## HP Color LaserJet CM3530 MFP-serie **Gebruikershandleiding**

# **Chp**

## Gebruik van het apparaat

## Beheer van het apparaat

## Onderhoud van het apparaat

Problemen oplossen

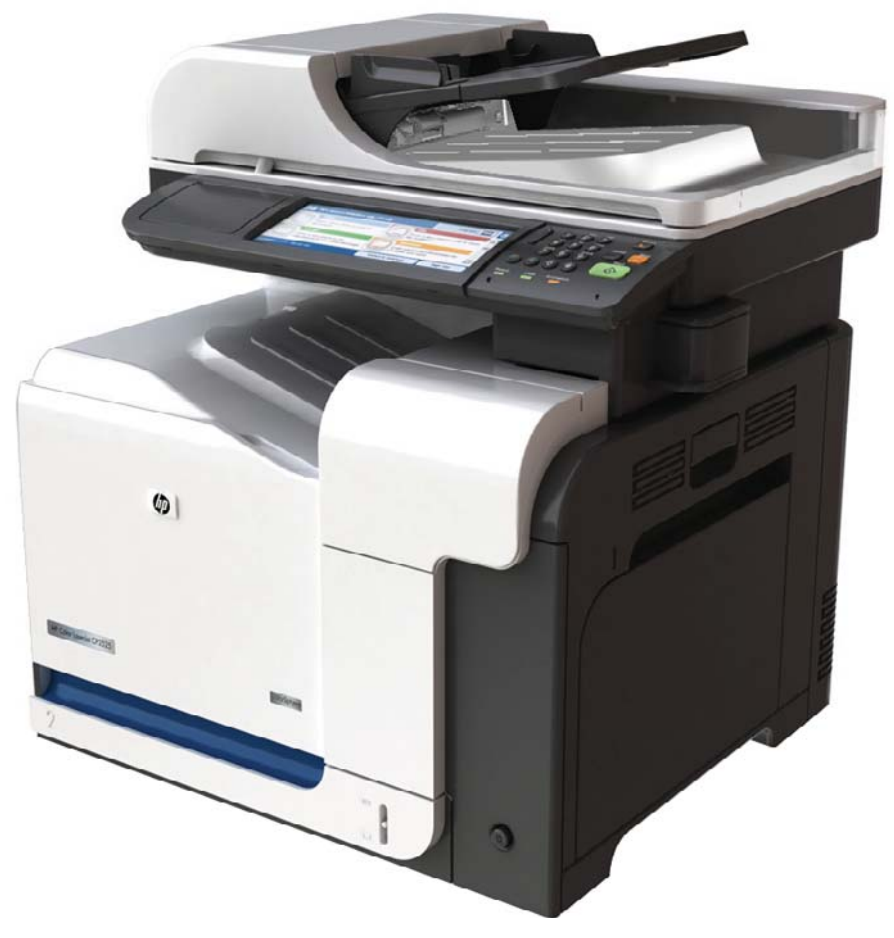

Aanvullende informatie over het apparaat:

www.hp.com/support/cljcm3530mfp www.hp.com/go/usemyMFP

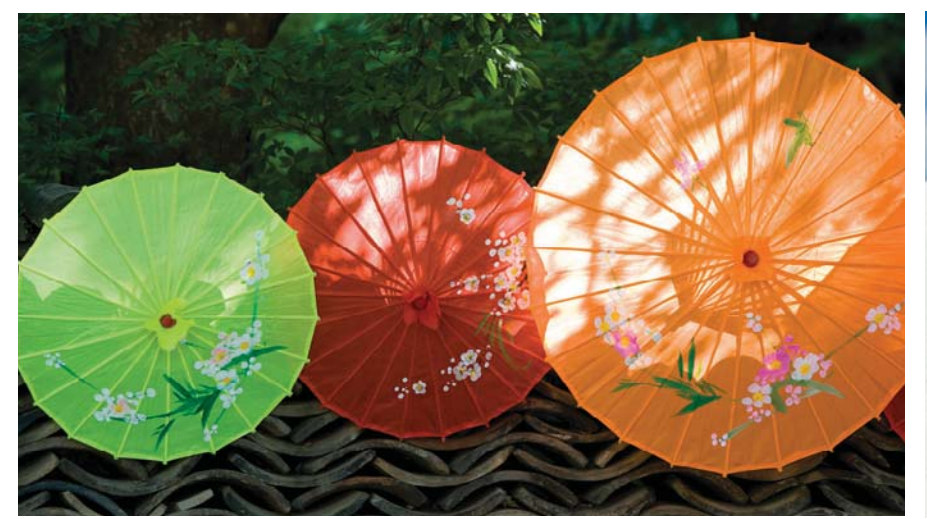

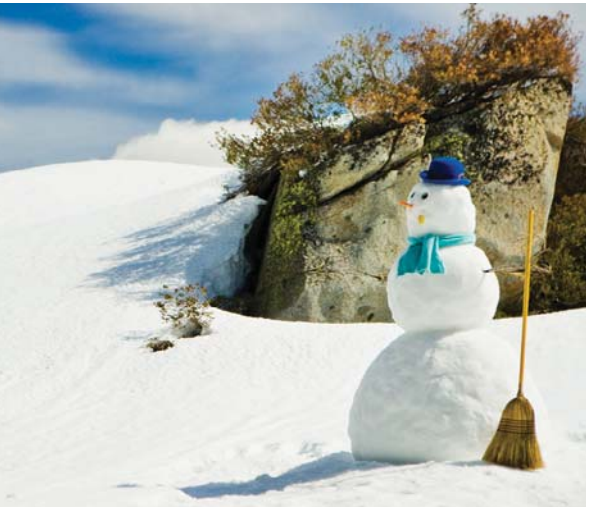

## HP Color LaserJet CM3530 MFP-serie Gebruikershandleiding

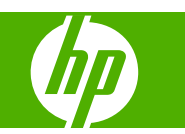

#### **Copyright en licentie**

© 2008 Copyright Hewlett-Packard Development Company, L.P.

Verveelvoudiging, bewerking en vertaling zonder voorafgaande schriftelijke toestemming zijn verboden, behalve zoals toegestaan door het auteursrecht.

De informatie in dit document kan zonder vooraankondiging worden gewijzigd.

De enige garantie voor producten en services van HP wordt uiteengezet in de garantieverklaring die bij dergelijke producten en services wordt geleverd. Niets in deze verklaring mag worden opgevat als een aanvullende garantie. HP is niet aansprakelijk voor technische of redactionele fouten of weglatingen in deze verklaring.

Onderdeelnummer: CC519-90930

Edition 2, 10/2008

#### **Handelsmerken**

Adobe®, Acrobat® en PostScript® zijn handelsmerken van Adobe Systems Incorporated.

Corel® is een handelsmerk of een gedeponeerd handelsmerk van Corel Corporation of Corel Corporation Limited.

Intel® Core™ is een handelsmerk van Intel Corporation in de Verenigde Staten en andere landen/regio's.

Java™ is een handelsmerk van Sun Microsystems, Inc. in de Verenigde Staten.

Microsoft®, Windows® en Windows®XP zijn in de Verenigde Staten gedeponeerde handelsmerken van Microsoft Corporation.

Windows Vista® is een gedeponeerd handelsmerk of een handelsmerk van Microsoft Corporation in de Verenigde Staten en/of andere landen/regio's.

UNIX® is een gedeponeerd handelsmerk van The Open Group.

ENERGY STAR en het ENERGY STAR-logo zijn in de Verenigde Staten gedeponeerde merken.

# Inhoudsopgave

### 1 Basiskenmerken van het product

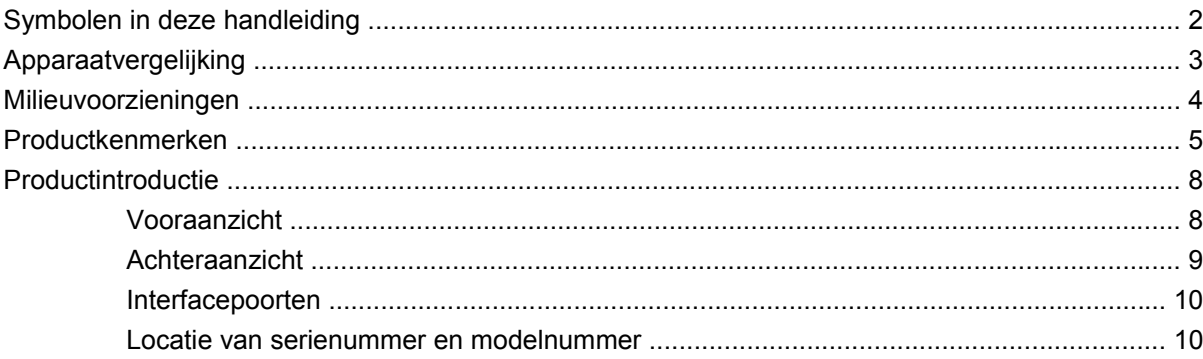

#### 2 Bedieningspaneel

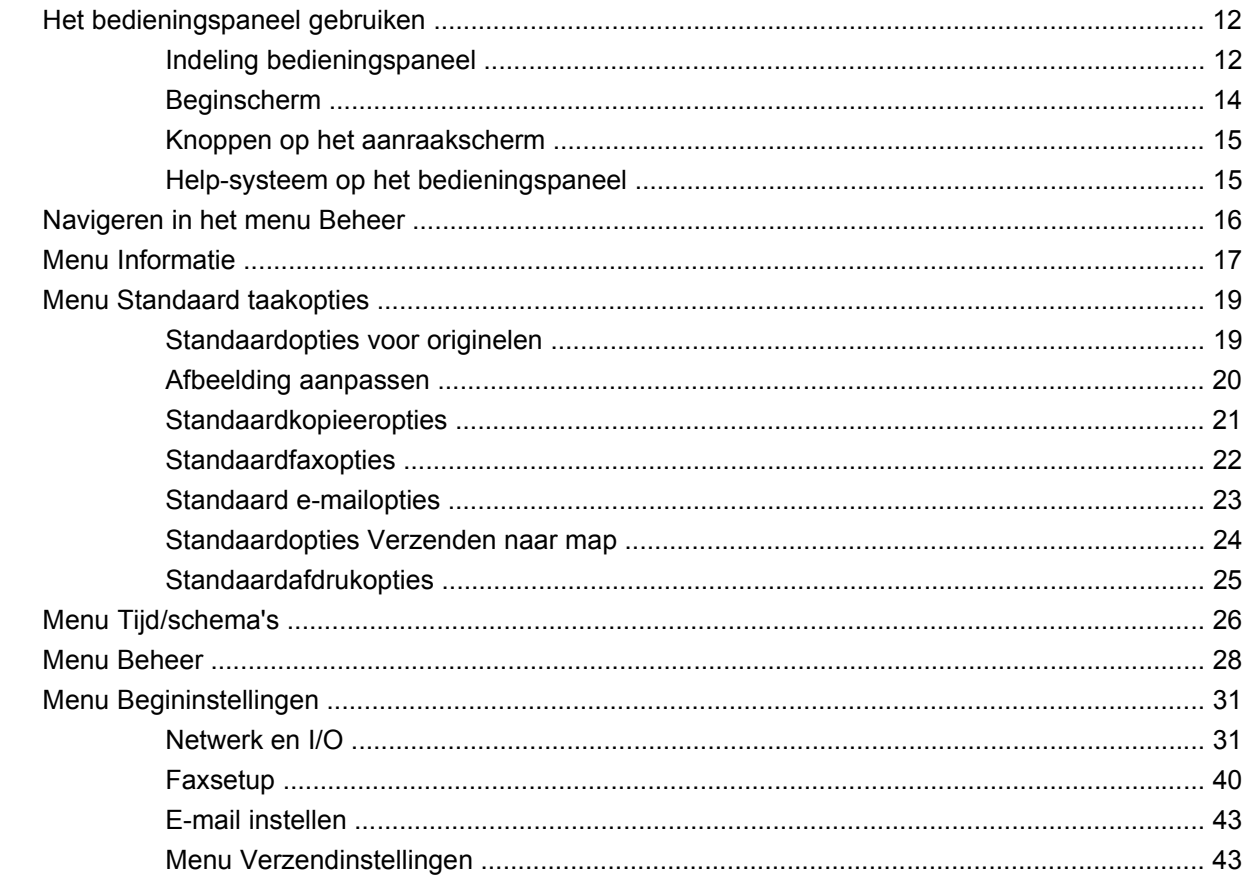

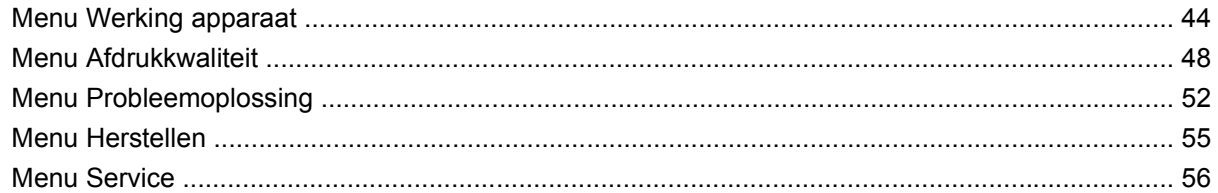

## 3 Software voor Windows

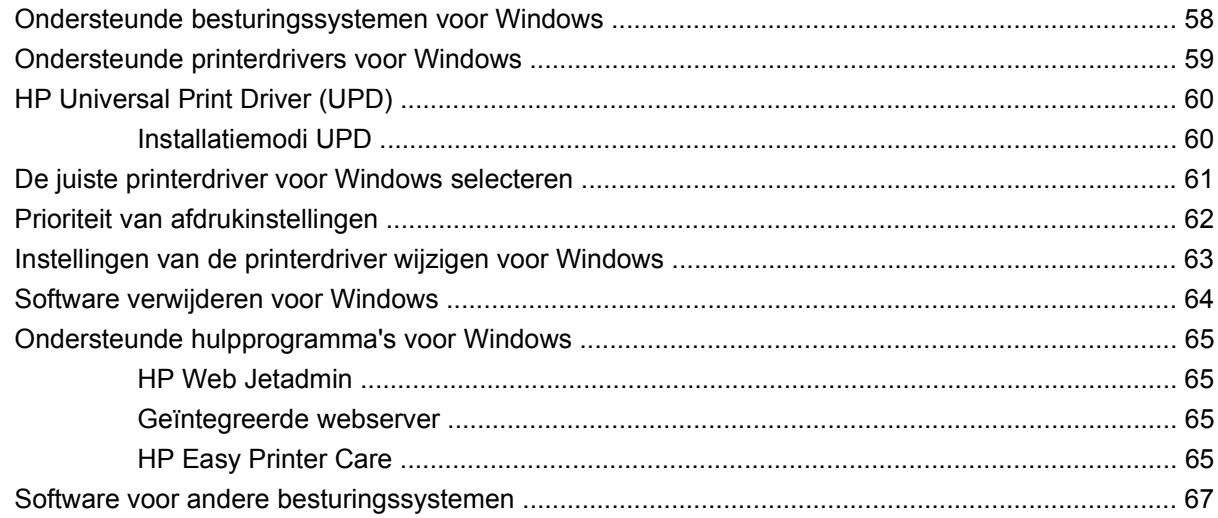

## 4 Het product gebruiken met Macintosh

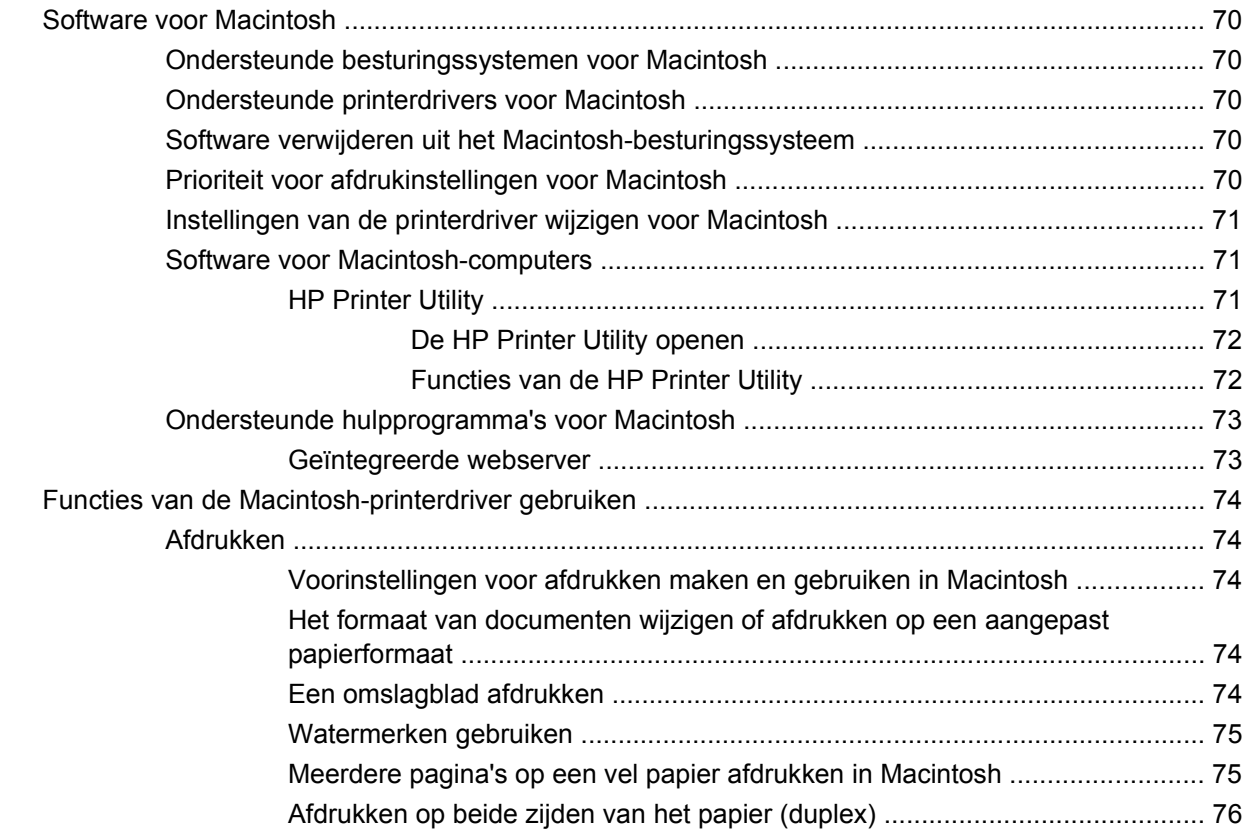

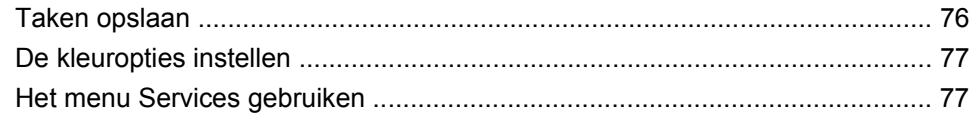

### **[5 Verbinding](#page-92-0)**

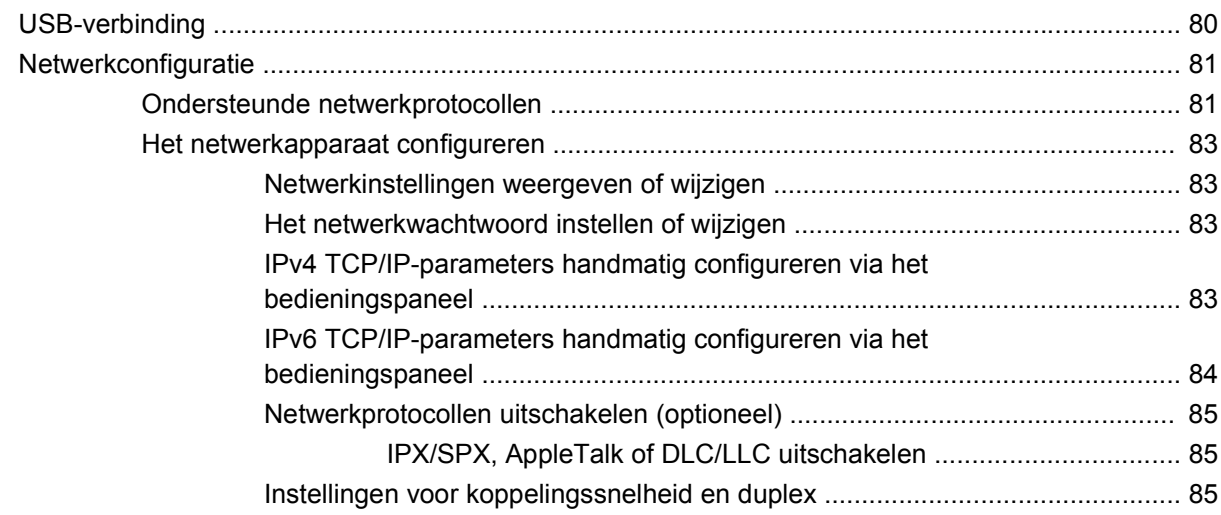

## **[6 Papier en afdrukmateriaal](#page-100-0)**

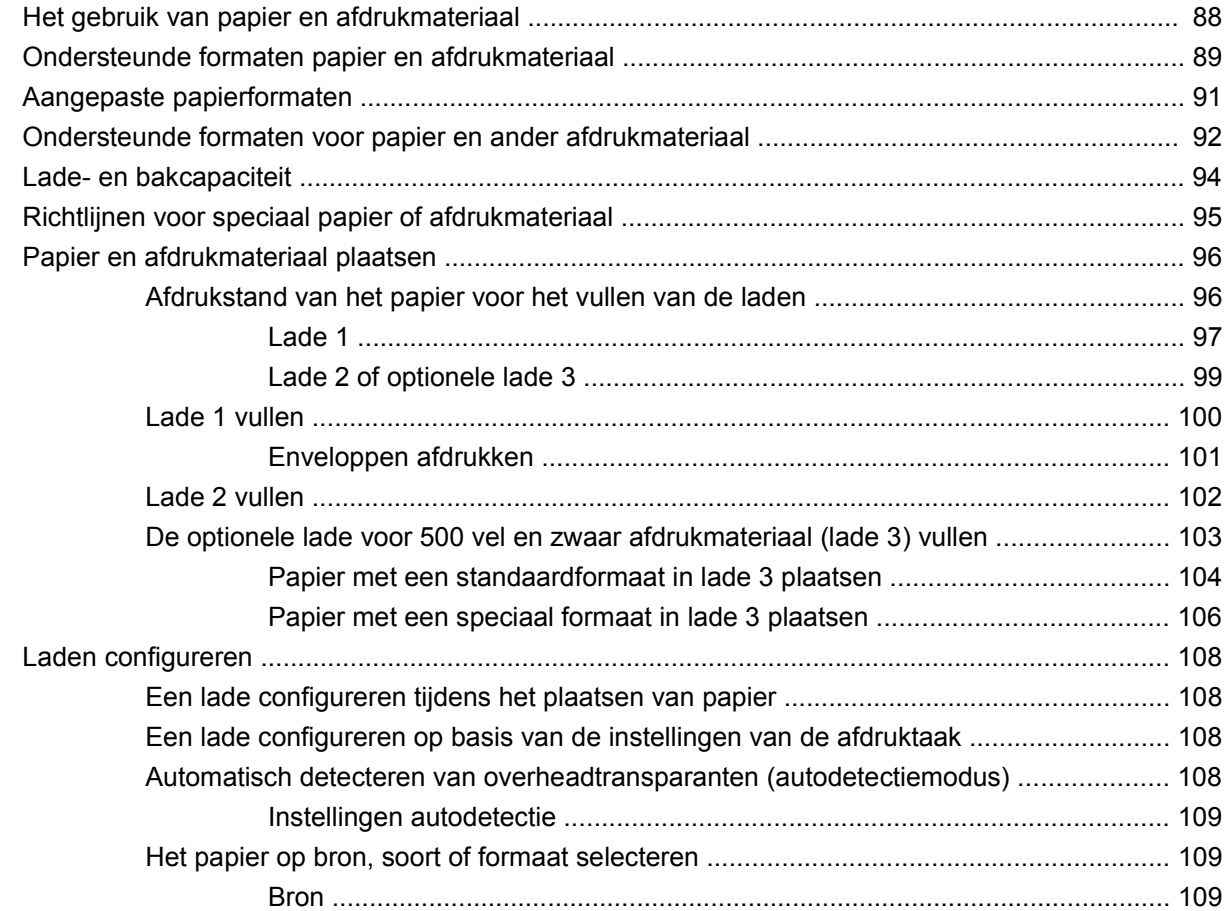

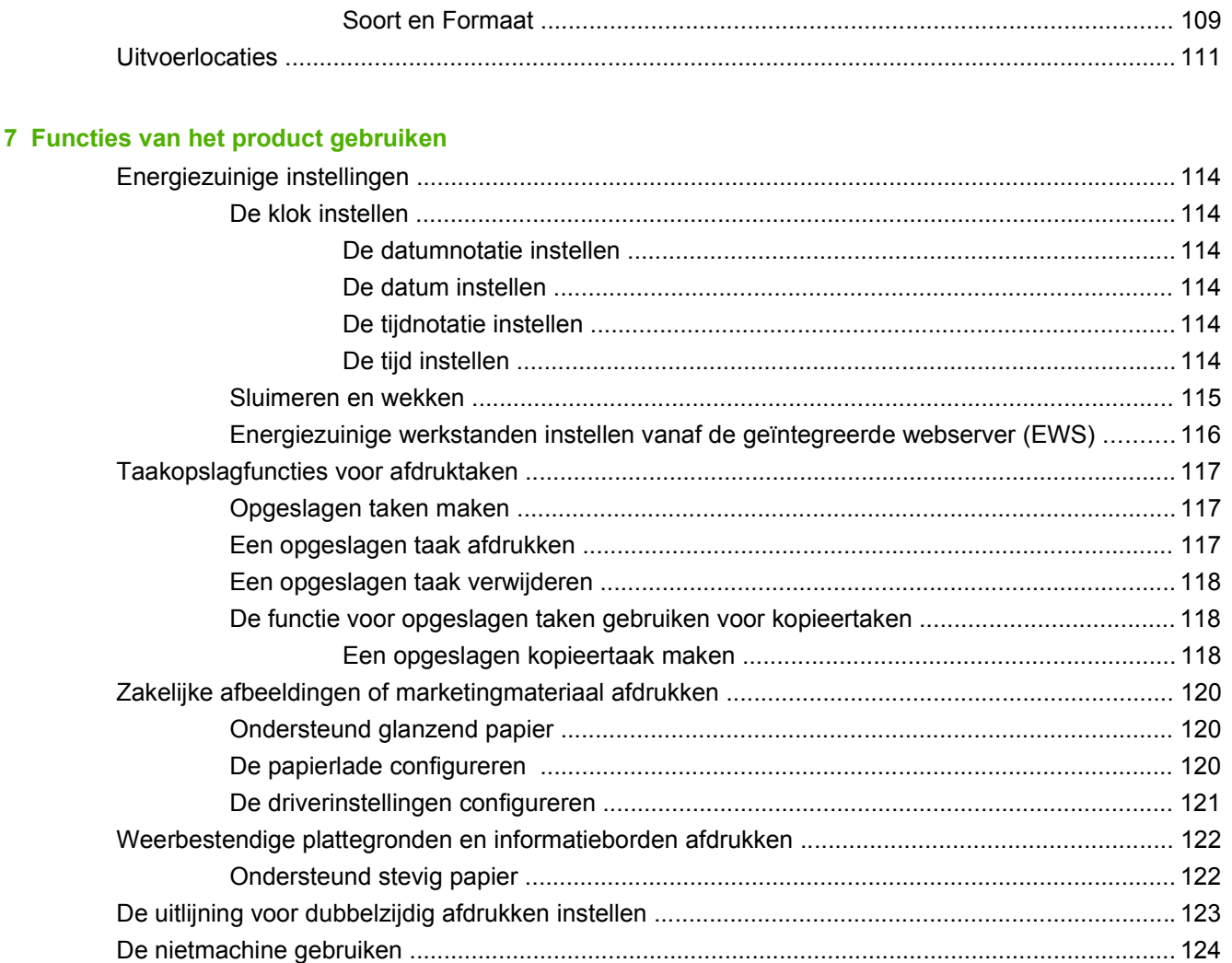

#### 8 Afdruktaken

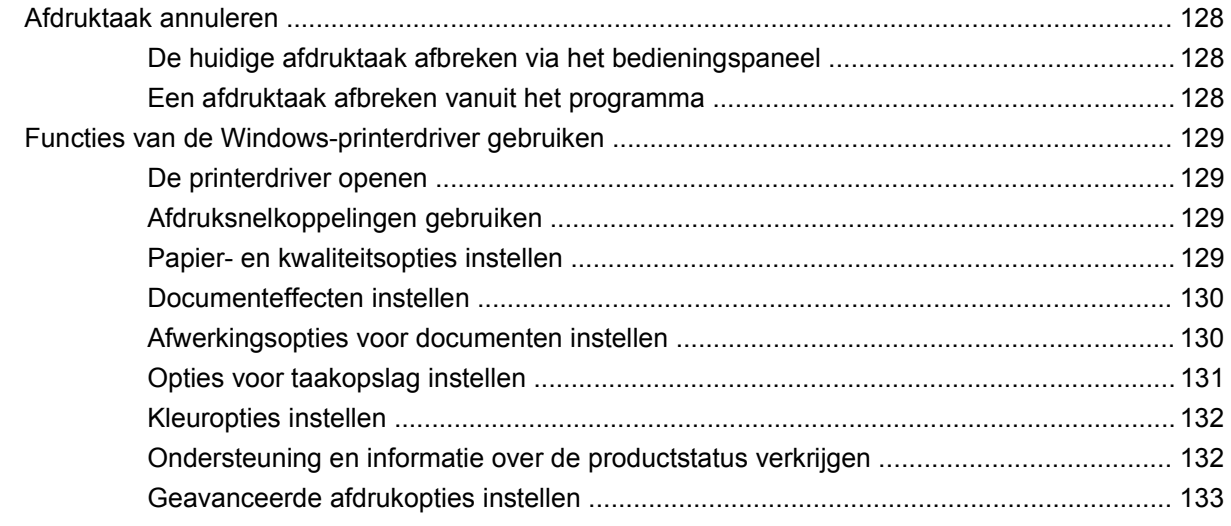

### 9 Kleur gebruiken

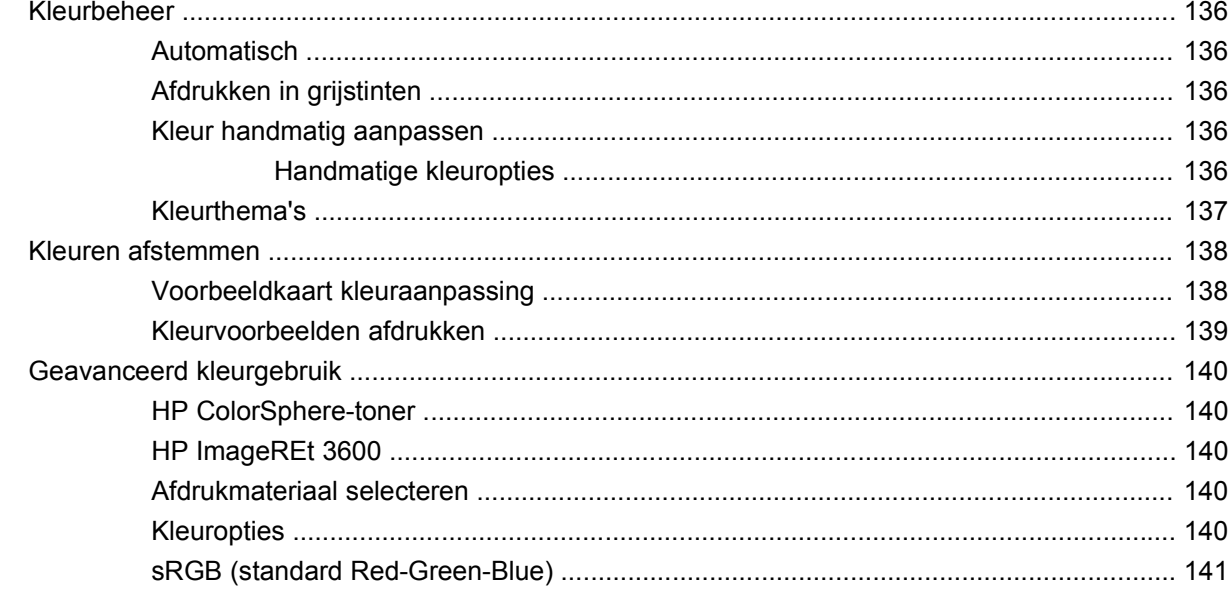

#### 10 Kopiëren

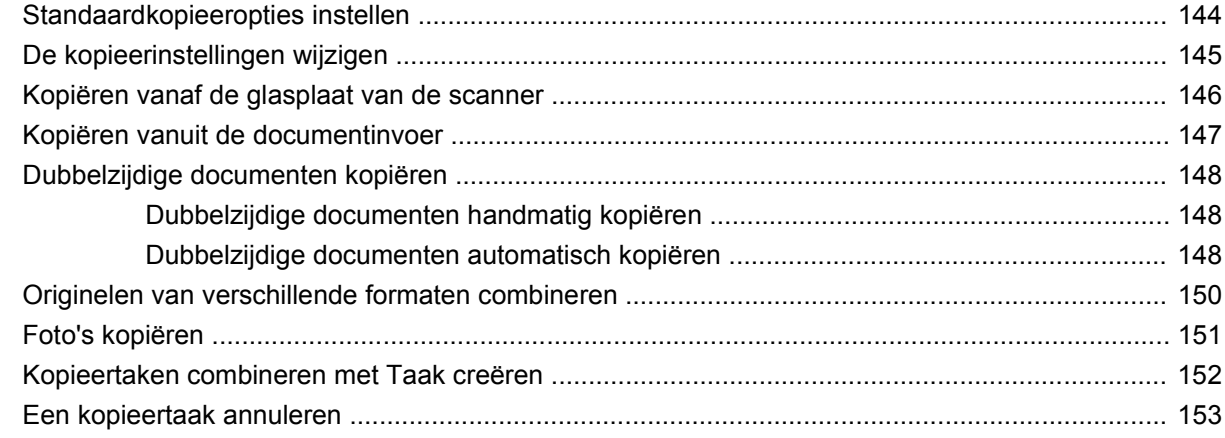

## 11 Scannen en naar e-mail-, mappen en workflow-bestemmingen versturen

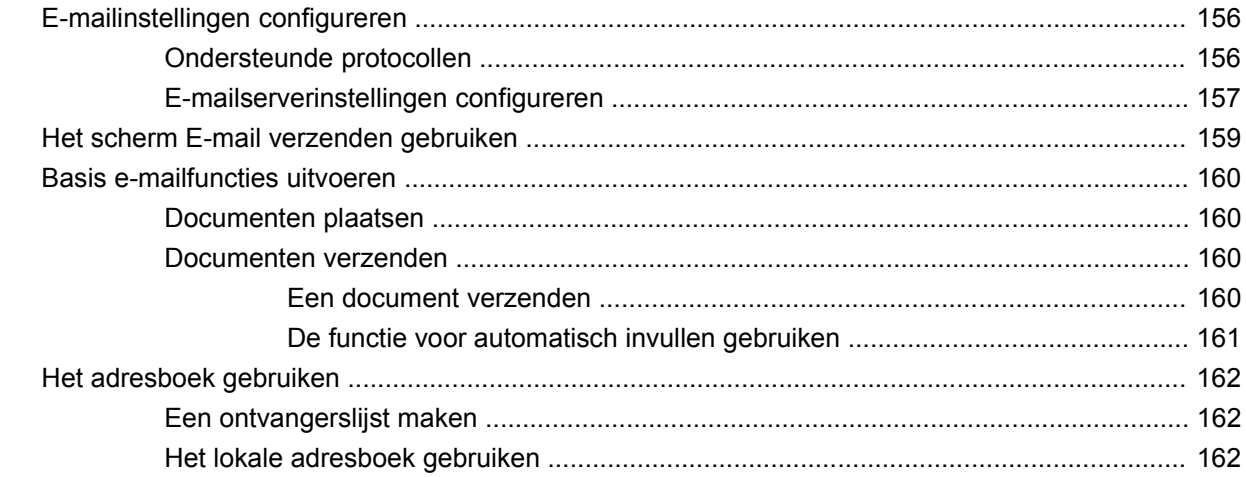

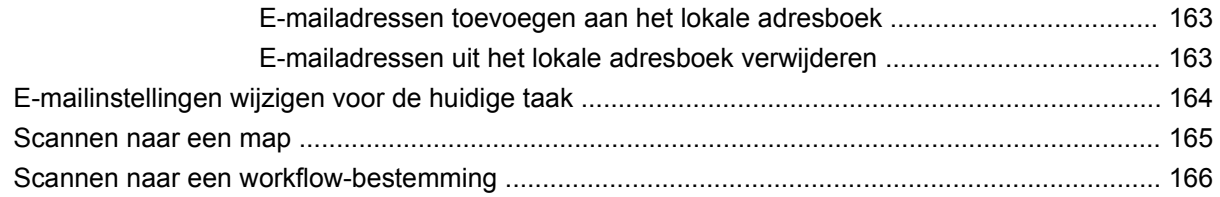

## 12 Faxen

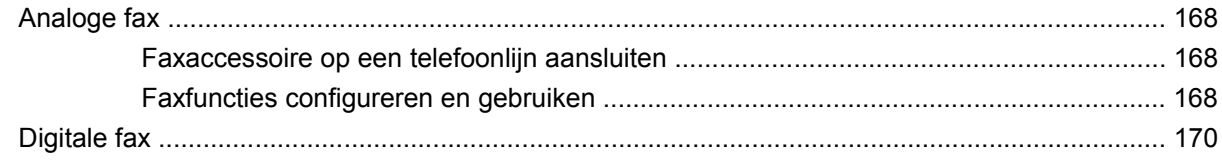

#### 13 Het product beheren en onderhouden

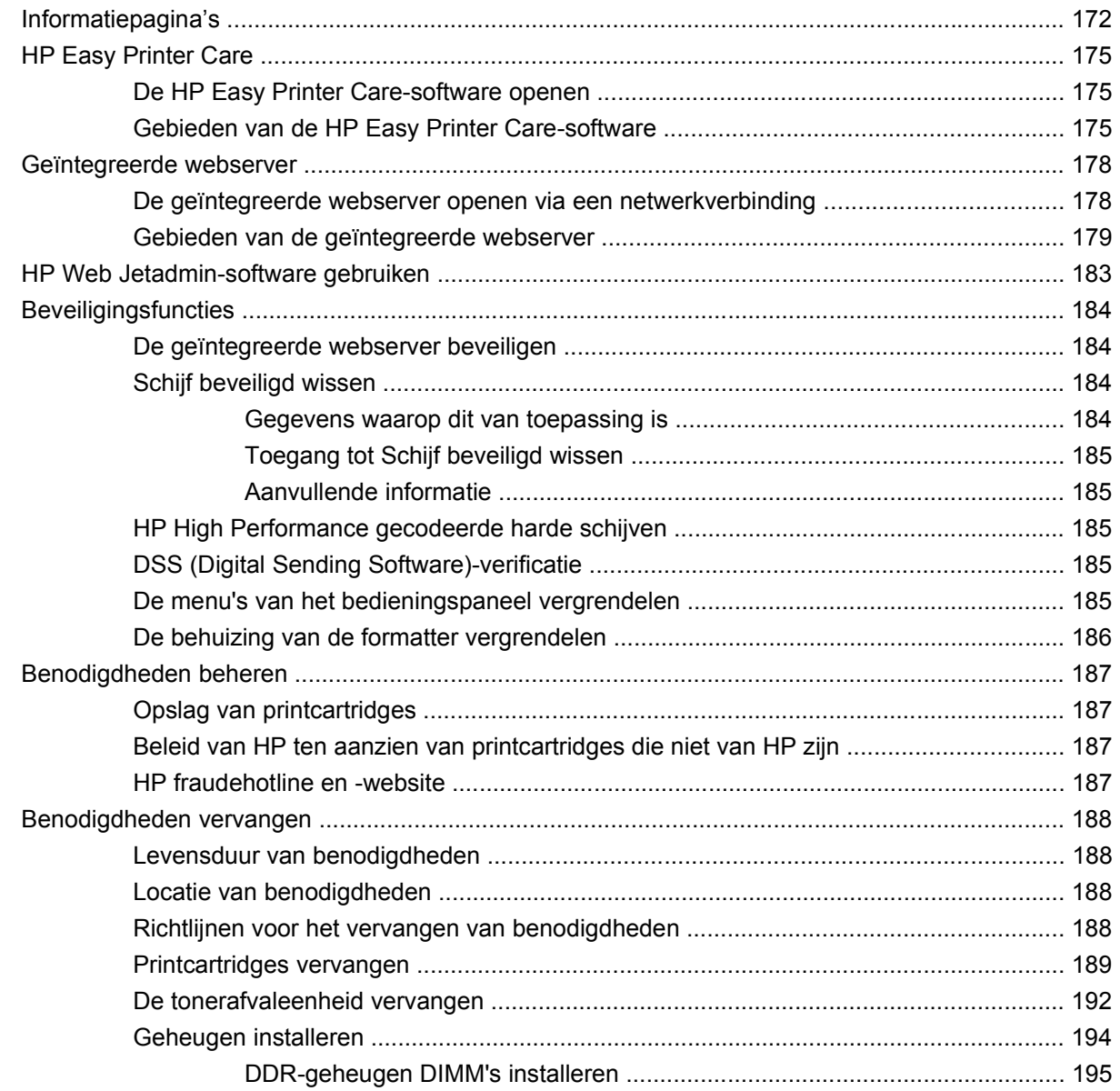

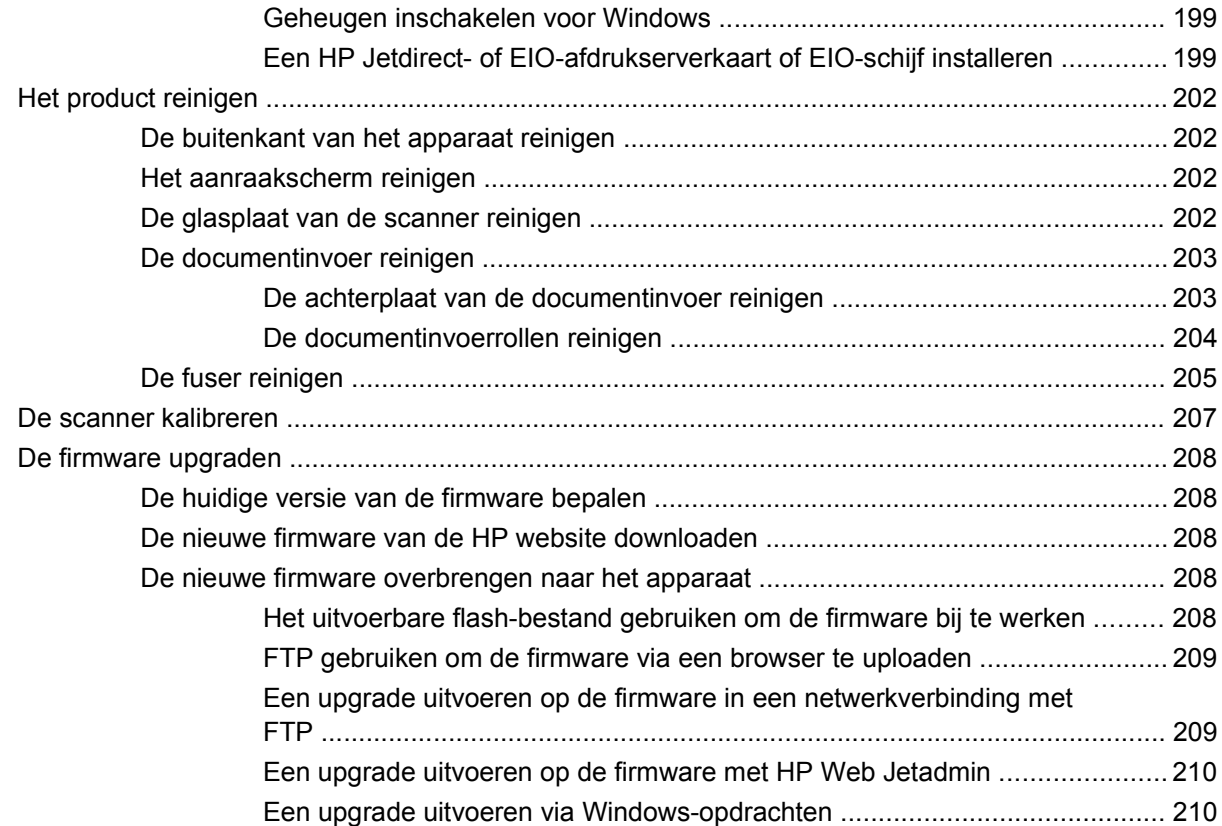

### **[14 Problemen oplossen](#page-224-0)**

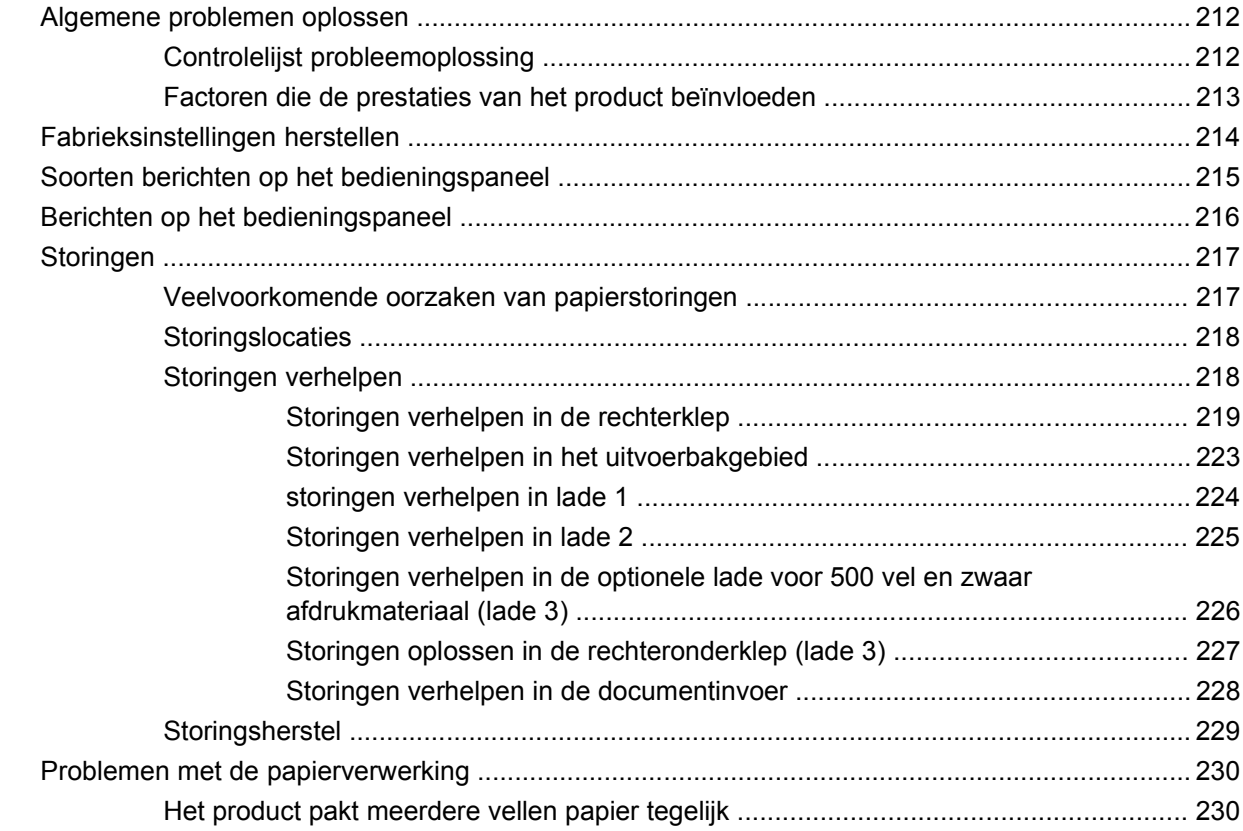

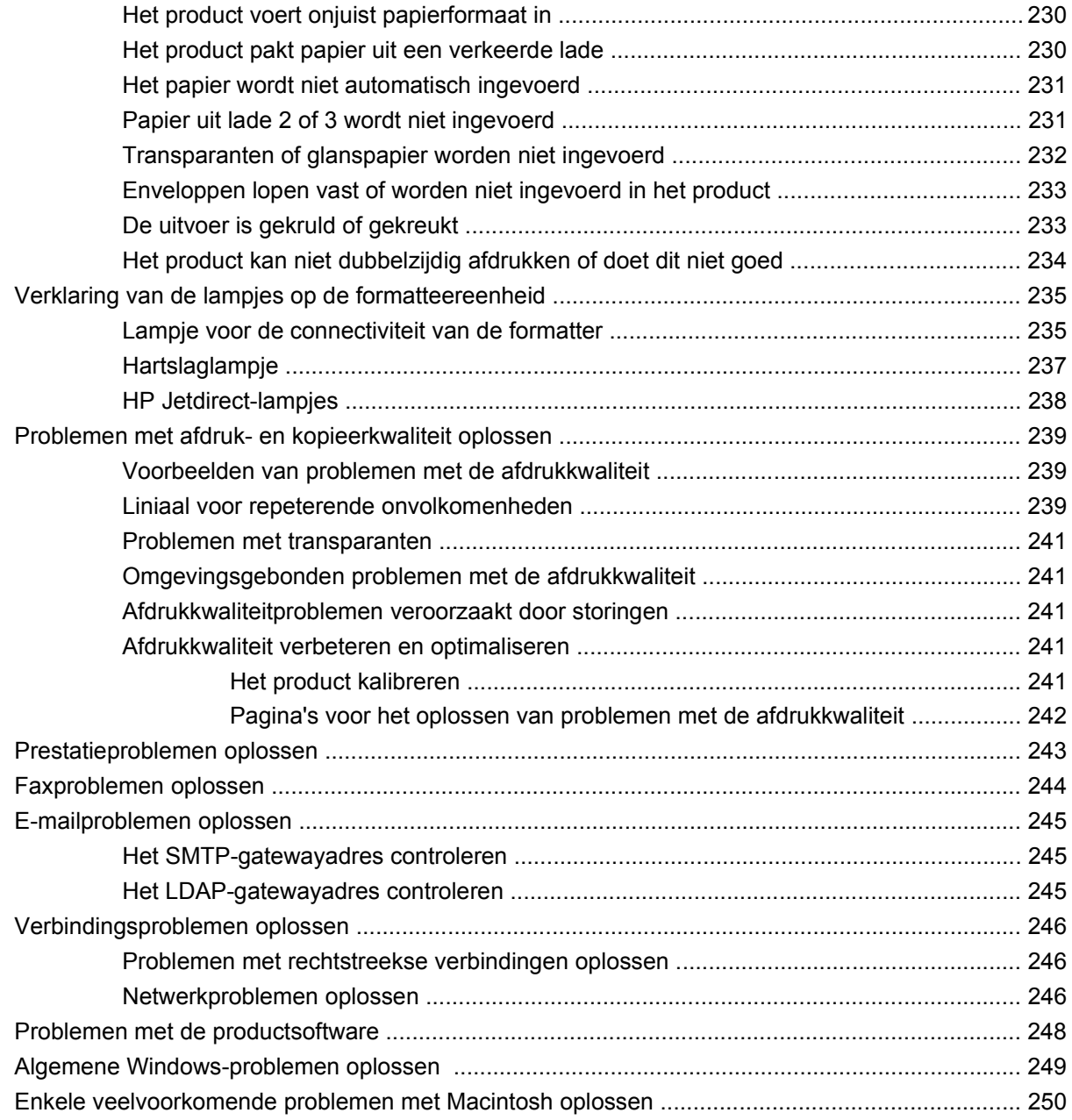

## **[Bijlage A Benodigdheden en accessoires](#page-266-0)**

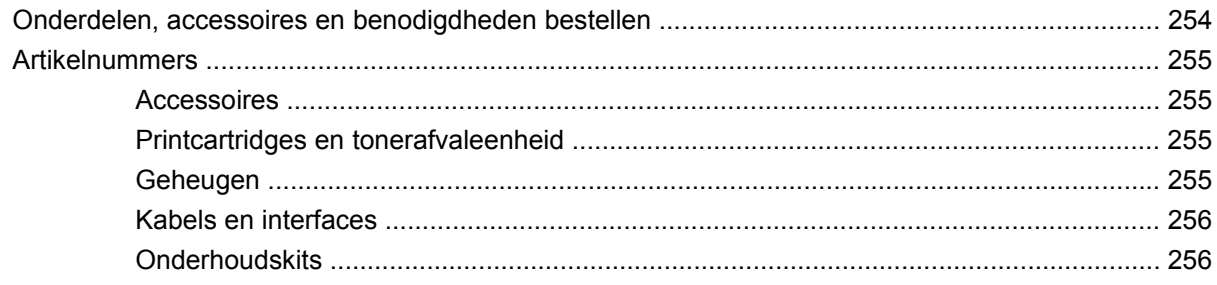

### **[Bijlage B Service en ondersteuning](#page-270-0)**

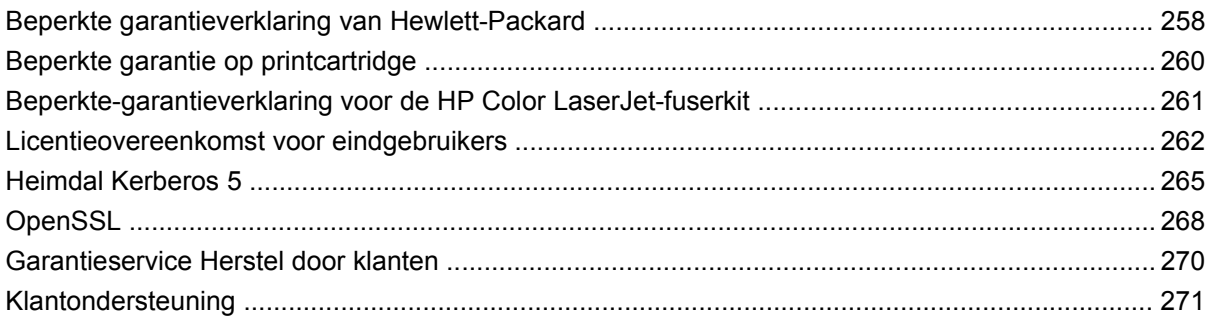

## **Bijlage C Apparaatspecificaties**

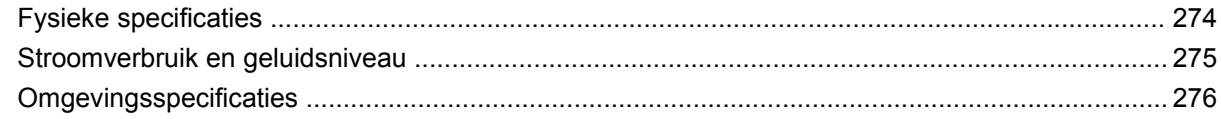

## **Bijlage D Overheidsinformatie**

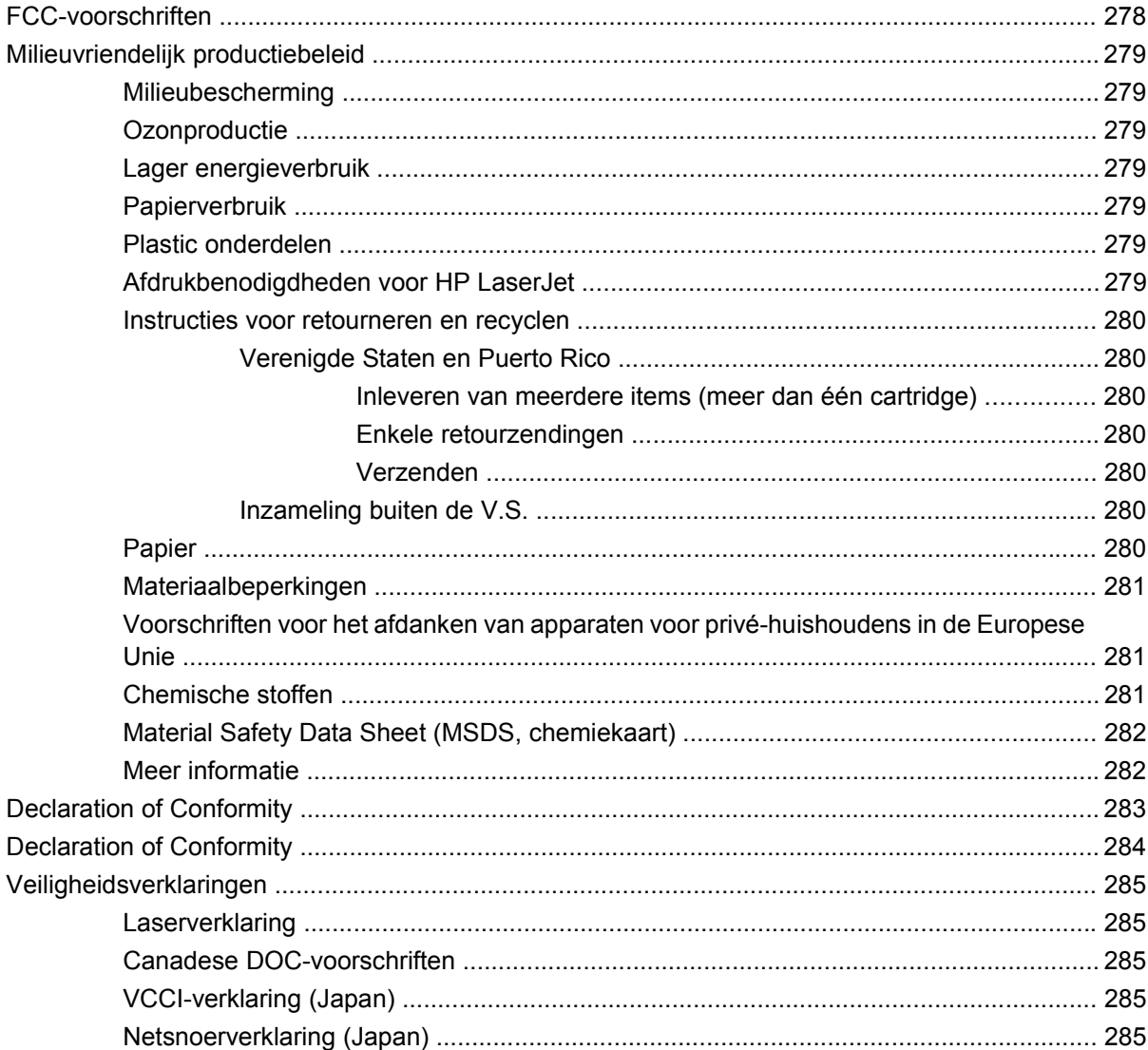

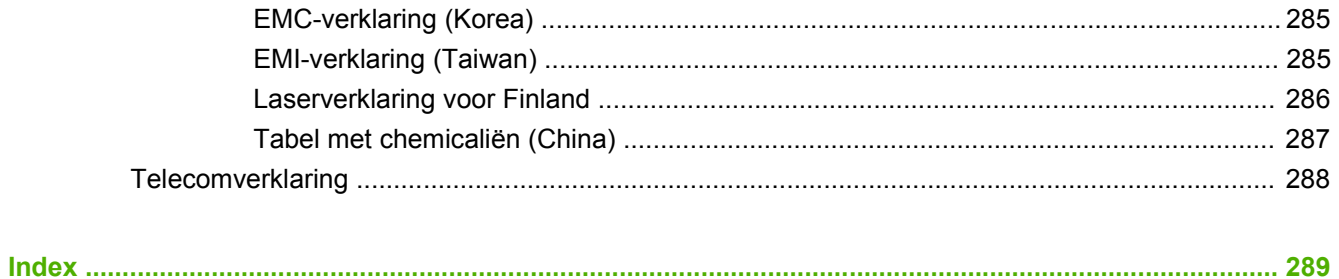

# <span id="page-14-0"></span>**1 Basiskenmerken van het product**

- [Symbolen in deze handleiding](#page-15-0)
- [Apparaatvergelijking](#page-16-0)
- [Milieuvoorzieningen](#page-17-0)
- [Productkenmerken](#page-18-0)
- [Productintroductie](#page-21-0)

## <span id="page-15-0"></span>**Symbolen in deze handleiding**

De tips, opmerkingen en waarschuwingen in deze handleiding geven u belangrijke informatie.

- **TIP:** Bij Tip vindt u handige tips of sneltoetsen.
- **The OPMERKING:** Bij Opmerking vindt u belangrijke informatie, zoals een toelichting bij een concept of uitleg van een taak.
- $\triangle$  **VOORZICHTIG:** Dit geeft aan dat u bepaalde procedures moet volgen om te voorkomen dat gegevens verloren gaan of het apparaat wordt beschadigd.
- **WAARSCHUWING!** Waarschuwingen geven aan dat u bepaalde procedures moet volgen om te voorkomen dat letsel ontstaat, gegevens onherroepelijk verloren gaan of het apparaat zwaar wordt beschadigd.

## <span id="page-16-0"></span>**Apparaatvergelijking**

## **Tabel 1-1 Productmodellen**

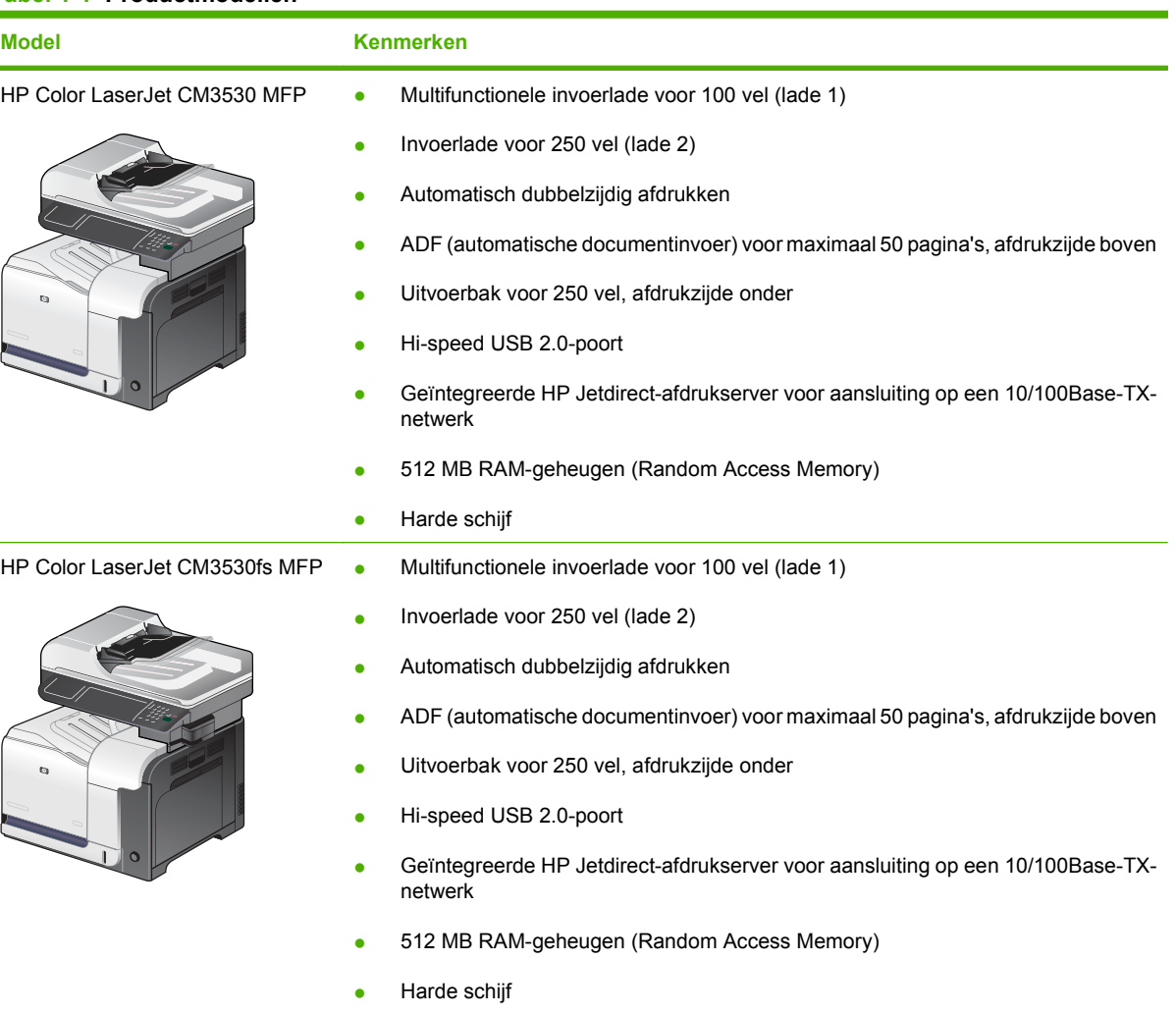

- Analoge fax
- Handige nietmachine waarmee maximaal 20 vellen papier kunnen worden geniet

## <span id="page-17-0"></span>**Milieuvoorzieningen**

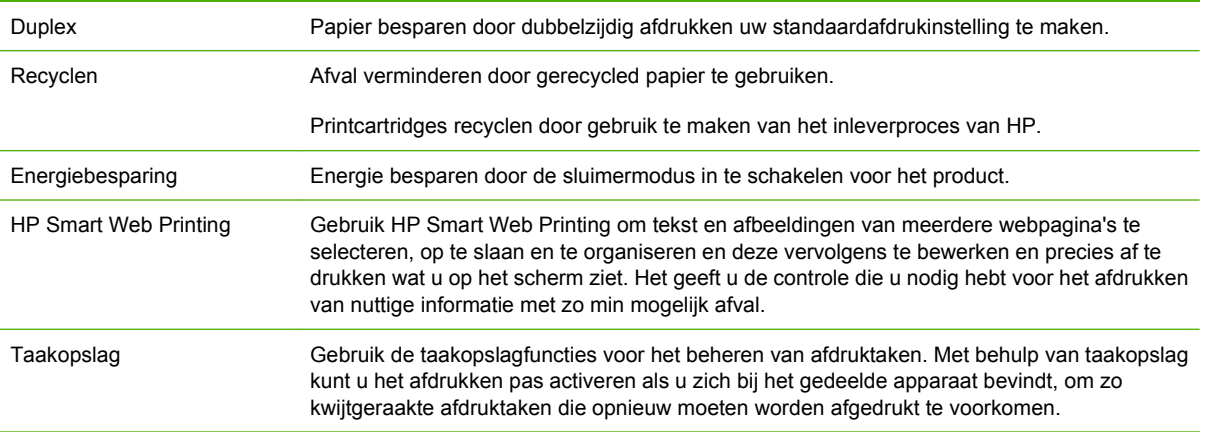

## <span id="page-18-0"></span>**Productkenmerken**

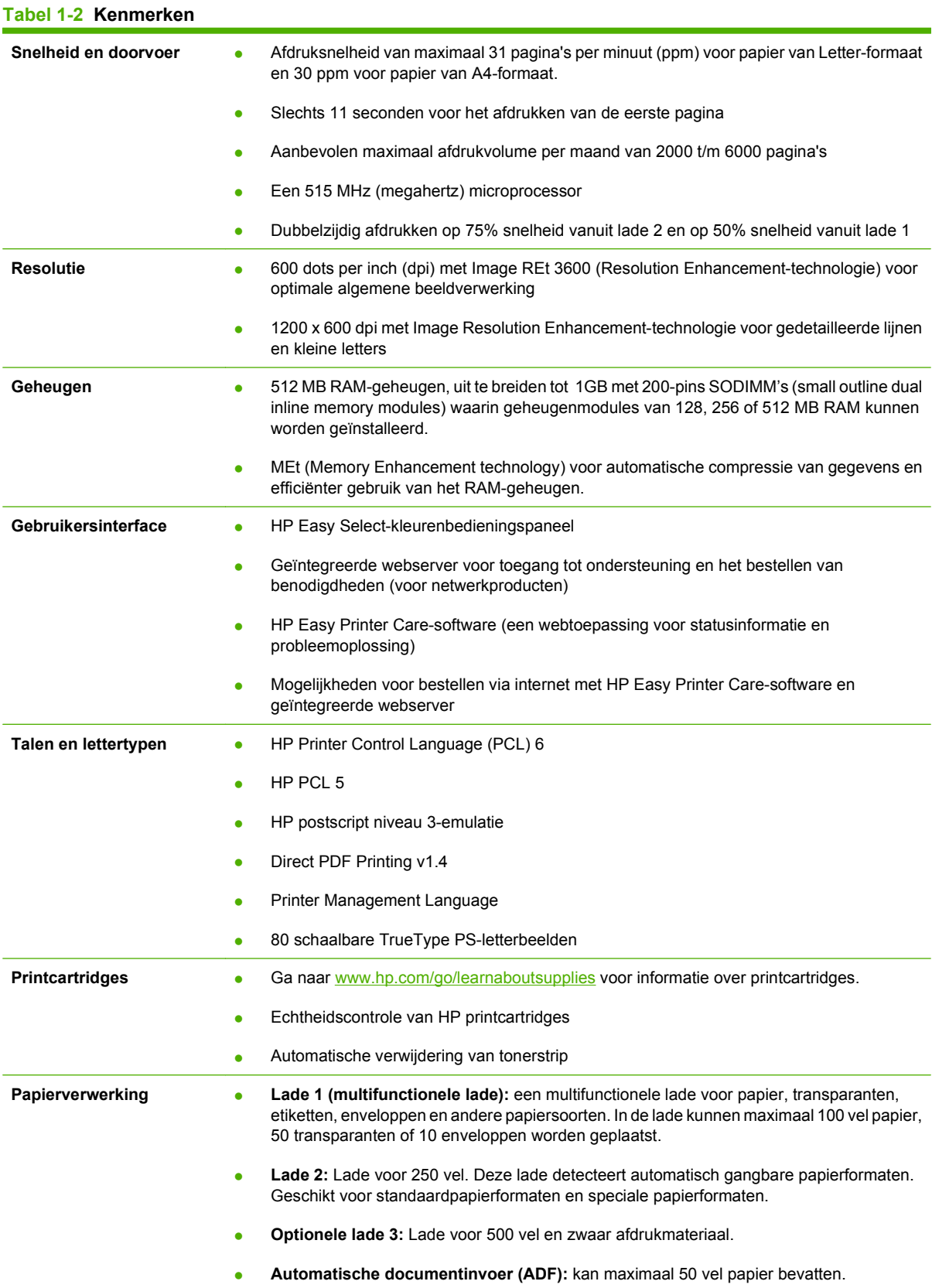

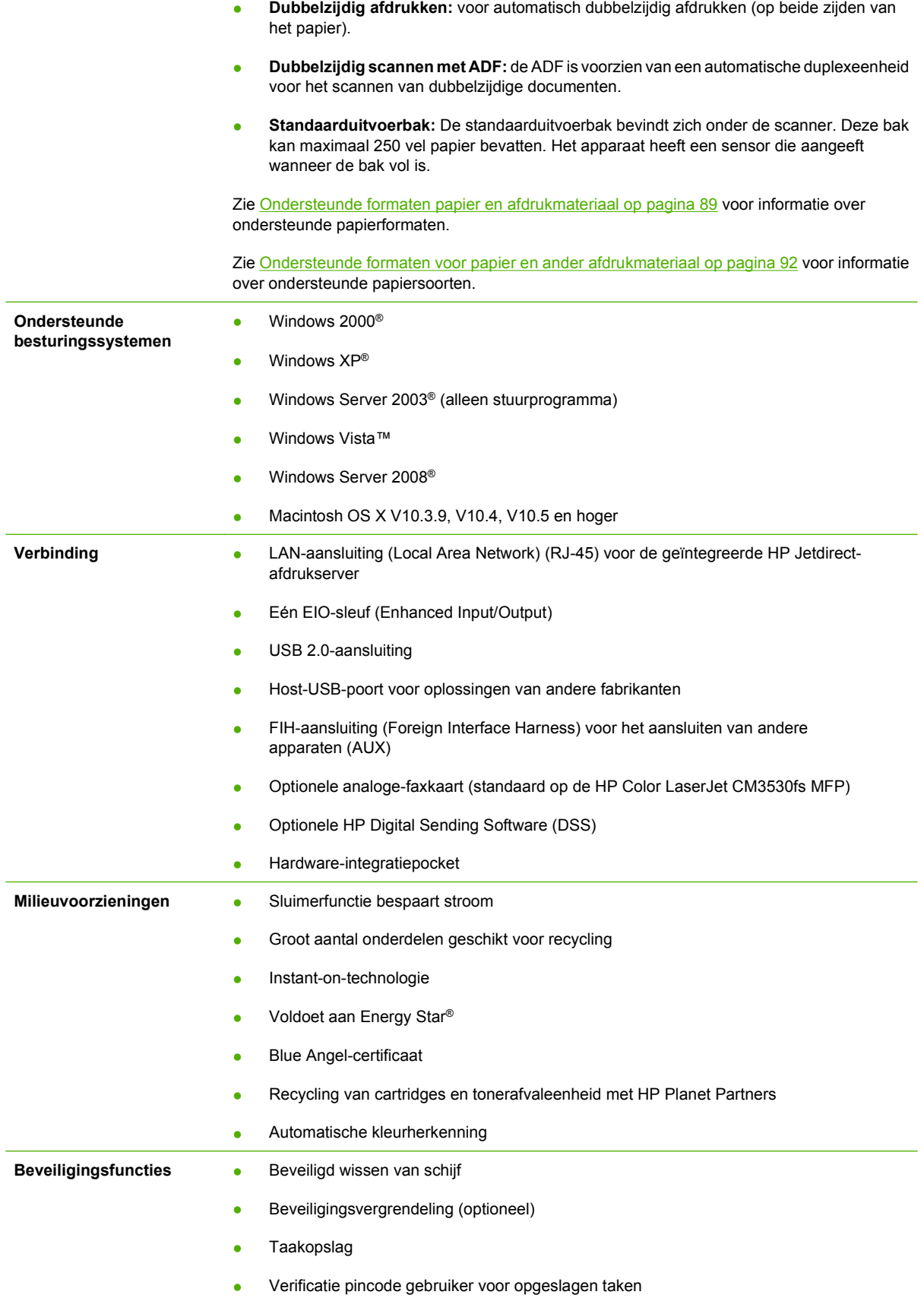

#### **Tabel 1-2 Kenmerken (vervolg)**

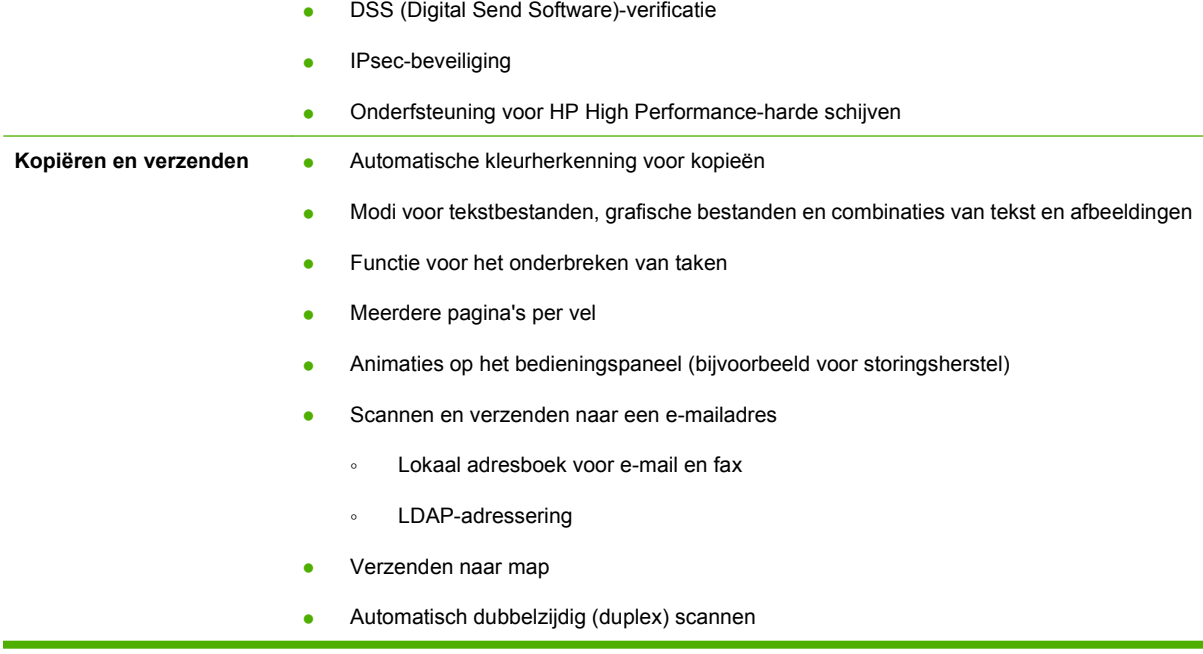

## <span id="page-21-0"></span>**Productintroductie**

## **Vooraanzicht**

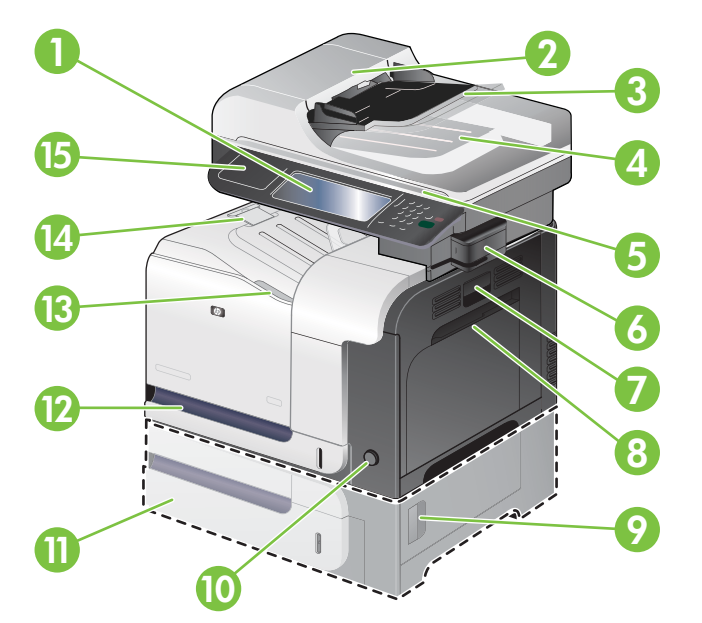

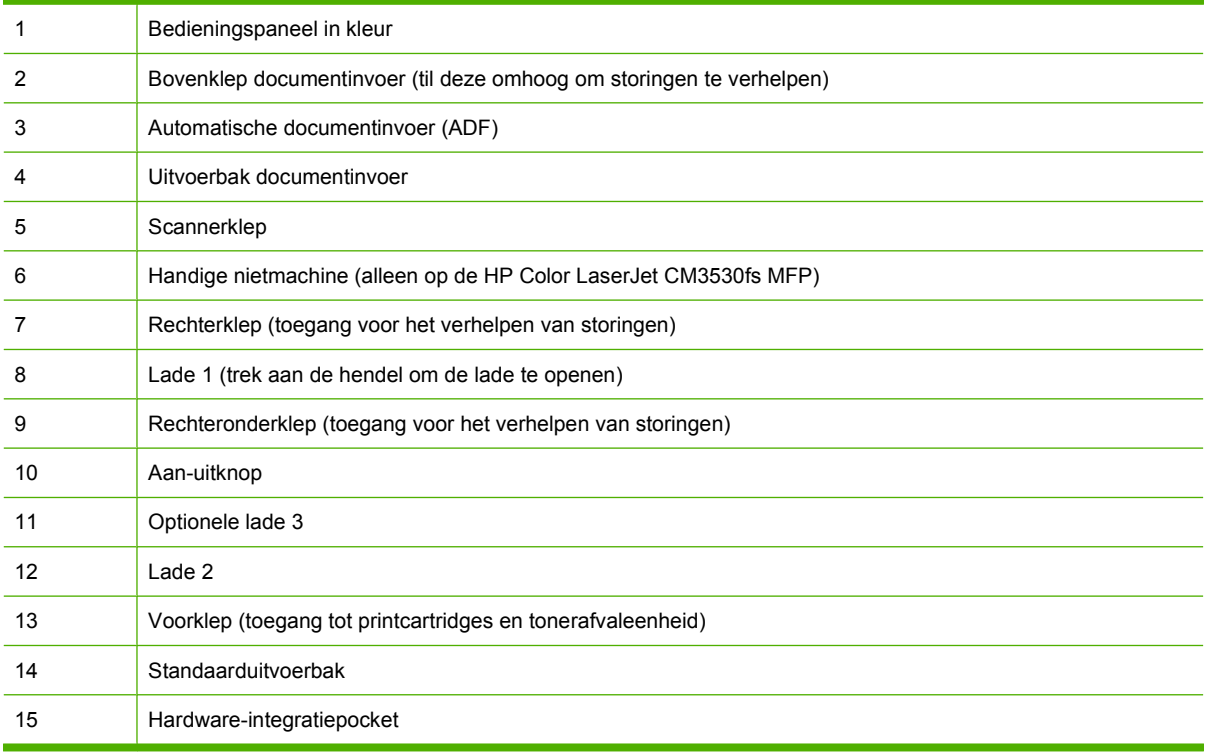

## <span id="page-22-0"></span>**Achteraanzicht**

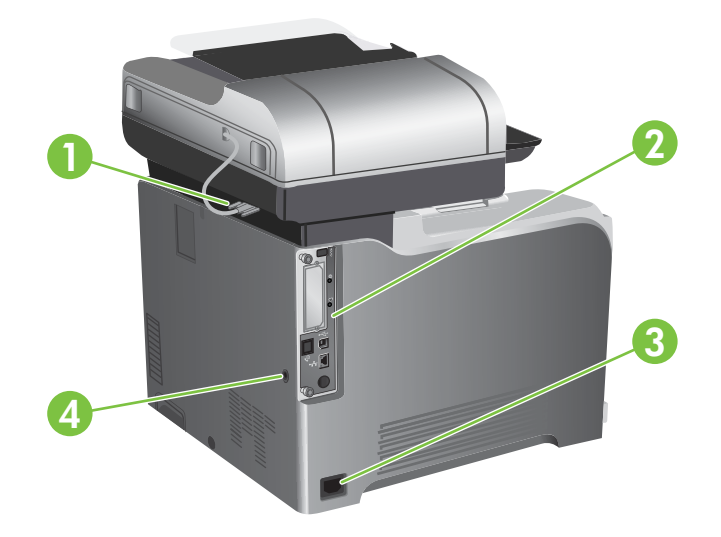

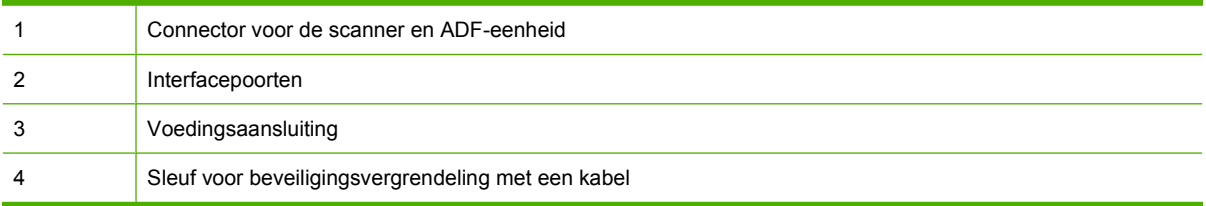

## <span id="page-23-0"></span>**Interfacepoorten**

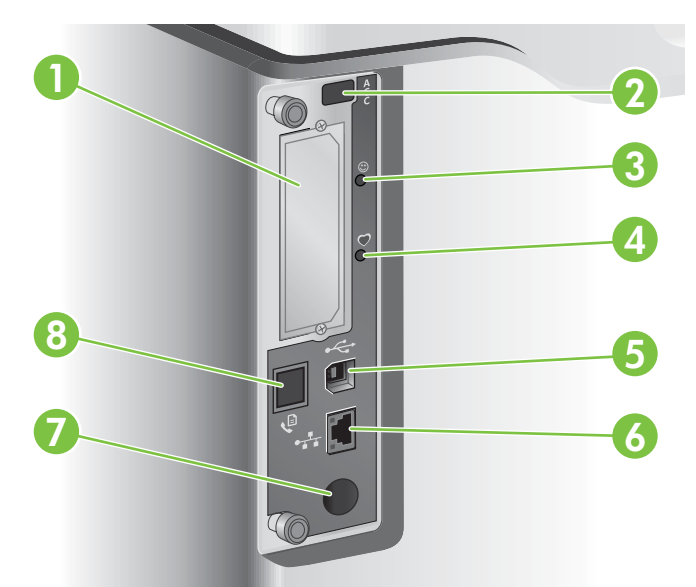

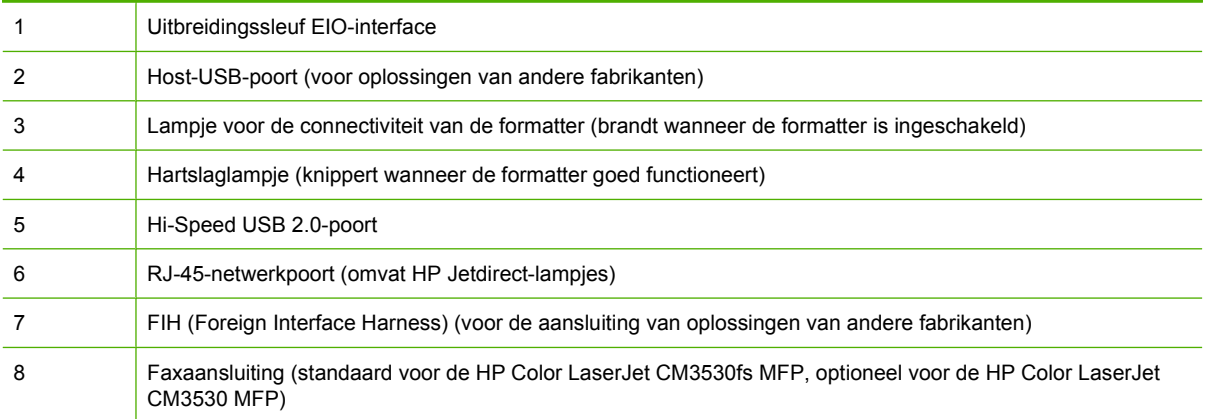

## **Locatie van serienummer en modelnummer**

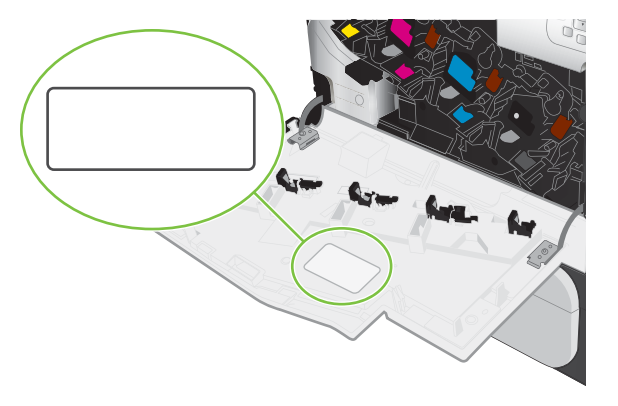

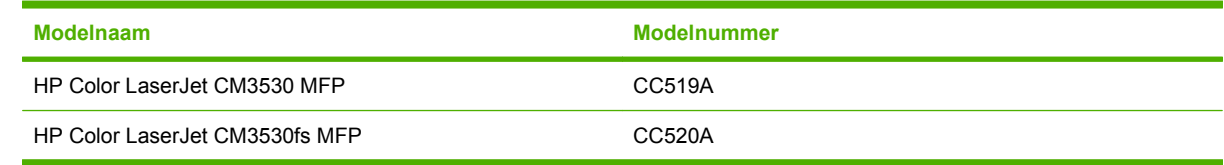

# <span id="page-24-0"></span>**2 Bedieningspaneel**

- [Het bedieningspaneel gebruiken](#page-25-0)
- [Navigeren in het menu Beheer](#page-29-0)
- [Menu Informatie](#page-30-0)
- [Menu Standaard taakopties](#page-32-0)
- [Menu Tijd/schema's](#page-39-0)
- **•** [Menu Beheer](#page-41-0)
- [Menu Begininstellingen](#page-44-0)
- [Menu Werking apparaat](#page-57-0)
- **•** [Menu Afdrukkwaliteit](#page-61-0)
- [Menu Probleemoplossing](#page-65-0)
- **•** [Menu Herstellen](#page-68-0)
- **•** [Menu Service](#page-69-0)

## <span id="page-25-0"></span>**Het bedieningspaneel gebruiken**

Via het VGA-aanraakscherm op het bedieningspaneel hebt u toegang tot alle apparaatfuncties. Met de knoppen en het numerieke toetsenbord beheert u de taken en de apparaatstatus. Met de lampjes wordt de algehele apparaatstatus aangegeven.

## **Indeling bedieningspaneel**

Het bedieningspaneel heeft een grafisch aanraakscherm, taakbedieningsknoppen, een numeriek toetsenbord en drie statuslampjes.

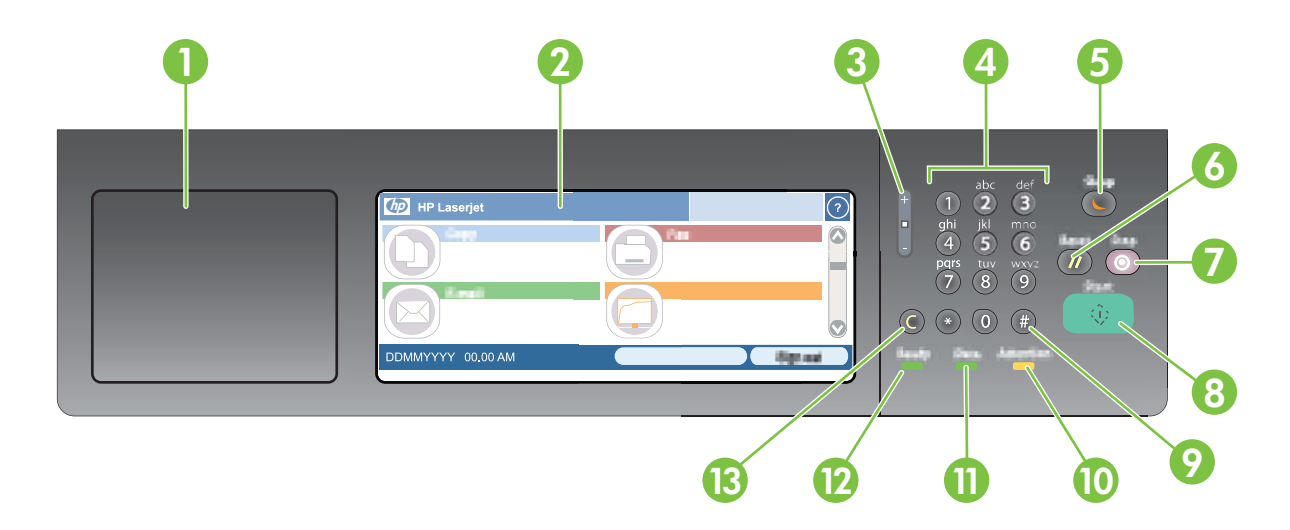

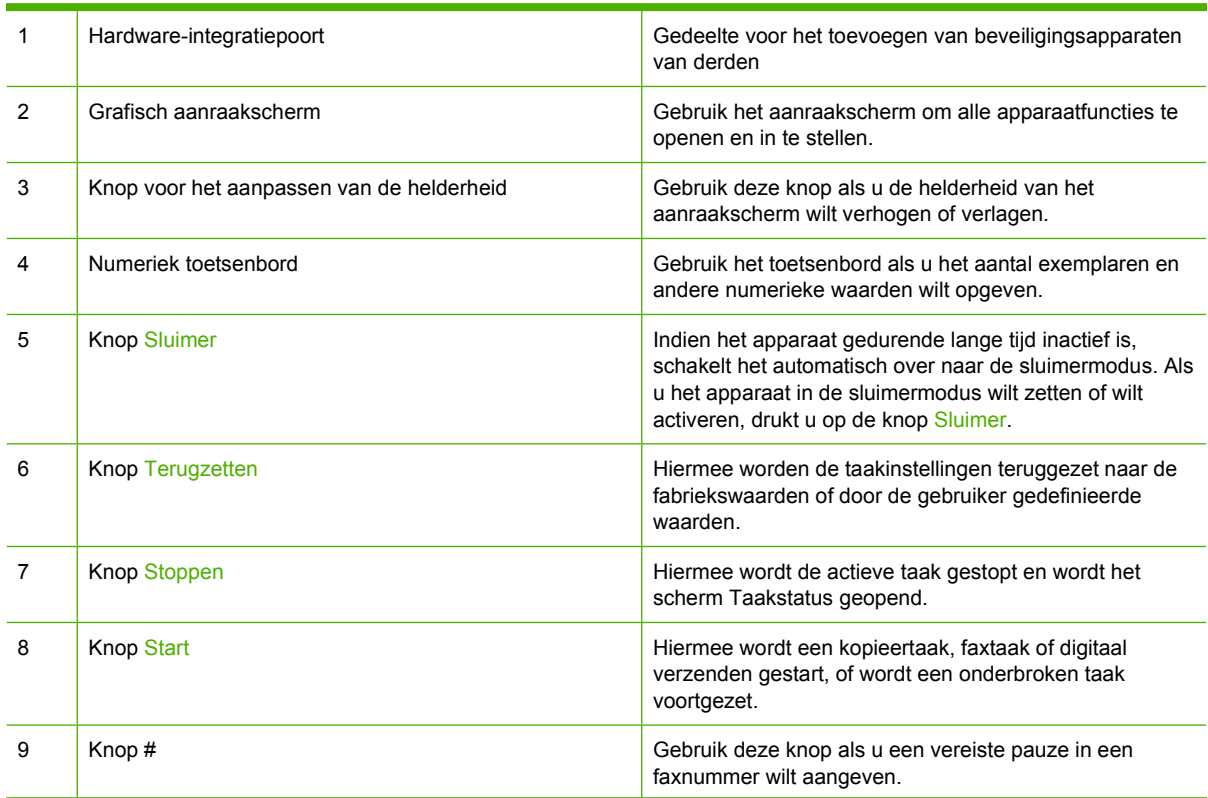

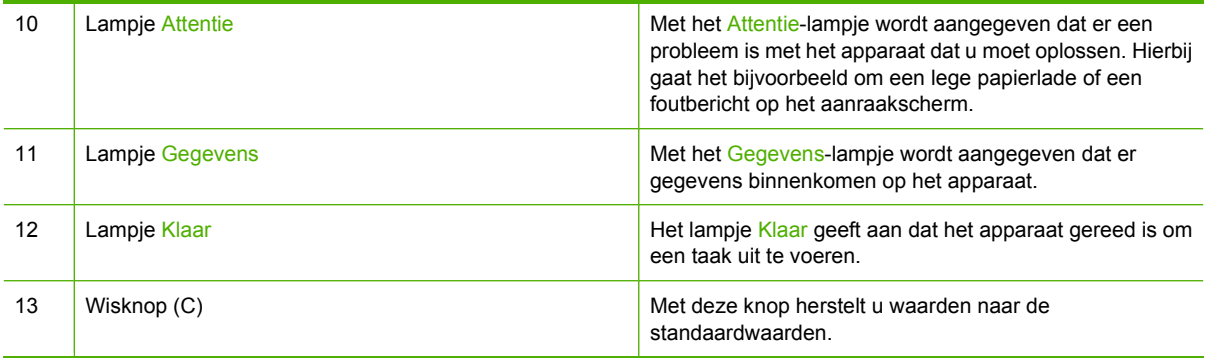

## <span id="page-27-0"></span>**Beginscherm**

Het beginscherm biedt toegang tot apparaatfuncties en geeft de huidige apparaatstatus weer.

**The OPMERKING:** Afhankelijk van de configuratie van het apparaat, kunnen de functies die op het beginscherm worden weergegeven, variëren.

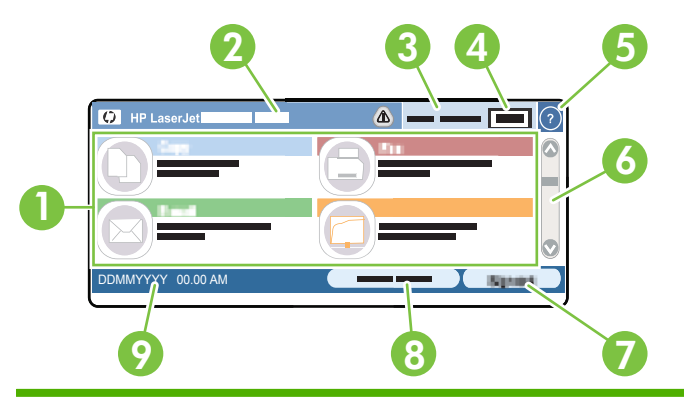

1 Functies Afhankelijk van de configuratie van het apparaat, kunnen de volgende functies hier worden weergegeven:

- Kopiëren
- Fax
- E-mail
- Secundaire e-mail
- **Taakstatus**
- **Netwerkmap**
- **Taakopslag**
- **Workflow**
- Status benodigdheden
- **Beheer**
- 2 Apparaatstatusregel Deze statusregel biedt informatie over de algehele apparaatstatus. Afhankelijk van de huidige status worden hier verschillende knoppen weergegeven. Zie [Knoppen op het aanraakscherm](#page-28-0) [op pagina 15](#page-28-0) voor een beschrijving van elke knop die op de statusregel kan voorkomen.

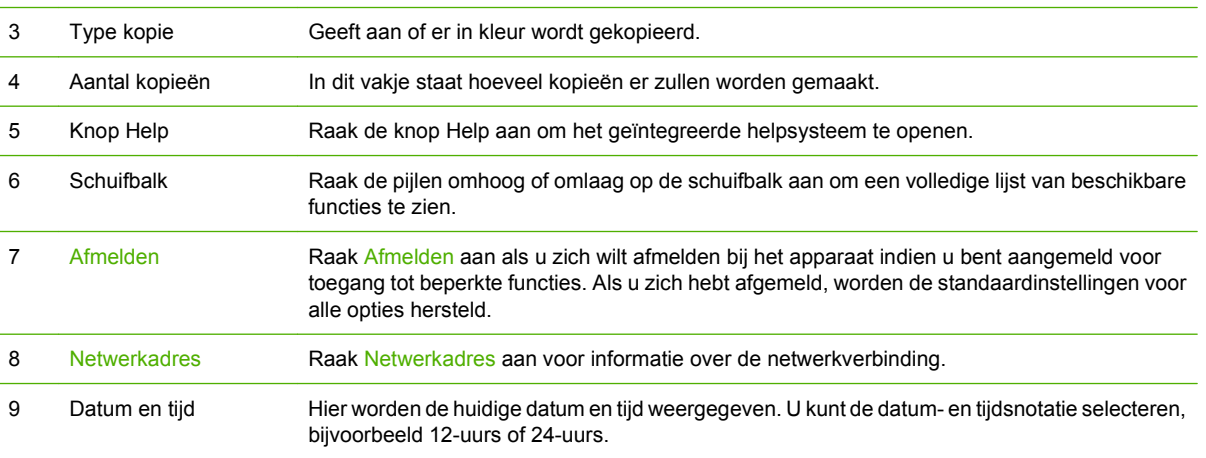

## <span id="page-28-0"></span>**Knoppen op het aanraakscherm**

De statusregel op het aanraakscherm biedt informatie over de apparaatstatus. Hier kunnen verschillende knoppen worden weergegeven. In de volgende tabel vindt u een beschrijving van elke knop.

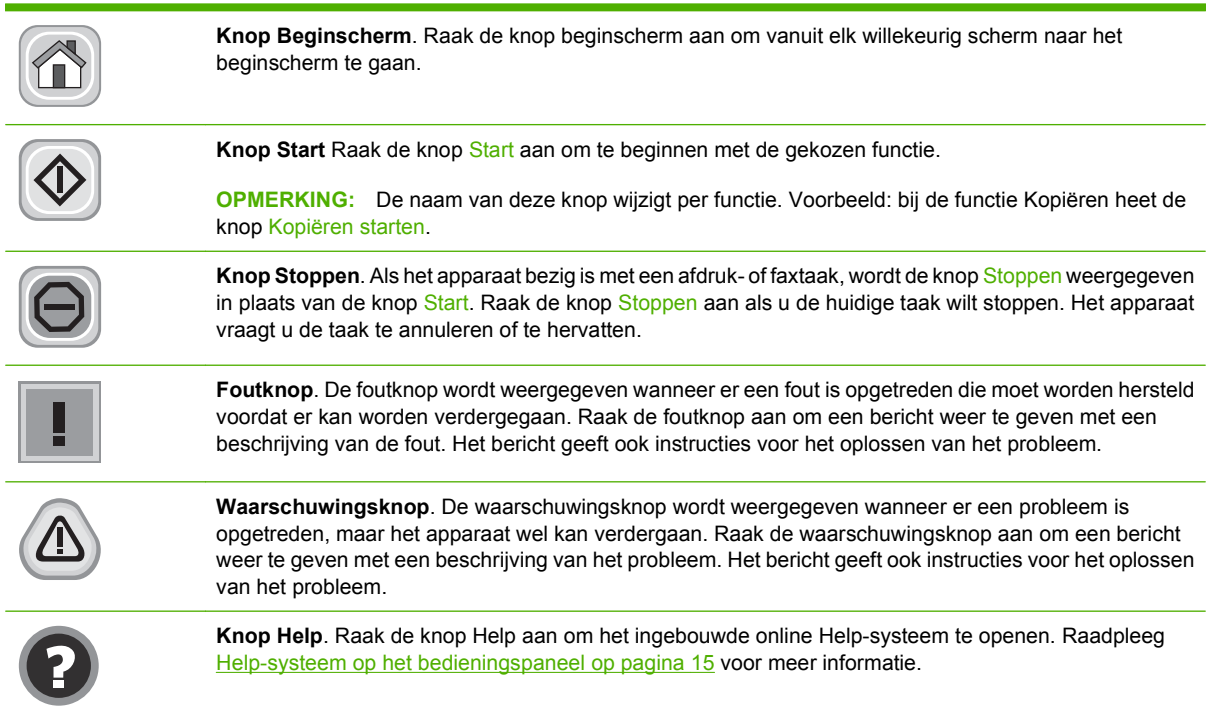

## **Help-systeem op het bedieningspaneel**

Het apparaat heeft een ingebouwd Help-systeem dat uitleg geeft over het gebruik van elk scherm. U opent het Help-systeem door de knop Help  $\bullet$  in de rechterbovenhoek van het scherm aan te raken.

Voor sommige schermen opent Help een algemeen menu waarin kan worden gezocht naar specifieke onderwerpen. U kunt door de menustructuur bladeren door het aanraken van de menuknoppen.

Voor schermen met instellingen voor afzonderlijke taken opent Help een onderwerp dat de opties voor dat scherm uitlegt.

Als er een fout of waarschuwing op het apparaat wordt gegeven, raakt u de foutknop  $\blacksquare$  of waarschuwingsknop  $\triangle$  aan om het bericht weer te geven waarin het probleem wordt beschreven. In dat bericht staan ook instructies voor het oplossen van het probleem.

## <span id="page-29-0"></span>**Navigeren in het menu Beheer**

Raak op het beginscherm Beheer aan om de menustructuur te openen. Mogelijk moet u omlaag bladeren in het beginscherm om deze functie te zien.

Het menu Beheer heeft verschillende submenu's die op de linkerzijde van het scherm staan. Raak de naam van een menu aan om de structuur uit te klappen. Een plusteken (+) naast een menunaam betekent dat het menu submenu's bevat. Ga door met het openen van de structuur totdat u bij de optie komt die u wilt configureren. Raak Terug aan om terug te gaan naar het vorige niveau.

U sluit het menu Beheer door de knop Beginscherm  $\bigcirc$  in de linkerbovenhoek van het scherm aan te raken.

Het product heeft een ingebouwde Help met een uitleg voor alle functies die in de menu's beschikbaar zijn. Voor een groot aantal menu's aan de rechterkant van het aanraakscherm is Help beschikbaar. U opent het Help-systeem door de knop Help  $\bullet$  in de rechterbovenhoek van het scherm aan te raken.

De tabellen in de volgende gedeelten geven de algemene structuur van elk menu onder het menu Beheer aan.

## <span id="page-30-0"></span>**Menu Informatie**

#### Beheer > Informatie

U kunt dit menu gebruiken om informatiepagina's en rapporten die intern op het product zijn opgeslagen af te drukken.

#### **Tabel 2-1 Menu Informatie**

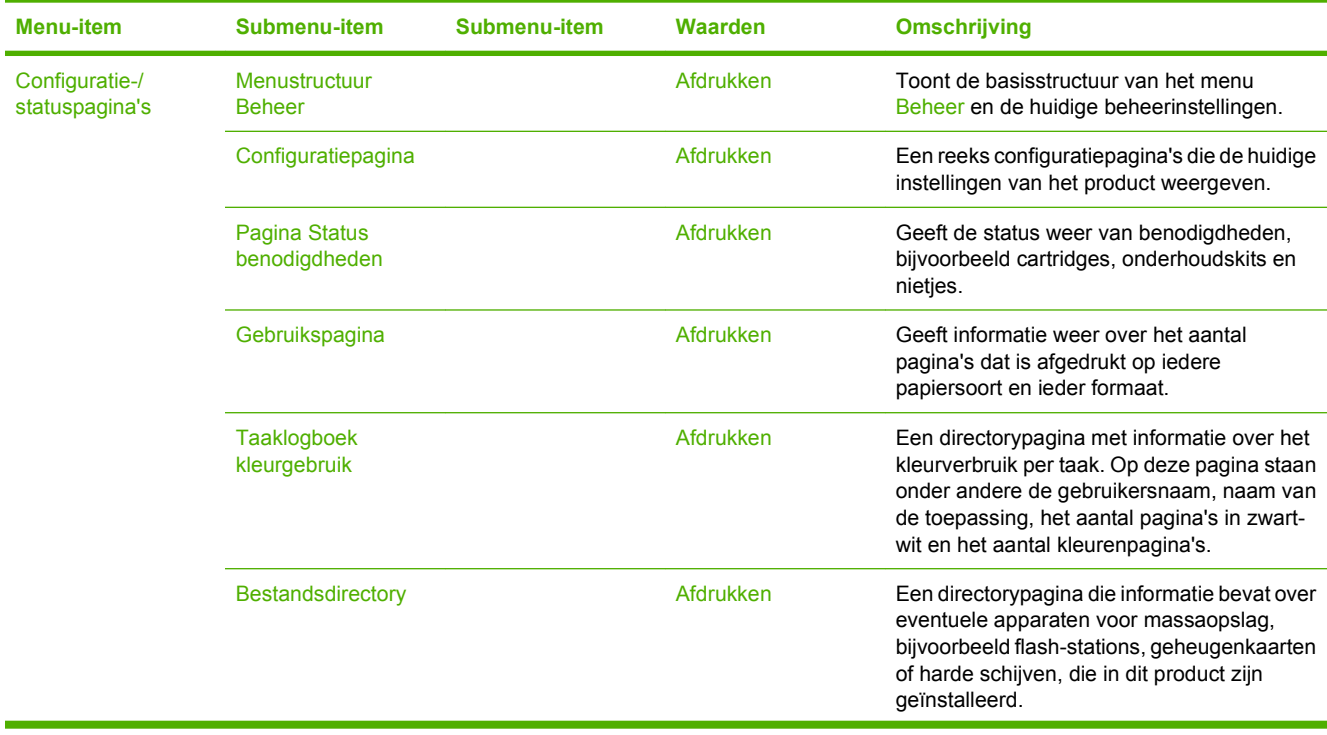

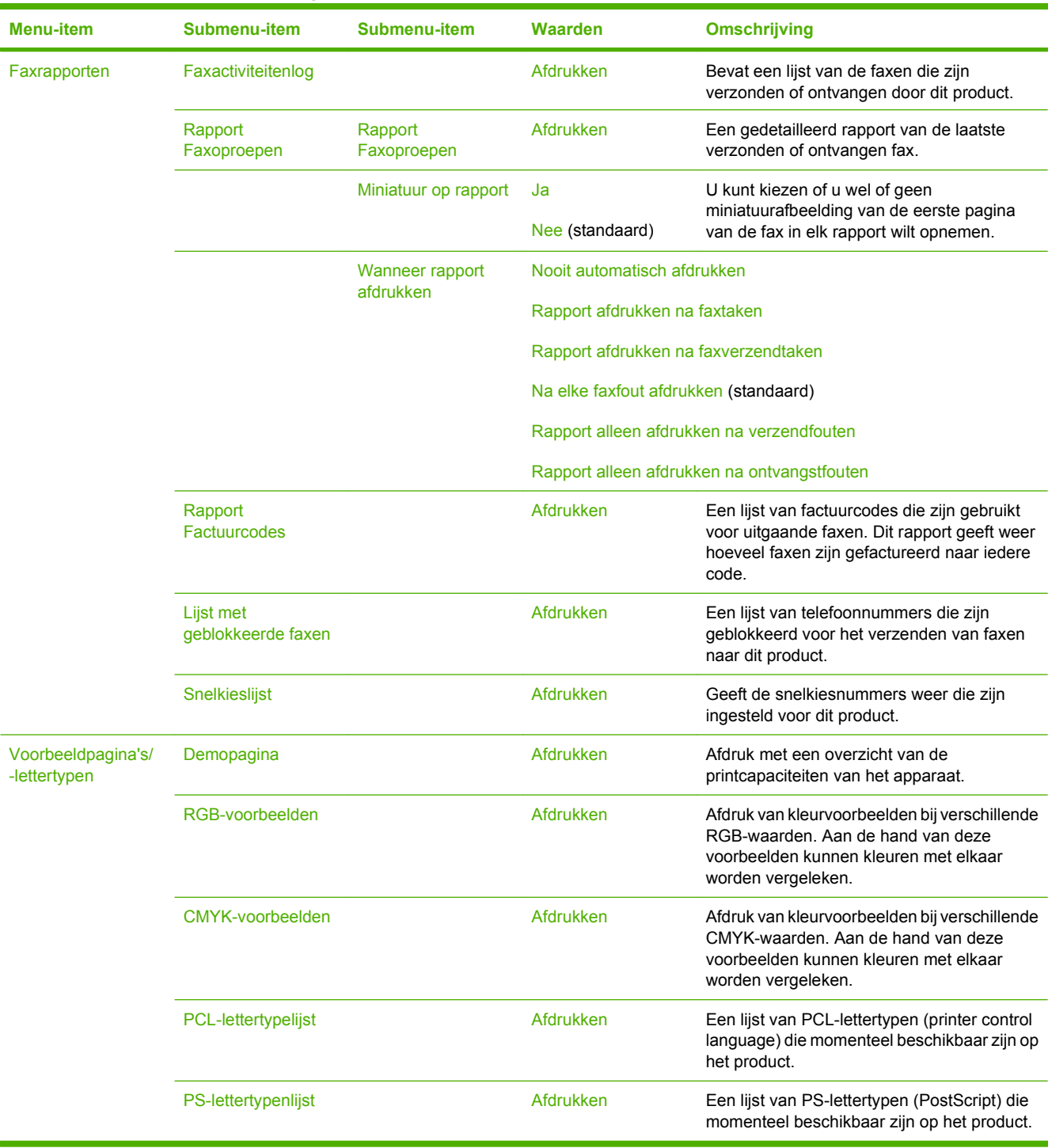

#### **Tabel 2-1 Menu Informatie (vervolg)**

## <span id="page-32-0"></span>**Menu Standaard taakopties**

#### Beheer > Standaard taakopties

Met dit menu kunt u voor elke functie standaardtaakopties definiëren. Deze worden gebruikt als er bij het maken van de taak geen andere opties worden opgegeven.

## **Standaardopties voor originelen**

#### Beheer > Standaard taakopties > Standaardopties voor originelen

#### **Tabel 2-2 Menu Standaardopties voor originelen**

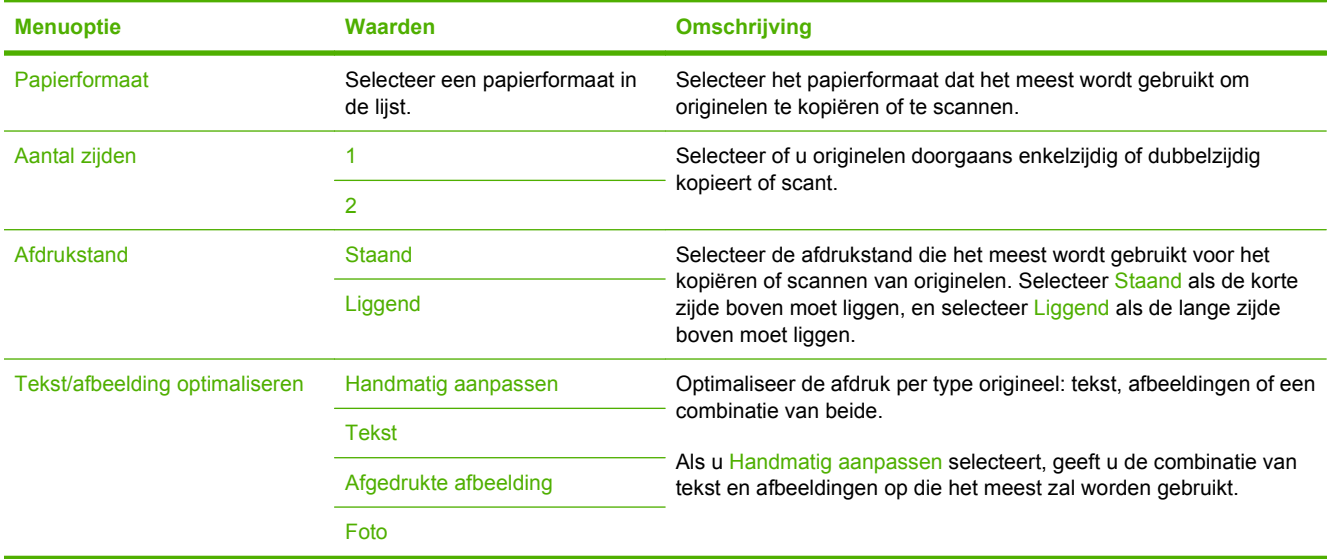

## <span id="page-33-0"></span>**Afbeelding aanpassen**

Beheer > Standaard taakopties > Afbeelding aanpassen

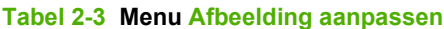

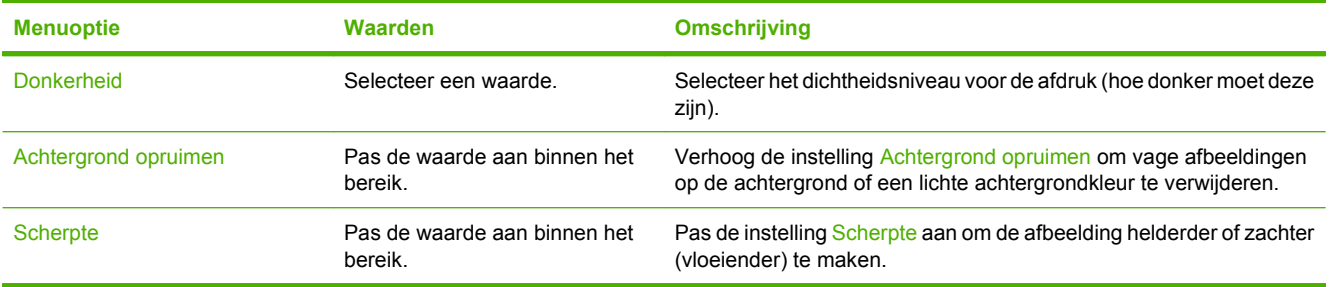

## <span id="page-34-0"></span>**Standaardkopieeropties**

#### Beheer > Standaard taakopties > Standaard kopieeropties

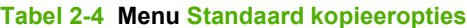

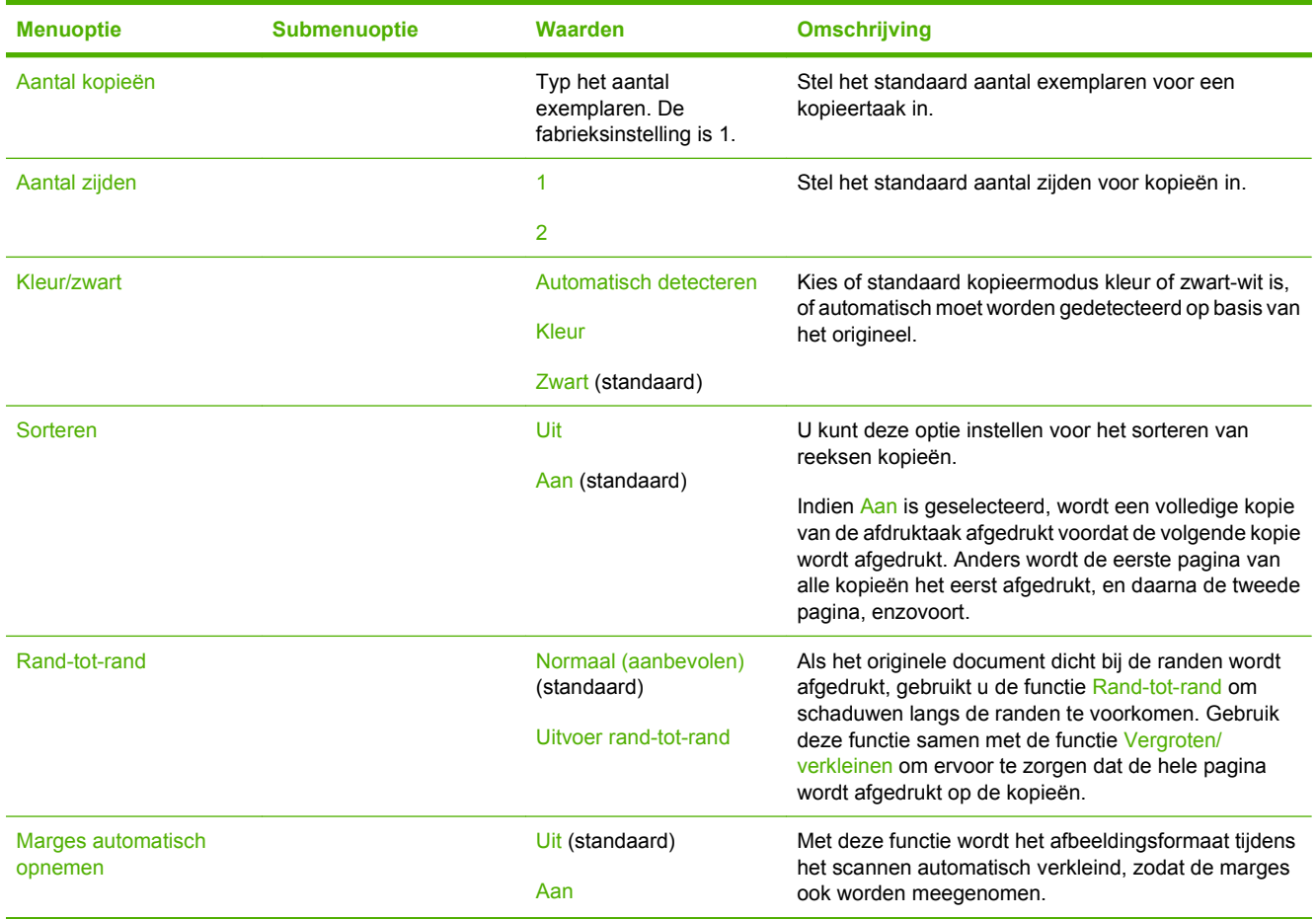

## <span id="page-35-0"></span>**Standaardfaxopties**

Beheer > Standaard taakopties > Standaard faxopties

## **OPMERKING:** Dit menu is alleen beschikbaar voor de HP Color LaserJet CM3530fs MFP.

#### **Tabel 2-5 Menu Faxverzending**

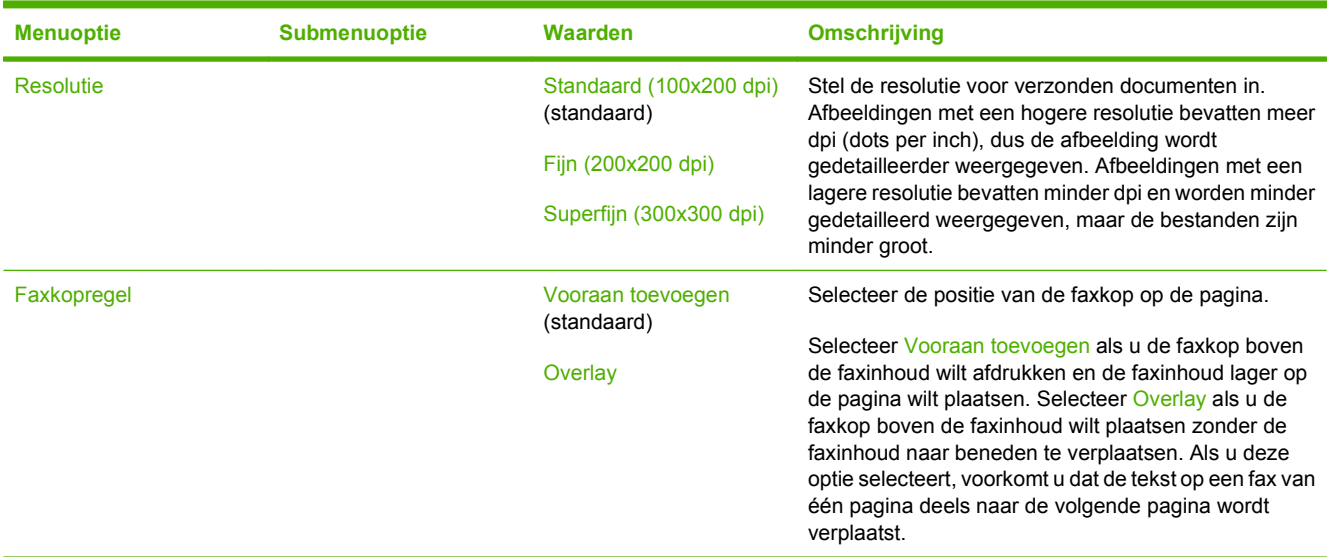

#### **Tabel 2-6 Menu Faxontvangst**

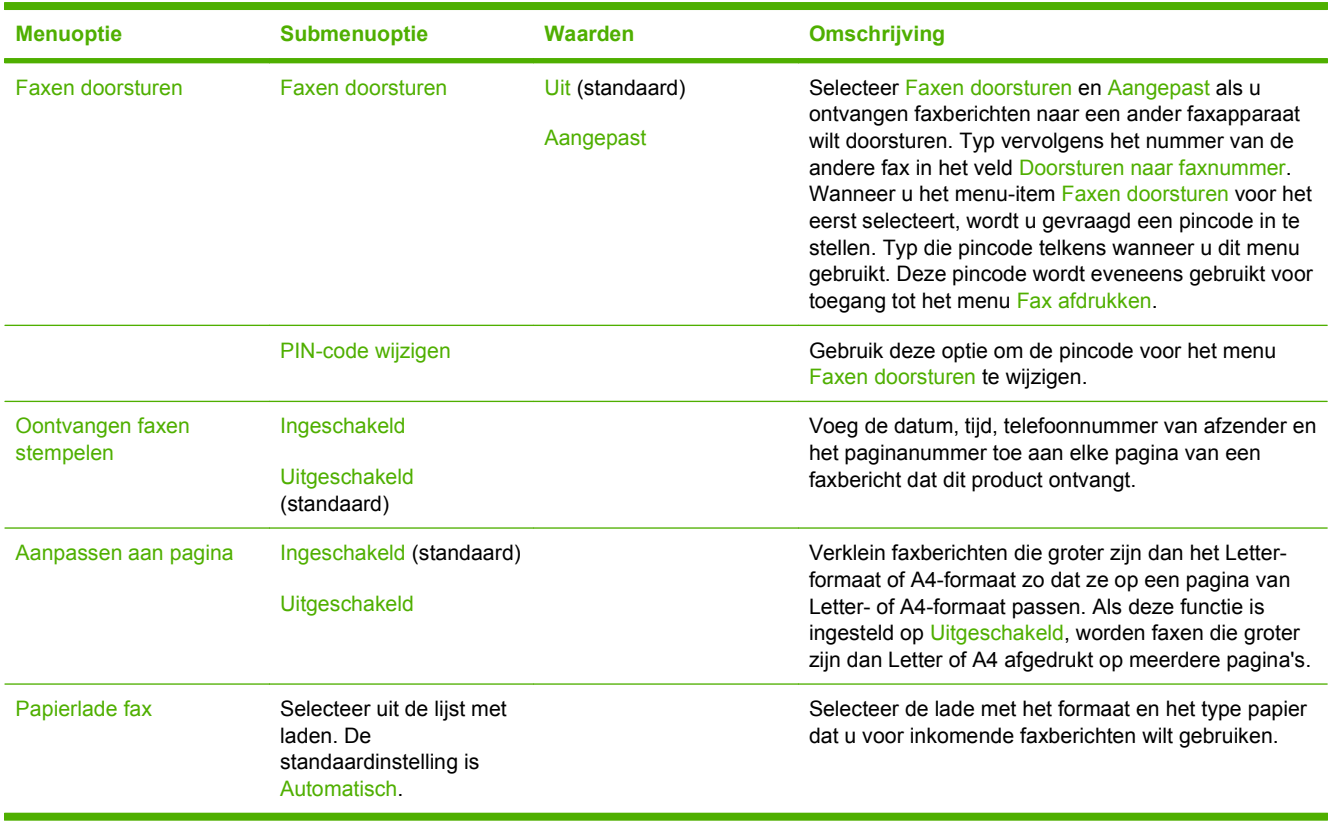
## **Standaard e-mailopties**

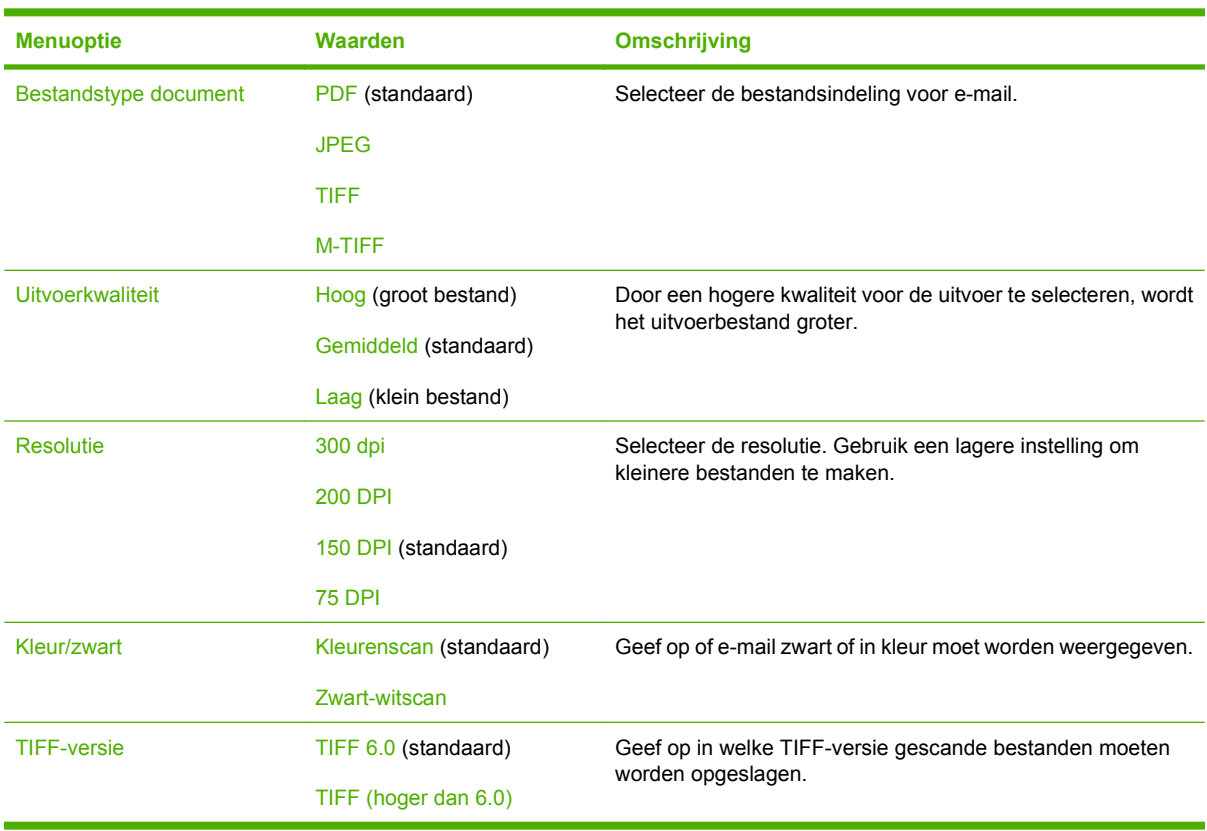

Beheer > Standaard taakopties > standaard e-mailopties

## **Standaardopties Verzenden naar map**

Beheer > Standaard taakopties > Default Send To Folder Options (Standaardopties voor Verzenden naar map)

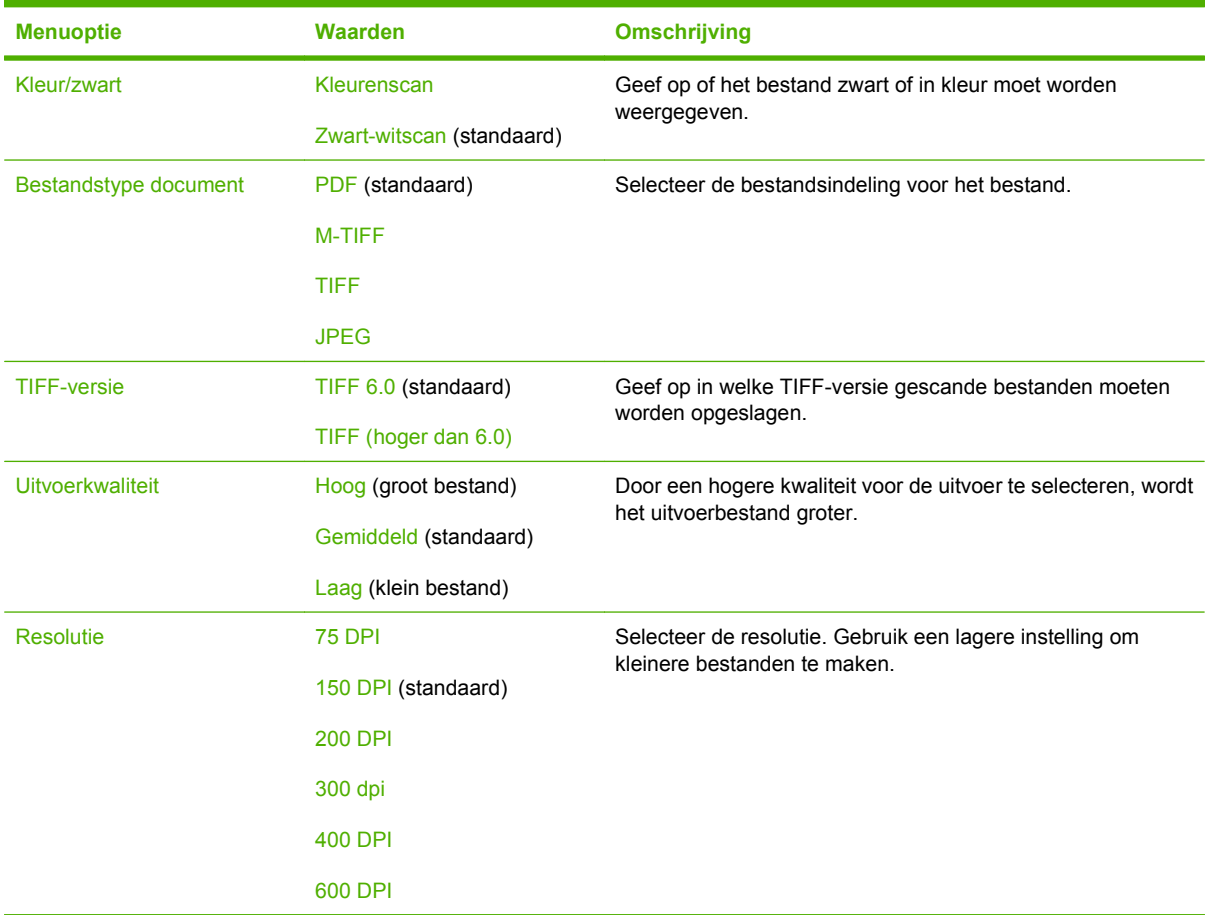

## **Standaardafdrukopties**

### Beheer > Standaard taakopties > Standaardafdrukopties

## **Tabel 2-7 Menu Standaardafdrukopties**

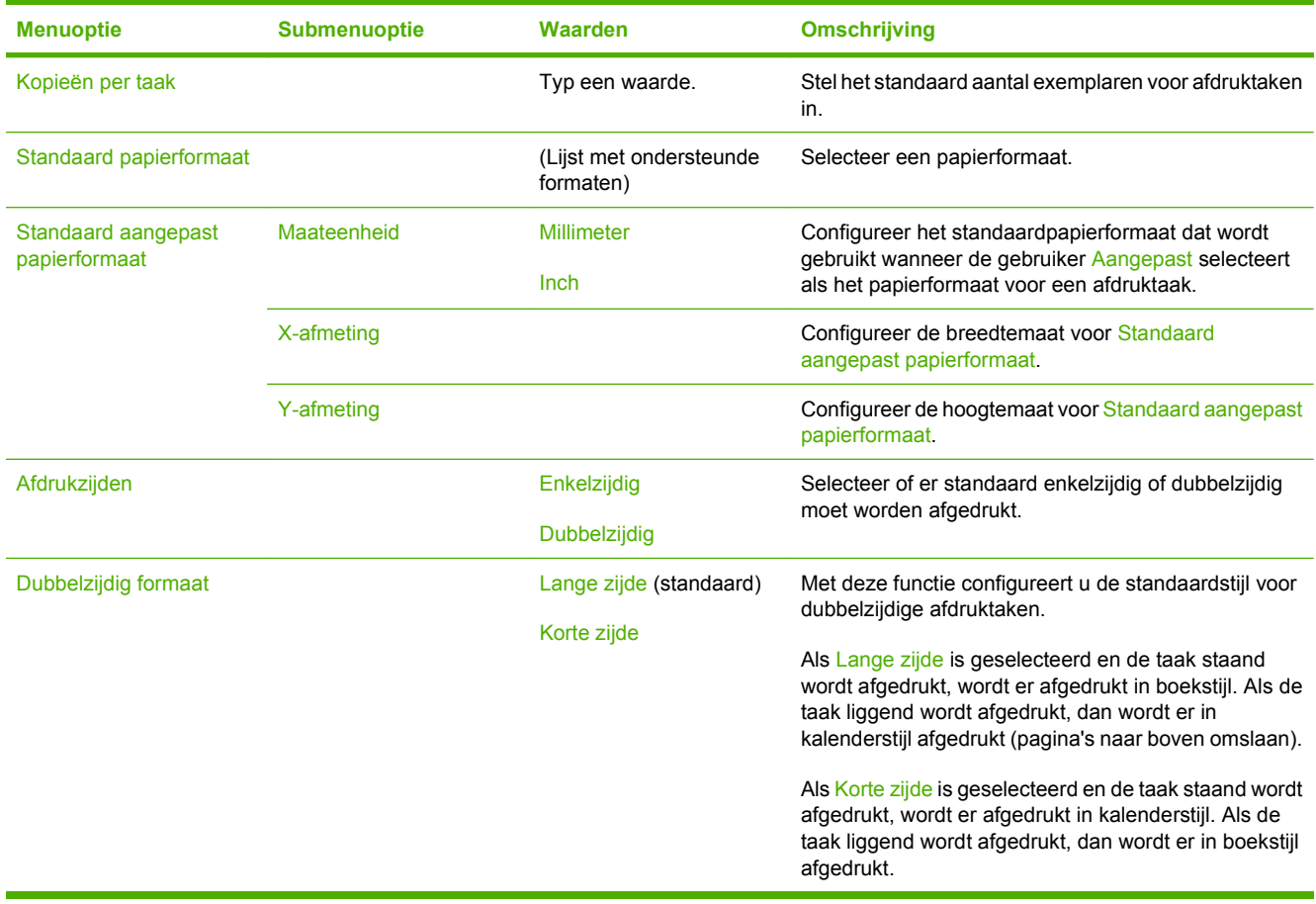

## **Menu Tijd/schema's**

#### Beheer > Tijd/schema's

Gebruik dit menu om de opties in te stellen voor het instellen van de tijd en om in te stellen wanneer de sluimermodus moet worden geactiveerd of uitgeschakeld.

**FOPMERKING:** Waarden die zijn voorzien van "(standaard)" zijn de fabrieksinstellingen. Sommige menu-items hebben geen standaardwaarde.

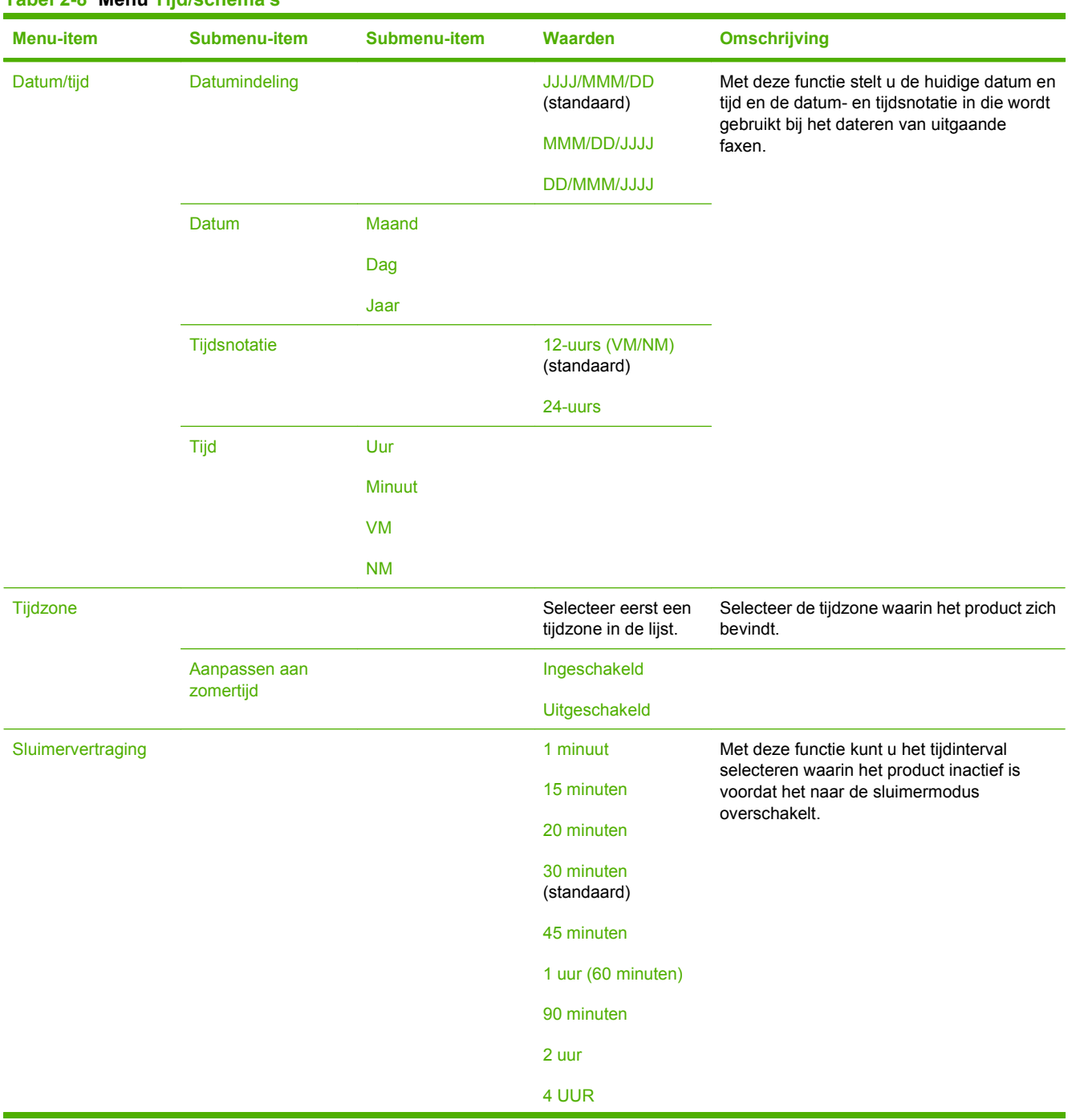

**Tabel 2-8 Menu Tijd/schema's**

### **Tabel 2-8 Menu Tijd/schema's (vervolg)**

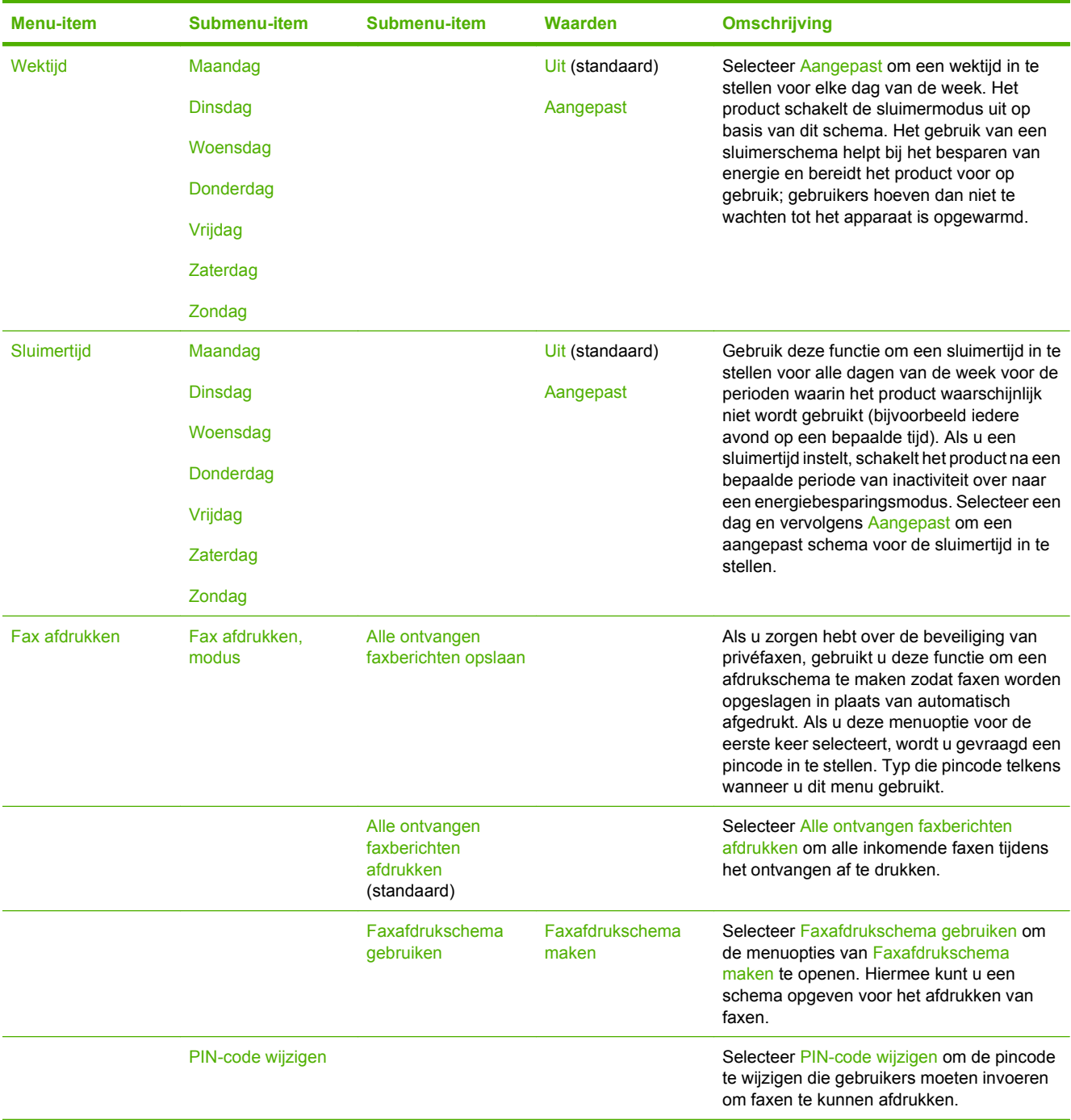

## **Menu Beheer**

#### Beheer > Beheer

Met dit menu stelt u de algemene opties voor productbeheer in.

**OPMERKING:** Waarden die zijn voorzien van "(standaard)" zijn de fabrieksinstellingen. Sommige menu-items hebben geen standaardwaarde.

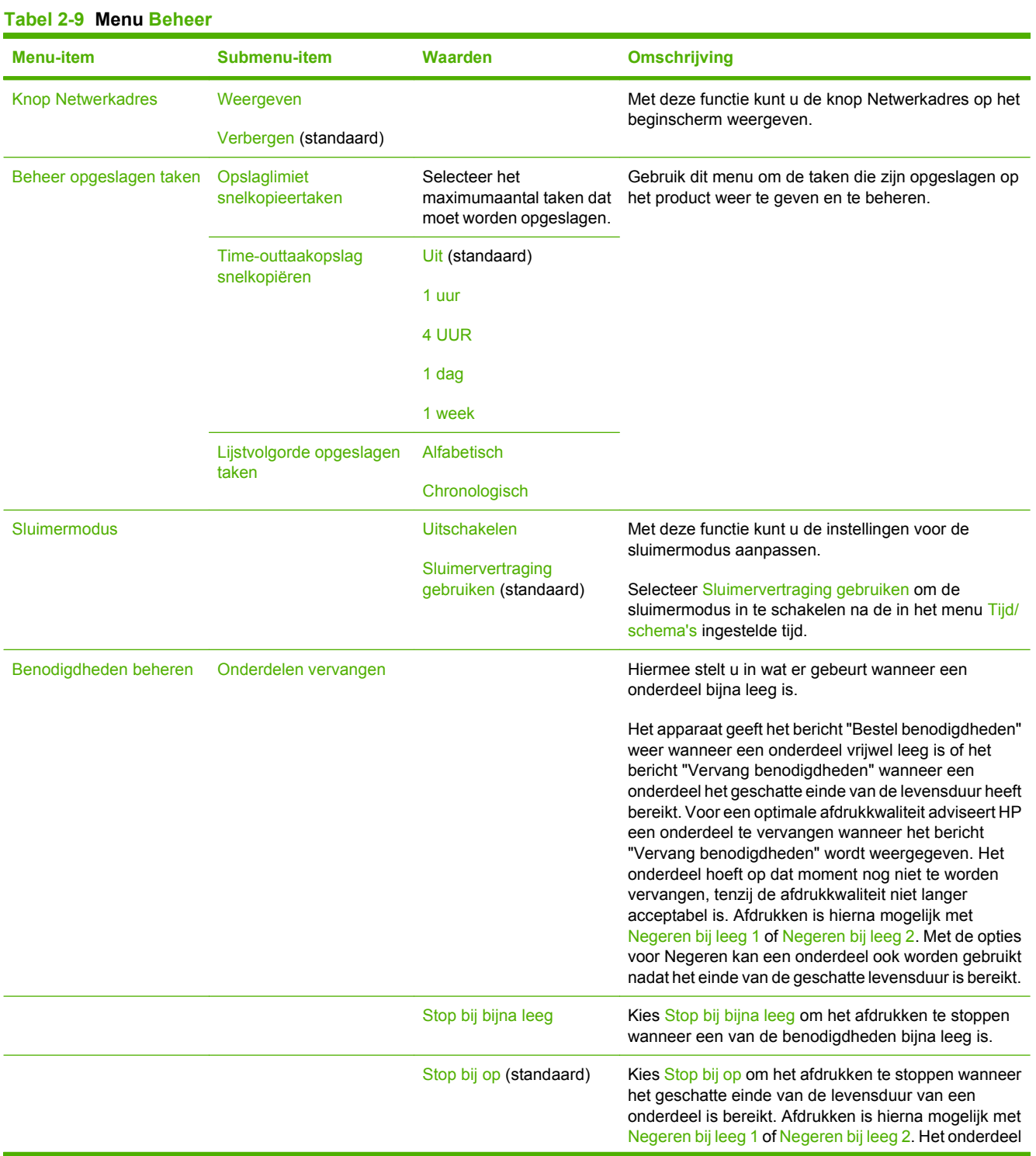

#### 28 Hoofdstuk 2 Bedieningspaneel and a strategies of the strategies of the NLWW

### **Tabel 2-9 Menu Beheer (vervolg)**

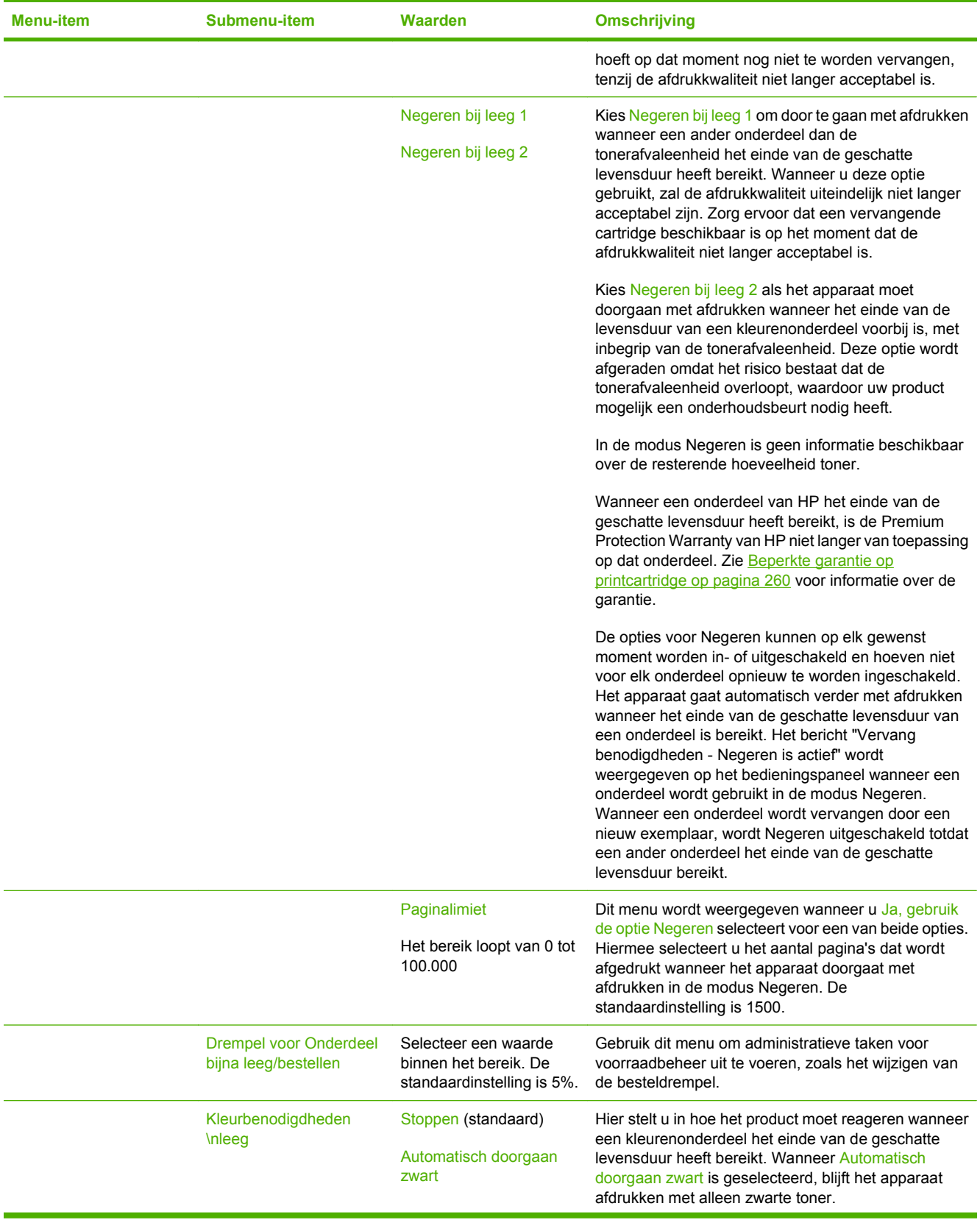

### **Tabel 2-9 Menu Beheer (vervolg)**

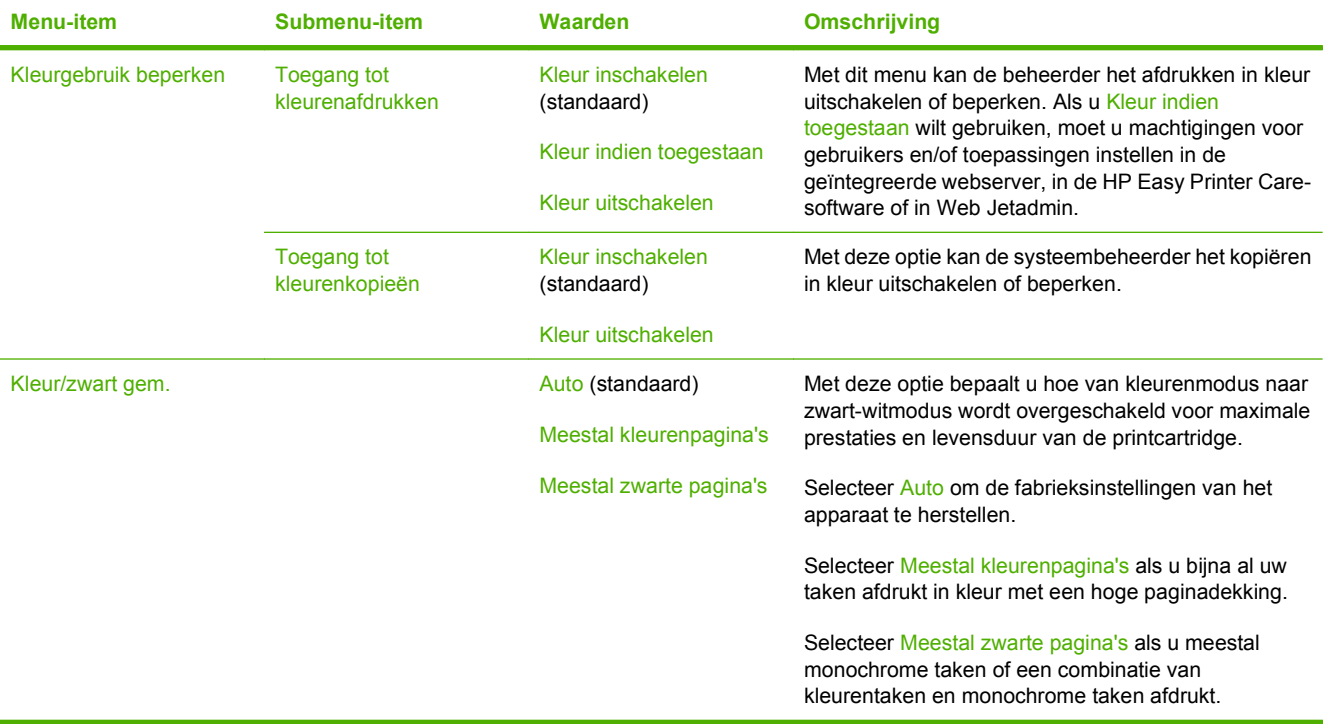

## **Menu Begininstellingen**

Beheer > Begininstellingen

**FOPMERKING:** Waarden die zijn voorzien van "(standaard)" zijn de fabrieksinstellingen. Sommige menu-items hebben geen standaardwaarde.

## **Netwerk en I/O**

Beheer > Begininstellingen > Netwerk en I/O

#### **Tabel 2-10 Netwerk en I/O**

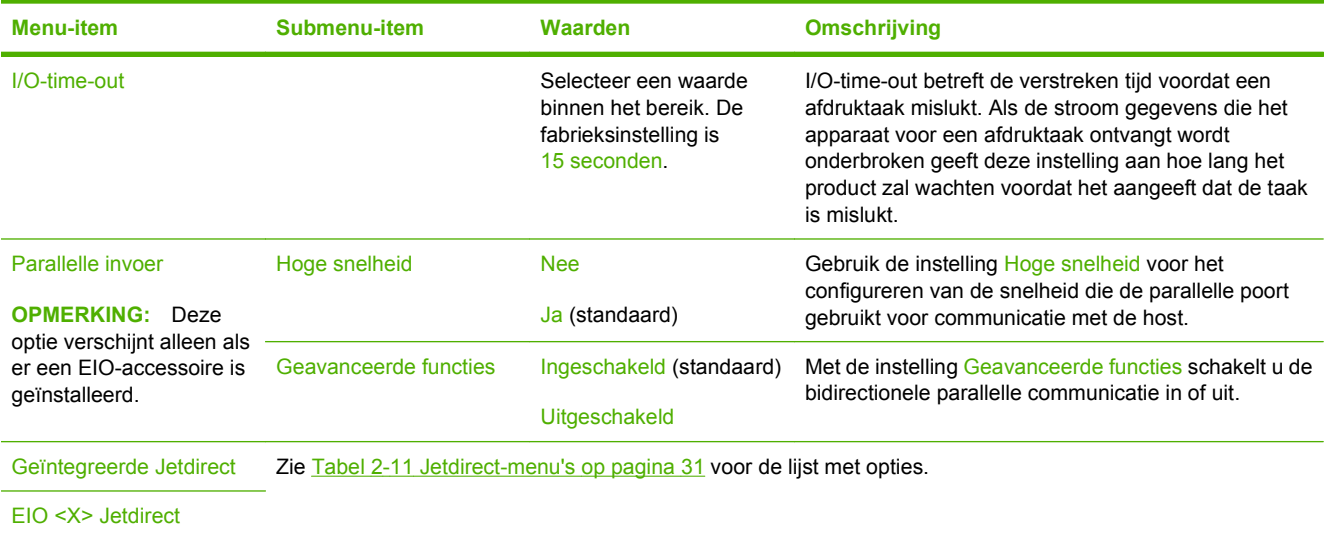

#### **Tabel 2-11 Jetdirect-menu's**

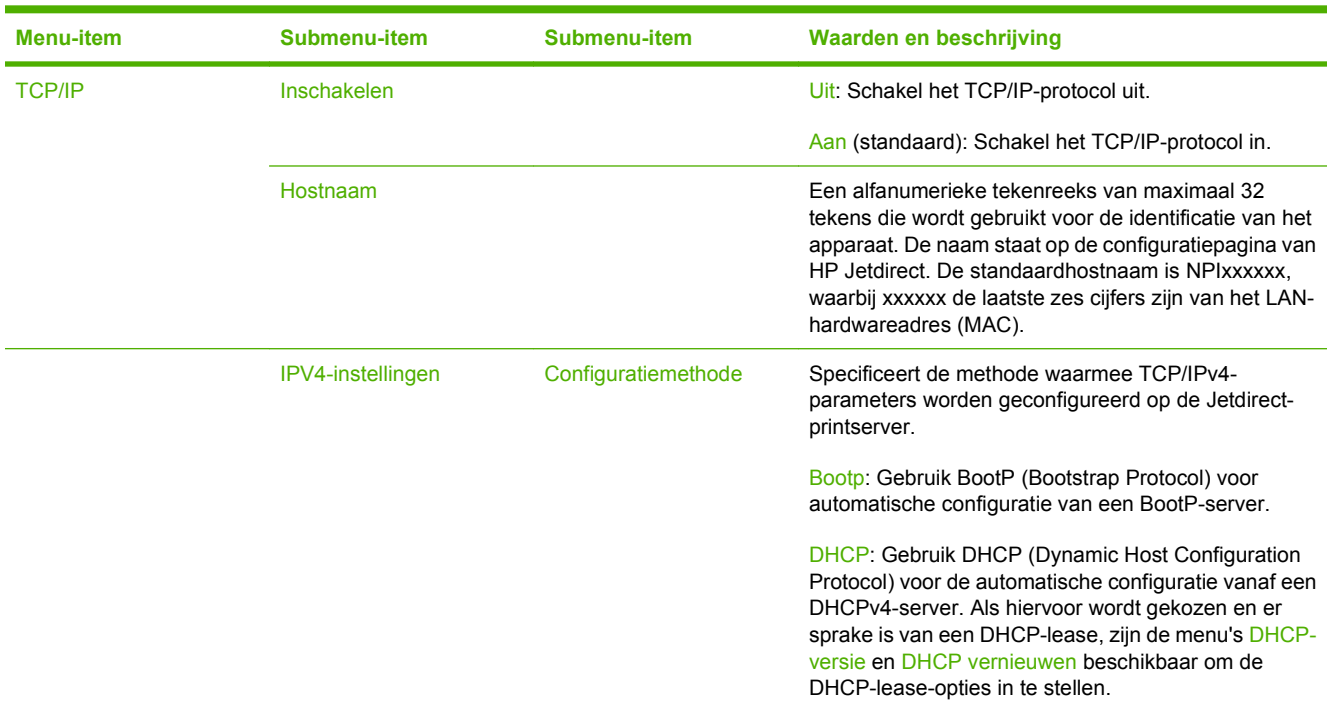

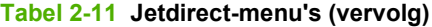

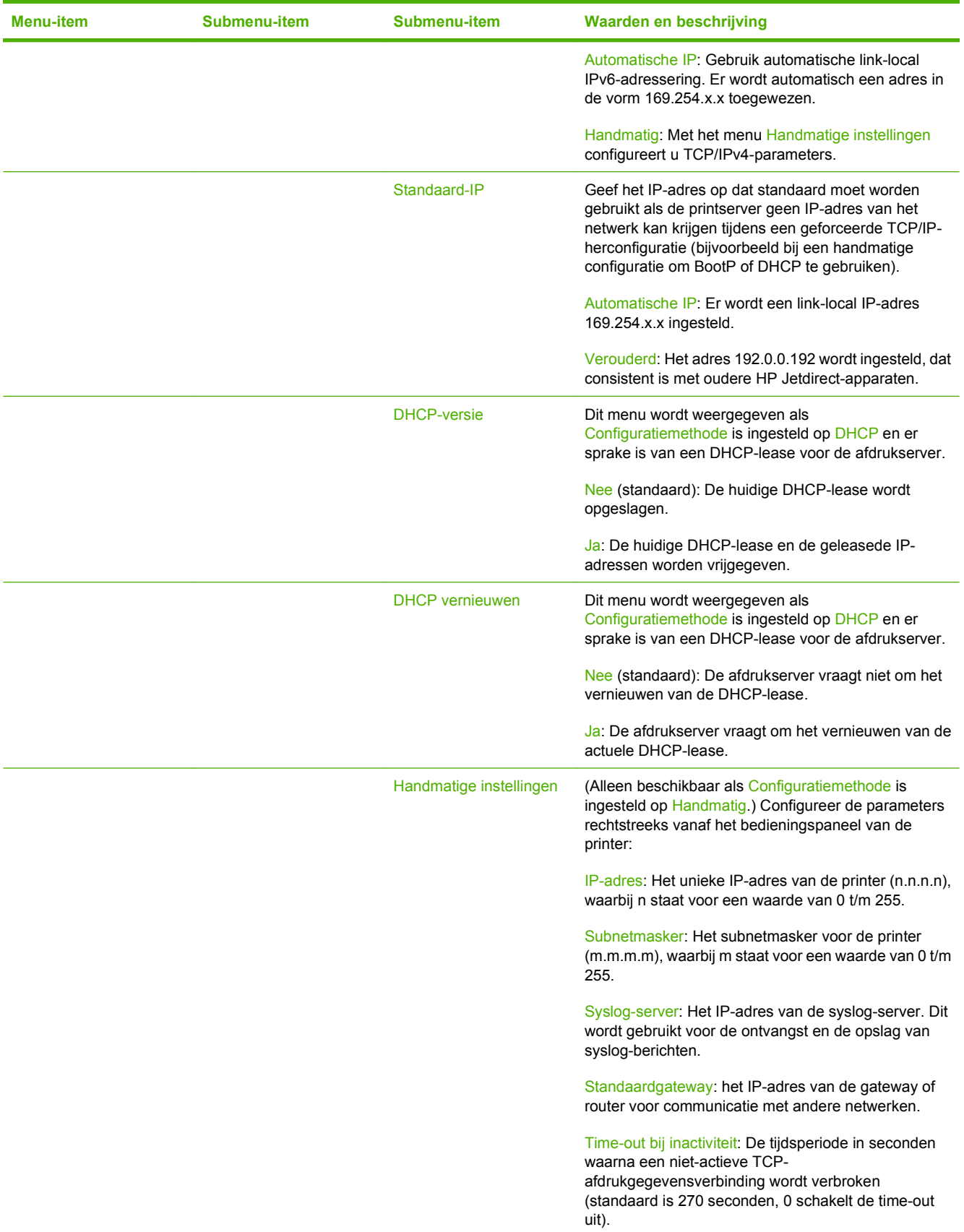

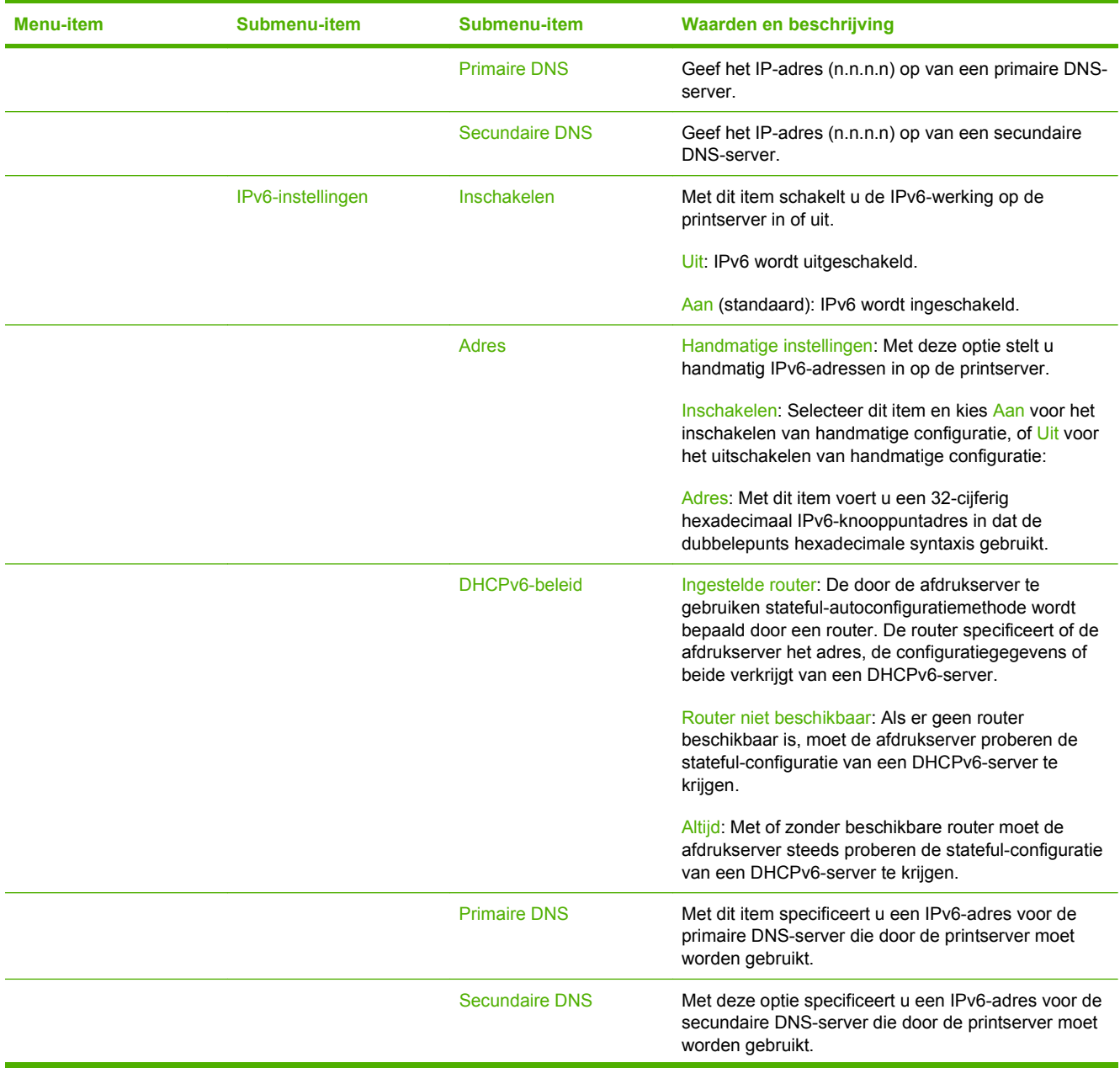

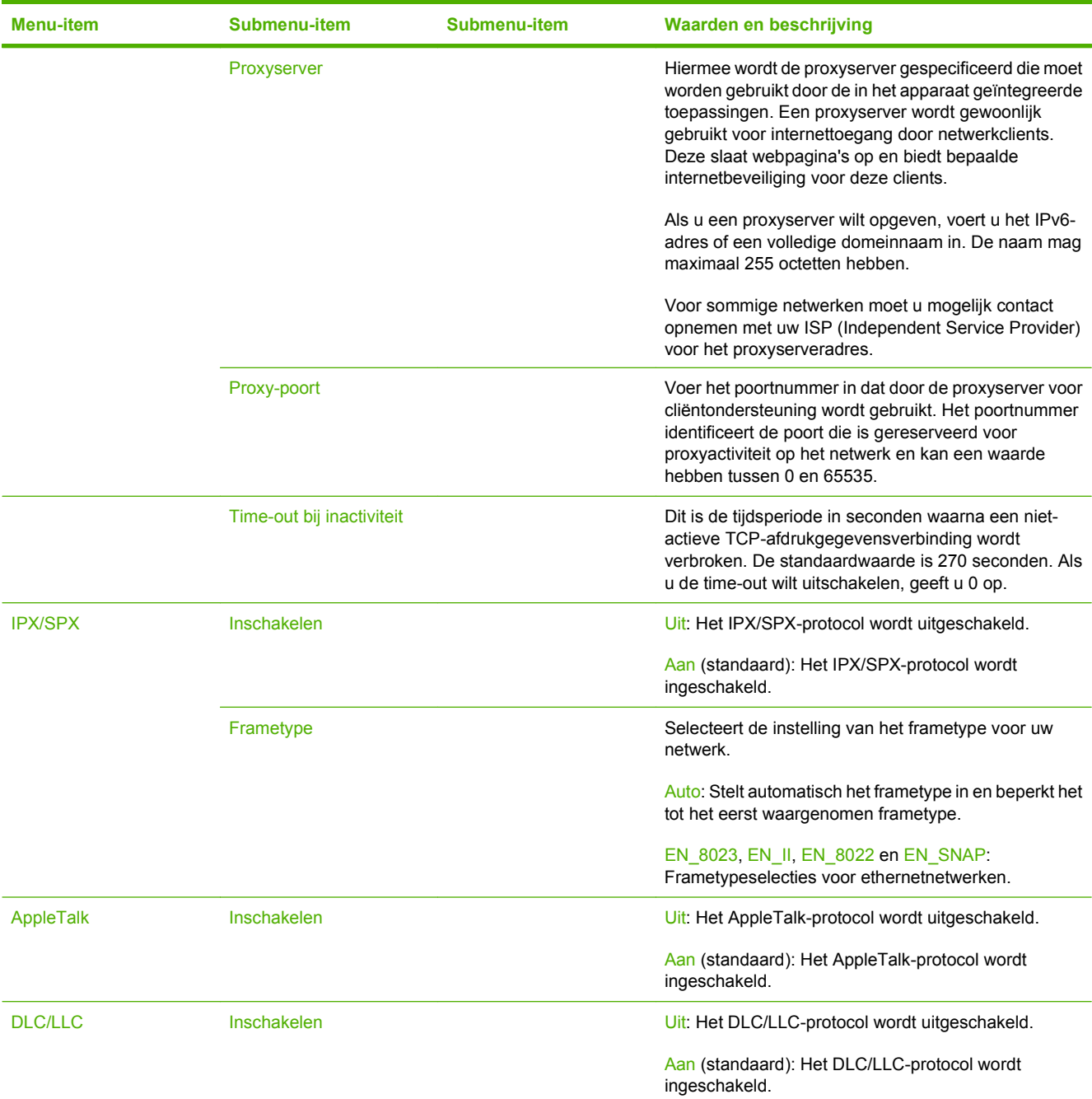

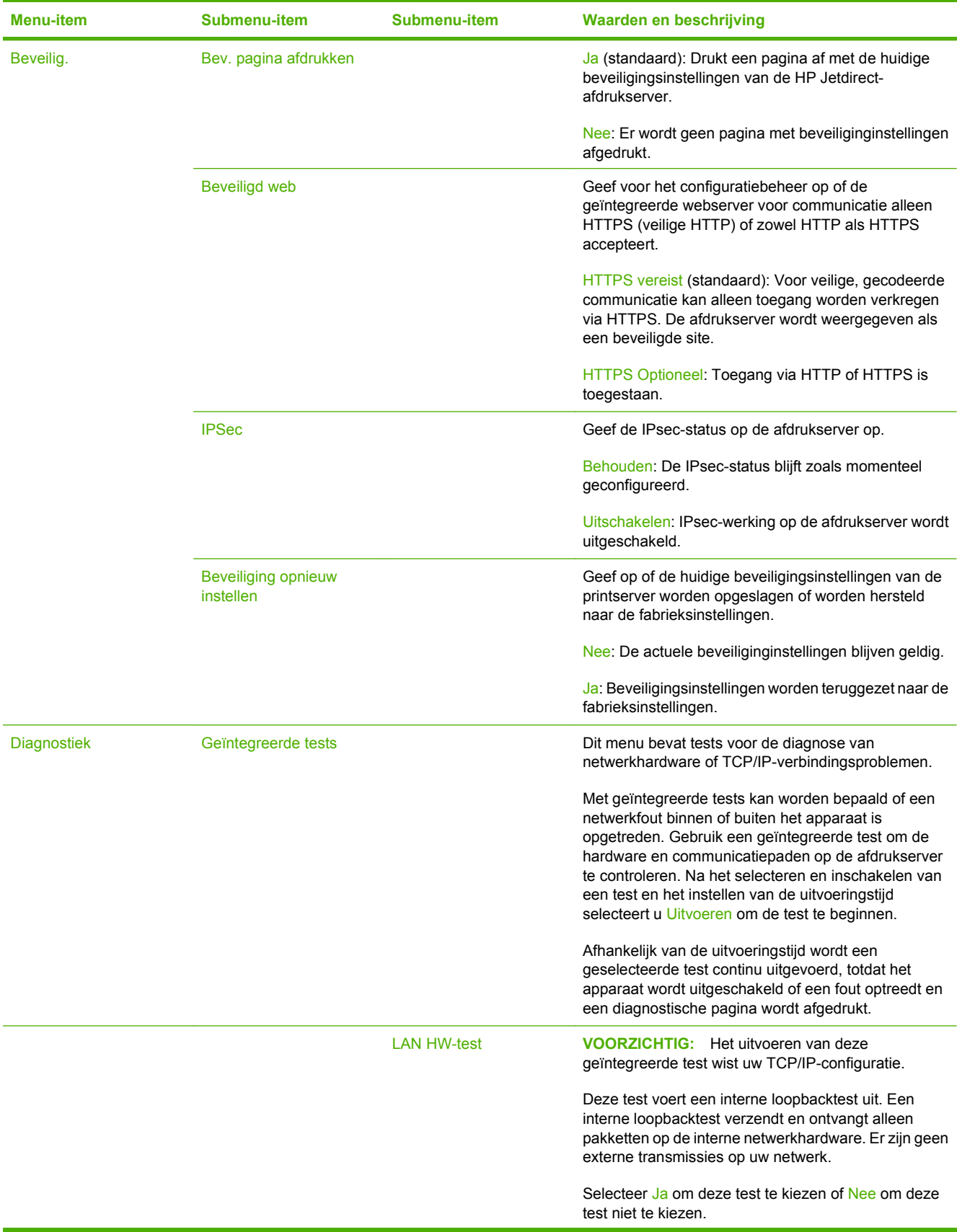

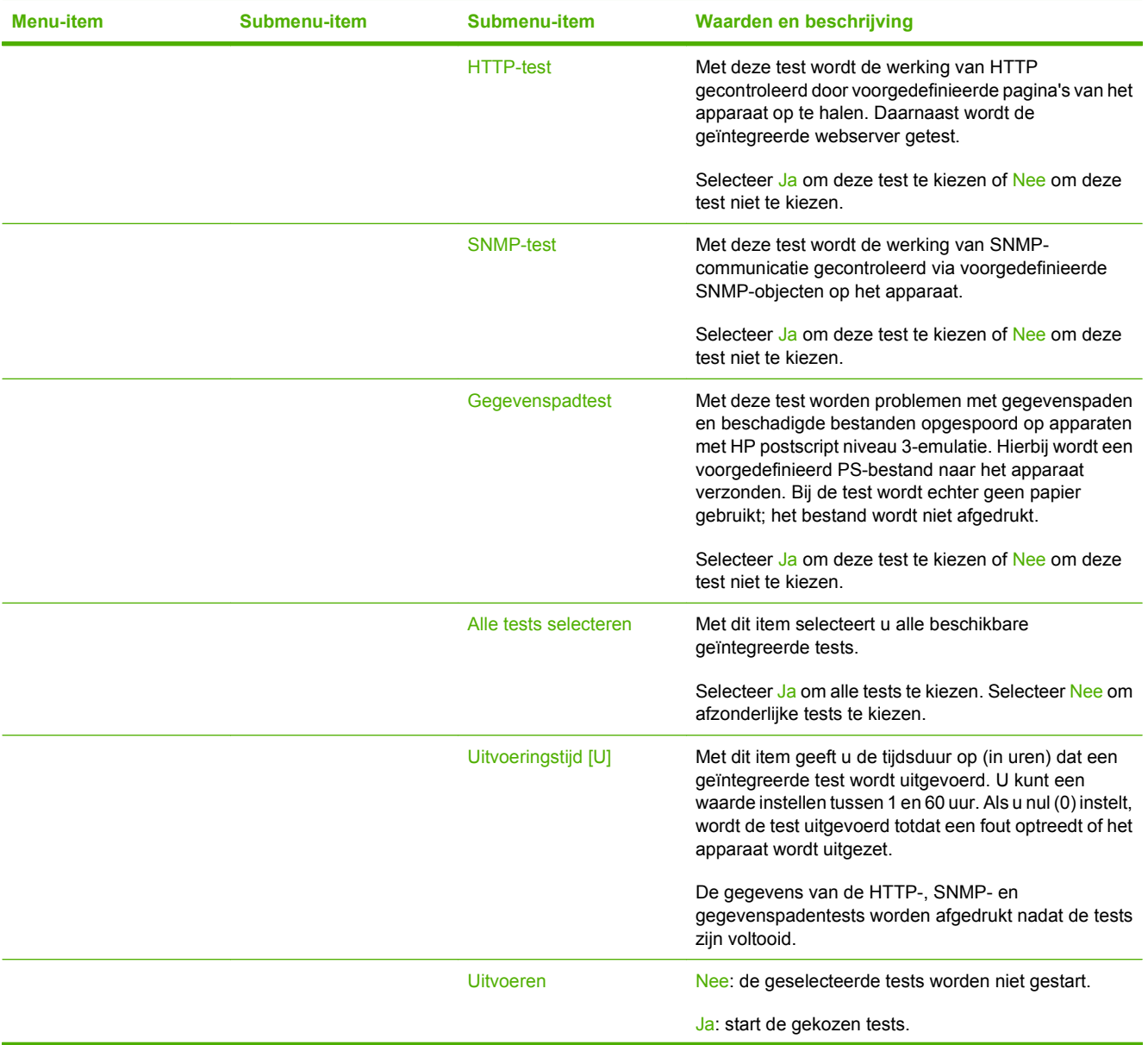

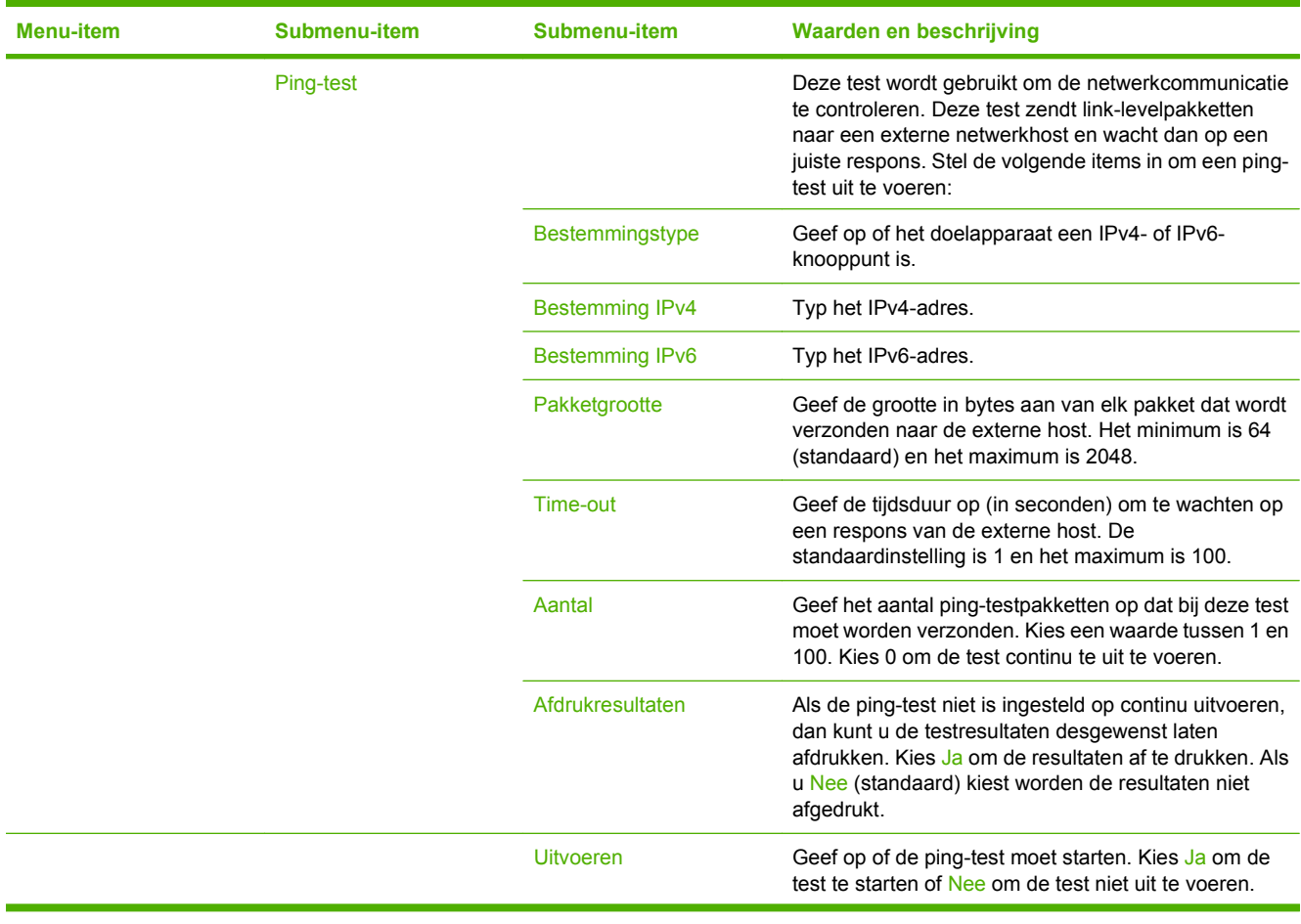

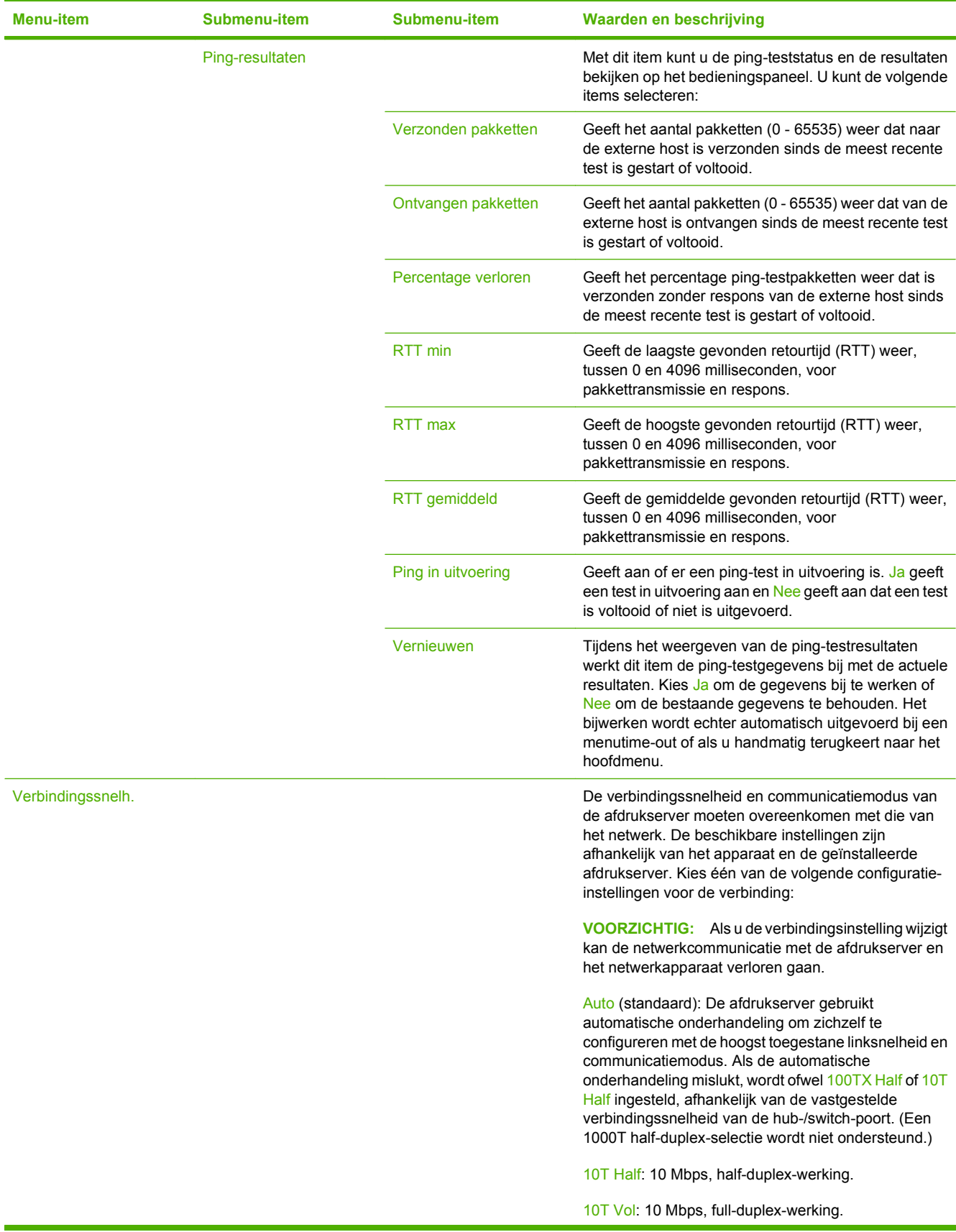

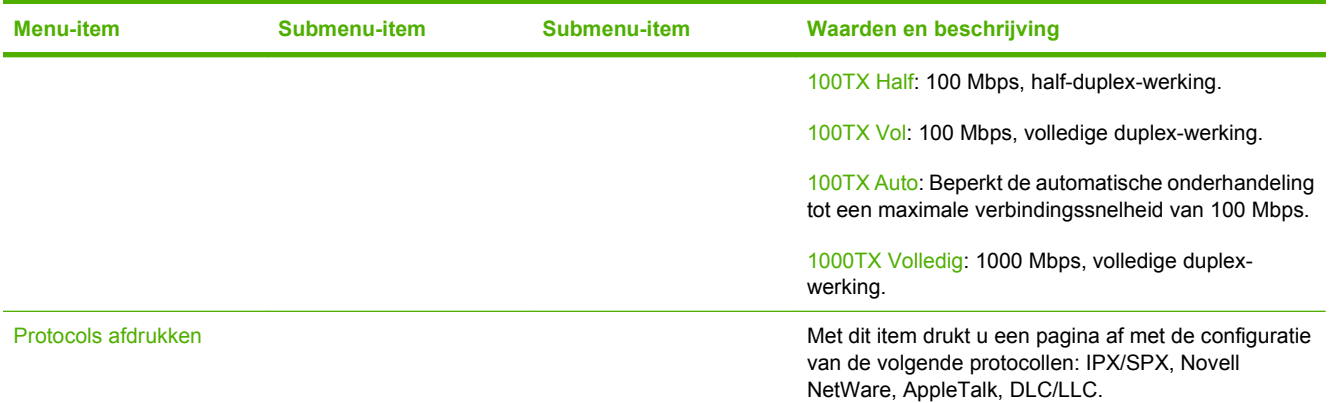

## **Faxsetup**

Beheer > Begininstellingen > Fax instellen

#### **DPMERKING:** Dit menu is alleen beschikbaar voor de HP Color LaserJet CM3530fs MFP.

#### **Tabel 2-12 Menu Fax instellen Menu-item Submenu-item Submenu-item Waarden Omschrijving** Wizard Fax instellen Met deze wizard stelt u de opties voor het verzenden van faxen in als het analoge faxaccessoire is geïnstalleerd. Vereiste instellingen Land/regio (Vermelde landen/ regio's) De instellingen configureren die wettelijk vereist zijn voor uitgaande faxen. Datum/tijd Informatie faxkopregel Telefoonnummer Bedrijfsnaam Pc-faxverzending extensive the contract of the Uitgeschakeld Ingeschakeld (standaard) Met deze functie schakelt u Pcfaxverzending in of uit.Met Pcfaxverzending kunnen gebruikers die de driver voor het versturen van faxen hebben geïnstalleerd, faxen versturen via hun computer.

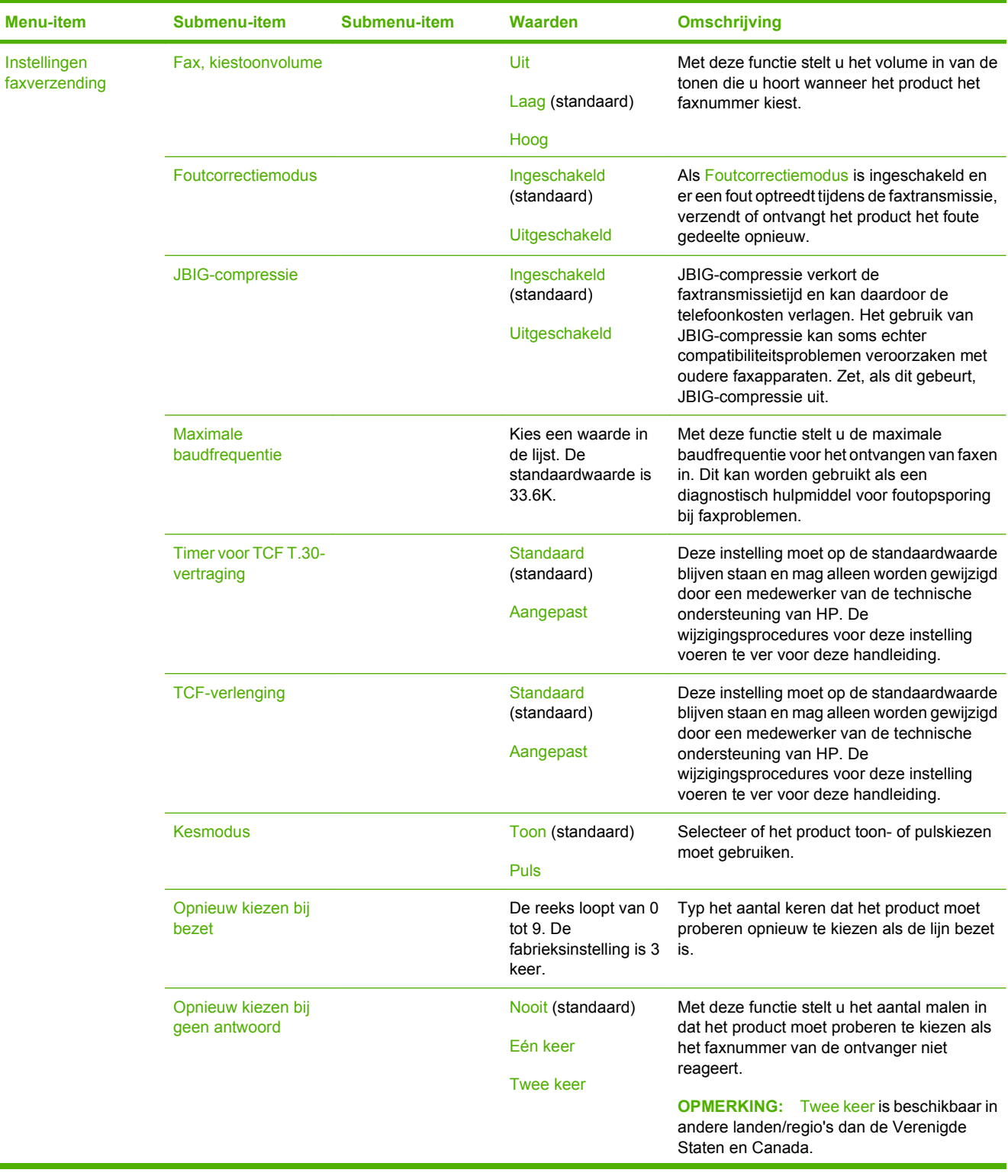

#### **Tabel 2-12 Menu Fax instellen (vervolg)**

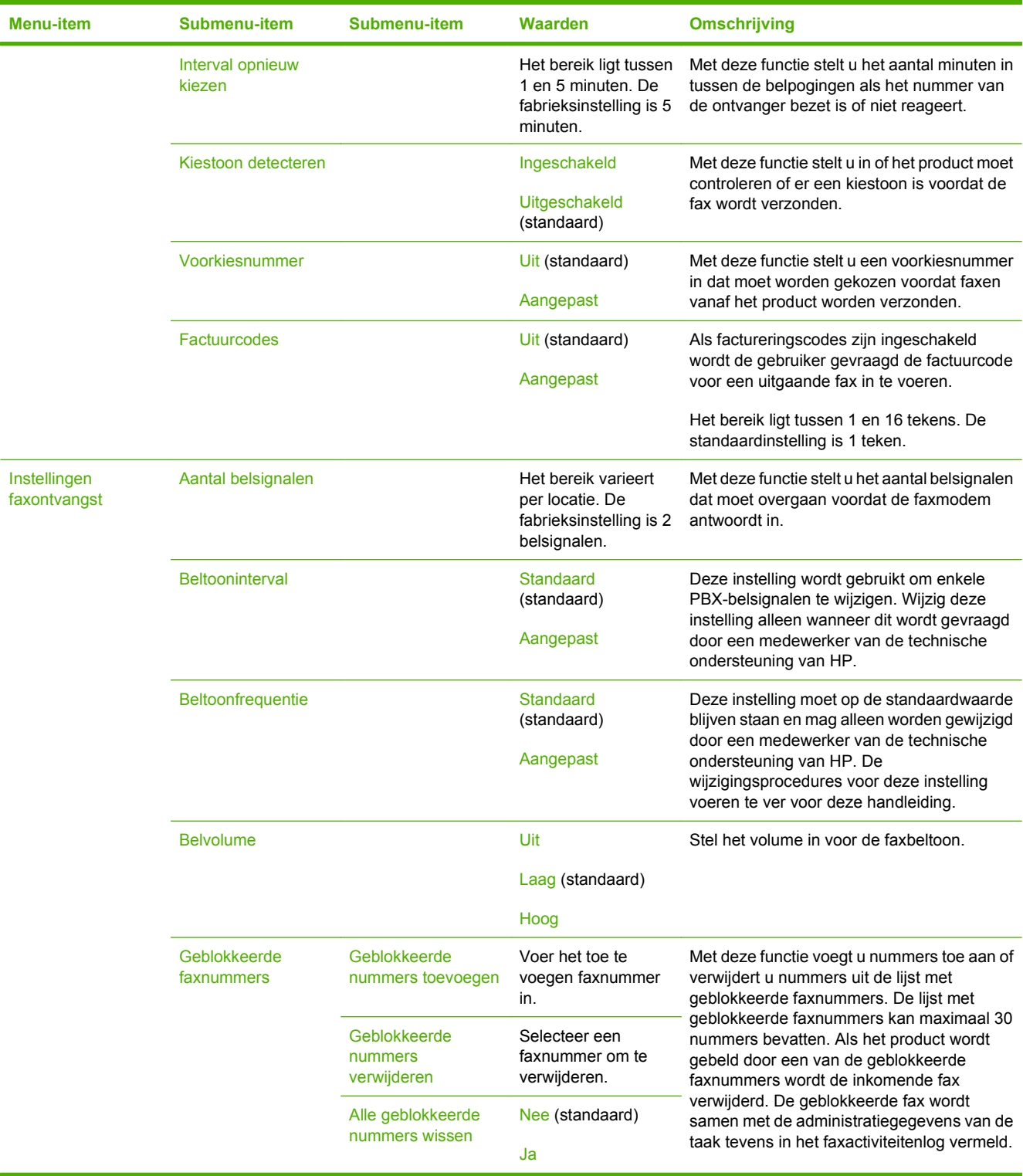

## **Tabel 2-12 Menu Fax instellen (vervolg)**

## **E-mail instellen**

#### Beheer > Begininstellingen > E-mail instellen

Met dit menu schakelt u de e-mailfunctie in en configureert u de standaard e-mailinstellingen.

**OPMERKING:** Gebruik de geïntegreerde webserver om geavanceerde e-mailinstellingen te configureren. Raadpleeg [Geïntegreerde webserver op pagina 178](#page-191-0) voor meer informatie.

#### **Tabel 2-13 Menu E-mail instellen**

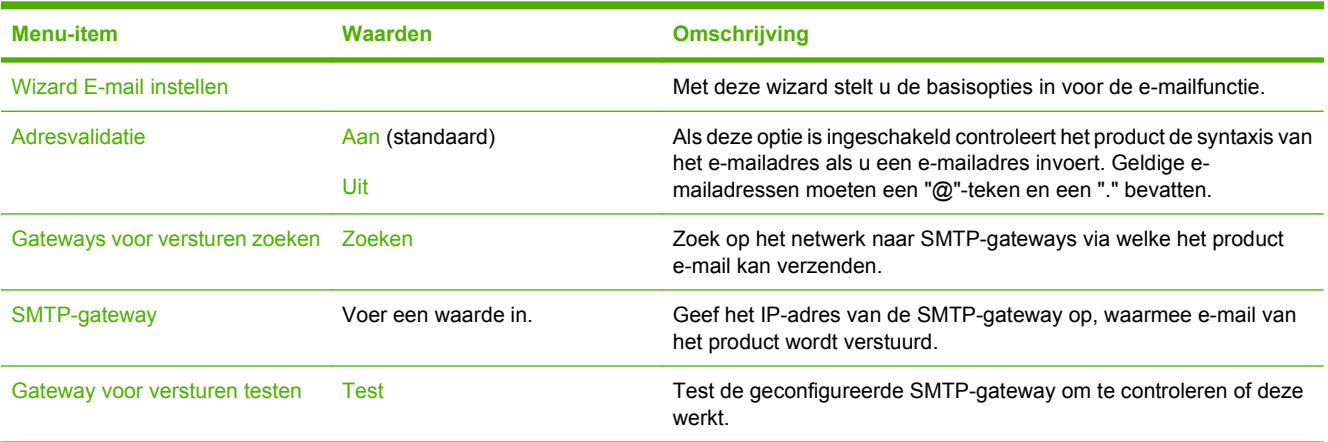

## **Menu Verzendinstellingen**

#### Beheer > Begininstellingen > Verzenden, instelling

#### **Tabel 2-14 Menu Verzendinstellingen**

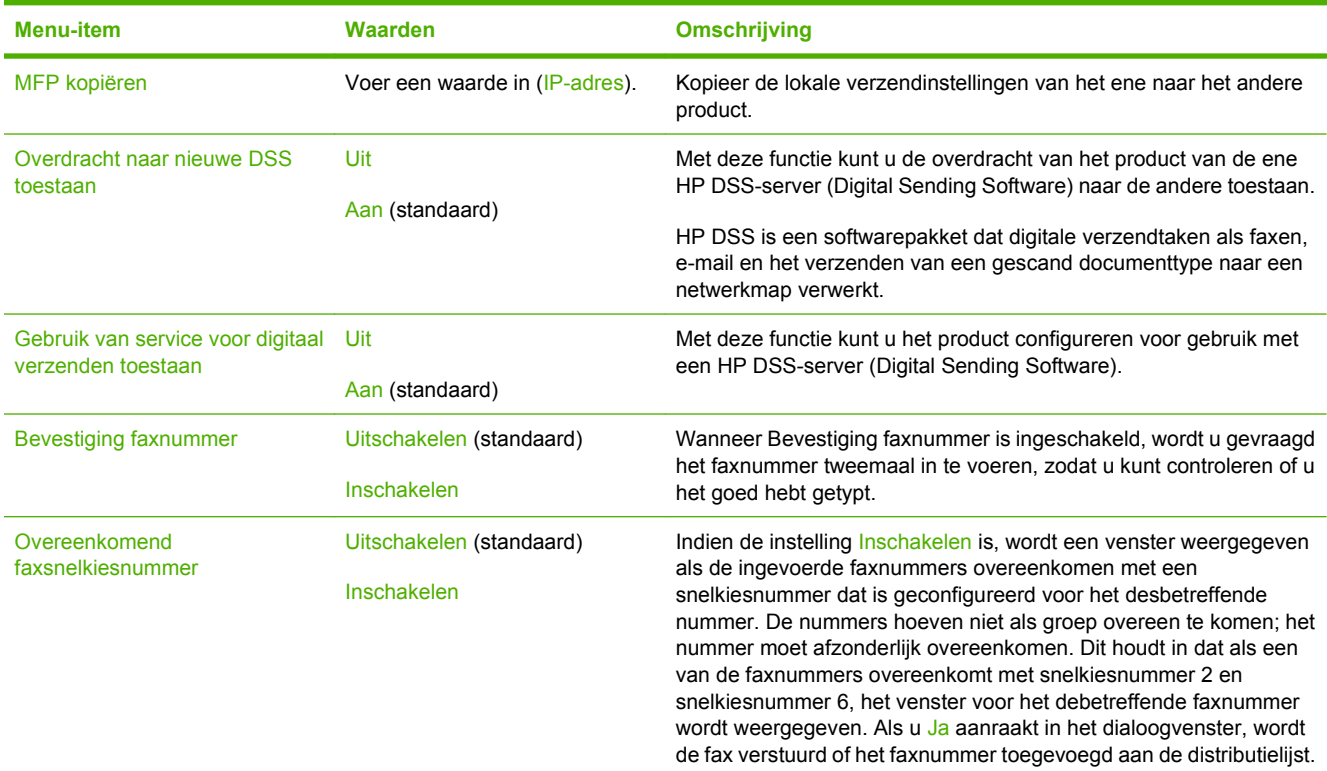

## **Menu Werking apparaat**

#### Beheer > Werking apparaat

#### **Tabel 2-15 Menu Werking apparaat**

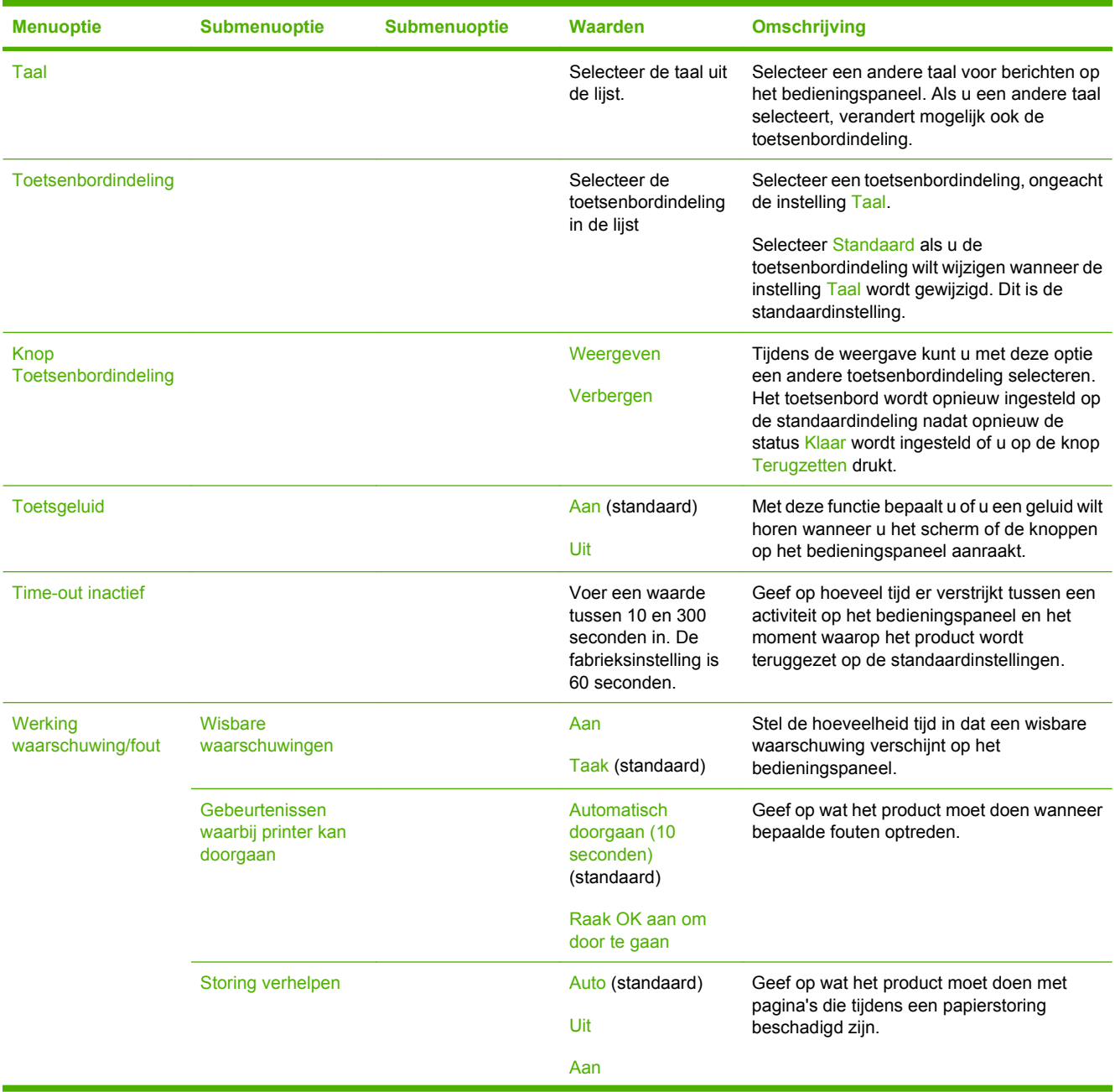

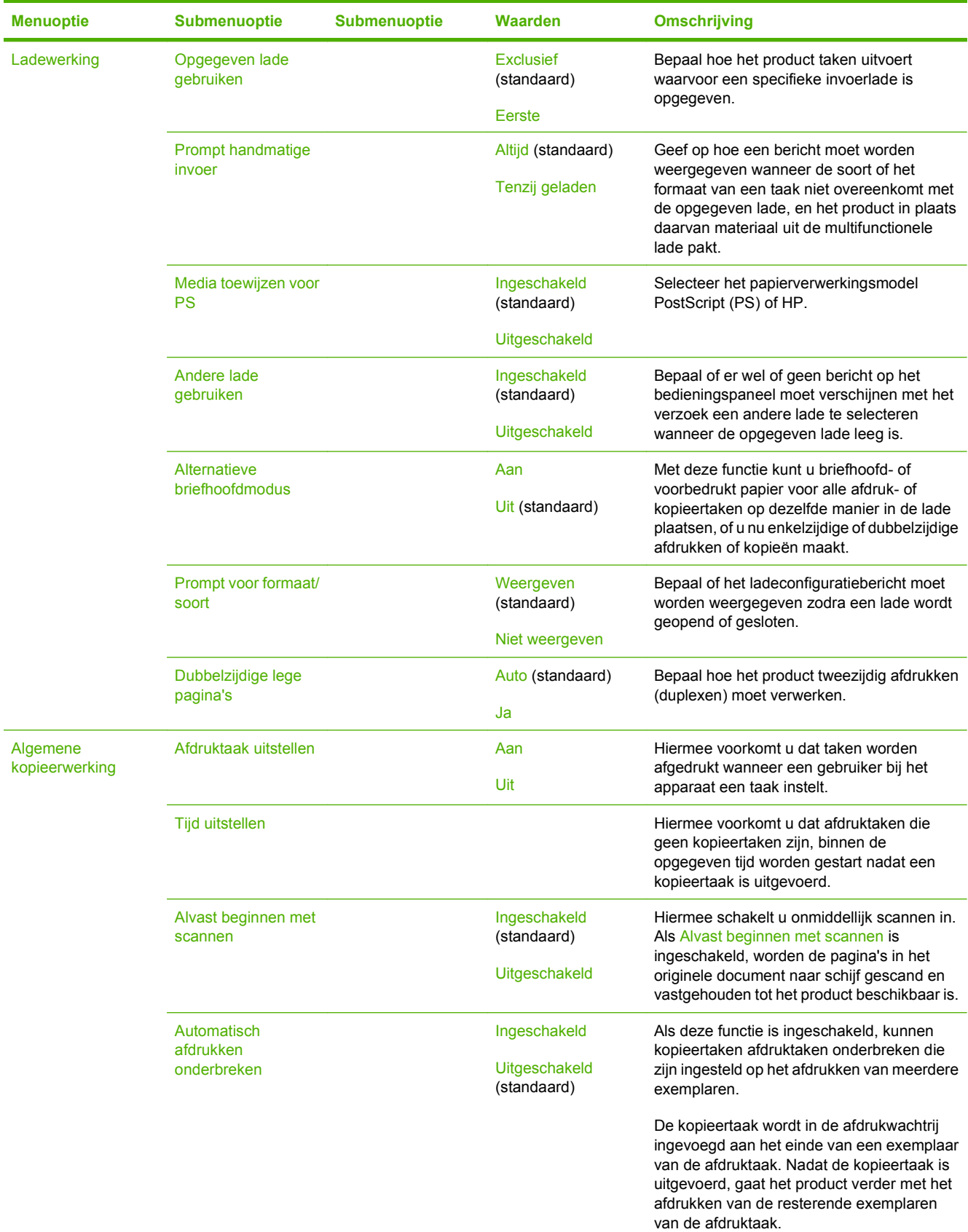

## **Tabel 2-15 Menu Werking apparaat (vervolg)**

## **Tabel 2-15 Menu Werking apparaat (vervolg)**

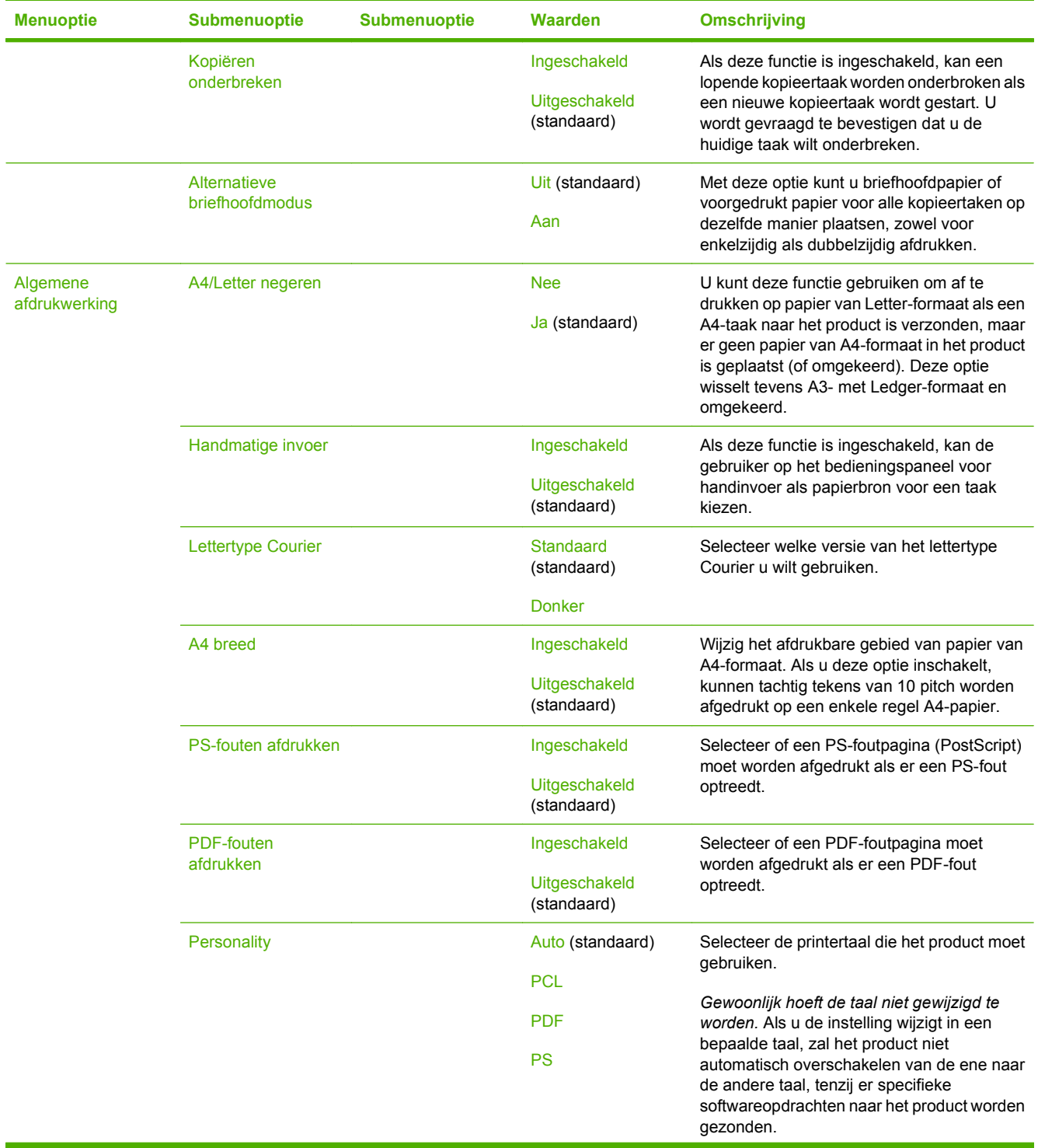

## **Tabel 2-15 Menu Werking apparaat (vervolg)**

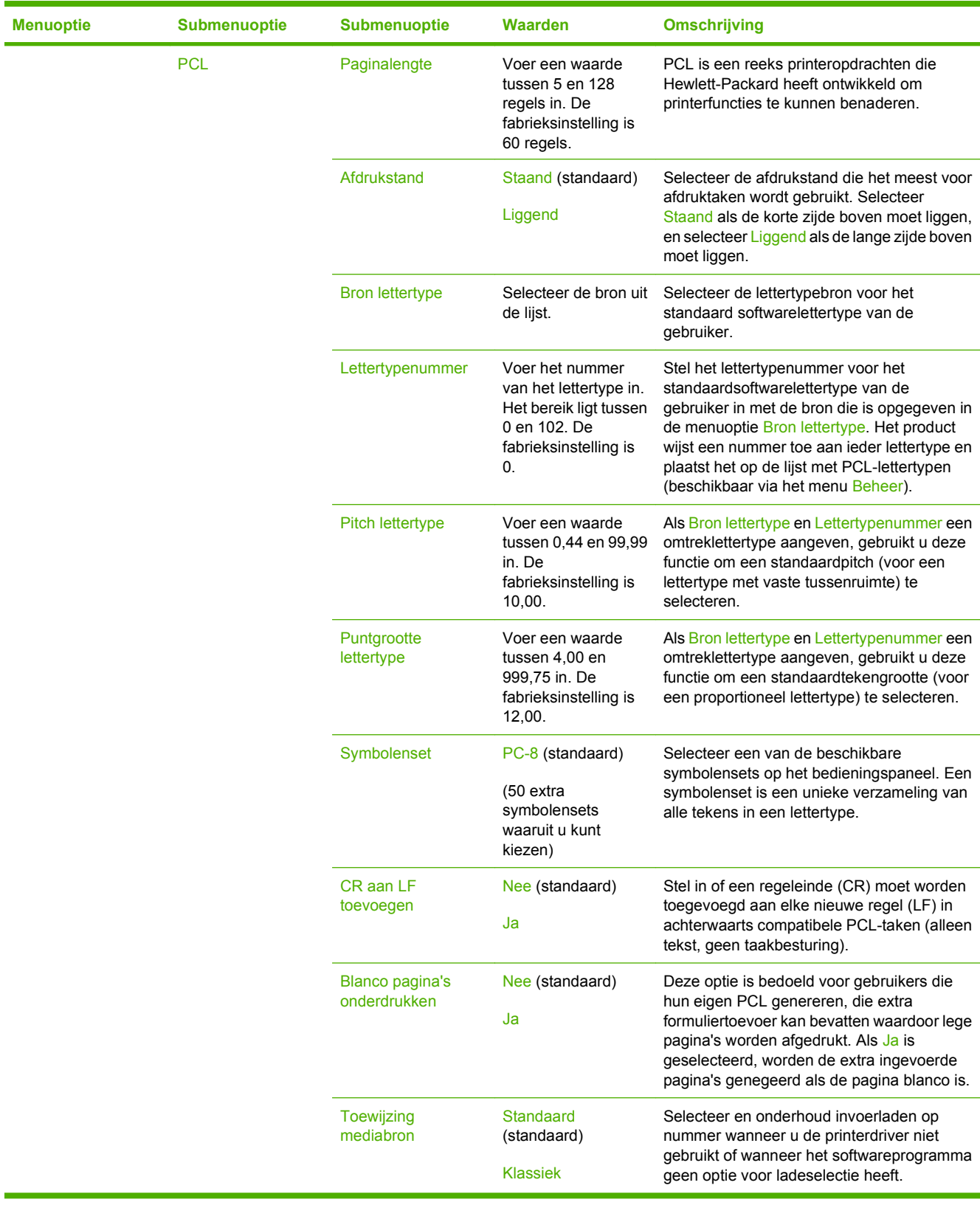

## **Menu Afdrukkwaliteit**

#### Beheer > Afdrukkwaliteit

#### **Tabel 2-16 Menu Afdrukkwaliteit**

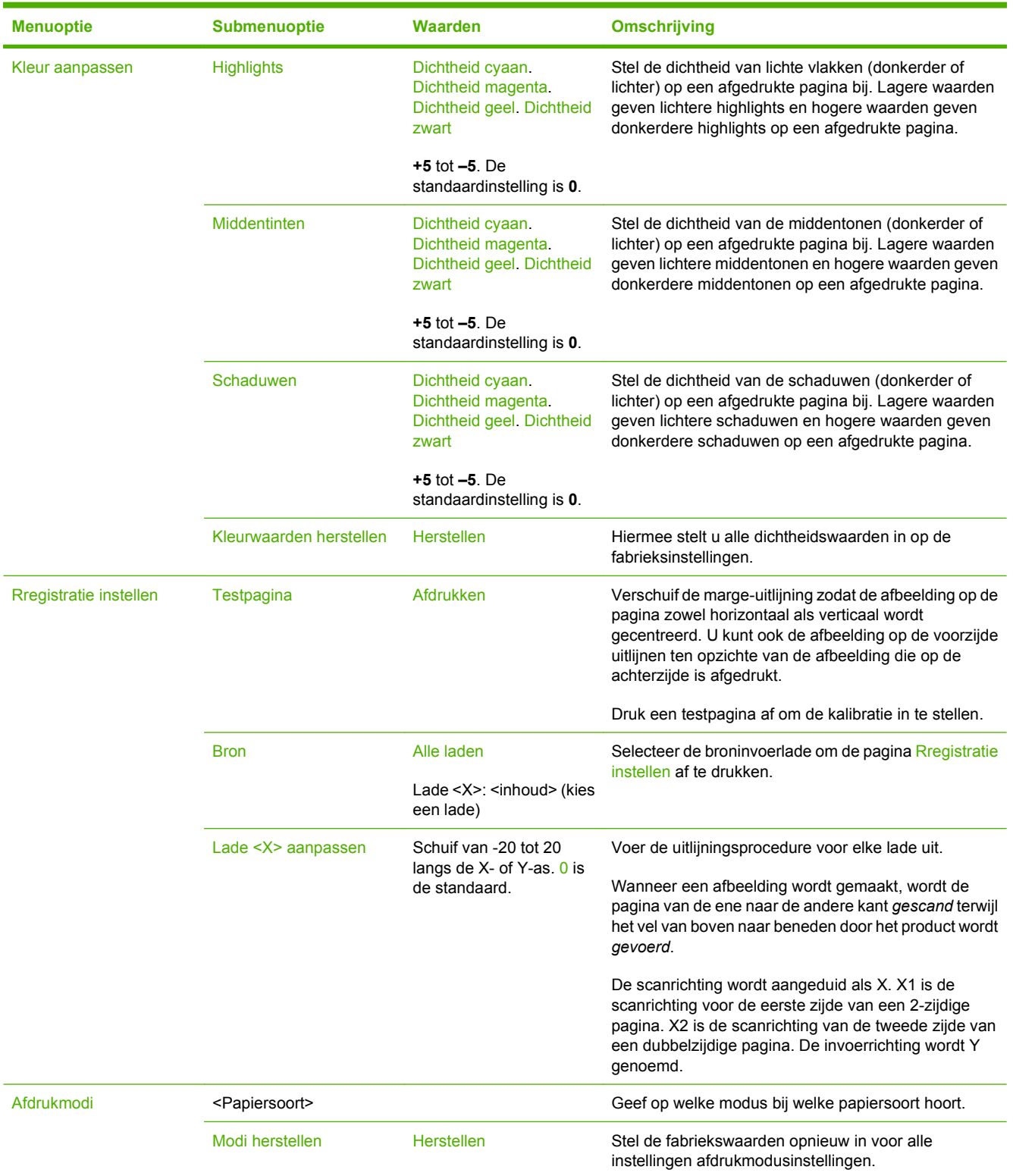

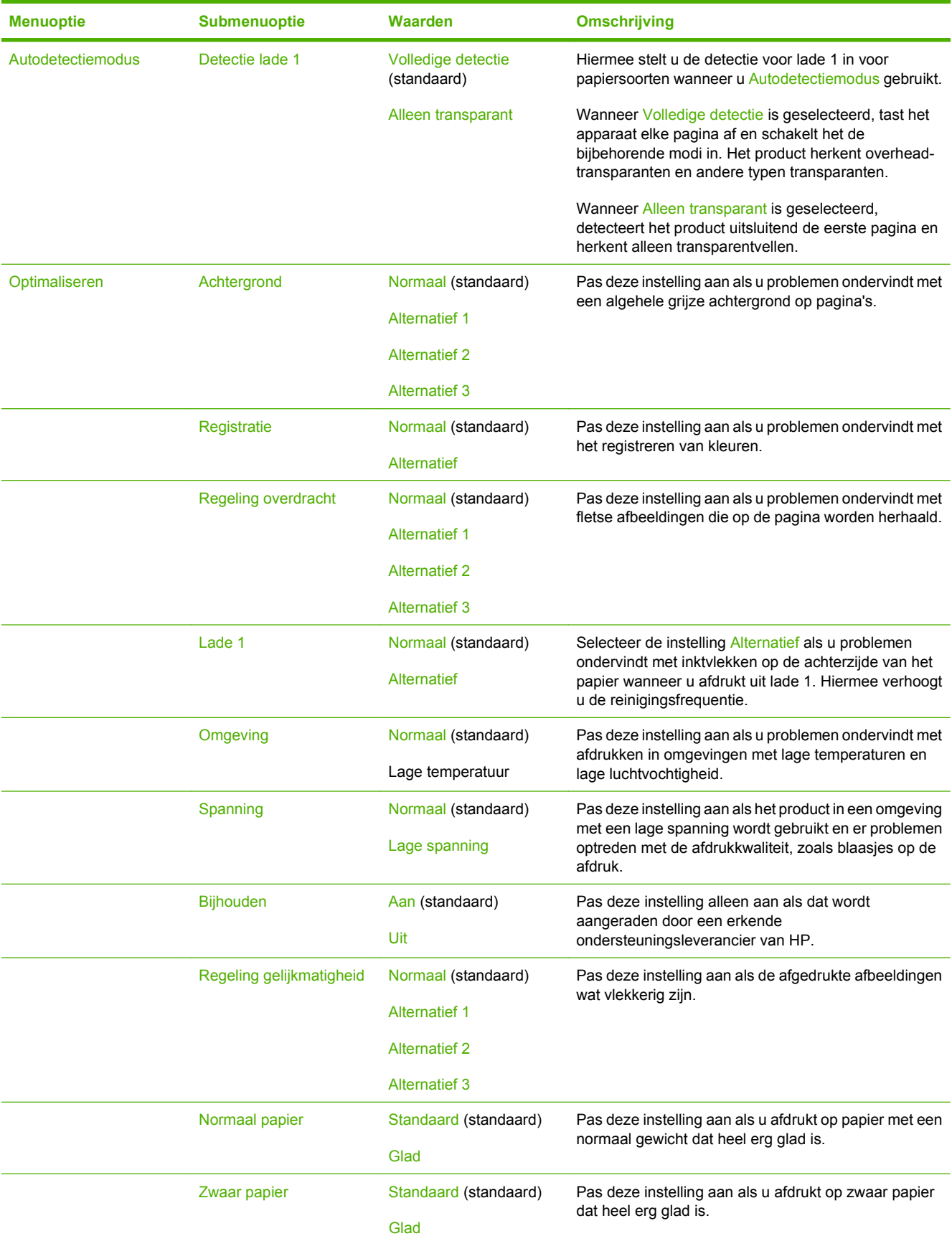

### **Tabel 2-16 Menu Afdrukkwaliteit (vervolg)**

### **Tabel 2-16 Menu Afdrukkwaliteit (vervolg)**

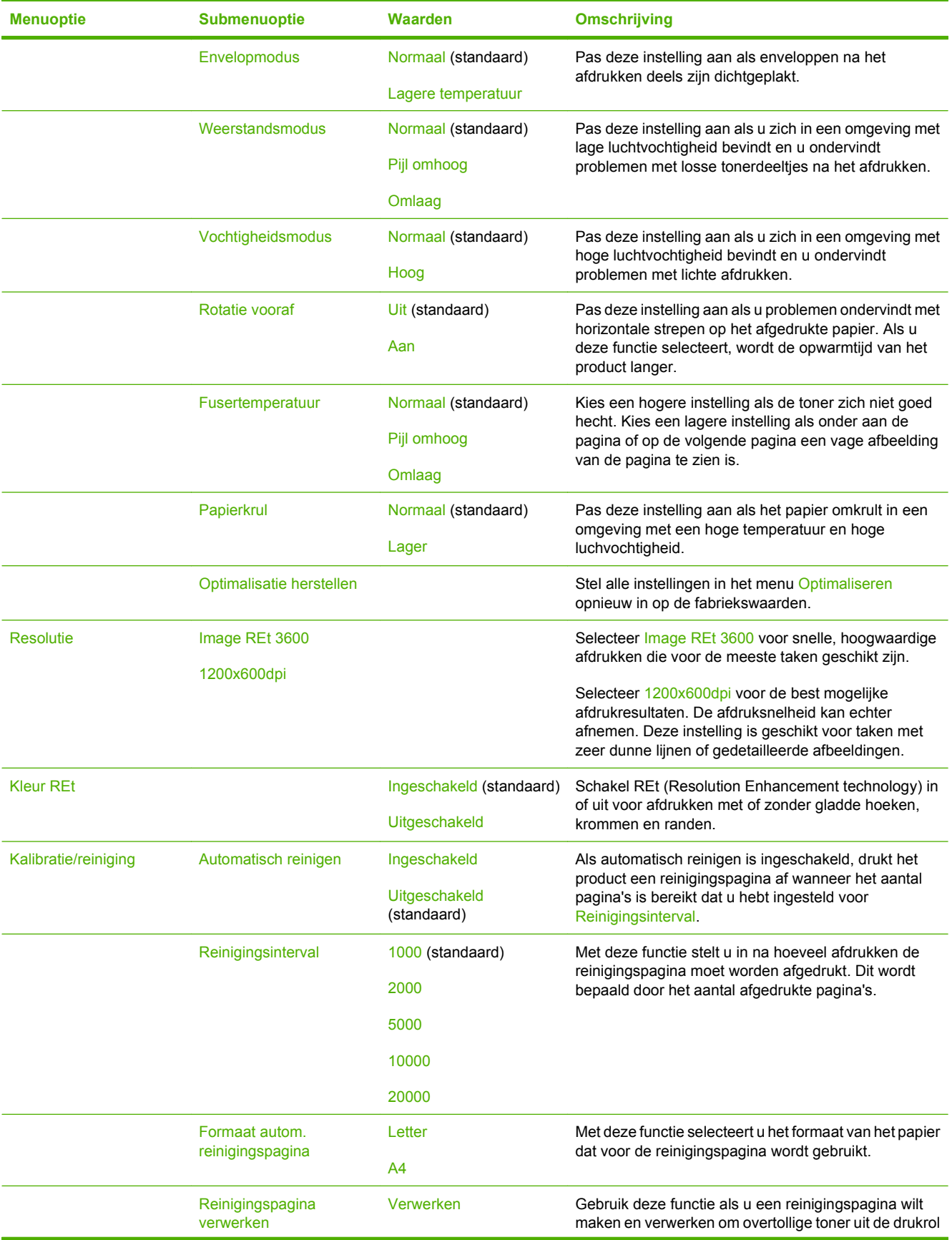

### **Tabel 2-16 Menu Afdrukkwaliteit (vervolg)**

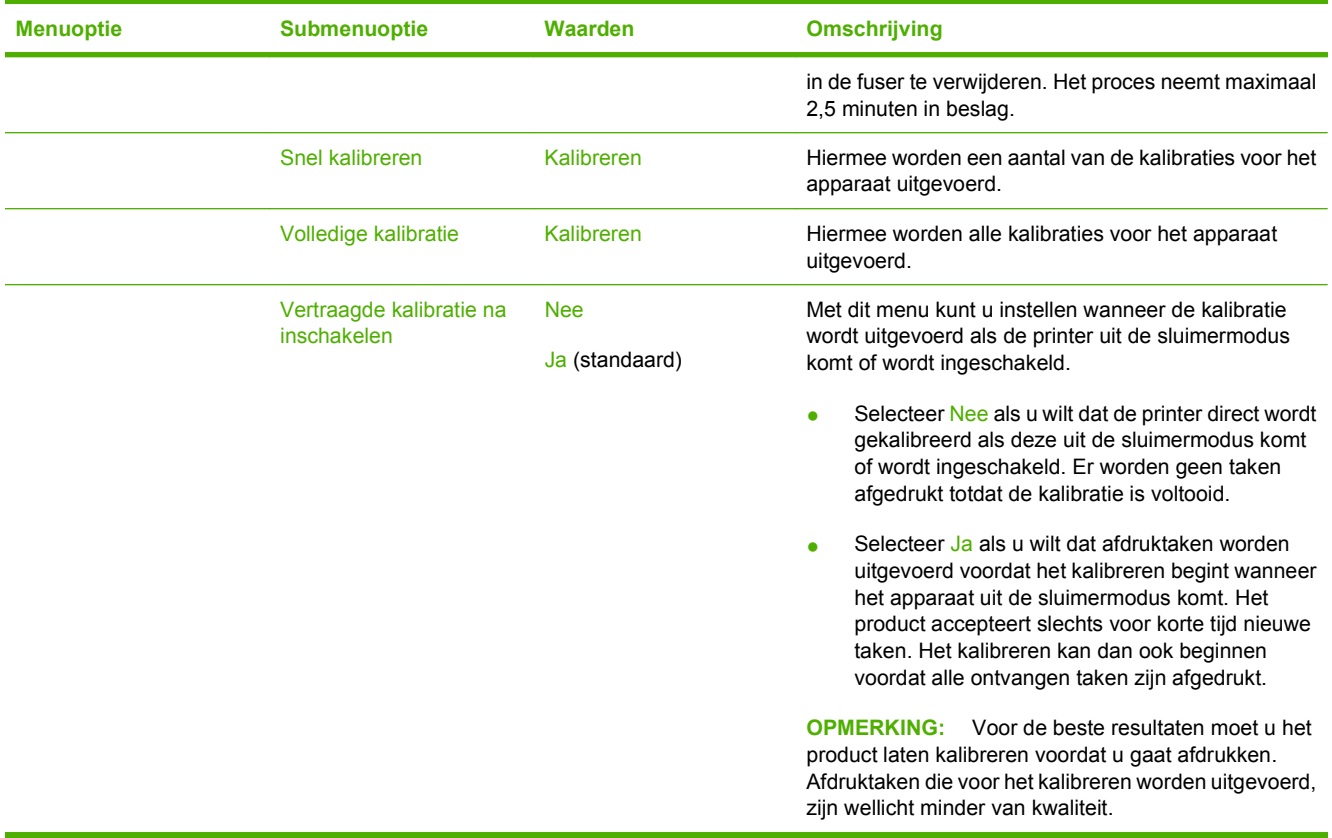

## **Menu Probleemoplossing**

Beheer > Probleemoplossing

#### **OPMERKING:** Veel van de menu-items in het menu Probleemoplossing zijn bedoeld voor geavanceerde probleemoplossing.

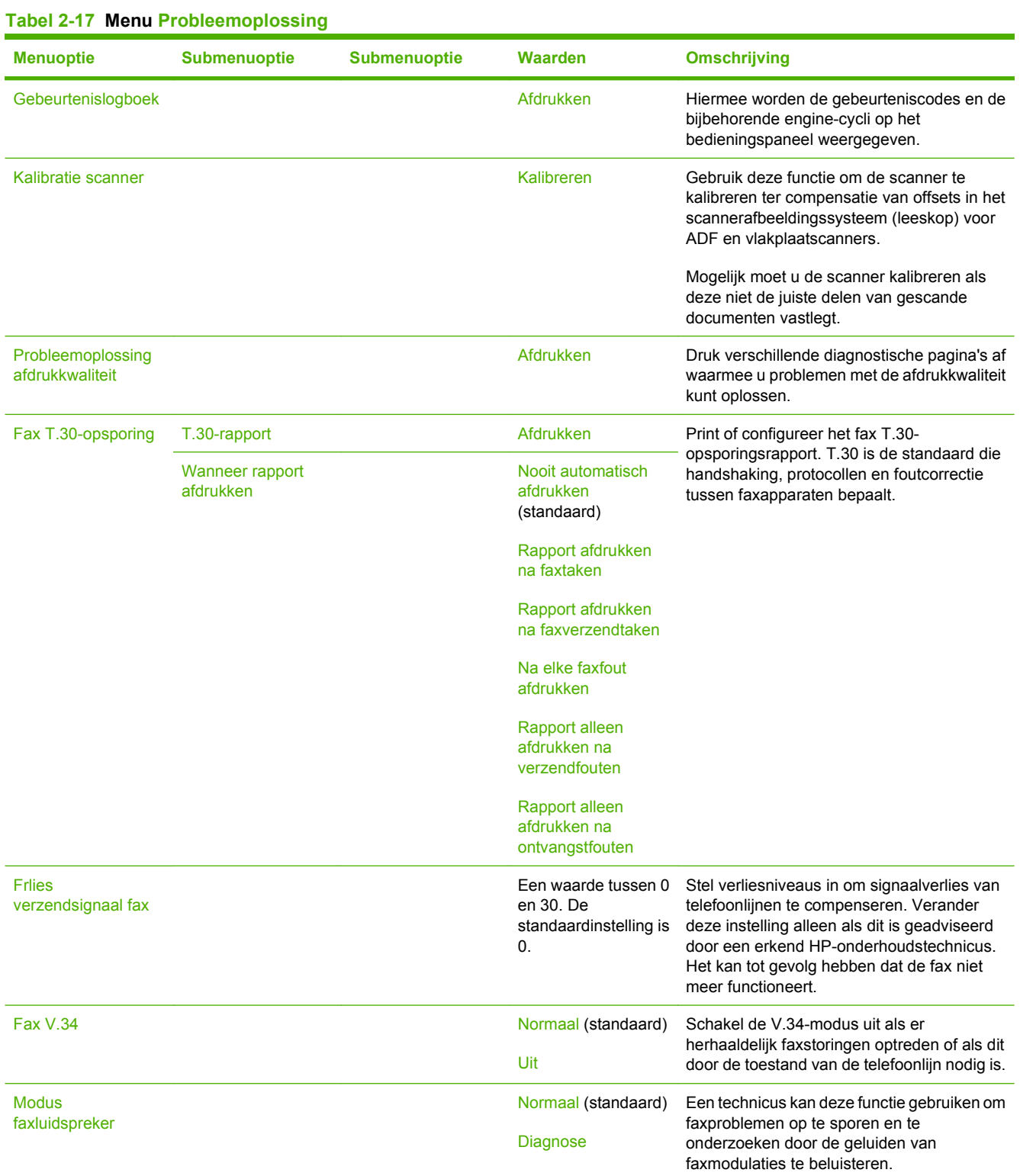

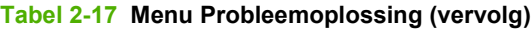

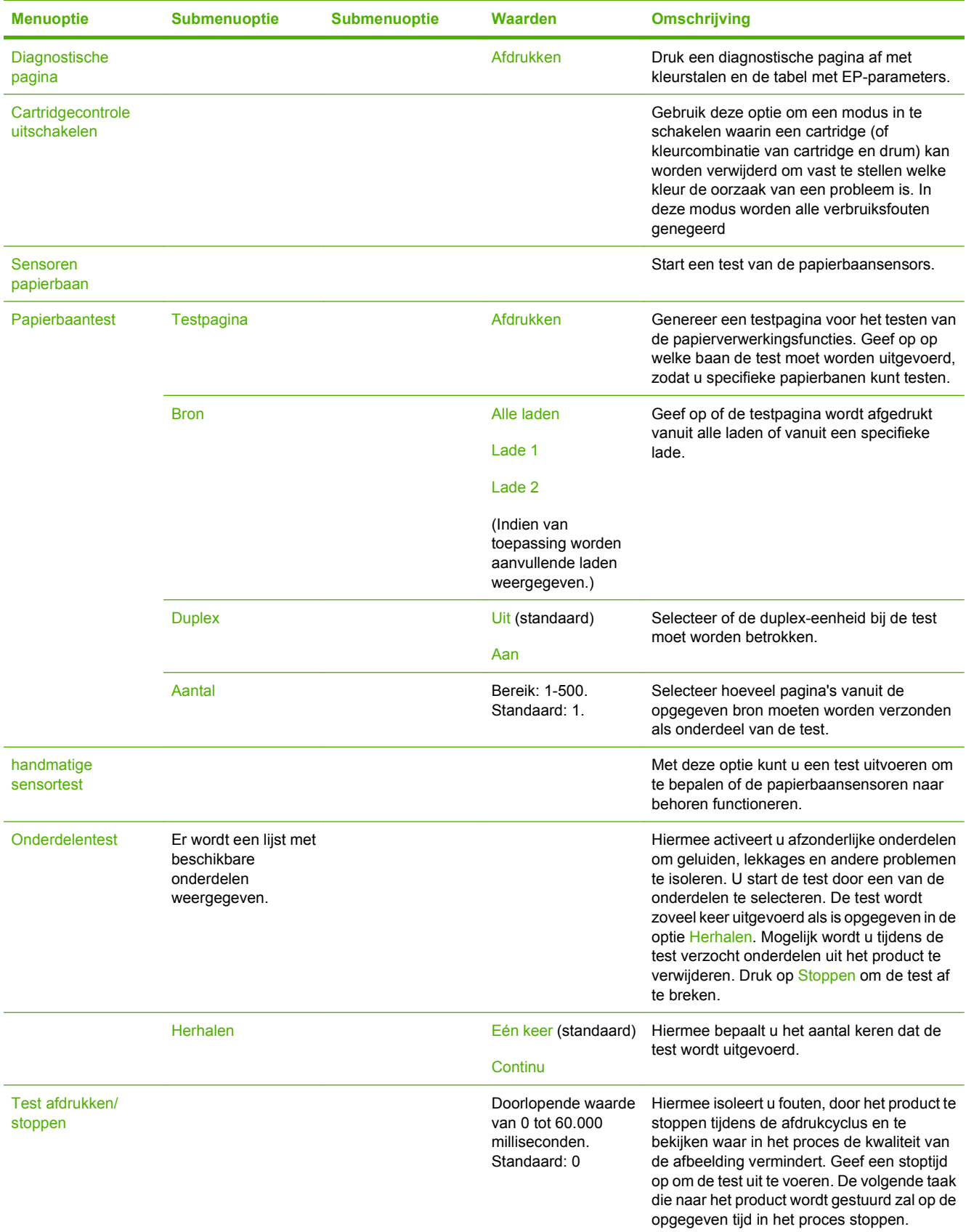

## **Tabel 2-17 Menu Probleemoplossing (vervolg)**

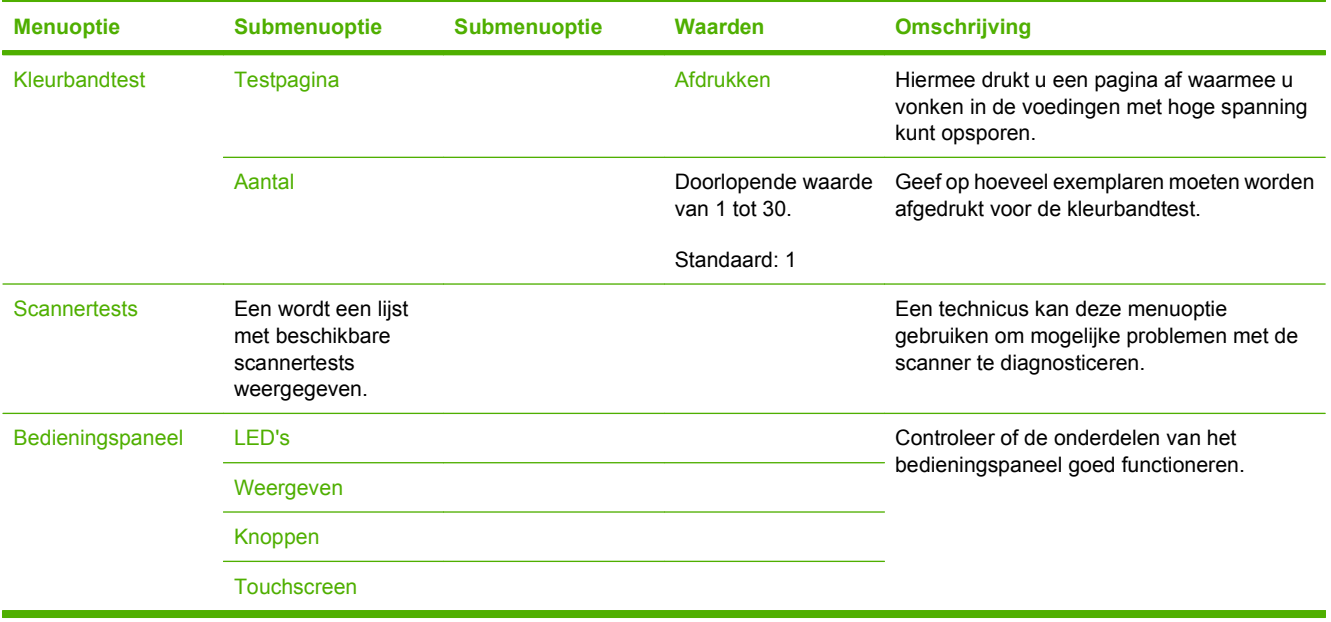

## **Menu Herstellen**

Beheer > Herstellen

#### **Tabel 2-18 Menu Herstellen**

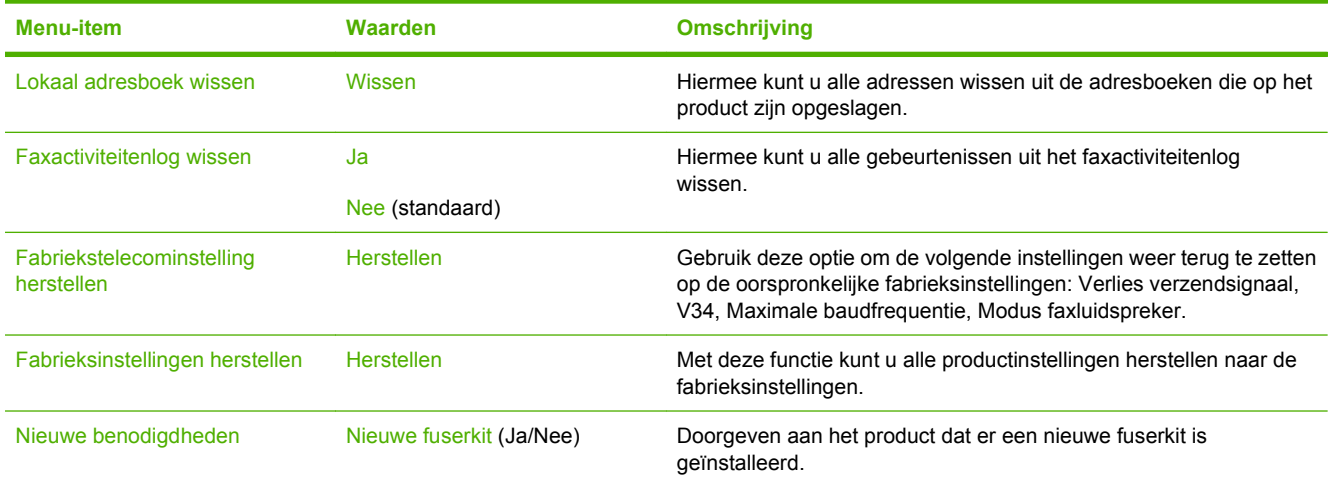

## **Menu Service**

#### Beheer > Service

Het menu Service is vergrendeld. U hebt een PIN-code nodig om het te openen. Dit menu is alleen bestemd voor bevoegde onderhoudstechnici.

# **3 Software voor Windows**

- [Ondersteunde besturingssystemen voor Windows](#page-71-0)
- [Ondersteunde printerdrivers voor Windows](#page-72-0)
- **•** [HP Universal Print Driver \(UPD\)](#page-73-0)
- [De juiste printerdriver voor Windows selecteren](#page-74-0)
- [Prioriteit van afdrukinstellingen](#page-75-0)
- [Instellingen van de printerdriver wijzigen voor Windows](#page-76-0)
- [Software verwijderen voor Windows](#page-77-0)
- [Ondersteunde hulpprogramma's voor Windows](#page-78-0)
- [Software voor andere besturingssystemen](#page-80-0)

## <span id="page-71-0"></span>**Ondersteunde besturingssystemen voor Windows**

De volgende Windows-besturingssystemen worden door het apparaat ondersteund:

- Windows XP (32-bits en 64-bits)
- Windows Server 2003 (32-bits en 64-bits)
- Windows Server 2008 (32-bits en 64-bits)
- $\bullet$  Windows 2000 (32-bits)
- Windows Vista (32-bits en 64-bits)
### **Ondersteunde printerdrivers voor Windows**

- HP PCL 6 (dit is de standaardprinterdriver. Deze staat op de bij het product geleverde cd-rom voor beheerders.)
- HP Universal Print Driver voor PostScript-emulatie(HP UPD PS), kan worden gedownload van [www.hp.com/go/cljcm3530mfp\\_software](http://www.hp.com/go/cljcm3530mfp_software)
- HP PCL 5 Universal Print Driver (HP UPD PCL 5) kan worden gedownload van [www.hp.com/go/](http://www.hp.com/go/cljcm3530mfp_software) [cljcm3530mfp\\_software](http://www.hp.com/go/cljcm3530mfp_software)

De printerdrivers hebben een online Help met aanwijzingen voor veelvoorkomende afdruktaken en een beschrijving van de knoppen, selectievakjes en vervolgkeuzelijsten van de printerdriver.

**The OPMERKING:** Zie [www.hp.com/go/upd](http://www.hp.com/go/upd) voor meer informatie over de UPD.

# **HP Universal Print Driver (UPD)**

De HP Universal Print Driver (UPD) voor Windows is een driver die rechtstreeks toegang biedt tot vrijwel elk HP LaserJet-product, vanaf elke locatie, zonder afzonderlijke drivers te downloaden. De driver is gebaseerd op HP-printdrivertechnologie die zich in het verleden al heeft bewezen. Ook is de driver grondig getest en gebruikt in combinatie met veel verschillende softwareprogramma's. Het betreft een krachtige oplossing die gelijkmatig presteert.

De HP UPD communiceert rechtstreeks met elk HP-product, verzamelt configuratiegegevens en past vervolgens de gebruikersinterface aan om zo de unieke, beschikbare functies van het product weer te geven. De UPD schakelt automatisch functies in die voor het product beschikbaar zijn. Hierbij kunt u denken aan dubbelzijdig afdrukken en nieten, zodat u deze functies niet meer handmatig hoeft in te schakelen.

Ga naar [www.hp.com/go/upd](http://www.hp.com/go/upd) voor meer informatie.

### **Installatiemodi UPD**

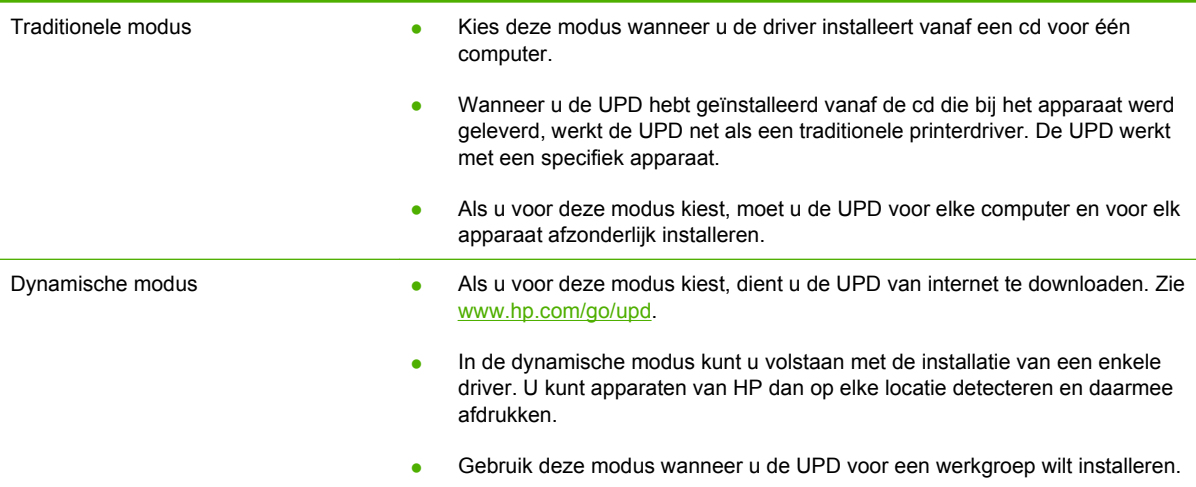

# **De juiste printerdriver voor Windows selecteren**

Printerdrivers bieden toegang tot de functies van een product en geven de computer toestemming om met het product te communiceren (via een printertaal). Zie de installatie-instructies en de Leesmijbestanden op de cd-rom voor beheerders voor extra software en talen.

#### **Beschrijving van de HP PCL 6-driver**

- Staat op de cd-rom voor beheerders en op [www.hp.com/go/cljcm3530mfp\\_software](http://www.hp.com/go/cljcm3530mfp_software)
- Wordt meegeleverd als de standaarddriver
- Aanbevolen voor afdrukken in alle Windows-omgevingen
- Biedt over het geheel genomen de beste snelheid, afdrukkwaliteit en ondersteuning voor de functies van het product voor de meeste gebruikers
- Ontwikkeld voor samenwerking met de Windows Graphic Device Interface (GDI) voor de beste snelheid in Windows-omgevingen
- Mogelijk niet volledig compatibel met software van derden en aangepaste software op basis van PCL 5

#### **Omschrijving HP UPD PS-driver**

- Beschikbaar op [www.hp.com/go/cljcm3530mfp\\_software](http://www.hp.com/go/cljcm3530mfp_software)
- Aanbevolen voor afdrukken met Adobe®-softwareprogramma's of andere softwareprogramma's met veel graphics
- Biedt ondersteuning voor afdrukken via postscript-emulatie en voor postscript flash-lettertypen

#### **Omschrijving HP UPD PCL 5-driver**

- Beschikbaar op [www.hp.com/go/cljcm3530mfp\\_software](http://www.hp.com/go/cljcm3530mfp_software)
- Aanbevolen voor alle veelvoorkomende afdruktaken op een kantoor (Windows-omgevingen)
- Compatibel met eerdere PCL-versies en oudere HP LaserJet-producten
- De beste keuze voor afdrukken via aangepaste softwareprogramma's of softwareprogramma's van derden
- De beste keuze wanneer u in verschillende omgevingen werkt, waarbij het product dient te worden ingesteld op PCL 5 (UNIX, Linux, mainframe)
- Ontworpen voor Windows-omgevingen in bedrijven om één driver te bieden die u voor meerdere printermodellen kunt gebruiken
- Aanbevolen wanneer u naar meerdere printermodellen kopieert vanaf een mobiele Windowscomputer

# **Prioriteit van afdrukinstellingen**

Wijzigingen die u in de afdrukinstellingen aanbrengt, hebben prioriteit afhankelijk van waar de wijzigingen zijn aangebracht:

- **DPMERKING:** Namen van opdrachten en dialoogvensters kunnen variëren afhankelijk van het programma dat u gebruikt.
	- **Dialoogvenster Pagina-instelling**. Het dialoogvenster wordt geopend wanneer u klikt op **Paginainstelling** of een vergelijkbare opdracht in het menu **Bestand** van het programma waarin u werkt. Als u hier wijzigingen aanbrengt, worden alle gewijzigde instellingen ergens anders teniet gedaan.
	- **Dialoogvenster Afdrukken**: klik op **Afdrukken**, **Afdrukinstellingen** of op een soortgelijke opdracht in het menu **Bestand** van het programma waar u in werkt om dit dialoogvenster te openen. De instellingen die u wijzigt in het dialoogvenster **Afdrukken** hebben een lagere prioriteit en hebben meestal geen invloed op de wijzigingen die u hebt aangebracht in het dialoogvenster **Pagina-instelling**.
	- **Dialoogvenster Printereigenschappen (printerdriver)**: klik op **Eigenschappen** in het dialoogvenster **Afdrukken** om de printerdriver te openen. Instellingen die u wijzigt in het dialoogvenster **Printereigenschappen** hebben meestal geen invloed op instellingen elders in de afdruksoftware. U kunt de meeste afdrukinstellingen hier wijzigen.
	- **Standaardinstellingen in de printerdriver**. Met de standaardinstellingen in de printerdriver worden de instellingen voor alle afdruktaken bepaald, *tenzij* de instellingen worden gewijzigd in een van de dialoogvensters **Pagina-instelling**, **Afdrukken** en **Eigenschappen voor printer**, zoals hierboven beschreven.
	- **Instellingen op het bedieningspaneel van de printer**. De instellingen die op het bedieningspaneel worden gewijzigd, hebben een lagere prioriteit dan instellingen die elders worden gewijzigd.

# **Instellingen van de printerdriver wijzigen voor Windows**

**De instellingen voor alle afdruktaken wijzigen totdat het softwareprogramma wordt gesloten**

- **1.** Klik in het menu **Bestand** van het softwareprogramma op **Afdrukken**.
- **2.** Selecteer de driver en klik vervolgens op **Eigenschappen** of **Voorkeuren**.

De stappen kunnen variëren. Dit is de meeste voorkomende procedure.

**De standaardinstellingen voor alle afdruktaken wijzigen**

**1. Windows XP, Windows Server 2003 en Windows Server 2008 (te beginnen vanuit de standaardweergave van het menu Start)**: klik op **Start** en vervolgens op **Printers en faxapparaten**.

**-of-**

**Windows XP, Windows Server 2003 en Windows Server 2008 (te beginnen vanuit de klassieke weergave van het menu Start):** klik op **Start**, **Instellingen** en vervolgens op **Printers**.

#### **-of-**

**Windows Vista**: klik op **Start**, **Configuratiescherm** en vervolgens in de categorie **Hardware en geluiden** op **Printer**.

**2.** Klik met de rechtermuisknop op het pictogram van de driver en selecteer vervolgens **Voorkeursinstellingen voor afdrukken**.

**De configuratie-instellingen van het product wijzigen**

**1. Windows XP, Windows Server 2003 en Windows Server 2008 (te beginnen vanuit de standaardweergave van het menu Start)**: klik op **Start** en vervolgens op **Printers en faxapparaten**.

**-of-**

**Windows XP, Windows Server 2003 en Windows Server 2008 (te beginnen vanuit de klassieke weergave van het menu Start):** klik op **Start**, **Instellingen** en vervolgens op **Printers**.

#### **-of-**

**Windows Vista**: klik op **Start**, **Configuratiescherm** en vervolgens in de categorie **Hardware en geluiden** op **Printer**.

- **2.** Klik met de rechtermuisknop op het pictogram van de driver en selecteer vervolgens **Eigenschappen**.
- **3.** Klik op het tabblad **Apparaatinstellingen**.

# **Software verwijderen voor Windows**

#### **Windows XP**

- **1.** Klik op **Start**, **Configuratiescherm** en vervolgens op **Software**.
- **2.** Zoek en selecteer HP Color LaserJet CM3530 in de lijst.
- **3.** Klik op de knop **Wijzigen/verwijderen** om de software te verwijderen.

#### **Windows Vista**

- **1.** Klik op **Start**, **Configuratiescherm** en vervolgens op **Programma's en onderdelen**.
- **2.** Zoek en selecteer HP Color LaserJet CM3530 in de lijst.
- **3.** Selecteer de optie **Verwijderen/wijzigen**.

# **Ondersteunde hulpprogramma's voor Windows**

### **HP Web Jetadmin**

HP Web Jetadmin is een eenvoudig softwarehulpmiddel voor het beheer van afdruk- en beeldbewerkingsapparatuur. Het helpt u het gebruik van het apparaat te optimaliseren, de kosten van kleurenafdrukken te beheersen, apparaten te beveiligen en het beheer van benodigdheden te stroomlijnen met configuratie op afstand, proactieve controle, oplossen van beveiligingsproblemen en rapporten van afdruk- en beeldbewerkingsapparaten.

Ga voor het downloaden van de laatste versie van HP Web Jetadmin en voor de nieuwste lijst met ondersteunde hostsystemen naar [www.hp.com/go/webjetadmin](http://www.hp.com/go/webjetadmin).

Als het programma op een hostserver is geïnstalleerd, kan een Windows-client met een ondersteunde webbrowser (zoals Microsoft® Internet Explorer) toegang tot HP Web Jetadmin krijgen door naar de HP Web Jetadmin-host te navigeren.

#### **Geïntegreerde webserver**

Het apparaat beschikt over een geïntegreerde webserver, die toegang geeft tot informatie over apparaat- en netwerkactiviteiten. Deze informatie wordt weergegeven in een webbrowser, zoals Microsoft Internet Explorer, Netscape Navigator, Apple Safari of Firefox.

De geïntegreerde webserver bevindt zich in het apparaat. Hij is niet geladen op een netwerkserver.

De geïntegreerde webserver biedt een interface voor het apparaat die toegankelijk is voor iedereen met een standaardwebbrowser en een op het netwerk aangesloten computer. Er is geen speciale software die moet worden geïnstalleerd en geconfigureerd, maar u moet wel een ondersteunde webbrowser op de computer hebben. Als u naar de geïntegreerde webserver wilt gaan, typt u het IP-adres van het apparaat in de adresregel van de browser. (Als u het IP-adres niet weet, drukt u een configuratiepagina af. Meer informatie over het afdrukken van een configuratiepagina vindt u in [Informatiepagina's](#page-185-0) [op pagina 172](#page-185-0).)

Zie [Geïntegreerde webserver op pagina 178](#page-191-0) voor een volledig overzicht van de functies van de geïntegreerde webserver.

### **HP Easy Printer Care**

HP Easy Printer Care is een programma dat u voor de volgende taken kunt gebruiken:

- De productstatus controleren
- De status van de benodigdheden controleren en HP SureSupply gebruiken om online benodigdheden te bestellen
- Waarschuwingen instellen
- Rapporten over het gebruik van het product weergeven
- Productdocumentatie weergeven
- Toegang tot hulpmiddelen voor het oplossen van problemen en voor onderhoud krijgen
- HP Proactive Support gebruiken om routinematig uw afdruksysteem te scannen en mogelijke problemen te voorkomen. Met HP Proactive Support kunt u software, firmware en HP-printerdrivers bijwerken.

U kunt HP Easy Printer Care weergeven wanneer het product rechtstreeks met uw computer of een netwerk is verbonden.

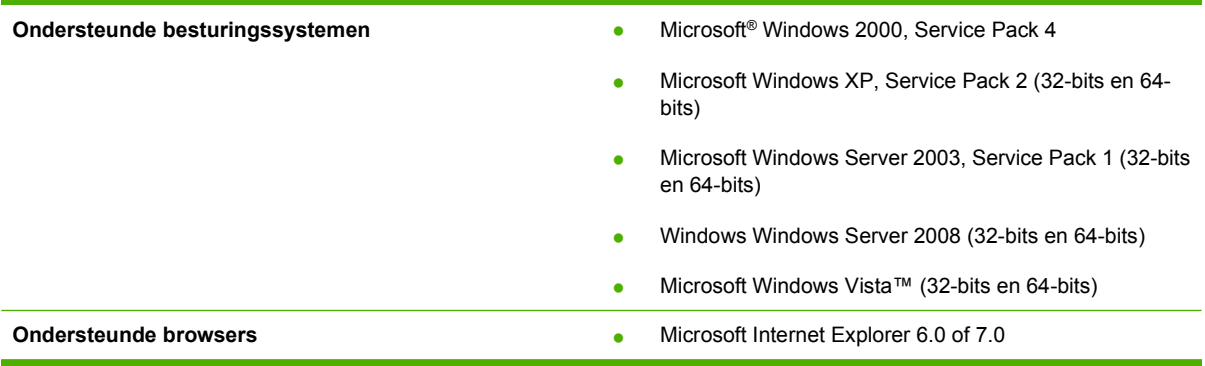

Ga naar [www.hp.com/go/easyprintercare](http://www.hp.com/go/easyprintercare) als u HP Easy Printer Care wilt downloaden. Op deze website vindt u ook de meest recente informatie over ondersteunde browsers en een lijst met HP-producten die HP Easy Printer Care ondersteunen.

Zie [HP Easy Printer Care op pagina 175](#page-188-0) voor meer informatie over het gebruik van HP Easy Printer Care.

# **Software voor andere besturingssystemen**

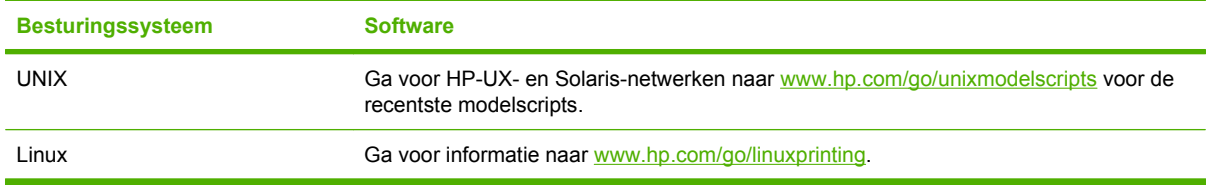

# **4 Het product gebruiken met Macintosh**

- [Software voor Macintosh](#page-83-0)
- [Functies van de Macintosh-printerdriver gebruiken](#page-87-0)

# <span id="page-83-0"></span>**Software voor Macintosh**

### **Ondersteunde besturingssystemen voor Macintosh**

De volgende Macintosh-besturingssystemen worden door het product ondersteund:

- Mac OS X V10.3.9, V10.4, V10.5 en hoger
- **E** OPMERKING: Voor Mac OS X v10.4 en hoger worden Mac's met PPC- en Intel® Core™-processoren ondersteund.

### **Ondersteunde printerdrivers voor Macintosh**

Het HP-installatieprogramma bestaat uit PPD-bestanden (PostScript® Printer Description), PDE's (Printer Dialog Extensions) en de HP Printer Utility voor Macintosh.

Met de PPD's, in combinatie met de Apple PostScript-printerdrivers, kunt u de apparaatfuncties gebruiken. Gebruik de Apple PostScript 8-printerdriver die bij de computer wordt geleverd.

### **Software verwijderen uit het Macintosh-besturingssysteem**

U moet beschikken over beheerdersrechten om de software te kunnen verwijderen.

#### **Mac OS X V10.3 en V10.4**

**1.** Blader naar de volgende map:

Library/Printers/PPDs/Contents/Resources

- **2.** Open de map <taal>.lproj, waarbij <taal> een uit twee letters bestaande taalcode is.
- **3.** Verwijder het bestand .GZ voor dit product.
- **4.** Herhaal de stappen 2 en 3 voor elke taalmap.

#### **Mac OS X V10.3**

**1.** Blader naar de volgende map:

Library/Printers/PPDs/Contents/Resources

**2.** Verwijder het bestand .GZ voor dit product.

### **Prioriteit voor afdrukinstellingen voor Macintosh**

Wijzigingen die u in de afdrukinstellingen aanbrengt, hebben prioriteit afhankelijk van waar de wijzigingen zijn aangebracht:

- **Framer OPMERKING:** Namen van opdrachten en dialoogvensters kunnen variëren afhankelijk van het programma dat u gebruikt.
	- **Dialoogvenster Pagina-instelling**: klik op **Pagina-instelling** of op een vergelijkbare opdracht op het menu **Archief** van het programma waarin u werkt om dit dialoogvenster te openen. Instellingen die u hier wijzigt, kunnen instellingen die u ergens anders hebt gewijzigd vervangen.
	- **Dialoogvenster Afdrukken**. Het dialoogvenster wordt geopend wanneer u klikt op **Afdrukken, Afdrukinstelling** of een vergelijkbare opdracht in het menu **Bestand** van het programma waarin u werkt. Instellingen die in het dialoogvenster **Afdrukken** worden gewijzigd hebben een lagere prioriteit en doen wijzigingen in het dialoogvenster **Pagina-instelling** *niet* teniet.
	- **Standaardinstellingen in de printerdriver**. Met de standaardinstellingen in de printerdriver worden de instellingen voor alle afdruktaken bepaald, *tenzij* de instellingen worden gewijzigd in een van de dialoogvensters **Pagina-instelling**, **Afdrukken** en **Eigenschappen voor printer**, zoals hierboven beschreven.
	- **Instellingen op het bedieningspaneel van de printer**. De instellingen die op het bedieningspaneel worden gewijzigd, hebben een lagere prioriteit dan instellingen die elders worden gewijzigd.

### **Instellingen van de printerdriver wijzigen voor Macintosh**

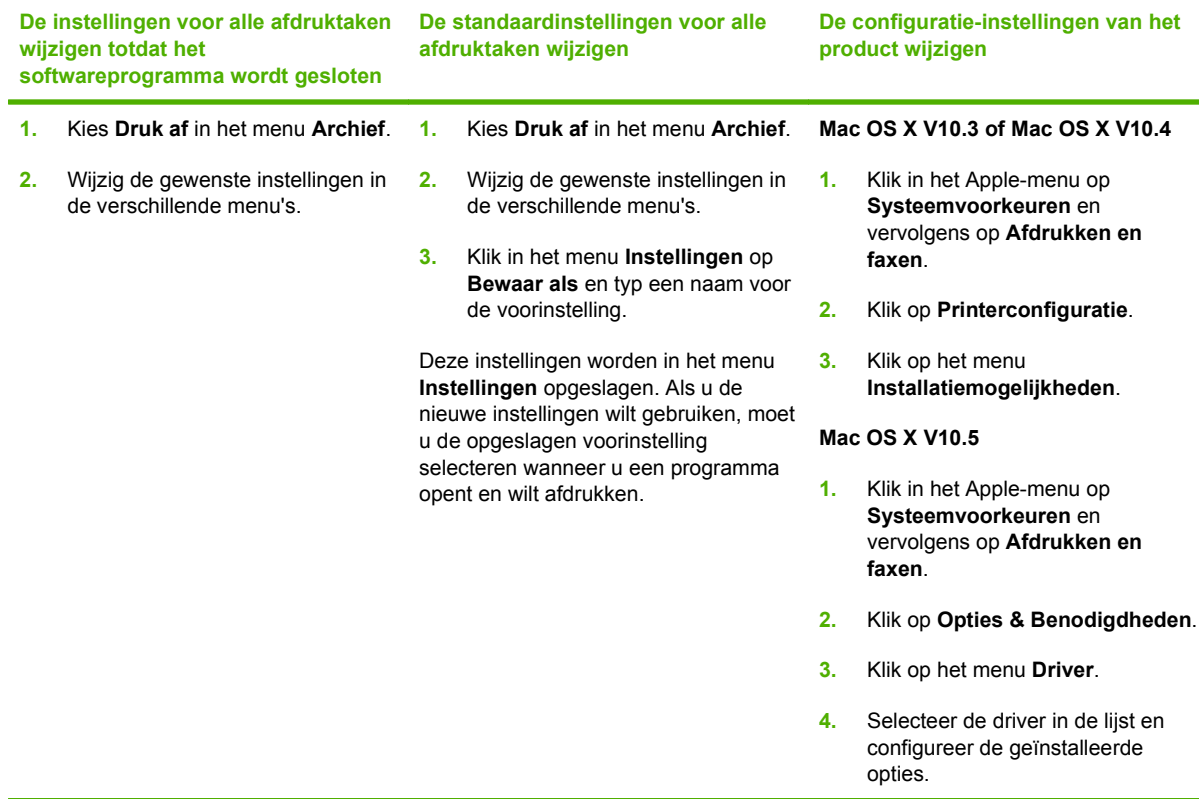

### **Software voor Macintosh-computers**

#### **HP Printer Utility**

Gebruik de HP Printer Utility om productfuncties in te stellen die niet beschikbaar zijn in de printerdriver.

U kunt gebruikmaken van de HP Printer Utility als het product beschikt over een USB-kabel (Universal Serial Bus) of als het is aangesloten op een TCP/IP-netwerk.

#### **De HP Printer Utility openen**

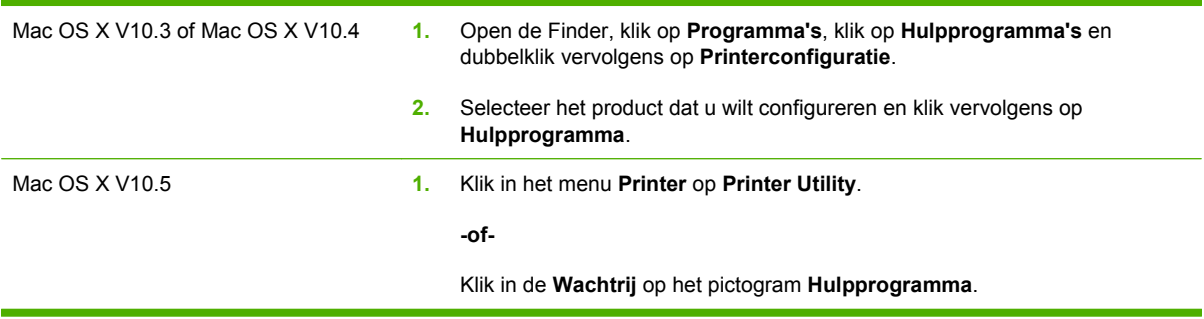

#### **Functies van de HP Printer Utility**

De HP Printer Utility bestaat uit een aantal pagina's, die u kunt openen door in de lijst **Configuratieinstellingen** te klikken. In de volgende tabel worden de taken beschreven die u vanuit deze pagina's kunt uitvoeren.

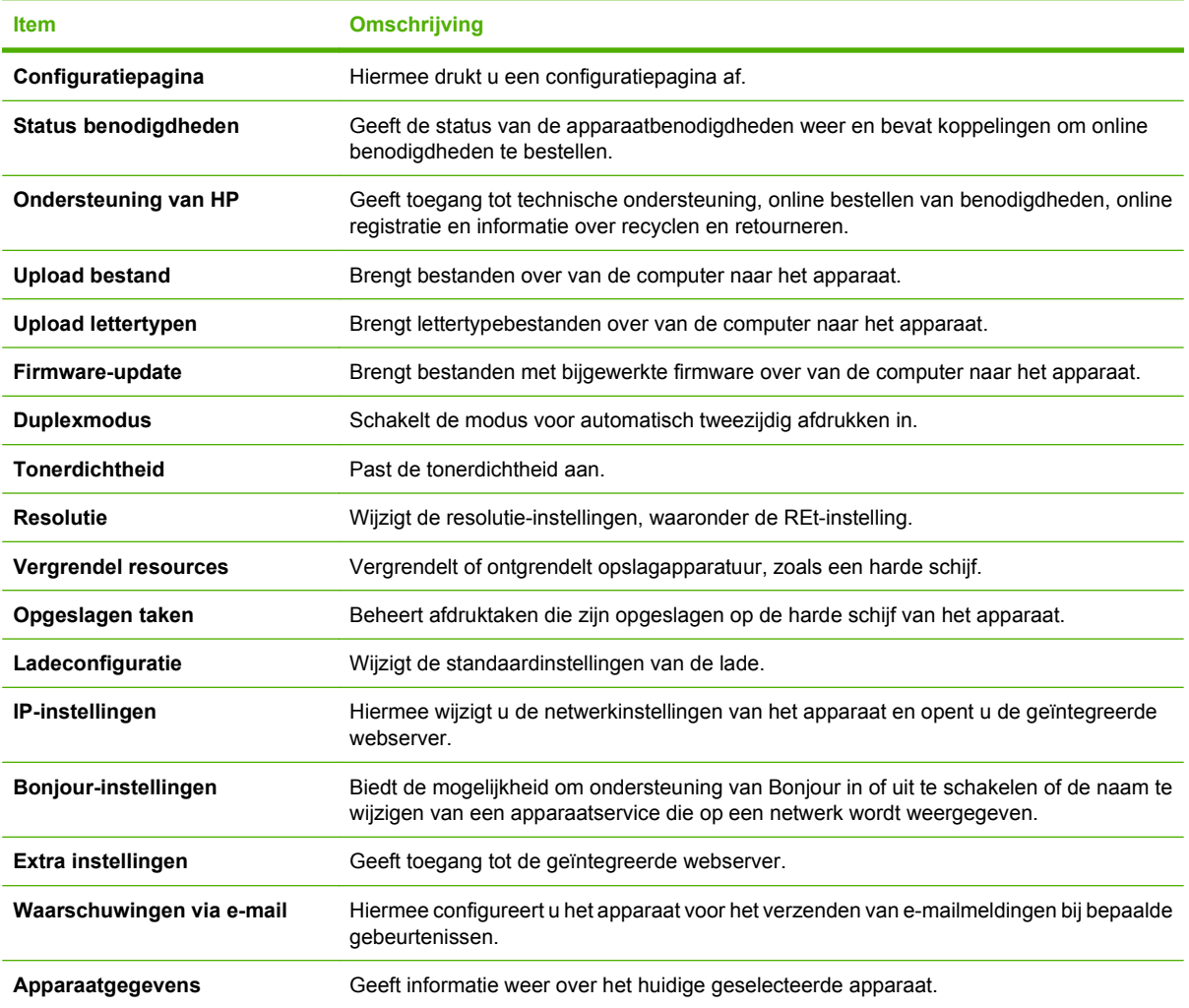

### **Ondersteunde hulpprogramma's voor Macintosh**

#### **Geïntegreerde webserver**

Het apparaat beschikt over een geïntegreerde webserver, die toegang geeft tot informatie over apparaat- en netwerkactiviteiten. Zie [Gebieden van de geïntegreerde webserver op pagina 179](#page-192-0) voor meer informatie.

# <span id="page-87-0"></span>**Functies van de Macintosh-printerdriver gebruiken**

### **Afdrukken**

#### **Voorinstellingen voor afdrukken maken en gebruiken in Macintosh**

Gebruik voorinstellingen voor afdrukken om de huidige instellingen van de printerdriver op te slaan, zodat u deze later opnieuw kunt gebruiken.

#### **Een voorinstelling voor afdrukken maken**

- **1.** Klik in het menu **Archief** op **Druk af**.
- **2.** Selecteer de driver.
- **3.** Selecteer de afdrukinstellingen.
- **4.** Klik in het venster **Instellingen** op **Bewaar als...** en typ een naam voor de voorinstelling.
- **5.** Klik op **OK**.

#### **Voorinstellingen voor afdrukken gebruiken**

- **1.** Klik in het menu **Archief** op **Druk af**.
- **2.** Selecteer de driver.
- **3.** Selecteer in het menu **Instellingen** de voorinstelling die u wilt gebruiken.
- **OPMERKING:** Selecteer **Standaard** om de standaardinstellingen van de printerdriver te gebruiken.

#### **Het formaat van documenten wijzigen of afdrukken op een aangepast papierformaat**

U kunt een document schalen zodat het op een ander formaat papier past.

- **1.** Klik in het menu **Archief** op **Druk af**.
- **2.** Open het menu **Papierafhandeling**.
- **3.** Selecteer in het gebied voor **Doelpapierformaat** de optie **Pas aan papierformaat aan** en selecteer vervolgens het formaat in de vervolgkeuzelijst.
- **4.** Als u alleen papier wilt gebruiken dat kleiner is dan het document, selecteert u **Verklein alleen**.

#### **Een omslagblad afdrukken**

U kunt een afzonderlijk voorblad met een mededeling afdrukken voor uw document (bijvoorbeeld "Vertrouwelijk").

- **1.** Klik in het menu **Archief** op **Druk af**.
- **2.** Selecteer de driver.
- **3.** Open het menu **Voorblad** en selecteer of u het voorblad **voor het document** of **achter het document** wilt afdrukken.
- **4.** In het menu **Type voorblad** selecteert u de mededeling die u op het voorblad wilt plaatsen.

**OPMERKING:** Als u een leeg voorblad wilt afdrukken, selecteert u **Standaard** als het **Type voorblad**.

#### **Watermerken gebruiken**

Een watermerk is een mededeling, bijvoorbeeld 'Vertrouwelijk', die wordt afgedrukt op de achtergrond van elke pagina van het document.

- **1.** Klik in het menu **Archief** op **Druk af**.
- **2.** Open het menu **Watermerken**.
- **3.** Selecteer naast **Modus** het type watermerk dat u wilt gebruiken. Selecteer **Watermerk** als u een semitransparant bericht wilt afdrukken. Selecteer **Overlay** als u een bericht wilt afdrukken dat niet transparant is.
- **4.** Selecteer naast **Pagina's** of u het watermerk op alle pagina's wilt afdrukken of alleen op de eerste pagina.
- **5.** Selecteer naast **Tekst** een van de standaardberichten of selecteer **Aangepast** en typ een nieuw bericht in het venster.
- **6.** Selecteer opties voor de overige instellingen.

#### **Meerdere pagina's op een vel papier afdrukken in Macintosh**

U kunt meer dan één pagina op één vel papier afdrukken. Dankzij deze functie is het mogelijk voorbeeldpagina's goedkoop af te drukken.

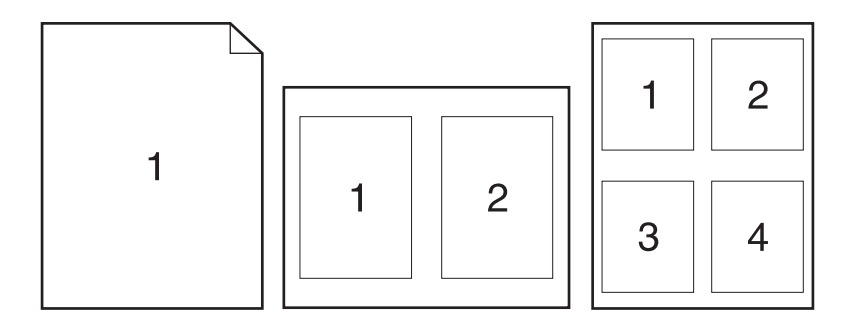

- **1.** Klik in het menu **Archief** op **Druk af**.
- **2.** Selecteer de driver.
- **3.** Open het menu **Lay-out**.
- **4.** Selecteer bij **Pagina's per vel** het aantal pagina's dat u per vel wilt afdrukken (1, 2, 4, 6, 9 of 16).
- **5.** Selecteer naast **Lay-outrichting** de volgorde en de plaats van de pagina's op het vel.
- **6.** Bij **Randen** selecteert u het soort rand dat u om iedere pagina van het vel wilt afdrukken.

### **Afdrukken op beide zijden van het papier (duplex)**

#### **Automatisch dubbelzijdig afdrukken gebruiken**

- **1.** Plaats voldoende papier in een van de laden om de taak te kunnen afdrukken. Als u speciaal papier zoals briefpapier plaatst, plaats het dan op een van de volgende manieren:
	- Bij lade 1 plaatst u het briefhoofdpapier met de afdrukzijde omlaag en met de bovenrand eerst in het apparaat.
	- Bij alle andere laden plaats u het briefhoofdpapier met de afdrukzijde omhoog en de bovenrand rechts in de lade.
- **2.** Klik in het menu **Archief** op **Druk af**.
- **3.** Open het menu **Lay-out**.
- **4.** Selecteer naast **Dubbelzijdig** de optie **Lange kant binden** of **Korte kant binden**.
- **5.** Klik op **Druk af**.

#### **Handmatig dubbelzijdig afdrukken**

- **1.** Plaats voldoende papier in een van de laden om de taak te kunnen afdrukken. Als u speciaal papier zoals briefpapier plaatst, plaats het dan op een van de volgende manieren:
	- Bij lade 1 plaatst u het briefhoofdpapier met de afdrukzijde omlaag en met de bovenrand eerst in het apparaat.
	- Bij alle andere laden plaats u het briefhoofdpapier met de afdrukzijde omhoog en de bovenrand rechts in de lade.
- **2.** Klik in het menu **Archief** op **Druk af**.
- **3.** Selecteer in het menu **Afwerking** de optie **Handmatig afdrukken op 2e zijde**.
- **4.** Klik op **Afdrukken**. Volg de instructies in het pop-upvenster dat op het computerscherm verschijnt voordat u de uitgevoerde stapel weer in lade 1 plaatst voor het afdrukken van de tweede zijde.
- **5.** Ga naar de printer en verwijder alle lege vellen uit lade 1.
- **6.** Plaats de afgedrukte stapel met de bedrukte zijde omhoog en de onderrand eerst in lade 1. U *moet* de tweede kant afdrukken vanuit lade 1.
- **7.** Druk desgevraagd op de juiste toets op het bedieningspaneel om door te gaan.

#### **Taken opslaan**

U kunt taken op het apparaat opslaan, zodat u ze op een willekeurig tijdstip kunt afdrukken. U kunt opgeslagen taken delen met andere gebruikers of deze privé maken.

- **E** OPMERKING: Zie [Taakopslagfuncties voor afdruktaken op pagina 117](#page-130-0) en [Opties voor taakopslag](#page-144-0) [instellen op pagina 131](#page-144-0) voor meer informatie over taakopslagfuncties.
	- **1.** Klik in het menu **Archief** op **Druk af**.
	- **2.** Open het menu **Taakopslag**.
	- **3.** Selecteer in de vervolgkeuzelijst **Taakopslag** het type opgeslagen taak.

**4.** Voer voor een **Opgeslagen taak** en opgeslagen **Persoonlijke taak** een naam in het vak naast **Taaknaam:** in.

Selecteer welke optie u wilt gebruiken als er al een andere taak bestaat met dezelfde naam.

- Met **Gebruik taaknaam + (1 99)** voegt u een uniek nummer toe aan het einde van de taaknaam.
- Met **Bestaand bestand vervangen** wordt de bestaande opgeslagen taak overschreven door de nieuwe taak.
- **5.** Als u in stap 3 **Opgeslagen taak** of **Persoonlijke taak** hebt geselecteerd, voert u een 4-cijferig nummer in het vak naast **PIN voor afdrukken** in. Als anderen proberen deze taak af te drukken, wordt hen gevraagd deze pincode in te voeren.

#### **De kleuropties instellen**

Gebruik het pop-upmenu **Kleuropties** om in te stellen hoe kleuren vanuit softwareprogramma's moeten worden geïnterpreteerd en afgedrukt.

- **1.** Klik in het menu **Archief** van het softwareprogramma op **Druk af**.
- **2.** Selecteer de driver.
- **3.** Open het pop-upmenu **Kleuropties**.
- **4.** Klik op **Toon geavanceerde opties**.
- **5.** Pas de afzonderlijke instellingen voor tekst, illustraties en foto's aan.

#### **Het menu Services gebruiken**

Als het product is aangesloten op een netwerk, kunt u via het menu **Services** de gegevens over het product en de status van de benodigdheden bekijken.

- **1.** Klik in het menu **Archief** op **Druk af**.
- **2.** Open het menu **Services**.
- **3.** Wilt u de geïntegreerde webserver openen en een onderhoudstaak uitvoeren, ga dan als volgt te werk:
	- **a.** Selecteer **Apparaatonderhoud**.
	- **b.** Selecteer een taak in de vervolgkeuzelijst.
	- **c.** Klik op **Start**.
- **4.** Ga als volgt te werk om naar de verschillende ondersteuningswebsites voor dit product te gaan:
	- **a.** Selecteer **Services op Internet**.
	- **b.** Selecteer **Internet-services** en selecteer een optie in de vervolgkeuzelijst.
	- **c.** Klik op **Openen!**

# **5 Verbinding**

- [USB-verbinding](#page-93-0)
- [Netwerkconfiguratie](#page-94-0)

# <span id="page-93-0"></span>**USB-verbinding**

Het apparaat ondersteunt een USB 2.0-aansluiting. Gebruik een type A-naar-B USB-kabel van maximaal lang 2 meterlang.

## <span id="page-94-0"></span>**Netwerkconfiguratie**

Misschien zult u bepaalde netwerkparameters op het apparaat moeten configureren. U kunt deze parameters configureren vanaf het bedieningspaneel, de geïntegreerde webserver of, voor de meeste netwerken, vanuit de HP Web Jetadmin-software.

Zie de *Handleiding voor de geïntegreerde HP Jetdirect-afdrukserver* voor een volledige lijst met ondersteunde netwerken en voor aanwijzingen voor het configureren van netwerkparameters via de software. De handleiding wordt geleverd bij apparaten waarin een geïntegreerde HP Jetdirectafdrukserver is geïnstalleerd.

### **Ondersteunde netwerkprotocollen**

Het product ondersteunt het TCP/IP-netwerkprotocol. Dit is het meest gebruikte en geaccepteerde netwerkprotocol. Dit protocol wordt gebruikt door een groot aantal netwerkservices. De volgende tabellen geven een overzicht van de ondersteunde netwerkservices en -protocollen.

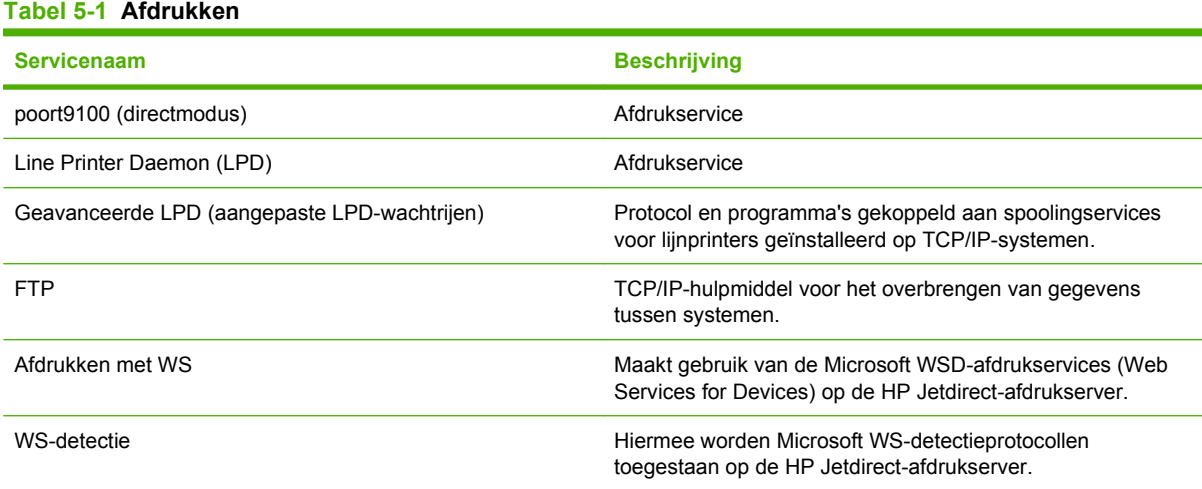

#### **Tabel 5-2 Netwerkapparaten opsporen**

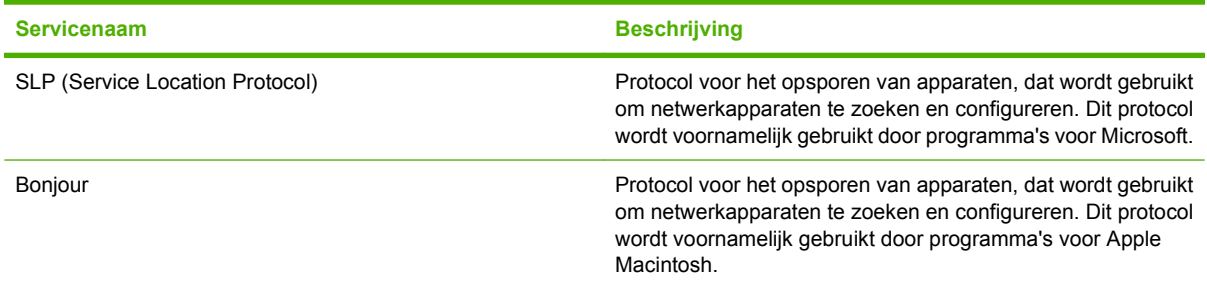

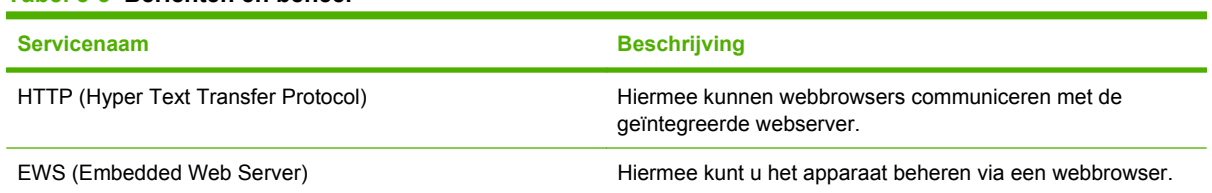

#### **Tabel 5-3 Berichten en beheer**

#### **Tabel 5-3 Berichten en beheer (vervolg)**

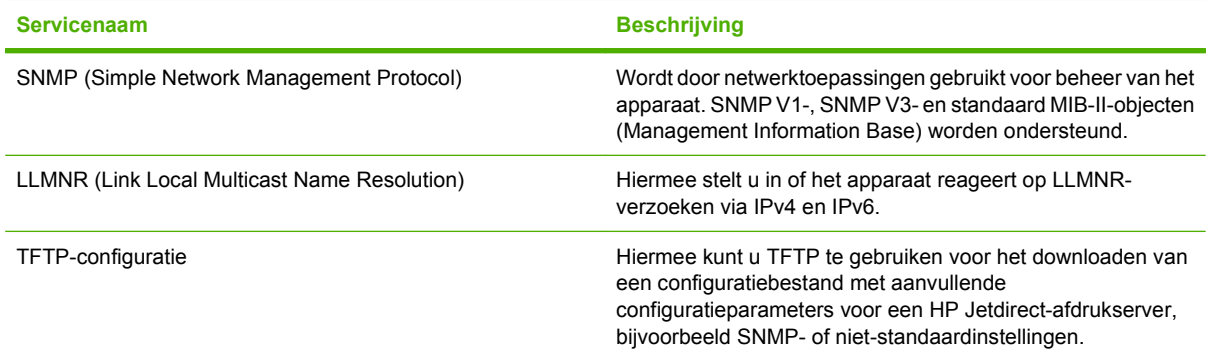

#### **Tabel 5-4 IP-adressen**

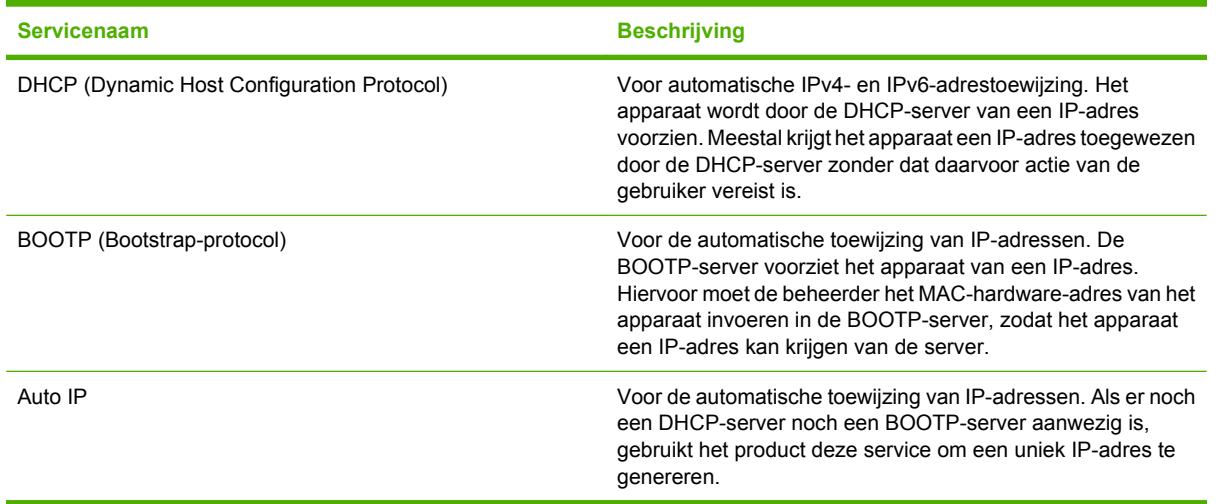

#### **Tabel 5-5 Beveiligingsfuncties**

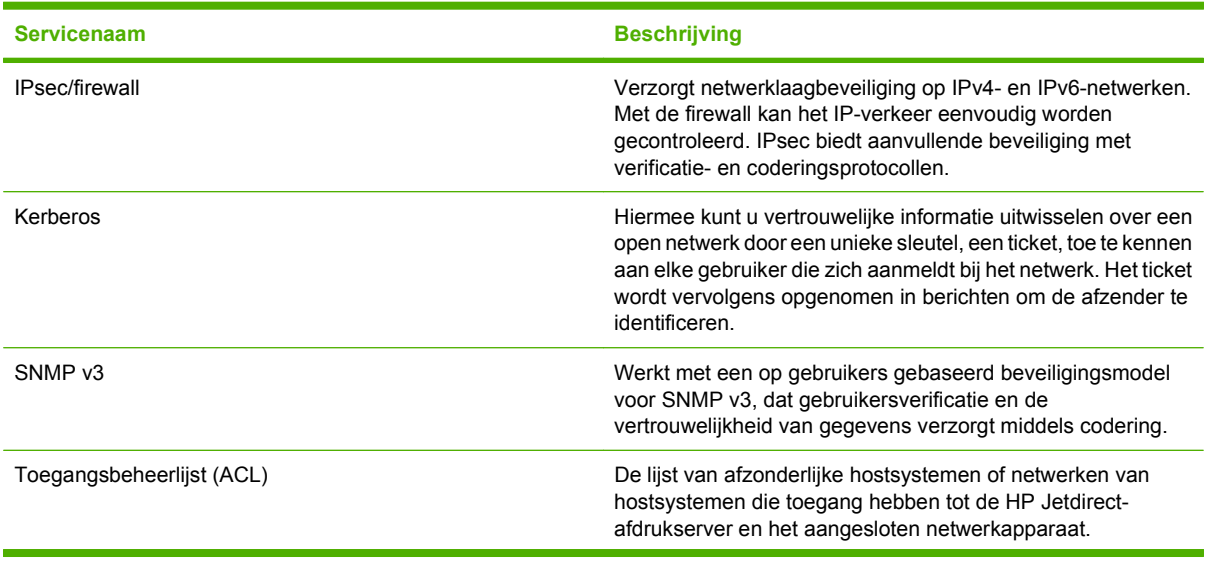

#### **Tabel 5-5 Beveiligingsfuncties (vervolg)**

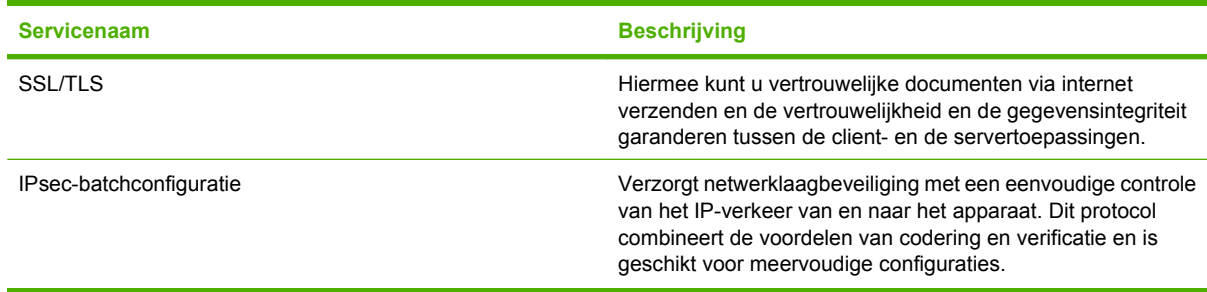

### **Het netwerkapparaat configureren**

#### **Netwerkinstellingen weergeven of wijzigen**

U kunt de IP-configuratie-instellingen weergeven of wijzigen met de geïntegreerde webserver.

- **1.** Druk een configuratiepagina af en zoek het IP-adres.
	- Als u IPv4 gebruikt, bevat het IP-adres alleen cijfers. Het adres heeft dan de volgende indeling:

xxx.xxx.xxx.xxx

● Als u IPv6 gebruikt, bestaat het IP-adres uit een hexadecimale combinatie van tekens en cijfers. De indeling is als volgt:

xxxx::xxxx:xxxx:xxxx:xxxx

- **2.** Typ het IP-adres in de adresregel van een webbrowser om de geïntegreerde webserver te openen.
- **3.** Klik op het tabblad **Netwerk** voor informatie over het netwerk. U kunt naar behoeven instellingen wijzigen.

#### **Het netwerkwachtwoord instellen of wijzigen**

Met de geïntegreerde webserver kunt u een netwerkwachtwoord instellen of een bestaand wachtwoord wijzigen.

- **1.** Open de geïntegreerde webserver en klik op het tabblad **Netwerk**.
- **2.** Klik op de optie **Machtiging** in het linkerdeelvenster.
- **The OPMERKING:** Als er eerder een wachtwoord is ingesteld, krijgt u het verzoek dit wachtwoord in te voeren. Typ het wachtwoord en klik op de knop **Toepassen**.
- **3.** Typ het nieuwe wachtwoord in het vak **Controleer het wachtwoord** en in het vak **Wachtwoord**.
- **4.** Klik onder aan het venster op de knop **Toepassen** om het wachtwoord op te slaan.

#### **IPv4 TCP/IP-parameters handmatig configureren via het bedieningspaneel**

Naast de geïntegreerde webserver kunt u ook de menu's van het bedieningspaneel gebruiken om een IPv4-adres, een subnetmasker en een standaardgateway in te stellen.

- **1.** Op het bedieningspaneel van het apparaat raakt u de pijl omlaag aan totdat het menu Beheer wordt weergegeven.
- **2.** Raak het menu Beheer aan om dit te openen.
- **3.** Raak de pijl omlaag aan totdat het menu Begininstellingen wordt weergegeven.
- **4.** Raak het menu Begininstellingen aan om dit te openen.
- **5.** Raak het menu Netwerk en I/O aan om dit te openen.
- **6.** Raak het menu Geïntegreerde Jetdirect aan om dit te openen.
- **7.** Raak het menu TCP/IP aan om dit te openen.
- **8.** Raak het menu IPV4-instellingen aan om dit te openen.
- **9.** Raak het menu Handmatige instellingen aan om dit te openen.
- **10.** Raak de optie IP-adres aan en vervolgens de knop IP-adres.

**-of-**

Raak de optie Subnetmasker aan en vervolgens de knop Subnetmasker.

**-of-**

Raak de optie Standaardgateway aan en druk vervolgens op de knop Standaardgateway.

**11.** Gebruik het aanraakscherm om het IP-adres, het subnetmasker of de standaardgateway in te voeren en raak vervolgens de knop Opslaan aan.

#### **IPv6 TCP/IP-parameters handmatig configureren via het bedieningspaneel**

Naast de geïntegreerde webserver kunt u ook de menu's van het bedieningspaneel gebruiken om een IPv6-adres in te stellen.

- **1.** Op het bedieningspaneel van het apparaat raakt u de pijl omlaag aan totdat het menu Beheer wordt weergegeven.
- **2.** Raak het menu Beheer aan om dit te openen.
- **3.** Raak de pijl omlaag aan totdat het menu Begininstellingen wordt weergegeven.
- **4.** Raak het menu Begininstellingen aan om dit te openen.
- **5.** Raak het menu Netwerk en I/O aan om dit te openen.
- **6.** Raak het menu Geïntegreerde Jetdirect aan om dit te openen.
- **7.** Raak het menu TCP/IP aan om dit te openen.
- **8.** Raak het menu IPv6-instellingen aan om dit te openen.
- **9.** Raak het menu Adres aan om dit te openen.
- **10.** Raak het menu Handmatige instellingen aan om dit te openen.
- **11.** Raak de optie Inschakelen aan.
- **12.** Raak de instelling Aan en vervolgens de knop Opslaan aan.
- **13.** Raak de optie Adres en vervolgens de knop Adres aan.
- **14.** Gebruik het aanraakscherm om het adres in te voeren en raak vervolgens de knop Opslaan aan

#### **Netwerkprotocollen uitschakelen (optioneel)**

Alle ondersteunde netwerkprotocollen zijn ingeschakeld in de fabriek. Het uitschakelen van de ongebruikte protocollen heeft de volgende voordelen:

- Vermindert het netwerkverkeer dat wordt veroorzaakt door het apparaat.
- Verhindert dat onbevoegde gebruikers op het apparaat afdrukken.
- Geeft alleen toepasselijke informatie weer op de configuratiepagina.
- Zorgt dat het bedieningspaneel van het apparaat protocolspecifieke foutberichten en waarschuwingen weergeeft.

#### **IPX/SPX, AppleTalk of DLC/LLC uitschakelen**

```
E OPMERKING: Schakel IPX/SPX niet uit in Windows-systemen die afdrukken via IPX/SPX.
```
- **1.** Op het bedieningspaneel van het apparaat raakt u de pijl omlaag aan totdat het menu Beheer wordt weergegeven.
- **2.** Raak het menu Beheer aan om dit te openen.
- **3.** Raak de pijl omlaag aan totdat het menu Begininstellingen wordt weergegeven.
- **4.** Raak het menu Begininstellingen aan om dit te openen.
- **5.** Raak het menu Netwerk en I/O aan om dit te openen.
- **6.** Raak het menu Geïntegreerde Jetdirect aan om dit te openen.
- **7.** Raak het menu IPX/SPX aan om dit te openen.

**-of-**

Raak het menu AppleTalk aan om dit te openen.

**-of-**

Raak het menu DLC/LLC aan om dit te openen.

- **8.** Raak de optie Inschakelen aan.
- **9.** Raak de instelling Uit en vervolgens de knop Opslaan aan.

#### **Instellingen voor koppelingssnelheid en duplex**

De linksnelheid en communicatiemodus van de afdrukserver moeten overeenkomen met die van het netwerk. Voor de meeste situaties laat u de printer in de automatische modus staan. Als u onjuiste instellingen opgeeft voor de koppelingssnelheid en duplex, kan het apparaat mogelijk niet meer communiceren met andere netwerkapparaten. Als u wijzigingen moet aanbrengen, doet u dat via het bedieningspaneel van het apparaat.

- **The OPMERKING:** Wanneer u aan deze instellingen wijzigingen aanbrengt, wordt het apparaat uit- en vervolgens weer ingeschakeld. Breng alleen wijzigingen aan wanneer het apparaat inactief is.
	- **1.** Op het bedieningspaneel van het apparaat raakt u de pijl omlaag aan totdat het menu Beheer wordt weergegeven.
	- **2.** Raak het menu Beheer aan om dit te openen.
- **3.** Raak de pijl omlaag aan totdat het menu Begininstellingen wordt weergegeven.
- **4.** Raak het menu Begininstellingen aan om dit te openen.
- **5.** Raak het menu Netwerk en I/O aan om dit te openen.
- **6.** Raak het menu Geïntegreerde Jetdirect aan om dit te openen.
- **7.** Raak de pijl omlaag aan totdat de optie Verbindingssnelh. wordt weergegeven.
- **8.** Raak de optie Verbindingssnelh. aan.
- **9.** Raak een van de volgende opties aan.

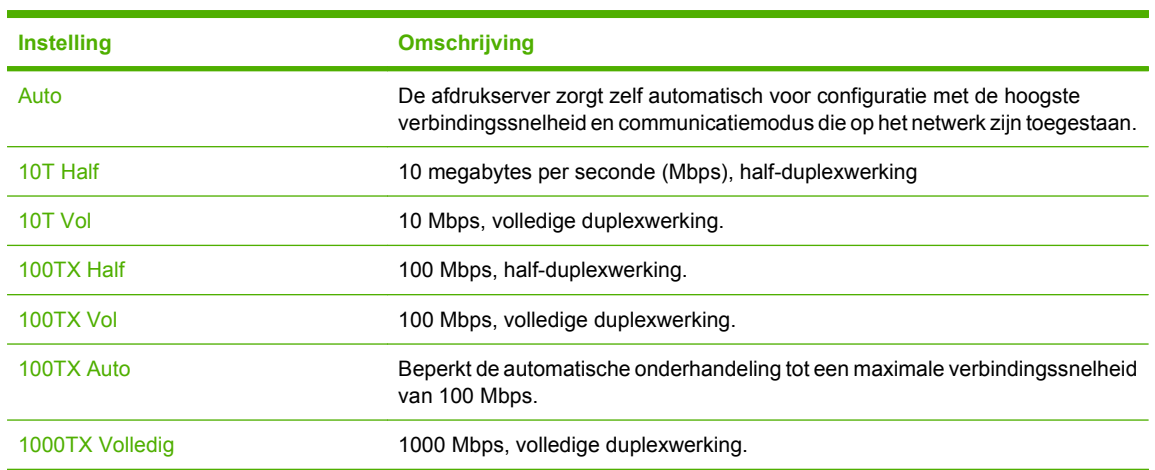

**10.** Raak de knop Opslaan aan. Het apparaat wordt uit- en weer ingeschakeld.

# **6 Papier en afdrukmateriaal**

- [Het gebruik van papier en afdrukmateriaal](#page-101-0)
- [Ondersteunde formaten papier en afdrukmateriaal](#page-102-0)
- [Aangepaste papierformaten](#page-104-0)
- [Ondersteunde formaten voor papier en ander afdrukmateriaal](#page-105-0)
- [Lade- en bakcapaciteit](#page-107-0)
- [Richtlijnen voor speciaal papier of afdrukmateriaal](#page-108-0)
- [Papier en afdrukmateriaal plaatsen](#page-109-0)
- [Laden configureren](#page-121-0)
- [Uitvoerlocaties](#page-124-0)

# <span id="page-101-0"></span>**Het gebruik van papier en afdrukmateriaal**

Dit product ondersteunt een grote verscheidenheid aan papier en ander afdrukmateriaal. Zie hiervoor de richtlijnen in deze gebruikershandleiding. Het gebruik van papier of afdrukmateriaal dat niet in overeenstemming is met deze richtlijnen, kan de volgende problemen veroorzaken:

- Slechte afdrukkwaliteit
- Meer papierstoringen
- Voortijdige slijtage van het product waardoor reparaties nodig zijn

Gebruik voor de beste resultaten alleen papier en afdrukmateriaal van HP dat is ontworpen voor laserprinters of multifunctioneel gebruik. Gebruik geen papier of afdrukmateriaal dat is gemaakt voor inkjetprinters. Hewlett-Packard Company kan geen aanbevelingen doen voor het gebruik van andere merken afdrukmateriaal omdat HP geen invloed heeft op de kwaliteit hiervan.

Het is mogelijk dat papier aan alle richtlijnen in deze gebruikershandleiding voldoet en u toch niet tevreden bent over de afdrukkwaliteit. Dit kan een gevolg zijn van het onjuist gebruik van het materiaal, een onaanvaardbaar temperatuur- en/of vochtigheidsniveau of van andere omstandigheden waarop Hewlett-Packard geen invloed heeft.

△ **VOORZICHTIG:** Het gebruik van papier of afdrukmateriaal dat niet voldoet aan de specificaties van Hewlett-Packard kan problemen met het product veroorzaken waardoor reparatie noodzakelijk is. Deze reparatie valt niet onder de garantie- of serviceovereenkomsten van Hewlett-Packard.

# <span id="page-102-0"></span>**Ondersteunde formaten papier en afdrukmateriaal**

Dit product ondersteunt verschillende papierformaten en past zich aan verschillende materialen aan.

**The OPMERKING:** Selecteer voor de beste resultaten voordat u gaat afdrukken het juiste papierformaat en het papiertype in de printerdriver.

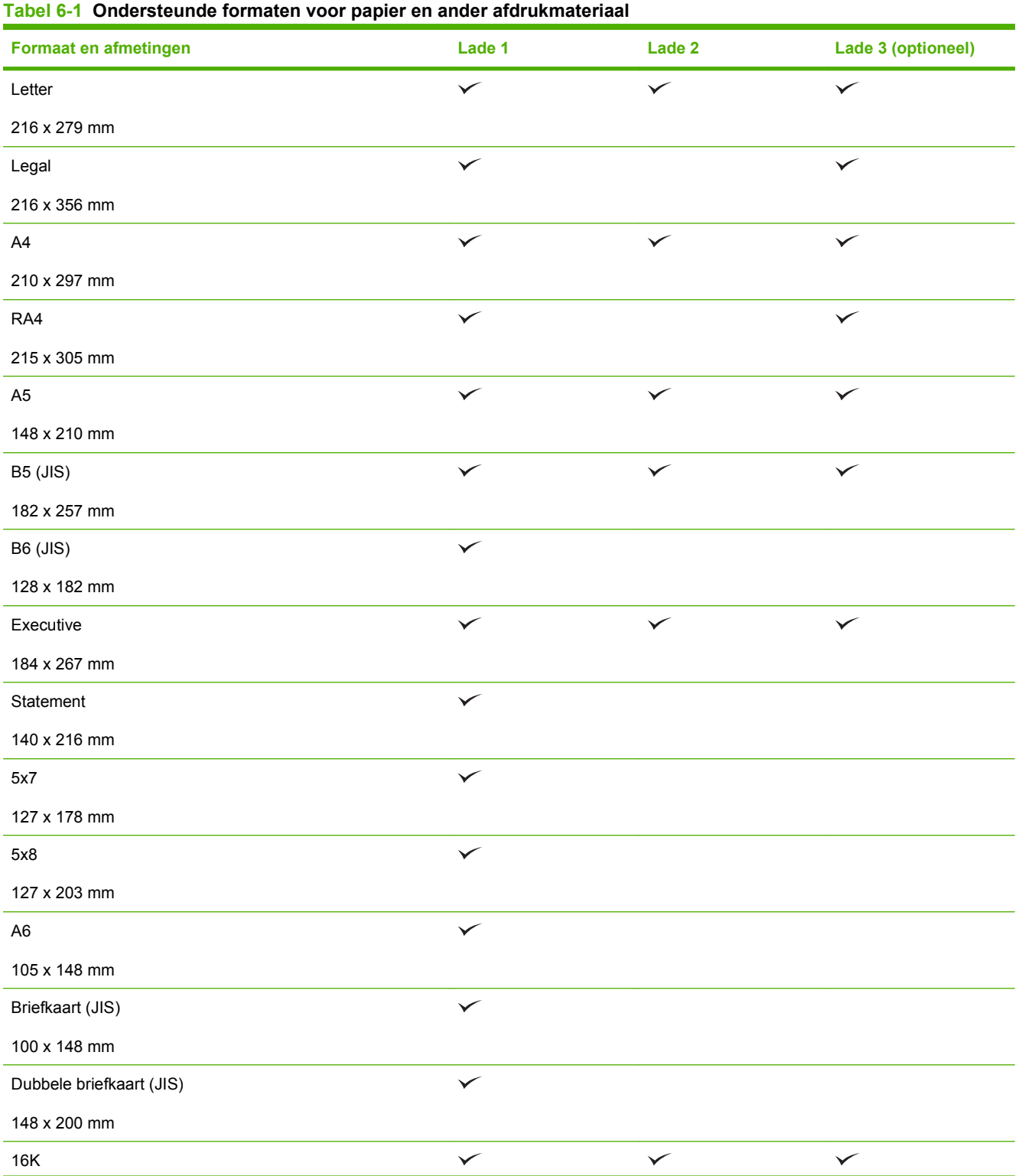

#### **Tabel 6-1 Ondersteunde formaten voor papier en ander afdrukmateriaal (vervolg)**

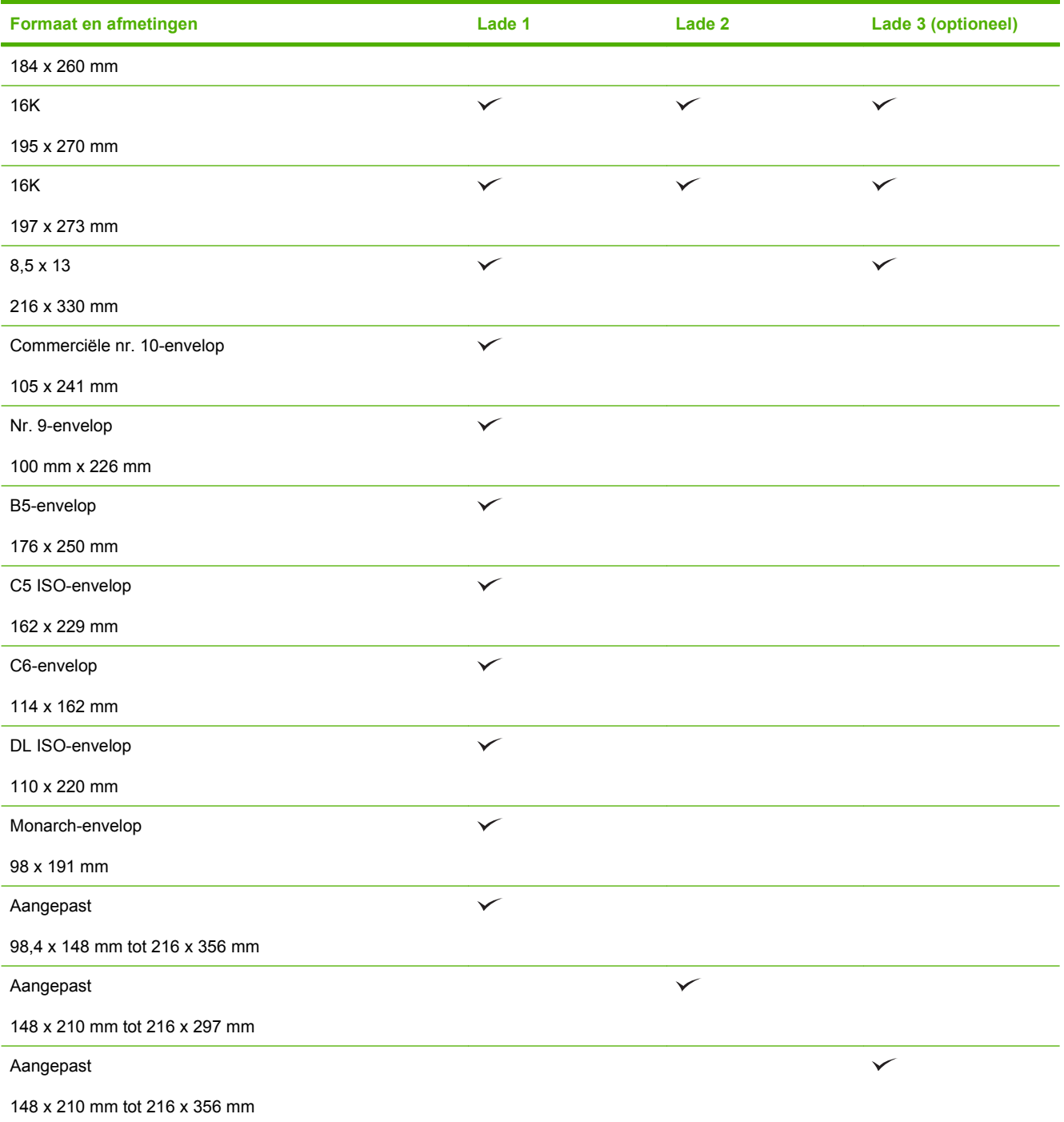

# <span id="page-104-0"></span>**Aangepaste papierformaten**

Dit product ondersteunt diverse aangepaste papierformaten. Ondersteunde aangepaste formaten zijn formaten die binnen de richtlijnen voor minimum- en maximumpapierformaat voor het product liggen maar die niet worden weergegeven in de tabel met ondersteunde papierformaten. Geef het aangepaste formaat in de printerdriver op wanneer u een ondersteund aangepast formaat gebruikt en plaats het papier in een lade die de aangepaste formaten ondersteunt.

### <span id="page-105-0"></span>**Ondersteunde formaten voor papier en ander afdrukmateriaal**

Ga naar [www.hp.com/support/cljcm3530mfp](http://www.hp.com/support/cljcm3530mfp) voor een compleet overzicht van specifieke HPpapiersoorten die dit apparaat ondersteunt.

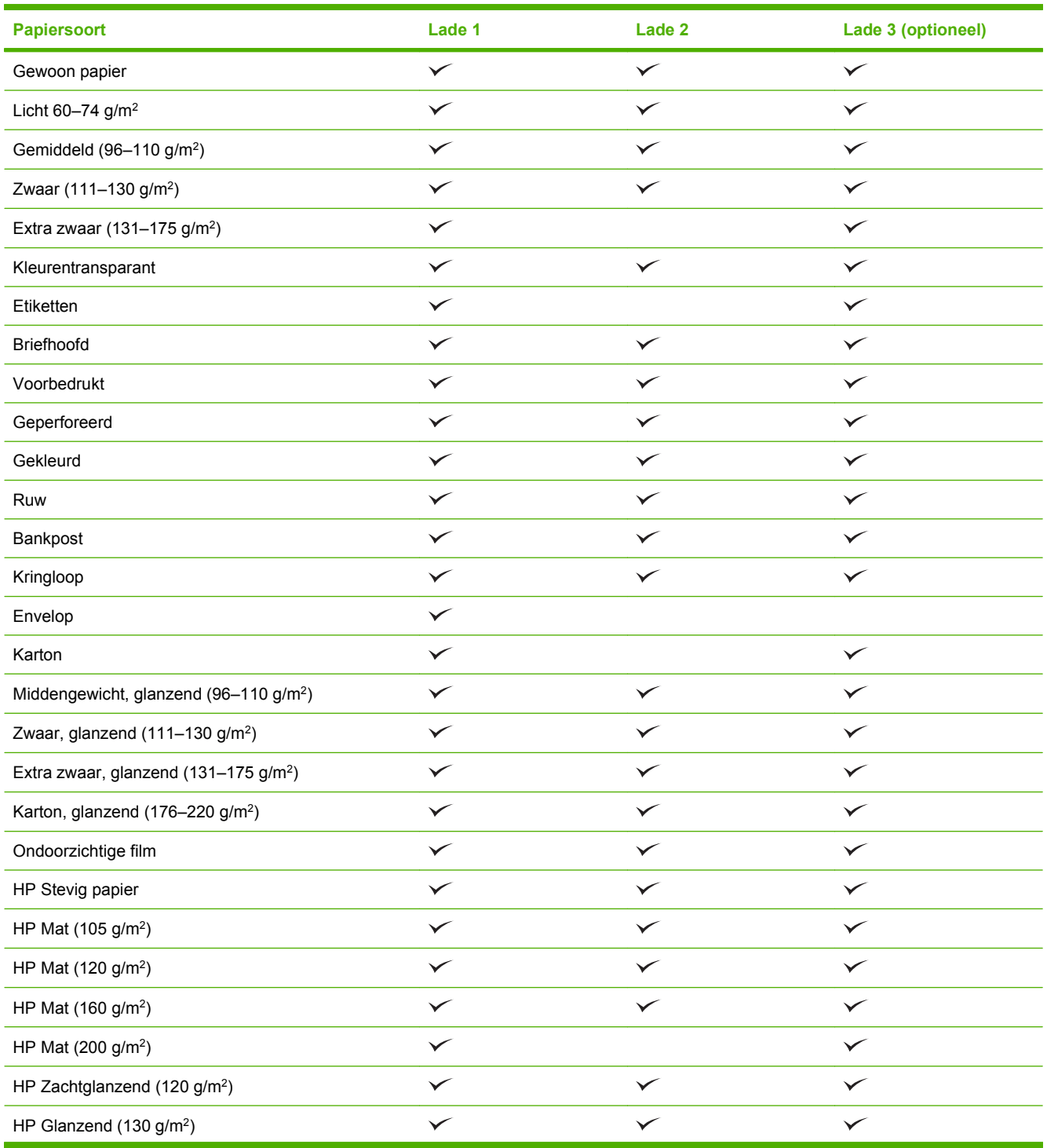

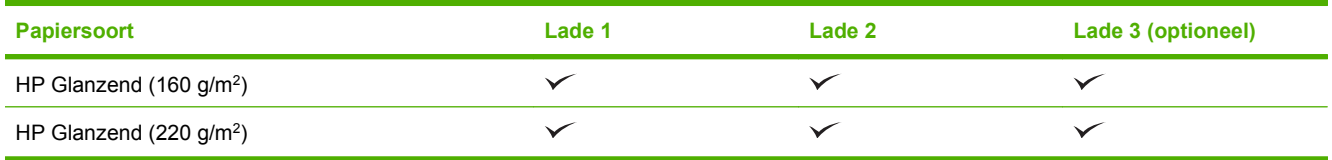

<span id="page-107-0"></span>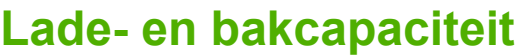

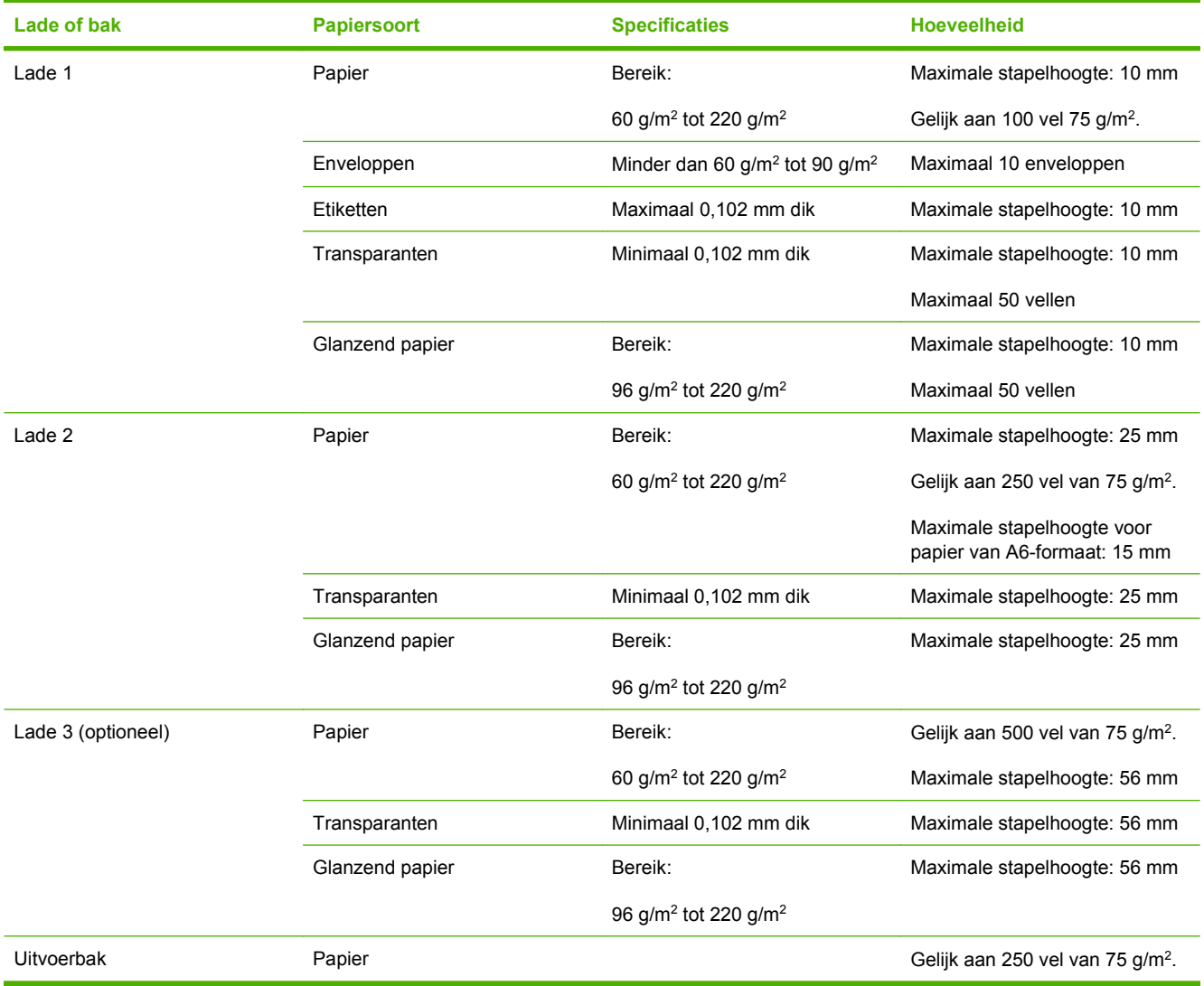
## **Richtlijnen voor speciaal papier of afdrukmateriaal**

Dit product ondersteunt afdrukken op speciaal afdrukmateriaal. Hanteer de volgende richtlijnen om bevredigende resultaten te verkrijgen. Voor de beste afdrukresultaten moet u, wanneer u speciaal papier of afdrukmateriaal gebruikt, de soort en het formaat instellen in uw printerdriver.

△ **VOORZICHTIG:** HP LaserJet-printers gebruiken tonerkatalysators om dry toner-deeltjes met zeer precieze stippen op het papier te drukken. HP laser-papier is bestand tegen deze extreme hitte. Het gebruik van inkjetpapier dat niet ontworpen is voor deze technologie kan schade aan de printer veroorzaken.

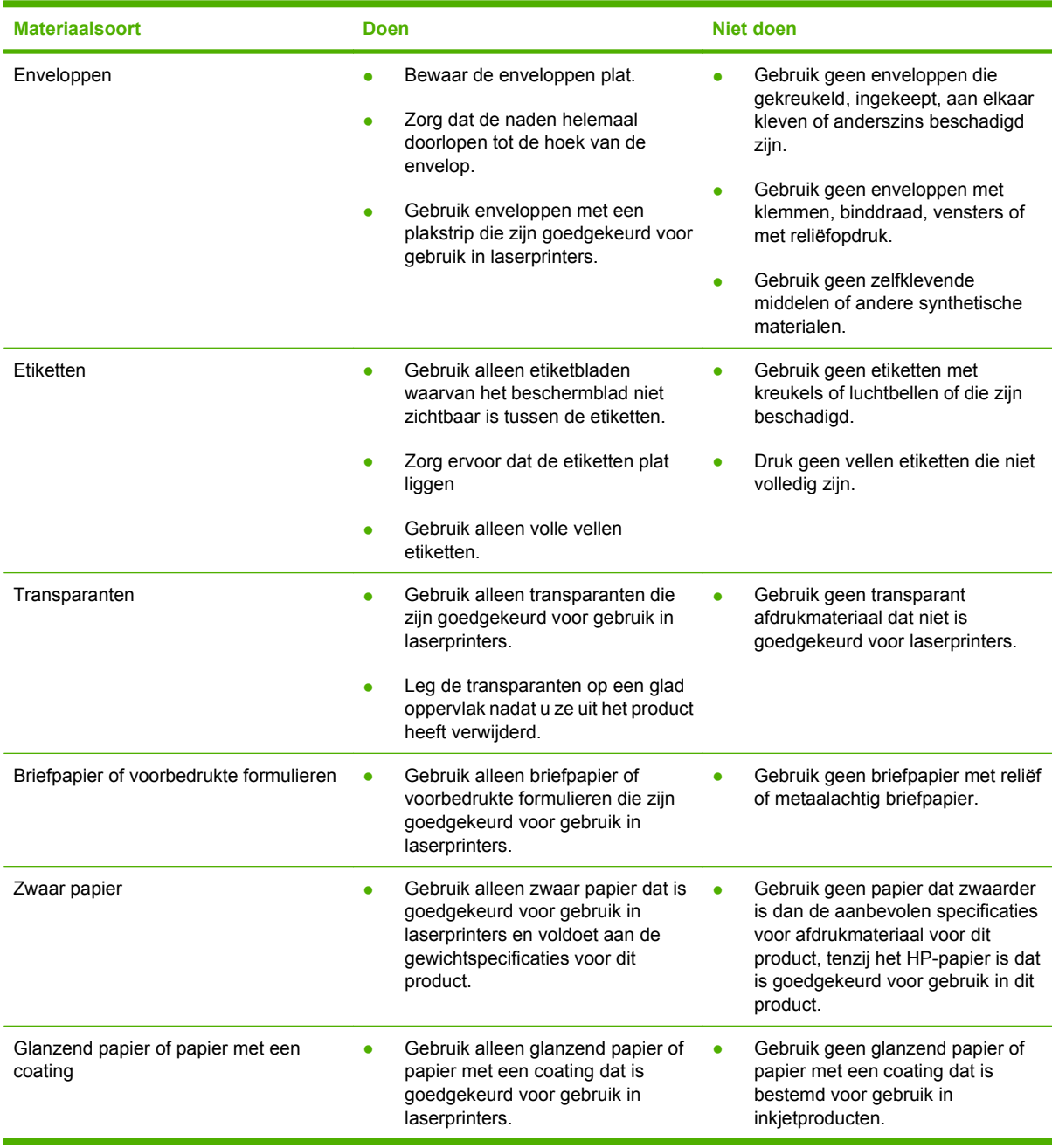

## **Papier en afdrukmateriaal plaatsen**

U kunt verschillende soorten afdrukmateriaal in de invoerladen plaatsen en het afdrukmateriaal vervolgens via het bedieningspaneel opvragen afhankelijk van het soort of het formaat.

### **Afdrukstand van het papier voor het vullen van de laden**

Als u papier gebruikt waarvoor een bepaalde afdrukstand nodig is, plaatst u dit in de lade volgens de informatie in de onderstaande tabellen.

**The Vielz COPMERKING:** De instelling Alternatieve briefhoofdmodus heeft invloed op de manier waarop briefhoofdpapier of voorbedrukt papier moet worden geplaatst. Deze instelling is standaard uitgeschakeld. Zie [Menu Werking apparaat op pagina 44](#page-57-0) voor meer informatie.

## **Lade 1**

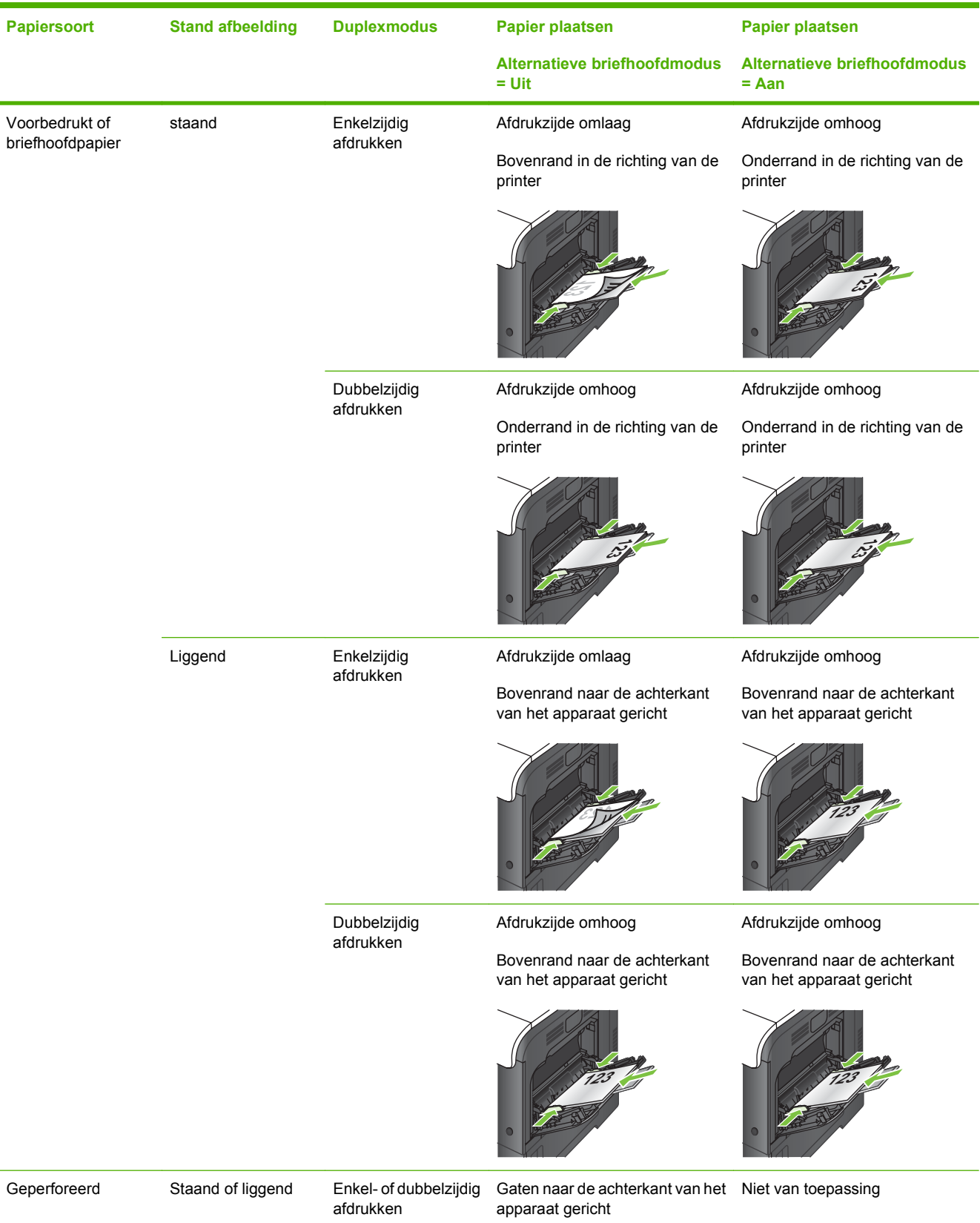

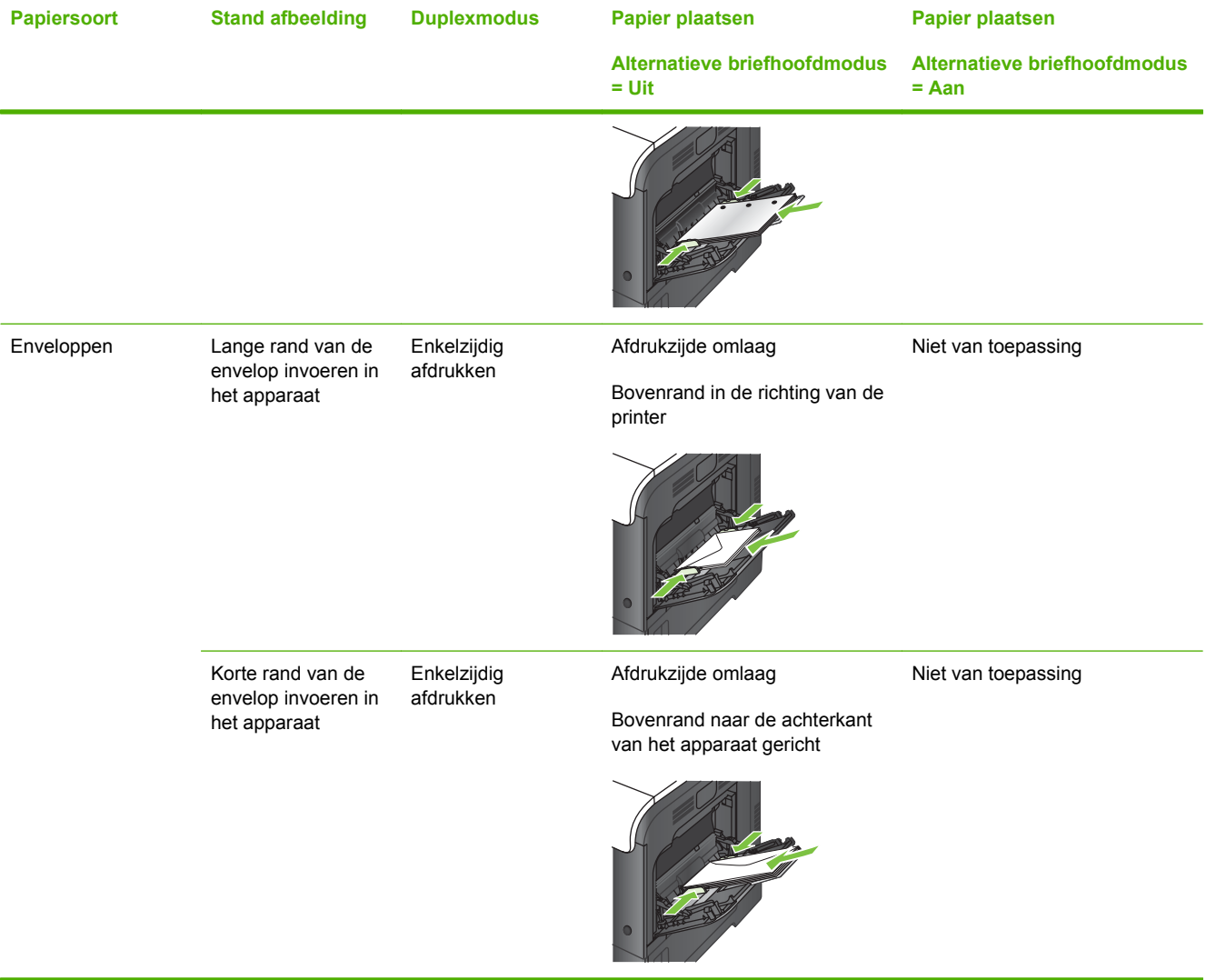

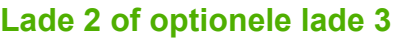

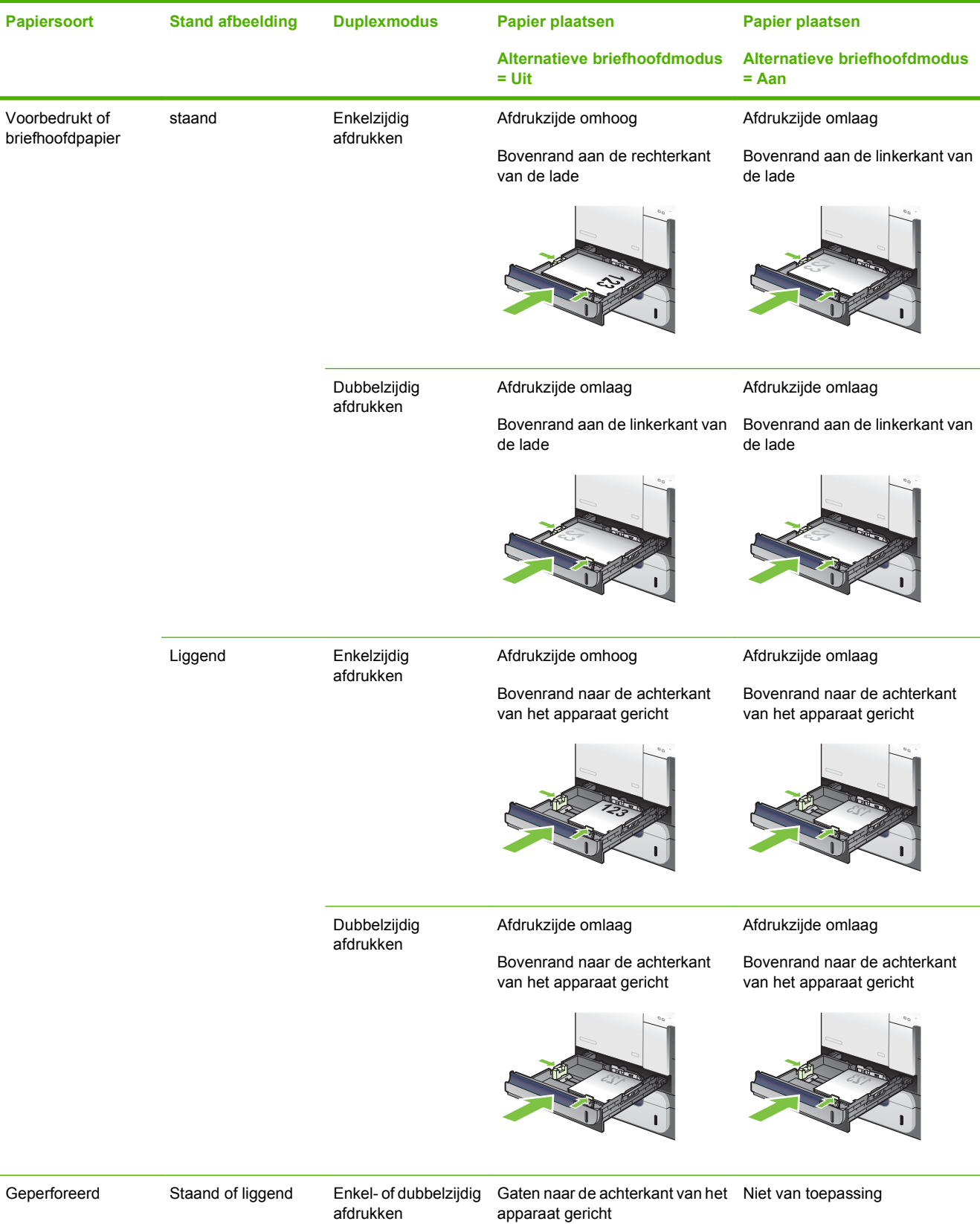

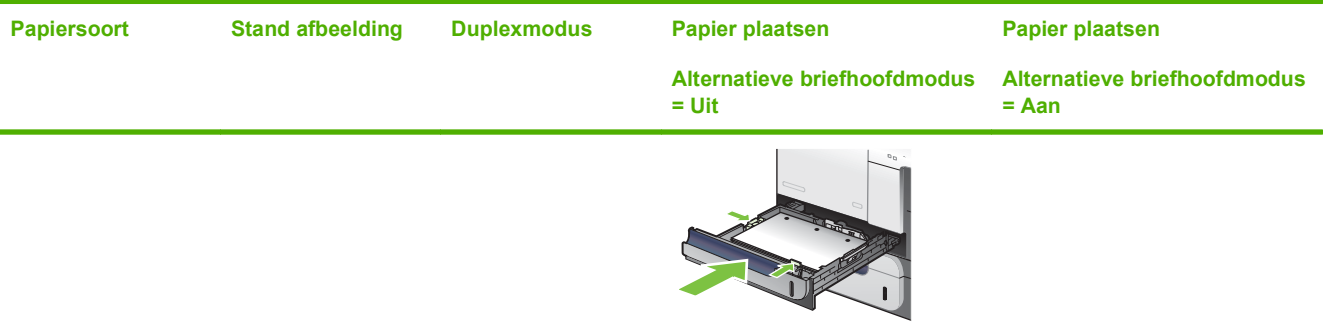

## **Lade 1 vullen**

- **TIP:** Ga naar de volgende website om een animatie te bekijken van deze procedure: [www.hp.com/](http://www.hp.com/go/cljcm3530mfp-load-tray1) [go/cljcm3530mfp-load-tray1](http://www.hp.com/go/cljcm3530mfp-load-tray1).
- △ **VOORZICHTIG:** Als u papierstoringen wilt vermijden, mag u nooit papier toevoegen aan of verwijderen uit lade 1 tijdens het afdrukken.
	- **1.** Open lade 1.

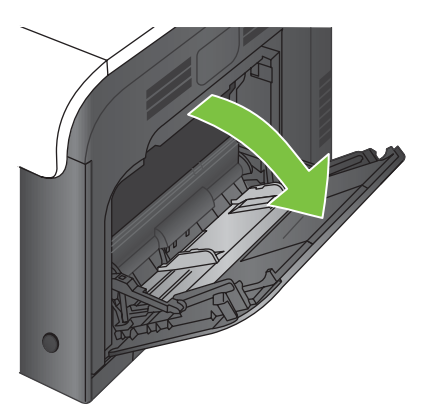

**2.** Klap het verlengstuk van de lade uit om het papier te ondersteunen en stel de zijgeleiders in op de juiste breedte.

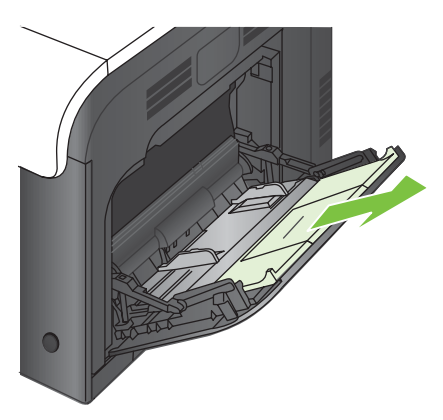

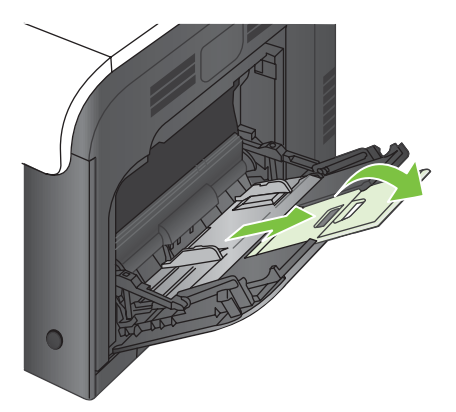

**3.** Plaats het papier met de te bedrukken zijde omlaag zo in de lade dat de korte bovenrand als eerste wordt ingevoerd in het apparaat.

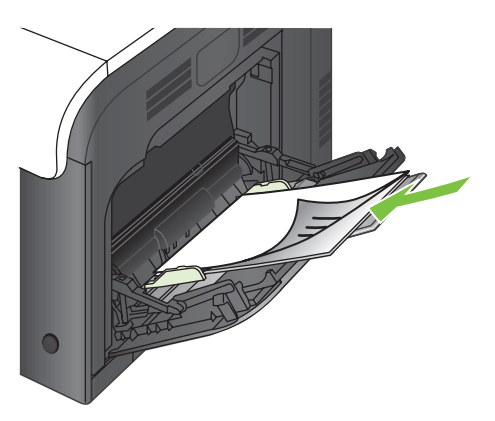

**4.** Zorg dat de stapel onder de lipjes op de geleiders past en niet boven de indicatoren voor het papierniveau uitkomt.

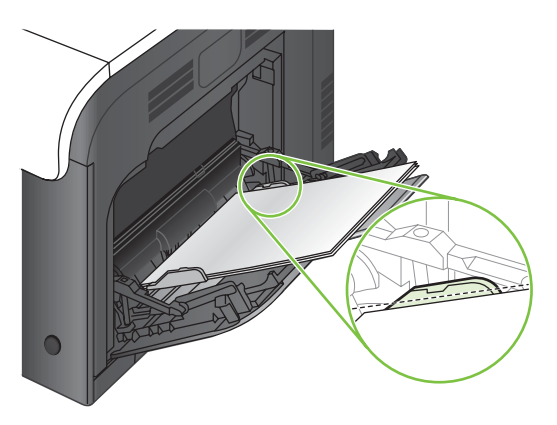

**5.** Stel de zijgeleiders zo in dat deze het papier licht raken maar dat het hierdoor niet buigt.

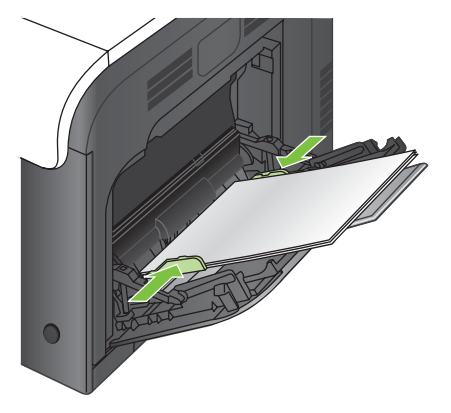

#### **Enveloppen afdrukken**

Wanneer uw software niet automatisch de juiste opmaak voor een envelop kiest, moet u in uw toepassing of in het printerstuurprogramma de afdrukstand **Liggend** opgeven. Neem bij het instellen van de marges voor het adres van de afzender en de ontvanger op Commercial #10- of DL-enveloppen de volgende richtlijnen in acht:

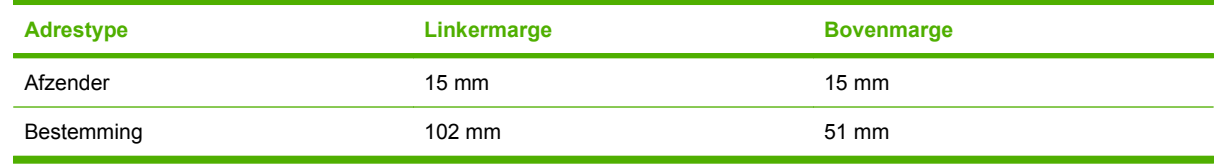

Kies voor andere envelopformaten een marge-instelling die met het formaat overeenkomt.

#### **Lade 2 vullen**

Deze lade kan tot 250 vel papier met een gewicht van 75 g/m<sup>2</sup> bevatten. Als het papier zwaarder is, kan de lade minder vellen bevatten. Plaats niet te veel papier in de lade.

- △ **VOORZICHTIG:** Druk vanuit lade 2 geen enveloppen, etiketten, briefkaarten of niet-ondersteunde papierformaten af. Druk op deze soorten papier alleen af via lade 1.
- **TIP:** Ga naar de volgende website om een animatie te bekijken van deze procedure: [www.hp.com/](http://www.hp.com/go/cljcm3530mfp-load-tray2) [go/cljcm3530mfp-load-tray2](http://www.hp.com/go/cljcm3530mfp-load-tray2).
	- **1.** Schuif de lade open.
	- **OPMERKING:** Open de lade niet als deze in gebruik is.

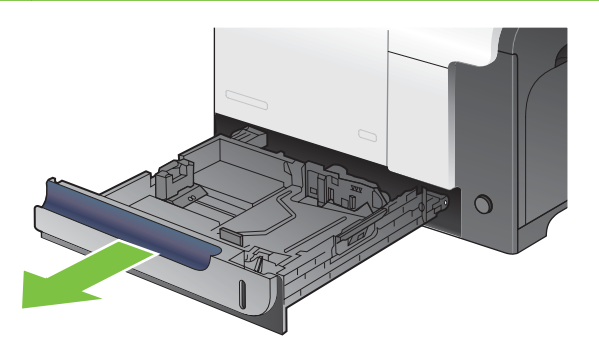

**2.** Stel de geleiders voor de papierbreedte en -lengte in door de vergrendeling van elk van de geleiders in te drukken en de geleiders op te schuiven tot het formaat van het papier dat u gebruikt.

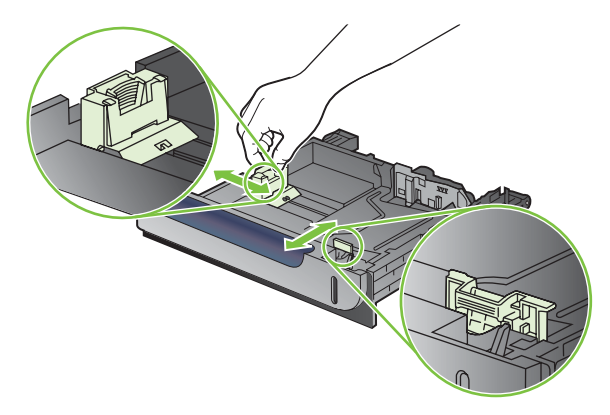

- **3.** Plaats het papier in de lade met de te bedrukken zijde omhoog. Zorg ervoor dat de geleiders de stapel papier net raken zonder dat de stapel gaat opbollen.
- **The Price CPMERKING:** Plaats niet te veel papier in de lade om storingen te voorkomen. Let erop dat de bovenkant van de stapel niet boven de maximale-hoogte-indicator uitkomt.

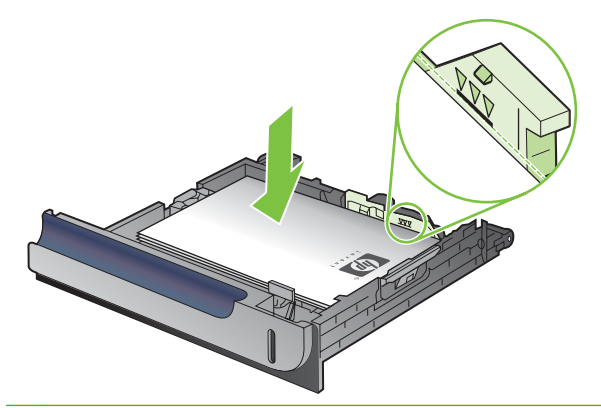

- **The OPMERKING:** Als de lade niet goed wordt ingesteld, kan tijdens het afdrukken een foutbericht verschijnen of kan het papier vastlopen.
- **4.** Schuif de lade terug in het apparaat.

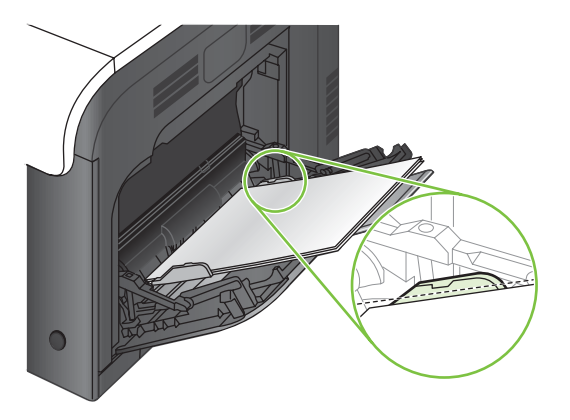

**5.** Op het bedieningspaneel wordt de soort en het formaat van het papier voor de lade weergegeven. Als de configuratie niet juist is, volgt u de instructies op het bedieningspaneel om het formaat of de soort te wijzigen.

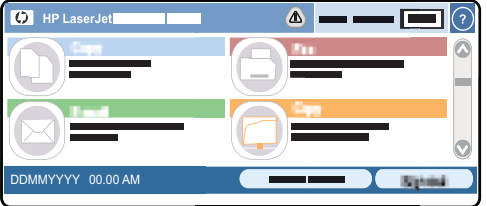

## **De optionele lade voor 500 vel en zwaar afdrukmateriaal (lade 3) vullen**

Lade 3 kan maximaal 500 vel standaardpapier bevatten.

Het apparaat herkent in lade 3 automatisch de volgende standaardpapierformaten: Letter, Legal, Executive, A4, A5 en B5 (JIS).

 $\triangle$  **VOORZICHTIG:** Druk vanuit lade 3 niet af op enveloppen of niet-ondersteunde papierformaten. Druk op deze soorten papier alleen af via lade 1.

#### **Papier met een standaardformaat in lade 3 plaatsen**

- **※ TIP:** Ga naar de volgende website om een animatie te bekijken van deze procedure: [www.hp.com/](http://www.hp.com/go/cljcm3530mfp-load-tray3) [go/cljcm3530mfp-load-tray3](http://www.hp.com/go/cljcm3530mfp-load-tray3).
	- **1.** Schuif de lade open.
	- **OPMERKING:** Open de lade niet als deze in gebruik is.

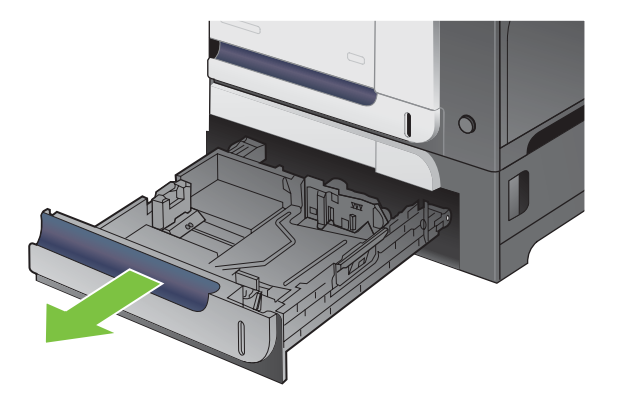

**2.** Stel de geleiders voor de papierbreedte en -lengte in door de vergrendeling van elk van de geleiders in te drukken en de geleiders op te schuiven tot het formaat van het papier dat u gebruikt.

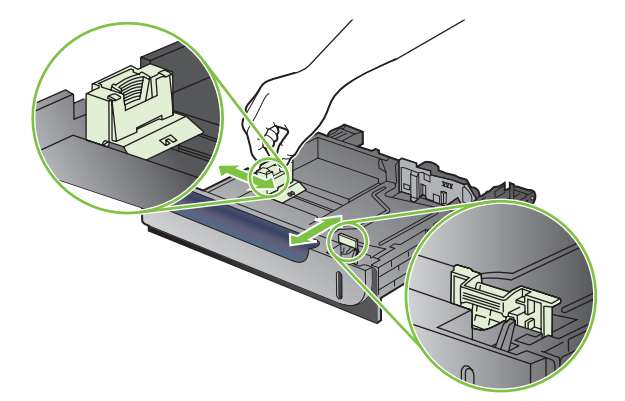

- **3.** Plaats het papier in de lade met de te bedrukken zijde omhoog. Zorg ervoor dat de geleiders de stapel papier net raken zonder dat de stapel gaat opbollen.
- **OPMERKING:** Plaats niet te veel papier in de lade om storingen te voorkomen. Let erop dat de bovenkant van de stapel niet boven de maximale-hoogte-indicator uitkomt.

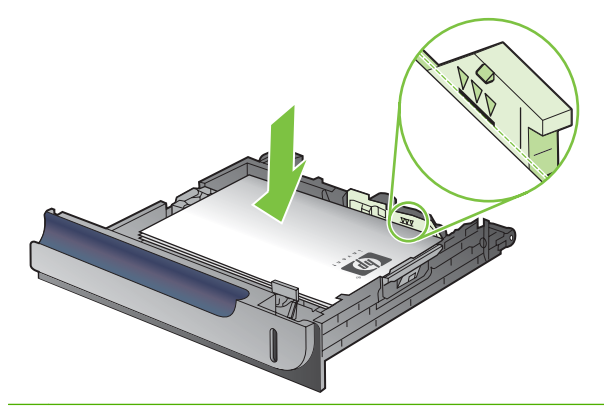

- **The OPMERKING:** Als de lade niet goed wordt ingesteld, kan tijdens het afdrukken een foutbericht verschijnen of kan het papier vastlopen.
- **4.** Schuif de lade terug in het apparaat.

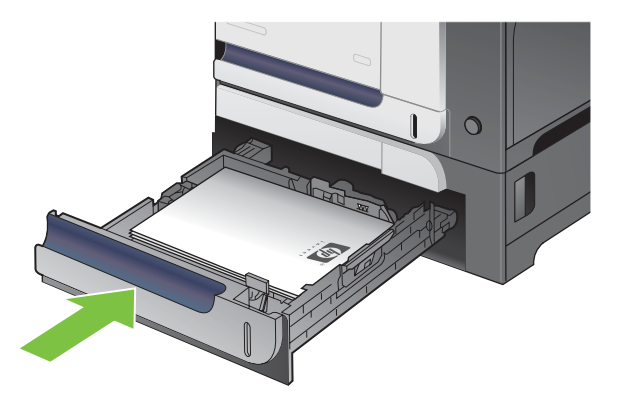

**5.** Op het bedieningspaneel wordt de soort en het formaat van het papier voor de lade weergegeven. Als de configuratie niet juist is, volgt u de instructies op het bedieningspaneel om het formaat of de soort te wijzigen.

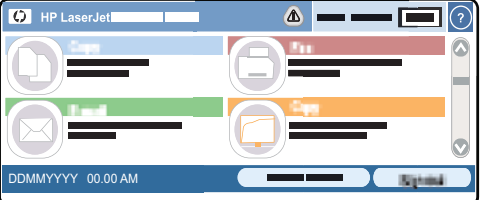

#### **Papier met een speciaal formaat in lade 3 plaatsen**

Als u speciale afdrukmaterialen wilt gebruiken, moet u ook de formaatinstelling op het bedieningspaneel wijzigen in Aangepast en de maateenheid, X-afmeting en Y-afmeting opgeven.

**1.** Schuif de lade open.

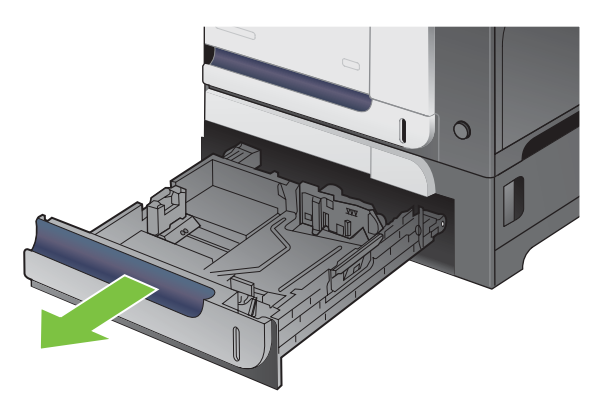

**2.** Stel de geleiders voor de papierbreedte en -lengte in door de vergrendeling van elk van de geleiders in te drukken en de geleiders op te schuiven tot het formaat van het papier dat u gebruikt.

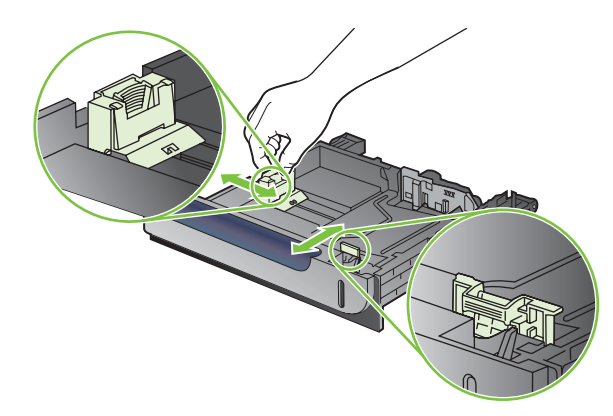

**3.** Plaats het papier in de lade met de te bedrukken zijde omhoog. Zorg ervoor dat de geleiders de stapel papier net raken zonder dat de stapel gaat opbollen.

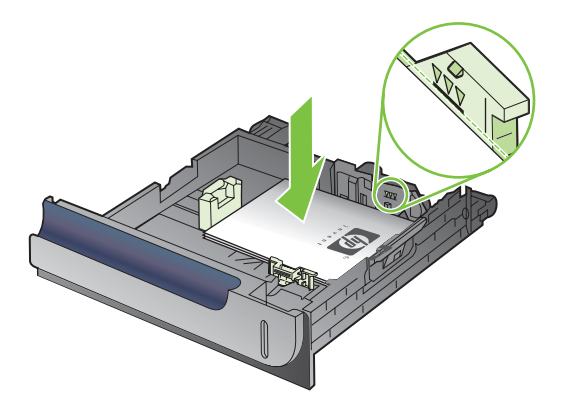

**4.** Schuif de lade terug in het apparaat. Op het bedieningspaneel wordt de soort en het formaat van het papier weergegeven.

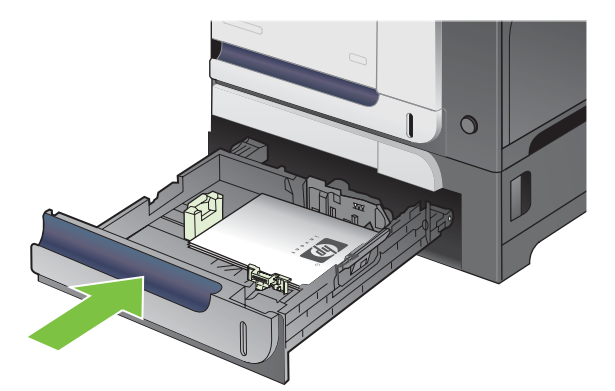

**5.** Op het bedieningspaneel wordt u gevraagd het papierformaat en de papiersoort in te stellen. Selecteer de instelling Aangepast en configureer vervolgens de X- en Y-afmetingen van het aangepaste papierformaat.

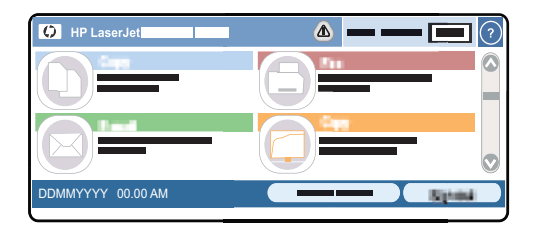

**OPMERKING:** Raadpleeg het etiket in de papierlade of de volgende illustratie om de X- en Yafmeting te bepalen.

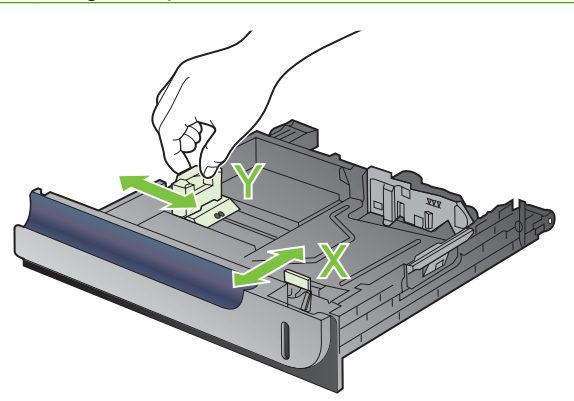

## **Laden configureren**

In de volgende situaties wordt u automatisch gevraagd de lade te configureren voor soort en formaat:

- Wanneer u papier in de lade plaatst
- wanneer u een bepaalde lade of een bepaald afdrukmateriaal opgeeft voor een afdruktaak, terwijl de instellingen van het printerstuurprogramma of een programma en de lade niet overeenkomen met de instellingen voor de afdruktaak.

Op het bedieningpaneel wordt het volgende bericht weergegeven: **Lade <x> [type] [formaat] Raak "Wijzigen" aan om formaat of soort te wijzigen. Raak "OK" aan om te accepteren.**

**The OPMERKING:** Dit bericht wordt niet weergegeven als u afdrukt vanuit lade 1 en als lade 1 is geconfigureerd voor **Elk aangepast form.** en **Elk soort**.

**OPMERKING:** Als u andere HP LaserJet-modellen hebt gebruikt, bent u wellicht gewend om lade 1 te configureren in de modus **Eerste** of de modus **Papierlade**. Voor dit product is het instellen van het formaat voor lade 1 op **Elk aangepast form.** gelijk aan de **Eerste** modus. Als voor lade 1 een andere instelling wordt gekozen dan **Elk aangepast form.**, komt dit overeen met de modus **Cartridge**.

### **Een lade configureren tijdens het plaatsen van papier**

- **1.** Plaats papier in de lade. Sluit de lade als u lade 2 of 3 gebruikt.
- **2.** Het ladeconfiguratiebericht wordt weergegeven.
- **3.** Raak OK aan om het gedetecteerde formaat en de gedetecteerde soort te accepteren of raak Wijzigen aan als u een ander papierformaat of een andere papiersoort wilt kiezen.
- **4.** Selecteer de juiste papiersoort en het juiste formaat en raak OK aan.

#### **Een lade configureren op basis van de instellingen van de afdruktaak**

- **1.** Geef in het softwareprogramma de bronlade, het papierformaat en de papiersoort op.
- **2.** Verzend de taak naar het product.

Als de lade moet worden geconfigureerd, wordt het ladeconfiguratiebericht weergegeven.

- **3.** Vul de lade met het opgegeven soort en formaat papier en sluit de lade.
- 4. Raak OK aan om het gedetecteerde formaat en de gedetecteerde soort te accepteren of raak Wijzigen aan als u een ander papierformaat of een andere papiersoort wilt kiezen.
- **5.** Selecteer de juiste papiersoort en het juiste formaat en raak OK aan.

#### **Automatisch detecteren van overheadtransparanten (autodetectiemodus)**

De automatische detectie van de materiaalsoort werkt alleen als de lade is ingesteld op **Elk soort**. Als een lade is ingesteld op een ander type, zoals Bankpost of Glanzend, wordt de papiersensor in de lade uitgeschakeld.

Het product kan papiersoorten automatisch onderverdelen in twee categorieën:

- Geen transparant
- **Transparanten**

Specifieke papiersoorten moeten worden geselecteerd in een taak of worden geconfigureerd in een lade.

#### **Instellingen autodetectie**

#### **Volledige detectie (uitsluitend lade 1)**

- Het apparaat maakt onderscheid tussen transparanten (modus Transparant) en papier (modus Normaal).
- Telkens wanneer het apparaat een pagina afdrukt, stelt het vast of het om een transparant gaat of niet.
- Dit is de langzaamste modus.

#### **Alleen transparant**

- Het apparaat maakt onderscheid tussen transparanten (modus Transparant) en papier (modus Normaal).
- Er wordt vanuit gegaan dat de tweede en volgende pagina's van dezelfde soort zijn als de eerste pagina.
- Dit is de snelste modus en is handig voor het afdrukken van grote aantallen in de modus Normaal.

Zie [Menu Afdrukkwaliteit op pagina 48](#page-61-0) voor meer informatie over het instellen van deze opties.

#### **Het papier op bron, soort of formaat selecteren**

Als u het besturingssysteem Microsoft Windows gebruikt en een taak wilt afdrukken, wordt door drie instellingen bepaald waar de printerdriver probeert afdrukmateriaal op te halen. De instellingen voor *Bron*, *Soort* en *Formaat* worden in de meeste programma's weergegeven in het dialoogvenster **Paginainstelling**, **Afdrukken** of **Afdrukeigenschappen**. Als u deze instellingen niet wijzigt, wordt automatisch een lade geselecteerd op basis van de standaardinstellingen.

#### **Bron**

Als u via *Bron* wilt afdrukken, selecteert u de lade waaruit het papier moet worden gehaald. Als u een lade selecteert die is geconfigureerd voor een soort of formaat dat niet met de afdruktaak overeenkomt, wordt u gevraagd de lade te vullen met de juiste soort of het juiste formaat afdrukmateriaal. Wanneer u dit hebt gedaan, wordt het afdrukken gestart.

#### **Soort en Formaat**

Bij afdrukken volgens *Soort* of *Formaat* wordt de lade gebruikt die is gevuld met afdrukmateriaal van de juiste soort en het juiste formaat. Selectie van papier volgens soort in plaats van bron is vergelijkbaar met het vergrendelen van laden en zorgt ervoor dat speciaal papier niet per ongeluk wordt gebruikt. Als een lade bijvoorbeeld voor briefhoofdpapier is geconfigureerd en u gewoon papier selecteert, wordt geen papier uit de lade met briefhoofdpapier opgenomen. In plaats daarvan wordt papier opgenomen uit een lade die is gevuld met gewoon papier en die via het bedieningspaneel is geconfigureerd voor gewoon papier. Selectie van afdrukmateriaal volgens soort en formaat leidt tot een aanmerkelijk verbeterde afdrukkwaliteit voor zwaar papier, glanzend papier en transparanten. Gebruik van de onjuiste instelling kan leiden tot verminderde afdrukkwaliteit. Druk altijd af op basis van Soort voor

speciaal afdrukmateriaal, zoals etiketten of transparanten. Druk enveloppen, indien mogelijk, af volgens Formaat.

- Als u wilt afdrukken volgens Soort of Formaat, selecteert u de gewenste soort of het gewenste formaat in het dialoogvenster **Pagina-instelling**, het dialoogvenster **Afdrukken** of het dialoogvenster **Afdrukeigenschappen**, afhankelijk van het softwareprogramma.
- Als u afdrukt op materiaal van een bepaalde soort of formaat, configureert u een lade voor die soort of dat formaat. Wanneer u vervolgens deze soort of dit formaat kiest voor een afdruktaak, wordt automatisch de lade gebruikt die daarvoor is geconfigureerd.

## **Uitvoerlocaties**

Het apparaat is voorzien van een ADF-uitvoerbak en de standaarduitvoerbak voor afgedrukte pagina's.

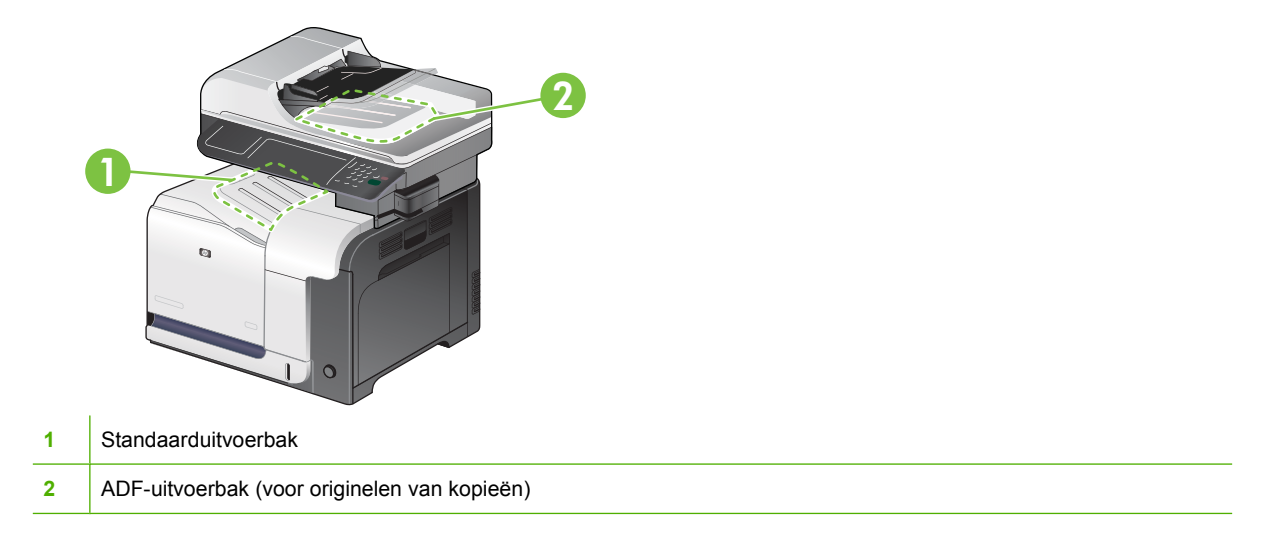

Wanneer u documenten scant of kopieert via de ADF, worden de originelen automatisch naar de ADFuitvoerbak uitgevoerd.

Wanneer u vanaf een computer afdruktaken naar het product stuurt, wordt het materiaal uitgevoerd naar de standaarduitvoerbak.

# **7 Functies van het product gebruiken**

- [Energiezuinige instellingen](#page-127-0)
- [Taakopslagfuncties voor afdruktaken](#page-130-0)
- [Zakelijke afbeeldingen of marketingmateriaal afdrukken](#page-133-0)
- [Weerbestendige plattegronden en informatieborden afdrukken](#page-135-0)
- [De uitlijning voor dubbelzijdig afdrukken instellen](#page-136-0)
- [De nietmachine gebruiken](#page-137-0)

## <span id="page-127-0"></span>**Energiezuinige instellingen**

### **De klok instellen**

Via de ingebouwde klok kunt u de datum en tijd instellen. De datum- en tijdinformatie wordt gekoppeld aan opgeslagen afdruk- en faxtaken en opgeslagen taken voor digitaal verzenden, zodat u de meest recente versies van opgeslagen afdruktaken kunt herkennen.

#### **De datumnotatie instellen**

- **1.** Raak op het bedieningspaneel Beheer aan.
- **2.** Raak Tijd/schema's aan.
- **3.** Raak Datum/tijd aan.
- **4.** Raak Datumindeling aan.
- **5.** Raak de gewenste notatie aan.
- **6.** Raak Opslaan aan.

#### **De datum instellen**

- **1.** Raak op het bedieningspaneel Beheer aan.
- **2.** Raak Tijd/schema's aan.
- **3.** Raak Datum/tijd aan.
- **4.** Raak Datum aan.
- **5.** Raak de gewenste opties aan om de juiste maand, de juiste datum van de maand en het juiste jaar in te stellen.
- **6.** Raak Opslaan aan.

#### **De tijdnotatie instellen**

- **1.** Raak op het bedieningspaneel Beheer aan.
- **2.** Raak Tijd/schema's aan.
- **3.** Raak Datum/tijd aan.
- **4.** Raak Tijdsnotatie aan.
- **5.** Raak de gewenste notatie aan.
- **6.** Raak Opslaan aan.

#### **De tijd instellen**

- **1.** Raak op het bedieningspaneel Beheer aan.
- **2.** Raak Tijd/schema's aan.
- **3.** Raak Datum/tijd aan.
- **4.** Raak Tijd aan.
- **5.** Raak de gewenste opties aan om het juiste uur, de juiste minuut en de juiste VM/NM-instelling op te geven.
- **6.** Raak Opslaan aan.

#### **Sluimeren en wekken**

#### **De sluimervertraging instellen**

Met de sluimervertragingsfunctie kunt u instellen hoelang het apparaat inactief blijft voordat het overgaat in de sluimermodus. De standaardinstelling is één uur.

- **1.** Ga naar het menu Beheer en raak dit aan.
- **2.** Raak het menu Tijd/schema's aan.
- **3.** Raak de instelling Sluimervertraging aan.
- **4.** Raak de gewenste instelling voor de sluimervertraging aan en raak vervolgens Opslaan aan.

#### **De wektijd instellen**

Gebruik de wektijdfunctie om het apparaat elke dag op een vast tijdstip in te schakelen.

- **1.** Ga naar het menu Beheer en raak dit aan.
- **2.** Raak het menu Tijd/schema's aan.
- **3.** Raak de instelling Wektijd aan.
- **4.** Raak de dag van de week voor de wektijd aan.
- **5.** Raak de instelling Aangepast aan.
- **6.** Raak de knop Opslaan aan.
- **7.** Raak de gewenste opties aan om het juiste uur, de juiste minuut en de juiste VM/NM-instelling op te geven.
- **8.** Als u wilt dat het product elke dag op dezelfde tijd wordt ingeschakeld, raakt u op het scherm **Op alle dagen toepassen** de knop Ja aan. Als u de tijd voor afzonderlijke dagen wilt instellen, raakt u de knop Nee aan en herhaalt u de procedure voor elke dag.

#### **De sluimertijd instellen**

Gebruik de sluimerfunctie om het apparaat elke dag op een vast tijdstip in de sluimermodus te zetten.

- **1.** Ga naar het menu Beheer en raak dit aan.
- **2.** Raak het menu Tijd/schema's aan.
- **3.** Raak de instelling Sluimertijd aan.
- **4.** Raak de dag van de week voor de sluimertijd aan.
- **5.** Raak de instelling Aangepast aan.
- **6.** Raak de knop Opslaan aan.
- **7.** Raak de gewenste opties aan om het juiste uur, de juiste minuut en de juiste VM/NM-instelling op te geven.
- **8.** Als u wilt dat het product elke dag op dezelfde tijd overgaat in de sluimermodus, raakt u op het scherm **Op alle dagen toepassen** de knop Ja aan. Als u de tijd voor afzonderlijke dagen wilt instellen, raakt u de knop Nee aan en herhaalt u de procedure voor elke dag.

#### **Energiezuinige werkstanden instellen vanaf de geïntegreerde webserver (EWS)**

- **1.** Open de EWS vanuit een webbrowser. Zie [Geïntegreerde webserver op pagina 178](#page-191-0).
- **2.** Klik op **Instellingen** en vervolgens op **Wektijd**.
- **3.** Stel de wektijd in voor elke dag van de week.
- **4.** Stel de sluimervertraging voor het apparaat in.
- **5.** Klik op **Toepassen**.

## <span id="page-130-0"></span>**Taakopslagfuncties voor afdruktaken**

De volgende taakopslagfuncties zijn voor afdruktaken beschikbaar:

- **Controleren en vasthouden-taken**: Deze functie is een snelle en eenvoudige methode om één exemplaar van een taak af te drukken en te proeflezen en vervolgens de overige exemplaren af te drukken.
- Persoonlijke taken: als u een privétaak naar het apparaat stuurt, wordt de taak niet afgedrukt tot u de vereiste pincode op het bedieningspaneel invoert.
- **Snelkopieertaken**: u kunt het gewenste aantal exemplaren van een taak afdrukken en vervolgens een exemplaar van de taak opslaan op de harde schijf van het apparaat. Als u de taak opslaat, kunt u later meer exemplaren van de taak afdrukken.
- **Opgeslagen taken**: u kunt taken zoals personeelsformulieren, urenregistraties of agenda's opslaan op het apparaat en andere gebruikers toestaan de taak op elk gewenst moment af te drukken. Opgeslagen taken kunnen worden beveiligd met een pincode.
- **VOORZICHTIG:** Als u het apparaat uitschakelt, worden alle snelkopieertaken, 'Controleren en vasthouden'-taken en persoonlijke taken verwijderd.

### **Opgeslagen taken maken**

Met de printerdriver kunt u opgeslagen taken maken.

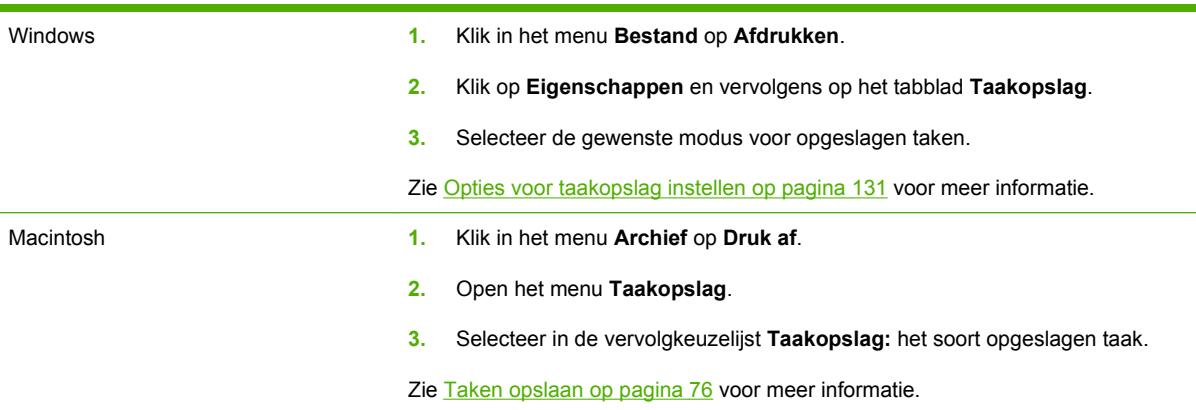

**E** OPMERKING: Selecteer de optie Opgeslagen taak in de driver als u een taak blijvend wilt opslaan en wilt voorkomen dat de taak door het apparaat wordt verwijderd wanneer ergens anders ruimte voor nodig is.

### **Een opgeslagen taak afdrukken**

U kunt vanaf het bedieningspaneel een persoonlijke taak afdrukken nadat de taak naar het apparaat is gestuurd.

- **1.** Raak het menu Taakopslag aan op het beginscherm.
- **2.** Raak het tabblad Ophalen aan.
- **3.** Ga naar de map waarin de persoonlijke taak staat en raak de map aan.
- **4.** Ga naar de opgeslagen taak die u wilt afdrukken en raak deze aan.
- <span id="page-131-0"></span>**5.** Als u hiervoor een pincode moet opgeven, raakt u het veld PIN-code aan.
- **6.** Gebruik het numerieke toetsenbord om de PIN te typen en raak de knop OK aan.
- **7.** Raak het veld Aantal aan om het aantal af te drukken exemplaren te wijzigen.
- 8. Raak de knop Opgeslagen taak ophalen <sup>®</sup> aan om het document af te drukken.

#### **Een opgeslagen taak verwijderen**

Wanneer u een opgeslagen taak naar het apparaat verzendt, worden eerdere taken met dezelfde taaken gebruikersnaam overschreven. Als een taak nog niet is opgeslagen onder dezelfde gebruikers- en taaknaam en als het apparaat extra ruimte nodig heeft, kunnen andere opgeslagen taken automatisch worden verwijderd, te beginnen met de oudste taak. In het menu **Taak ophalen** op het bedieningspaneel van het apparaat kunt u het aantal taken wijzigen dat kan worden opgeslagen.

- **1.** Raak het menu Taakopslag aan op het beginscherm.
- **2.** Raak het tabblad Ophalen aan.
- **3.** Ga naar de map waarin de opgeslagen taak staat en raak de map aan.
- **4.** Ga naar de opgeslagen taak die u wilt verwijderen en raak deze aan.
- **5.** Indien voor de taak een pincode is vereist, raakt u het veld PIN-code aan.
- **6.** Gebruik het numerieke toetsenbord om de PIN te typen en raak de knop OK aan.
- **7.** Raak de knop Verwijderen aan.

#### **De functie voor opgeslagen taken gebruiken voor kopieertaken**

U kunt ook een opgeslagen kopieertaak maken op het bedieningspaneel van het apparaat, die later afgedrukt kan worden.

#### **Een opgeslagen kopieertaak maken**

- **1.** Leg het origineel met de afdrukzijde omlaag op de scannerglasplaat of met de afdrukzijde omhoog in de ADF.
- **2.** Raak het menu Taakopslag aan op het beginscherm.
- **3.** Raak het tabblad Maken aan.
- **4.** Geef de naam voor de opgeslagen taak op een van de volgende manieren op:
	- Selecteer een bestaande map uit de lijst. Raak de optie Nieuwe taak aan en typ een taaknaam.
	- Raak het vak aan onder het bestaande Mapnaam of Taaknaam: rechts van het scherm en bewerk vervolgens de tekst.
- **5.** Een persoonlijke, opgeslagen taak heeft een hangslotpictogram bij de naam. Om zo'n taak terug te halen hebt u een pincode nodig Als u een taak persoonlijk wilt maken, raakt u het selectievakje PIN vereist om af te drukken aan en typt u de pincode voor de taak. Raak de knop OK aan.
- **6.** Raak de knop Meer opties aan om de overige instellingen weer te geven of te wijzigen.
- **7.** Nadat alle opties zijn ingesteld, drukt u op de knop Start om het document te scannen en de taak op te slaan. De taak wordt op het product bewaard totdat u deze verwijdert. U kunt de taak dus zo vaak afdrukken als u wilt.

Raadpleeg [Een opgeslagen taak afdrukken op pagina 117](#page-130-0) voor meer informatie over het afdrukken van taken.

Raadpleeg [Een opgeslagen taak verwijderen op pagina 118](#page-131-0) voor meer informatie over het verwijderen van de taak.

## <span id="page-133-0"></span>**Zakelijke afbeeldingen of marketingmateriaal afdrukken**

Met dit product kunt u op glanzend papier marketing- en verkoopmateriaal of andere kleurendocumenten afdrukken. Om dergelijke documenten met optimale kwaliteit af te drukken, doet u het volgende:

- Selecteer het juiste papier. Zie de volgende tabel.
- Stel de papierlade juist in. Zie De papierlade configureren op pagina 120
- Selecteer de juiste instellingen in de printdriver. Zie [De driverinstellingen configureren](#page-134-0) [op pagina 121](#page-134-0).

### **Ondersteund glanzend papier**

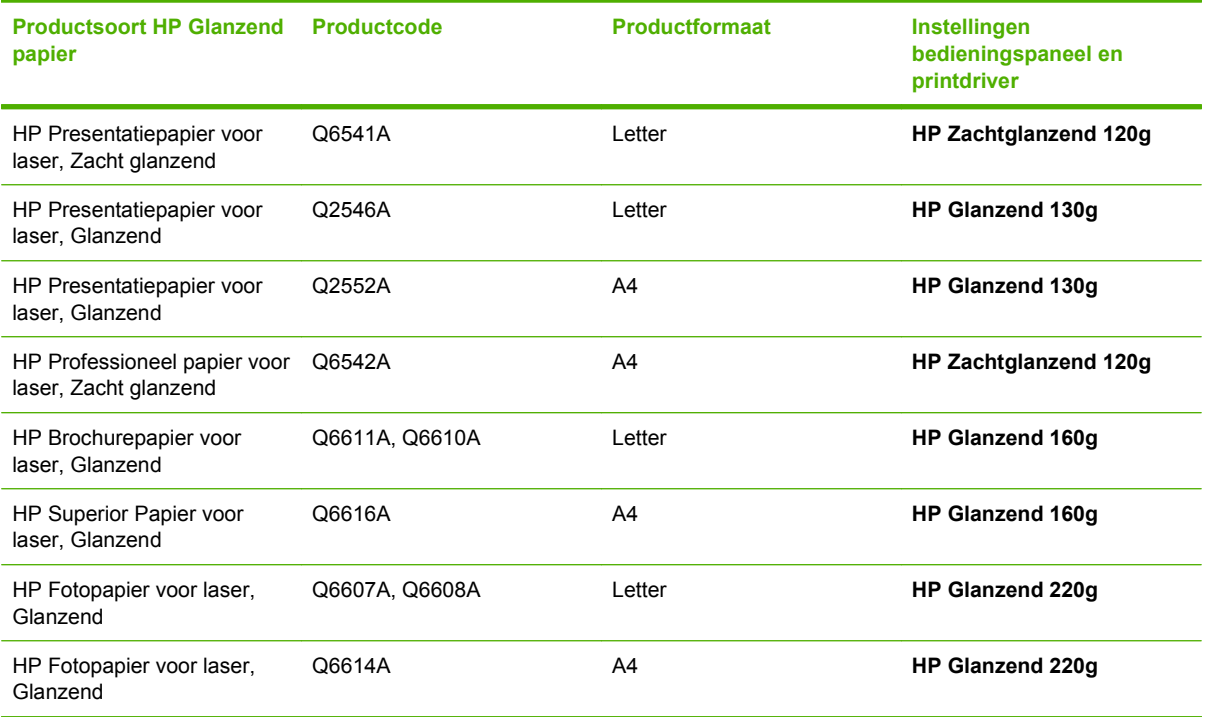

**The OPMERKING:** Raadpleeg in de Verenigde Staten [www.hp.com/go/paper](http://www.hp.com/go/paper) voor een volledig overzicht van papoersoorten van HP.

#### **De papierlade configureren**

Configureer de papierlade voor de juiste papiersoort.

- **1.** Plaats het papier in lade 2 of 3.
- **2.** Wanneer u de lade hebt gesloten, wordt u op het bedieningspaneel gevraagd het papierformaat en de papiersoort te configureren.
- **3.** Als het juiste papierformaat en -type wordt weergegeven, raakt u de knop OK aan om het aangegeven papierformaat en -type te accepteren of raakt u Wijzigen aan als u een ander papierformaat en -type wilt kiezen.
- <span id="page-134-0"></span>**4.** Wanneer u wordt gevraagd het papierformaat op te geven, raakt u eerst het juiste formaat en vervolgens de knop Opslaan aan.
- **5.** Wanneer u wordt gevraagd de papiersoort op te geven, raakt u de juiste soort aan. Met behulp van bovenstaande tabel kunt u de juiste papiersoort bepalen.

### **De driverinstellingen configureren**

Voer de volgende stappen uit om vanuit uw grafische software op glanzend papier af te drukken.

- **1.** Selecteer **Afdrukken** in het menu **Bestand** van uw softwareprogramma.
- **2.** Selecteer de HP Color LaserJet CM3530 MFP-serie en klik vervolgens op **Eigenschappen** of **Afdrukvoorkeuren**.
- **3.** Selecteer in de vervolgkeuzelijst Papiersoort de papiersoort die u op het bedieningspaneel van het product hebt geconfigureerd.
- **4.** Klik op **OK** om de instellingen op te slaan en op **OK** om af te drukken. De taak wordt automatisch afgedrukt vanuit de lade die voor glanzend papier is geconfigureerd, zodat de afdrukkwaliteit voor die papiersoort optimaal is.

## <span id="page-135-0"></span>**Weerbestendige plattegronden en informatieborden afdrukken**

Met de HP Color LaserJet CM3530 MFP-serie kunt u duurzame, waterbestendige plattegronden, informatieborden en menukaarten afdrukken op HP Stevig papier. HP Stevig papier is een waterbestendige en sterke papiersoort met satijnglanscoating waarop afgedrukte kleuren zelfs bij intensief gebruik en zware weersomstandigheden rijk, levendig en helder blijven. U hoeft de afdrukken niet meer te lamineren, wat tijd en kosten bespaart. Om dergelijke documenten met optimale kwaliteit af te drukken, doet u het volgende:

- Selecteer het juiste papier. Zie de volgende tabel.
- Stel de papierlade juist in. Zie [De papierlade configureren op pagina 120.](#page-133-0)
- Selecteer de juiste instellingen in de printdriver. Zie [De driverinstellingen configureren](#page-134-0) [op pagina 121](#page-134-0).

### **Ondersteund stevig papier**

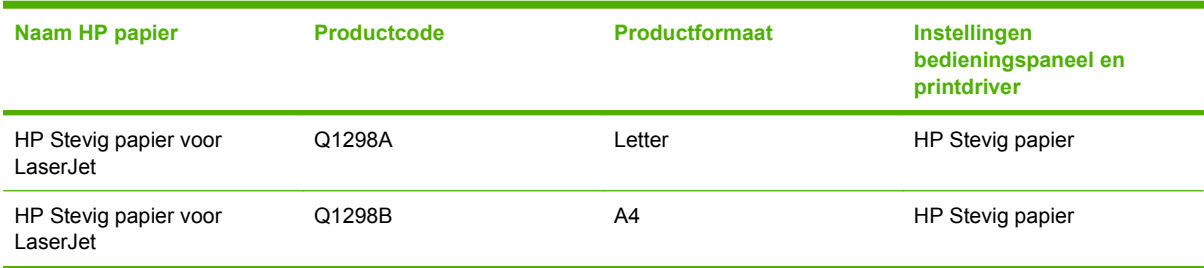

## <span id="page-136-0"></span>**De uitlijning voor dubbelzijdig afdrukken instellen**

Voor dubbelzijdig af te drukken documenten, zoals brochures, stelt u de registratie voor de lade in voordat u gaat afdrukken, om er zeker van te zijn dat de pagina's goed worden uitgelijnd.

- **1.** Raak op het bedieningspaneel het menu Beheer en vervolgens het menu Afdrukkwaliteit aan.
- **2.** Raak de instelling Rregistratie instellen en vervolgens de lade die u instelt aan.
- **3.** Raak de optie Testpagina en vervolgens de knop Afdrukken aan.
- **4.** Volg de stappen op de pagina die wordt afgedrukt.

## <span id="page-137-0"></span>**De nietmachine gebruiken**

### **Documenten nieten**

Activeer het nietmechanisme door afdrukmateriaal in de nieteenheid in te voegen.

- **1.** Plaats maximaal 20 vel papier met een gewicht van maximaal 80 g/m2 in de sleuf in de klep van de nietmachine. Plaats minder vellen om te nieten indien het gewicht van het afdrukmateriaal zwaarder is dan 80 g/m2.
	- **VOORZICHTIG:** Probeer geen kunststof, karton of hout van nietjes te voorzien met de nieteenheid. Als u deze materialen probeert te nieten, kan de nieteenheid beschadigd raken.

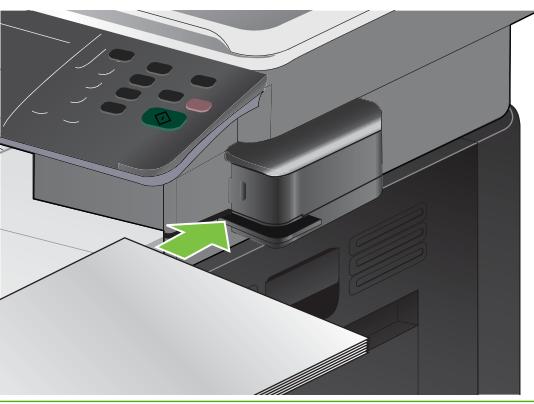

- **OPMERKING:** Als u het aanbevolen maximale aantal vellen overschrijdt, kan de nieteenheid vastlopen of beschadigd raken.
- **2.** Wacht totdat de vellen zijn geniet door de nieteenheid. Wanneer het afdrukmateriaal volledig wordt ingevoegd in de sleuf van de nieteenheid, wordt het nietmechanisme geactiveerd.

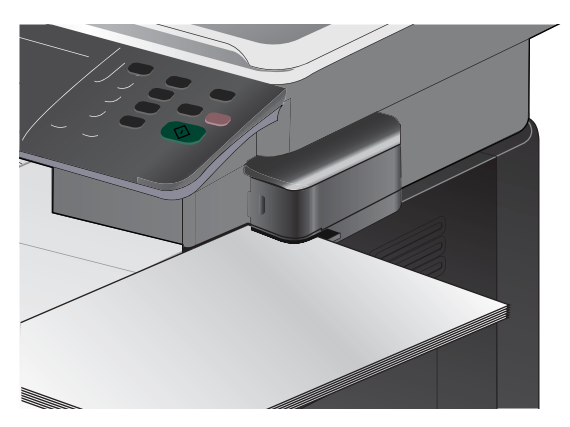

**3.** Haal het geniete afdrukmateriaal uit de sleuf.

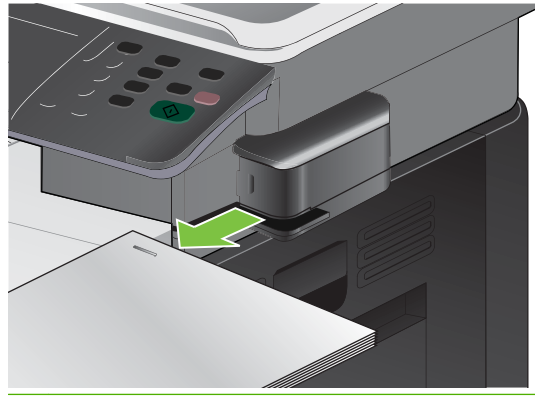

**FormERKING:** Als u het afdrukmateriaal niet kunt verwijderen na het nieten, opent u de klep van de nietmachine voorzichtig en schuift u het document naar buiten.

### **Nietjes plaatsen**

Elke nietcassette bevat 1500 nietjes.

**1.** Open de klep van de nieteenheid.

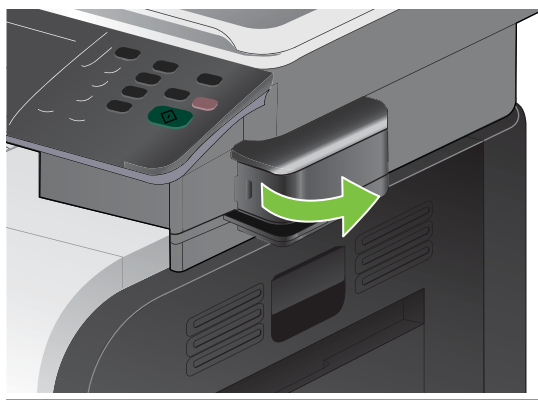

**OPMERKING:** Als u de klep van de nieteenheid opent, wordt het apparaat uitgeschakeld.

U vindt de instructies en de artikelnummers van vervangende nietjes op de klep van de nieteenheid.

**2.** Als u een nietcassette vervangt (bijvoorbeeld als de nietcassette geen nietjes meer bevat), verwijdert u de nietcassette uit het product.

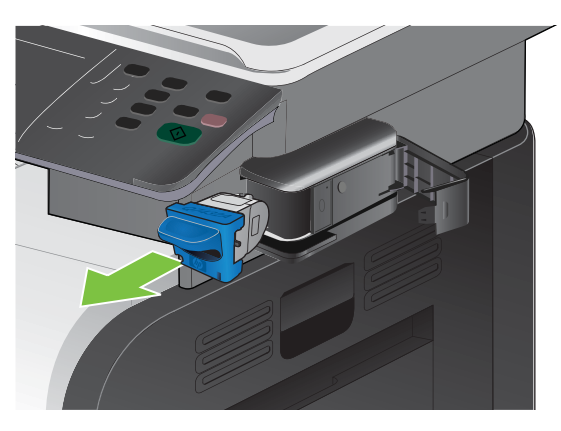

**3.** Plaats een nieuwe nietcassette in de opening achter het klepje van de nieteenheid.

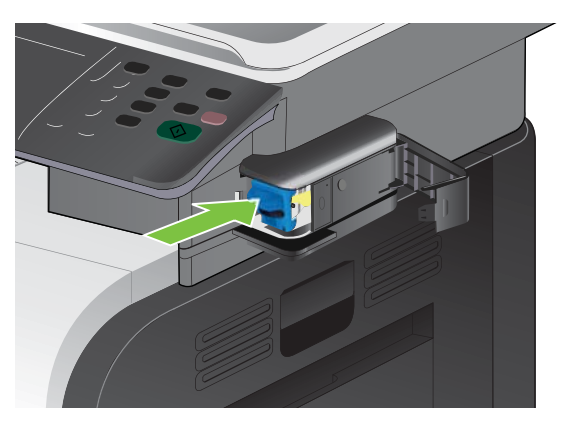

**4.** Sluit de klep van de nieteenheid.

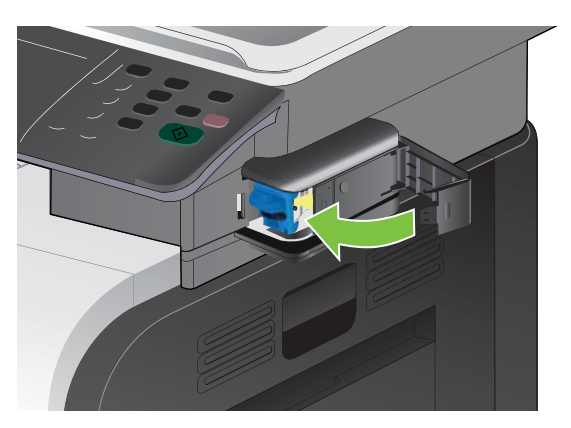

# **8 Afdruktaken**

- [Afdruktaak annuleren](#page-141-0)
- [Functies van de Windows-printerdriver gebruiken](#page-142-0)

## <span id="page-141-0"></span>**Afdruktaak annuleren**

U kunt een afdrukverzoek stoppen met het bedieningspaneel of met het softwareprogramma. Raadpleeg de online Help bij de specifieke netwerksoftware voor instructies over hoe u een afdrukverzoek van een computer op een netwerk stopt.

**Form ERKING:** Nadat een afdruktaak is geannuleerd, kan het even duren voordat alle afdrukgegevens uit het geheugen zijn verwijderd.

#### **De huidige afdruktaak afbreken via het bedieningspaneel**

- **The OPMERKING:** Als de afdruktaak zich al te ver in het afdrukproces bevindt, kan deze mogelijk niet meer worden geannuleerd.
	- **1.** Druk op de stopknop  $\otimes$  op het bedieningspaneel.
	- **2.** Raak in de lijst van het aanraakscherm de afdruktaak aan die u wilt verwijderen. Raak vervolgens de knop Taak annuleren aan.
	- **3.** Raak de knop Ja aan.
	- **4.** Druk op de knop OK om terug te keren naar de status Klaar.

#### **Een afdruktaak afbreken vanuit het programma**

Wanneer u de afdruktaak verzendt, wordt er even een dialoogvenster op het scherm weergegeven waarin u de mogelijkheid krijgt om de afdruktaak te annuleren.

Wanneer verschillende afdruktaken via de software naar het product zijn gestuurd, worden deze mogelijk in een wachtrij gezet (bijvoorbeeld in Windows Afdrukbeheer). Raadpleeg de softwaredocumentatie voor specifieke instructies voor het annuleren van een afdruktaak vanaf de computer.

Als de afdruktaak in de afdrukwachtrij of afdrukspooler staat, verwijdert u de taak daar.

**1. Windows XP, Windows Server 2003 en Windows Server 2008 (te beginnen vanuit de standaardweergave van het menu Start):** klik op **Start**, **Instellingen** en vervolgens op **Printers en faxapparaten**.

**-of-**

**Windows XP, Windows Server 2003 en Windows Server 2008 (te beginnen vanuit de klassieke weergave van het menu Start):** klik op **Start**, **Instellingen** en vervolgens op **Printers**.

**-of-**

**Windows Vista:** Klik op **Start**, klik op **Configuratiescherm**, en klik in de categorie voor **Hardware en geluid** op **Printer**.

- **2.** Dubbelklik in de lijst met printers op de naam van dit apparaat om de afdrukwachtrij of spooler te openen.
- **3.** Selecteer de afdruktaak die u wilt annuleren en druk op Verwijderen.

## <span id="page-142-0"></span>**Functies van de Windows-printerdriver gebruiken**

### **De printerdriver openen**

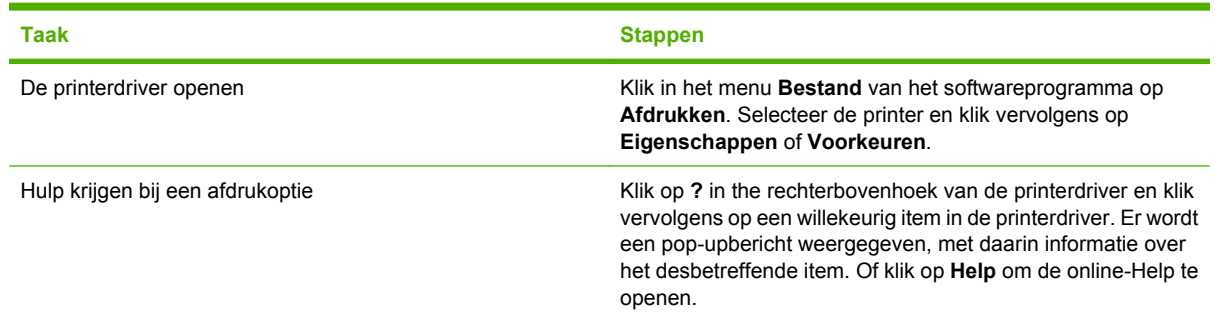

## **Afdruksnelkoppelingen gebruiken**

Voor het uitvoeren van de volgende taken opent u de printerdriver en klikt u op het tabblad **Afdruksnelkoppelingen**.

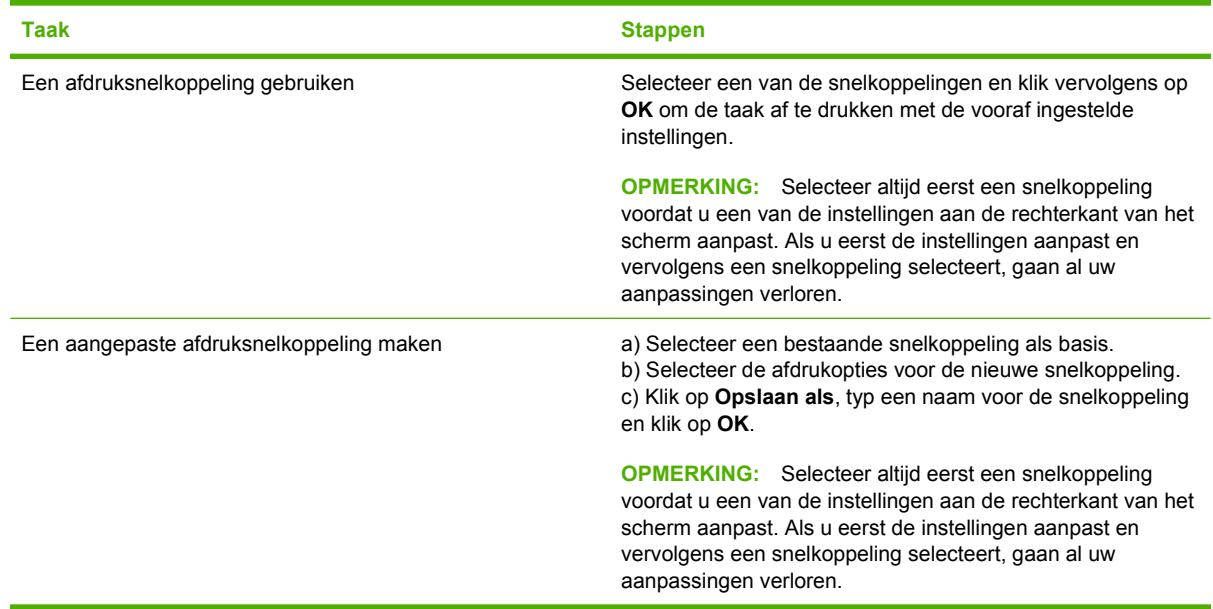

## **Papier- en kwaliteitsopties instellen**

Voor het uitvoeren van de volgende taken opent u de printerdriver en klikt u op het tabblad **Papier/ Kwaliteit**.

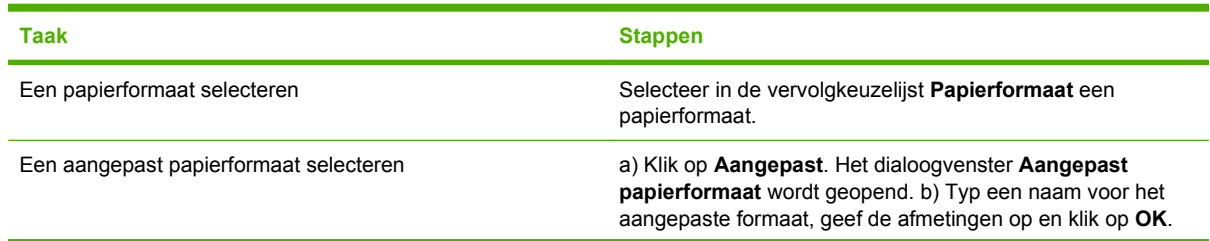

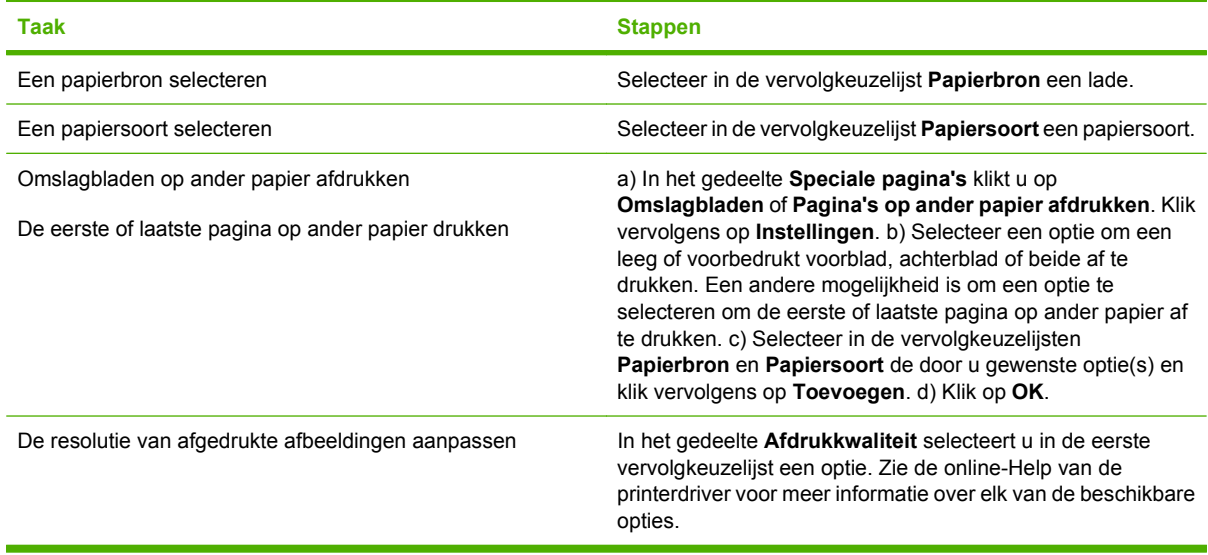

## **Documenteffecten instellen**

Voor het uitvoeren van de volgende taken, opent u de printerdriver en klikt u op het tabblad **Effecten**.

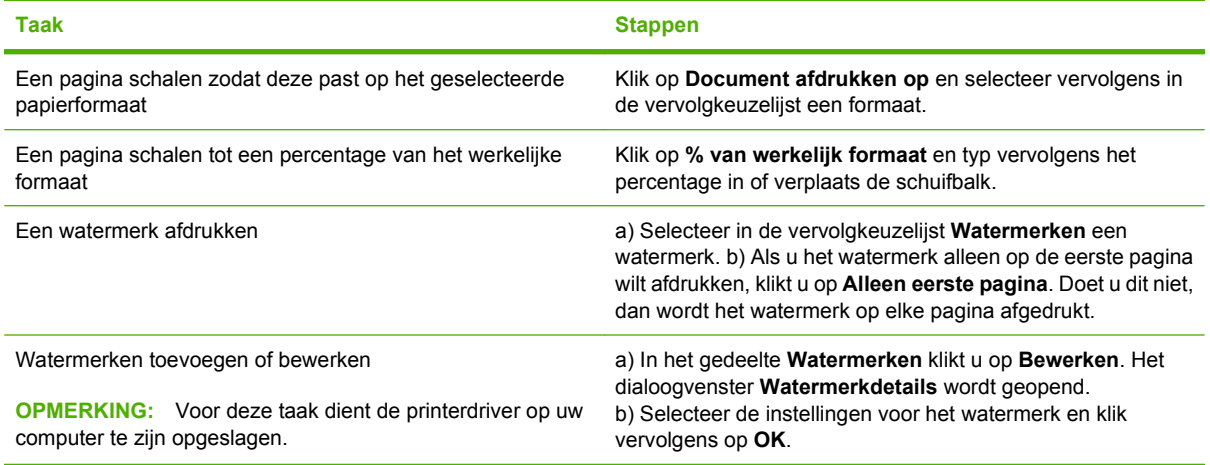

## **Afwerkingsopties voor documenten instellen**

Voor het uitvoeren van de volgende taken opent u de printerdriver en klikt u op het tabblad **Afwerking**.
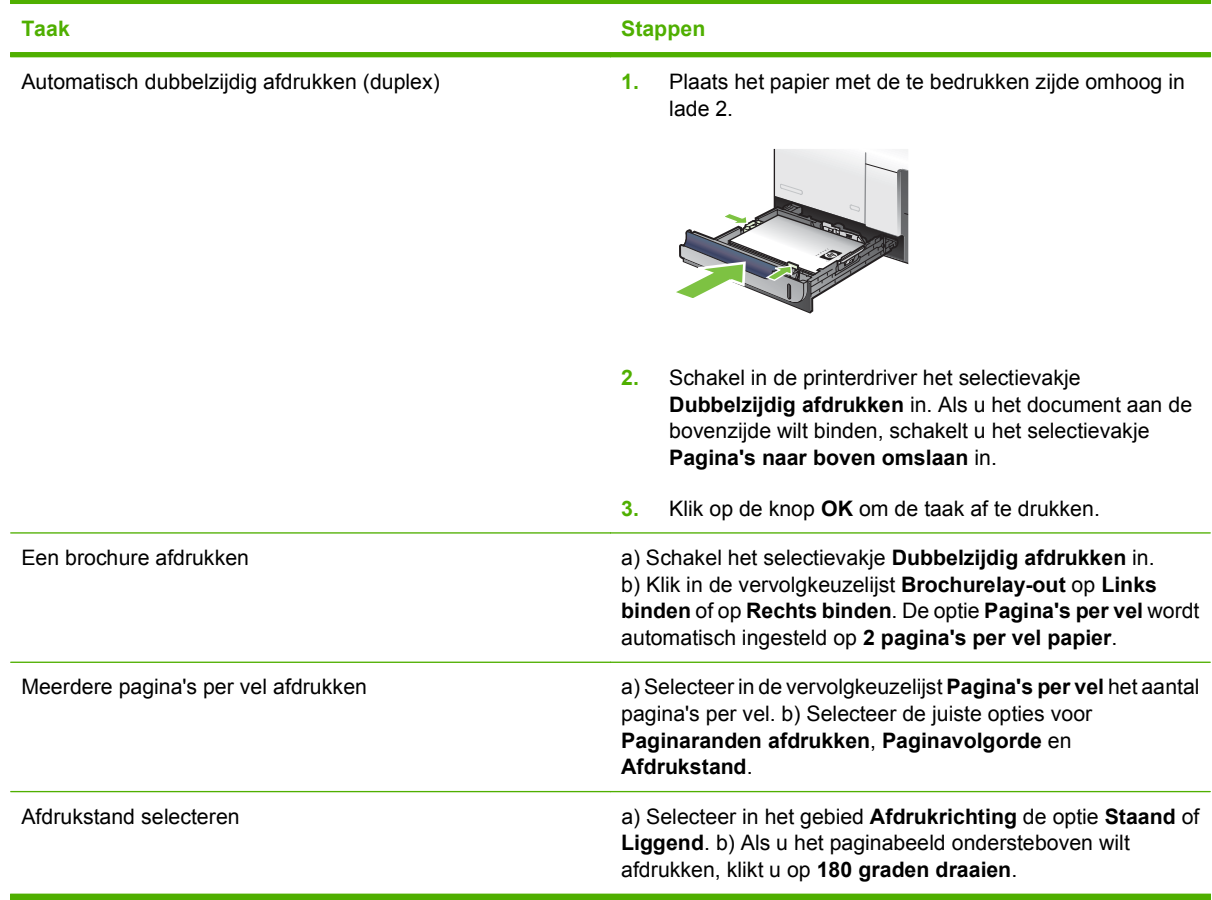

## **Opties voor taakopslag instellen**

Voor het uitvoeren van de volgende taken opent u de printerdriver en klikt u op het tabblad **Taakopslag**.

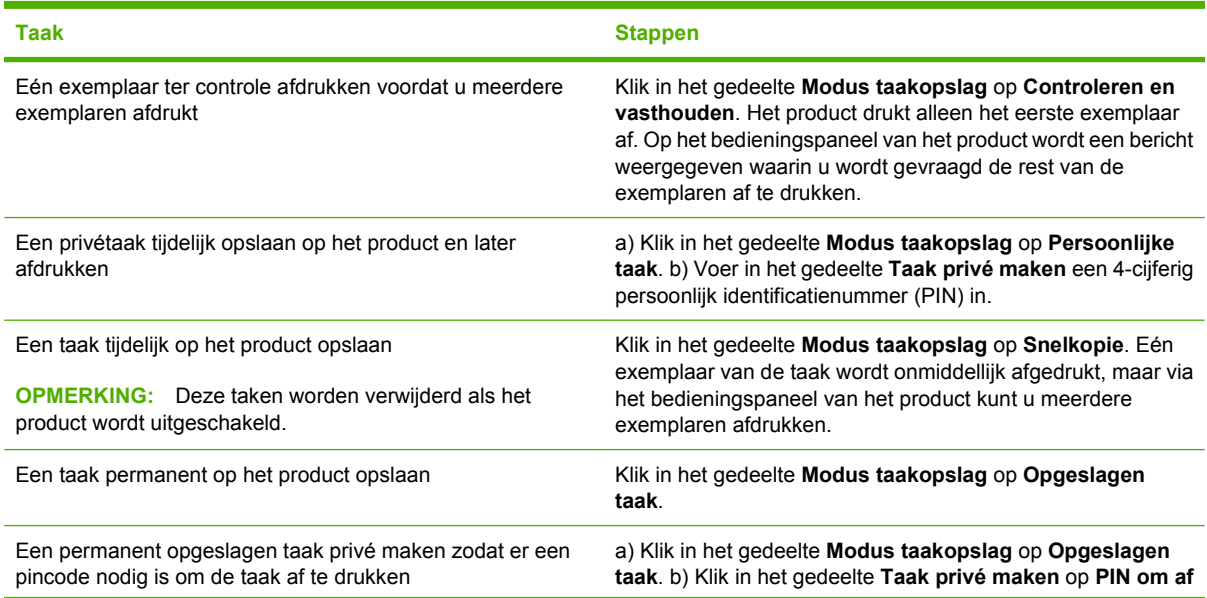

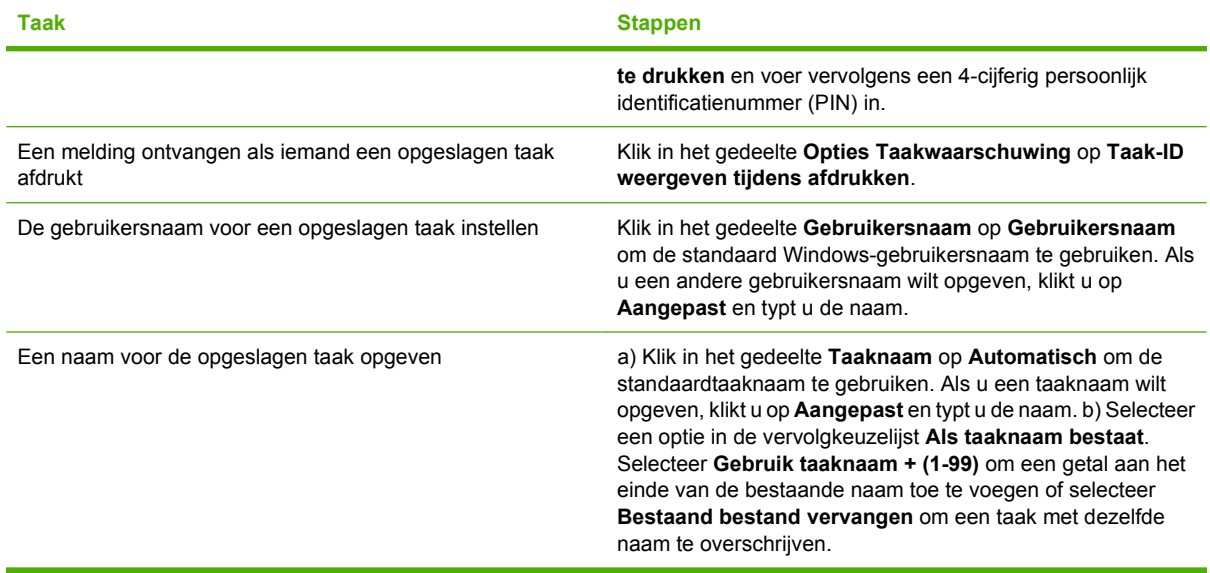

## **Kleuropties instellen**

Voor het uitvoeren van de volgende taken opent u de printerdriver en klikt u op het tabblad **Kleur**.

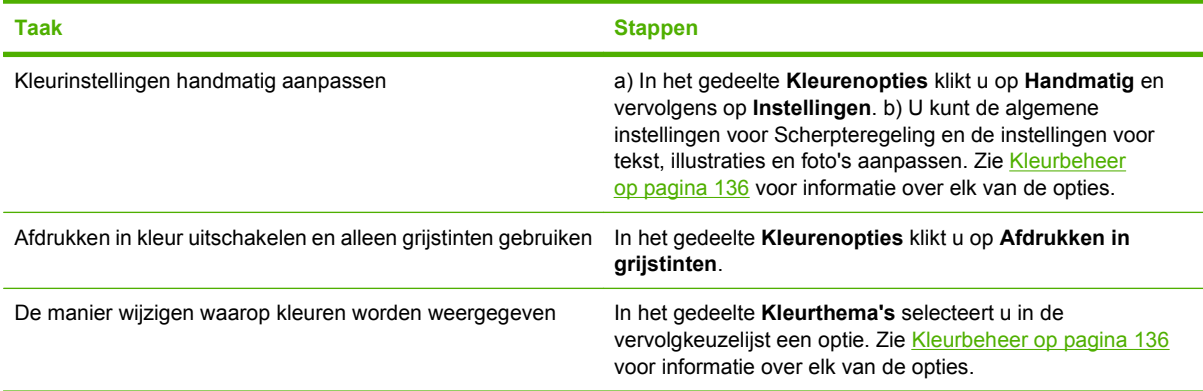

## **Ondersteuning en informatie over de productstatus verkrijgen**

Voor het uitvoeren van de volgende taken opent u de printerdriver en klikt u op het tabblad **Services**.

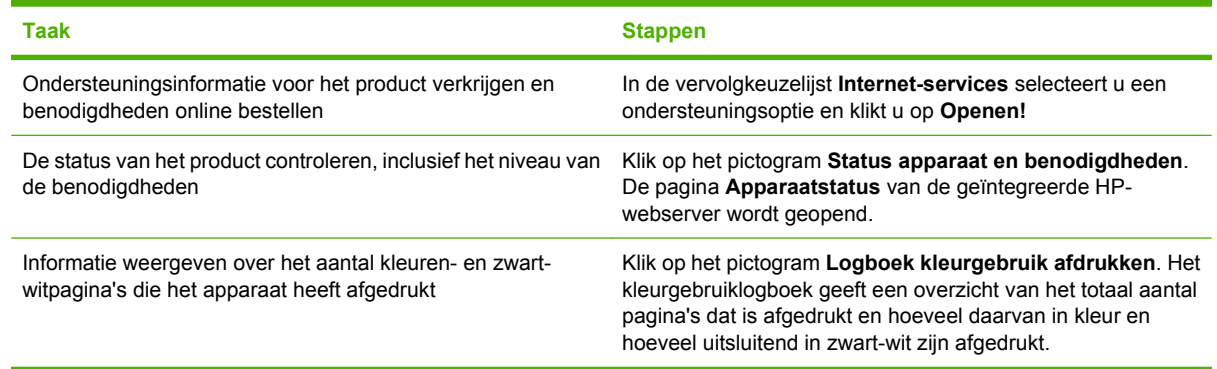

## **Geavanceerde afdrukopties instellen**

Voor het uitvoeren van de volgende taken, opent u de printerdriver en klikt u op het tabblad **Geavanceerd**.

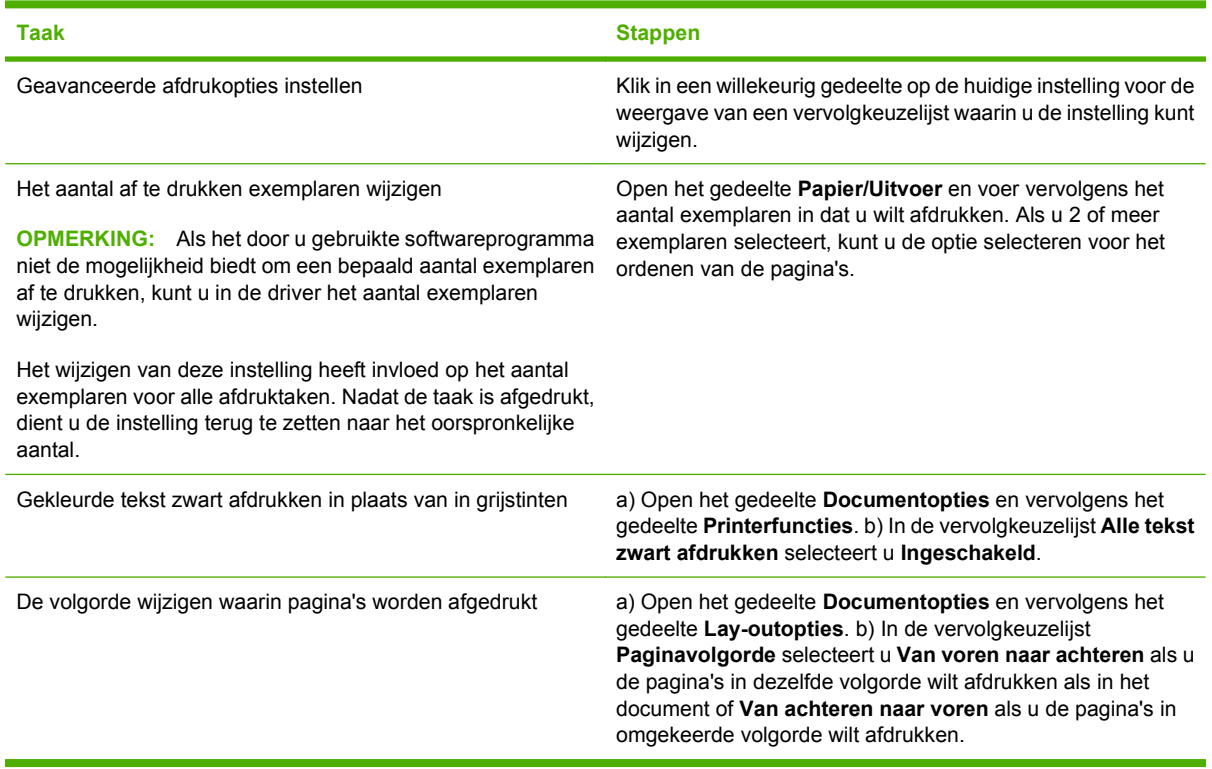

# **9 Kleur gebruiken**

- [Kleurbeheer](#page-149-0)
- [Kleuren afstemmen](#page-151-0)
- **•** [Geavanceerd kleurgebruik](#page-153-0)

# <span id="page-149-0"></span>**Kleurbeheer**

Kleur beheren door de instellingen in het tabblad Kleur in de printerdriver te wijzigen.

### **Automatisch**

Wanneer u de kleuropties op **Automatisch** instelt, krijgt u over het algemeen de beste afdrukkwaliteit voor documenten in kleur. Met de kleuraanpassingsoptie **Automatisch** kunt u neutrale grijstinten, halftonen en randverbeteringen in de verschillende elementen van een document optimaliseren. Meer informatie vindt u in de Help van de printerdriver.

**OPMERKING:** De standaardinstelling is **Automatisch**. Deze wordt aanbevolen voor het afdrukken van alle kleurendocumenten.

## **Afdrukken in grijstinten**

Als u de optie **Afdrukken in grijstinten** in de printerdriver kiest, wordt uw document in zwart-wit afgedrukt. Deze optie is handig voor het afdrukken van kleurendocumenten die u wilt kopiëren of faxen.

Wanneer **Afdrukken in grijstinten** wordt geselecteerd, gebruikt het product de modus monochroom (zwart-wit), waardoor het gebruik van de kleurencartridges wordt verminderd.

### **Kleur handmatig aanpassen**

Met de kleuraanpassingsoptie **Handmatig** kunt u zelf neutrale grijstinten, halftonen en randverbeteringen voor tekst, illustraties en foto's aanpassen. Als u via het tabblad **Kleur** naar de handmatige kleuropties wilt gaan, selecteert u **Handmatig** en vervolgens **Instellingen**.

### **Handmatige kleuropties**

Met de handmatige kleuraanpassingsopties kunt u zelf de opties **Neutrale grijstinten**, **Halftonen** en **Scherpteregeling** voor tekst, illustraties en foto's aanpassen.

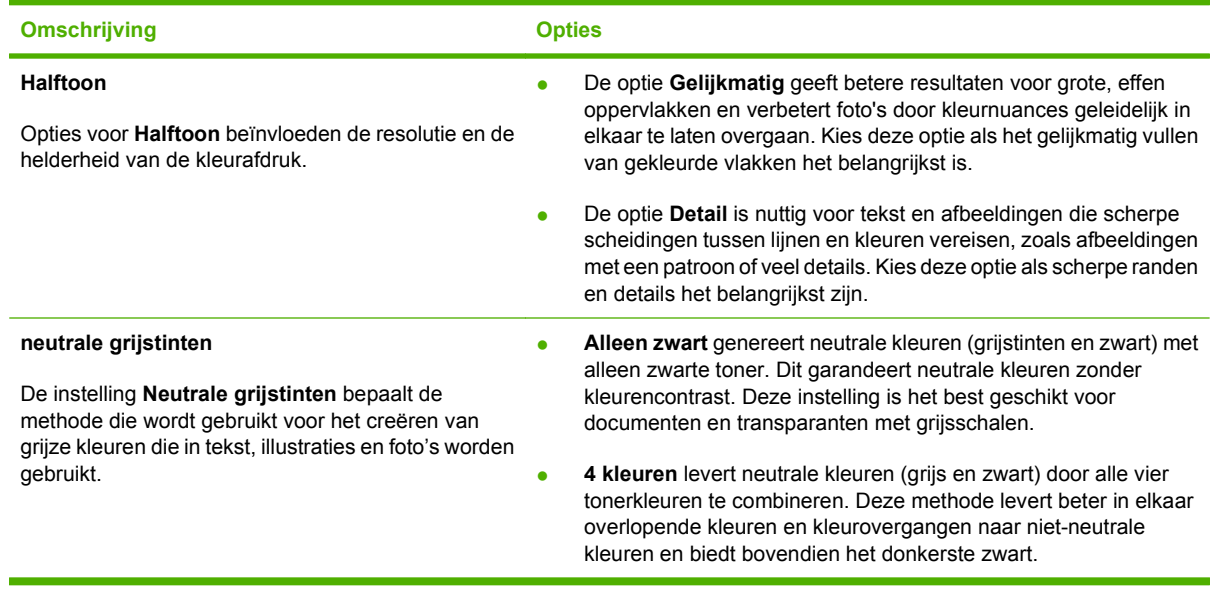

### **Tabel 9-1 Handmatige kleuropties**

## **Kleurthema's**

Met kleurthema's kunt u de opties voor **RGB-kleuren** voor de hele pagina aanpassen.

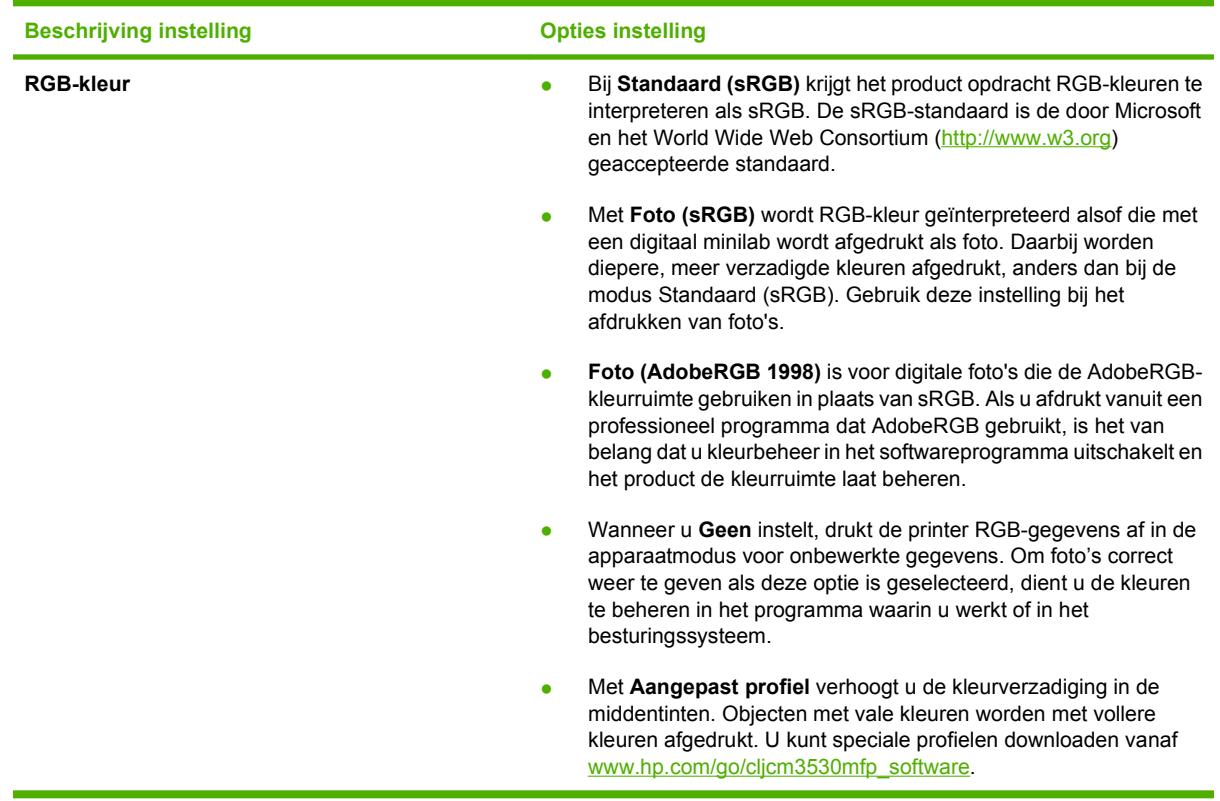

# <span id="page-151-0"></span>**Kleuren afstemmen**

Het afstemmen van de afdrukkleuren op de kleuren op het computerbeeldscherm is een heel ingewikkeld proces, omdat voor het produceren van kleuren op printers en computermonitoren verschillende methoden worden gebruikt. Monitoren *geven kleuren weer* door middel van lichtpixels met gebruikmaking van een RGB-kleurenproces (rood, groen, blauw); printers *drukken kleuren af* met gebruikmaking van een CMYK-proces (cyaan, magenta, geel en zwart).

Diverse factoren kunnen de aanpassing van afgedrukte kleuren aan kleuren op de monitor beïnvloeden. Deze factoren zijn onder andere:

- Papier
- **•** Printerkleurstoffen (bijvoorbeeld inkten en toners)
- Het afdrukproces (bijvoorbeeld inkjet-, kleurendrukpers- of lasertechnologie)
- Overheadbelichting
- Persoonlijke verschillen in de waarneming van kleur
- Softwareprogramma's
- Printerdrivers
- Besturingssysteem van de computer
- **•** Monitoren en monitorinstellingen
- Videokaarten en -drivers
- Omgevingsfactoren (bijvoorbeeld vochtigheidsgraad)

Houd bovengenoemde factoren in gedachten als de kleuren op uw scherm niet volmaakt overeenkomen met de afgedrukte kleuren.

De beste methode om de kleuren op uw scherm af te stemmen op die van het product, is uw documenten af te drukken in sRGB-kleuren.

## **Voorbeeldkaart kleuraanpassing**

Het proces voor het overeenstemmen van de uitvoer van het product met voorbedrukte standaardvoorbeeldkaarten is complex. Over het algemeen kunt u treffende kleuren vinden als de standaardkleuren waarmee u wilt overeenstemmen, zijn samengesteld met cyaan, magenta, gele en zwarte inkten. Dit worden meestal procesvoorbeeldkaarten genoemd.

Sommige voorbeeldkaarten gebruiken steunkleuren. Dit zijn specifiek samengestelde kleuren. Veel van deze kleuren liggen buiten het bereik van het product. De meeste steunkleurvoorbeeldkaarten worden vergezeld van voorbeeldkaarten met CMYK-benaderingen van de steunkleur.

De meeste voorbeeldkaarten met proceskleuren geven de processen weer die zijn gebruikt voor het afdrukken van de voorbeeldkaart. In de meeste gevallen betreft het hier SWOP, EURO of DIC. Als u wilt dat de kleuren optimaal worden afgestemd op een voorbeeldkaart met proceskleuren, selecteert u de overeenkomstige inktemulatie in het menu van het product. Als u de methode van het standaardproces niet kent, gebruikt u de inktemulatie SWOP.

## **Kleurvoorbeelden afdrukken**

Als u kleurstalen gebruikt, moet u de kleurstaal selecteren die het best overeenstemt met de gewenste kleur. Gebruik de kleurwaarde van het voorbeeld in het softwareprogramma om het object te beschrijven dat u wilt aanpassen. Kleuren kunnen verschillen afhankelijk van de papiersoort en het gebruikte programma. Zie [www.hp.com/support/cljcm3530mfp](http://www.hp.com/support/cljcm3530mfp) voor meer informatie over het gebruik van de kleurvoorbeelden.

Voer de volgende stappen uit om kleurvoorbeelden af te drukken via het bedieningspaneel:

- **1.** Raak Beheer en vervolgens Informatie aan.
- **2.** Raak Voorbeeldpagina's/-lettertypen en vervolgens CMYK-voorbeelden of RGB-voorbeelden aan om de voorbeelden af te drukken.

# <span id="page-153-0"></span>**Geavanceerd kleurgebruik**

Het product beschikt over automatische kleurfuncties met uitstekende kleurresultaten. Er zijn zorgvuldig ontworpen en geteste kleurtabellen voor een natuurgetrouwe weergave van alle afdrukbare kleuren.

Het product beschikt tevens over geavanceerde hulpmiddelen voor de ervaren professional.

## **HP ColorSphere-toner**

HP ontwerpt het afdruksysteem (printer, printcartridges, toner en papier) zo, dat alle componenten samenwerken voor een optimale afdrukkwaliteit, betrouwbaarheid van het product en gebruikersproductiviteit. Originele HP-printcartridges bevatten HP ColorSphere-toner die specifiek is afgestemd op uw printer, zodat het product een breed gamma schitterende kleuren kan produceren. Dat helpt u bij het maken van professionele documenten met scherpe, heldere tekst en afbeeldingen en realistisch afgedrukte foto's.

U kunt erop vertrouwen dat HP ColorSphere-toner consistente afdrukkwaliteit en -intensiteit produceert voor een breed assortiment papier. Zo kunt u documenten afdrukken die de juiste uitstraling hebben. Bovendien is HP-papier van professionele kwaliteit voor dagelijks en speciaal gebruik ontwikkeld (ook een uitgebreid aanbod van afdrukmaterialen en gewichten), voor uw manier van werken.

### **HP ImageREt 3600**

HP ImageREt 3600-afdruktechnologie is een systeem met geavanceerde technologieën dat exclusief door HP is ontwikkeld voor optimale afdrukkwaliteit. Het HP ImageREt-systeem onderscheidt zich op de markt door de integratie van technologische ontwikkelingen en de optimalisatie van alle onderdelen van het afdruksysteem. Er zijn verschillende HP ImageREt-categorieën ontwikkeld voor diverse gebruikersbehoeften.

De basis van het systeem bestaat uit belangrijke technologieën voor kleurenlasers, waaronder verbeterde afbeeldingen, handige benodigdheden en de verwerking van materiaal met hoge resoluties. Bij de hogere niveaus of categorieën van ImageREt zijn de kerntechnologieën afgestemd op een geavanceerder gebruik van het systeem en zijn aanvullende technologieën geïntegreerd. HP biedt een optimale afbeeldingskwaliteit voor documenten en bijbehorend marketingmateriaal voor algemeen gebruik op kantoor. HP Image REt 3600 is optimaal afgestemd op de hoogglanspapieren voor kleurenlaserprinters van HP en levert uitstekende resultaten op alle ondersteunde afdrukmaterialen, in allerlei verschillende omstandigheden.

## **Afdrukmateriaal selecteren**

De beste kleur- en beeldkwaliteit krijgt u als u via het printermenu in de software of via de printerdriver het juiste afdrukmateriaal selecteert.

## **Kleuropties**

Kleuropties zorgen automatisch voor een optimale kleurenuitvoer. Voor deze opties wordt gebruikgemaakt van het zogenaamde 'object tagging'. Dit is een methode om voor de verschillende objecten op een pagina (tekst, afbeeldingen en foto's) de best mogelijke kleur- en halftooninstellingen te gebruiken. De printerdriver controleert welke objecten de pagina bevat en bepaalt vervolgens de kleur- en halftooninstellingen die voor elk object de beste afdrukkwaliteit geven.

Onder Windows vindt u de kleuropties bij **Automatisch** en **Handmatig** op het tabblad **Kleur** van de printerdriver.

## **sRGB (standard Red-Green-Blue)**

sRGB (standard Red-Green-Blue) is een wereldwijde kleurstandaard die oorspronkelijk is ontwikkeld door HP en Microsoft als gemeenschappelijk kleursysteem voor beeldschermen, invoerapparaten (scanners, digitale camera's) en uitvoerapparaten (printers, plotters). sRGB is de standaardkleurruimte die wordt gebruikt voor HP-producten, besturingssystemen van Microsoft, het web en de meeste kantoorsoftware die tegenwoordig wordt verkocht. sRGB is het meestgebruikte kleursysteem voor beeldschermen van Windows-computers en voor hoge definitie televisie.

**FormERKING:** Factoren zoals het type beeldscherm dat u gebruikt of de lichtval in de kamer, kunnen van invloed zijn op de weergave van de kleuren op het scherm. Zie [Kleuren afstemmen](#page-151-0) [op pagina 138](#page-151-0) voor meer informatie.

In de laatste versies van Adobe PhotoShop®, CorelDRAW®, Microsoft Office en veel andere toepassingen wordt sRGB gebruikt voor het weergeven van kleuren. Omdat het de standaard kleurruimte is in de besturingssystemen van Microsoft, wordt sRGB in veel toepassingen gebruikt. Wanneer programma's en apparaten sRGB gebruiken om kleurinformatie uit te wisselen, merken de meeste gebruikers een grote verbetering bij de kleurafstemming.

sRGB verruimt de mogelijkheden van gebruikers om de kleuren van het product, de monitor en andere invoerapparaten beter op elkaar af te stemmen, ook als zij geen expert zijn op het gebied van kleur.

# **10 Kopiëren**

- [Standaardkopieeropties instellen](#page-157-0)
- [De kopieerinstellingen wijzigen](#page-158-0)
- [Kopiëren vanaf de glasplaat van de scanner](#page-159-0)
- [Kopiëren vanuit de documentinvoer](#page-160-0)
- [Dubbelzijdige documenten kopiëren](#page-161-0)
- [Originelen van verschillende formaten combineren](#page-163-0)
- [Foto's kopiëren](#page-164-0)
- [Kopieertaken combineren met Taak creëren](#page-165-0)
- [Een kopieertaak annuleren](#page-166-0)

# <span id="page-157-0"></span>**Standaardkopieeropties instellen**

In het menu Beheer kunt u de standaardinstellingen voor alle kopieertaken configureren. De meeste instellingen kunt u voor een afzonderlijke taak zo nodig negeren. Als de taak is uitgevoerd, wordt het apparaat weer op de standaardinstellingen ingesteld.

- **1.** Ga in het beginscherm naar het menu Beheer en raak dit aan.
- **2.** Raak de knop Standaard taakopties en vervolgens de knop Standaard kopieeropties aan.
- **3.** Er zijn verschillende opties beschikbaar. U kunt standaardwaarden configureren voor alle opties of alleen voor bepaalde opties.

Zie [De kopieerinstellingen wijzigen op pagina 145](#page-158-0) voor informatie over iedere optie. In het ingebouwde Help-systeem vindt u ook uitleg over elke optie. Raak de knop Help <sup>1</sup> in de rechterbovenhoek van het scherm aan.

# <span id="page-158-0"></span>**De kopieerinstellingen wijzigen**

Het apparaat beschikt over diverse functies waarmee u de afdrukresultaten kunt optimaliseren. Deze functies staan in het scherm Kopiëren.

Het scherm Kopiëren bevat een aantal pagina's. Raak op de eerste pagina de knop Meer opties aan om naar de volgende pagina te gaan. Raak vervolgens de knoppen pijl omhoog of pijl omlaag om naar andere pagina's te gaan.

Als u meer informatie wilt over het gebruik van een optie, raakt u de optie en vervolgens de knop Help  $\bullet$  in de rechterbovenhoek van het scherm aan. In de volgende tabel wordt een overzicht van de kopieeropties gegeven.

**B** OPMERKING: Het is mogelijk dat de systeembeheerder het apparaat zodanig heeft geconfigureerd dat sommige opties niet beschikbaar zijn. De opties in de volgende tabel staan in de volgorde waarin zij op het scherm kunnen worden weergegeven.

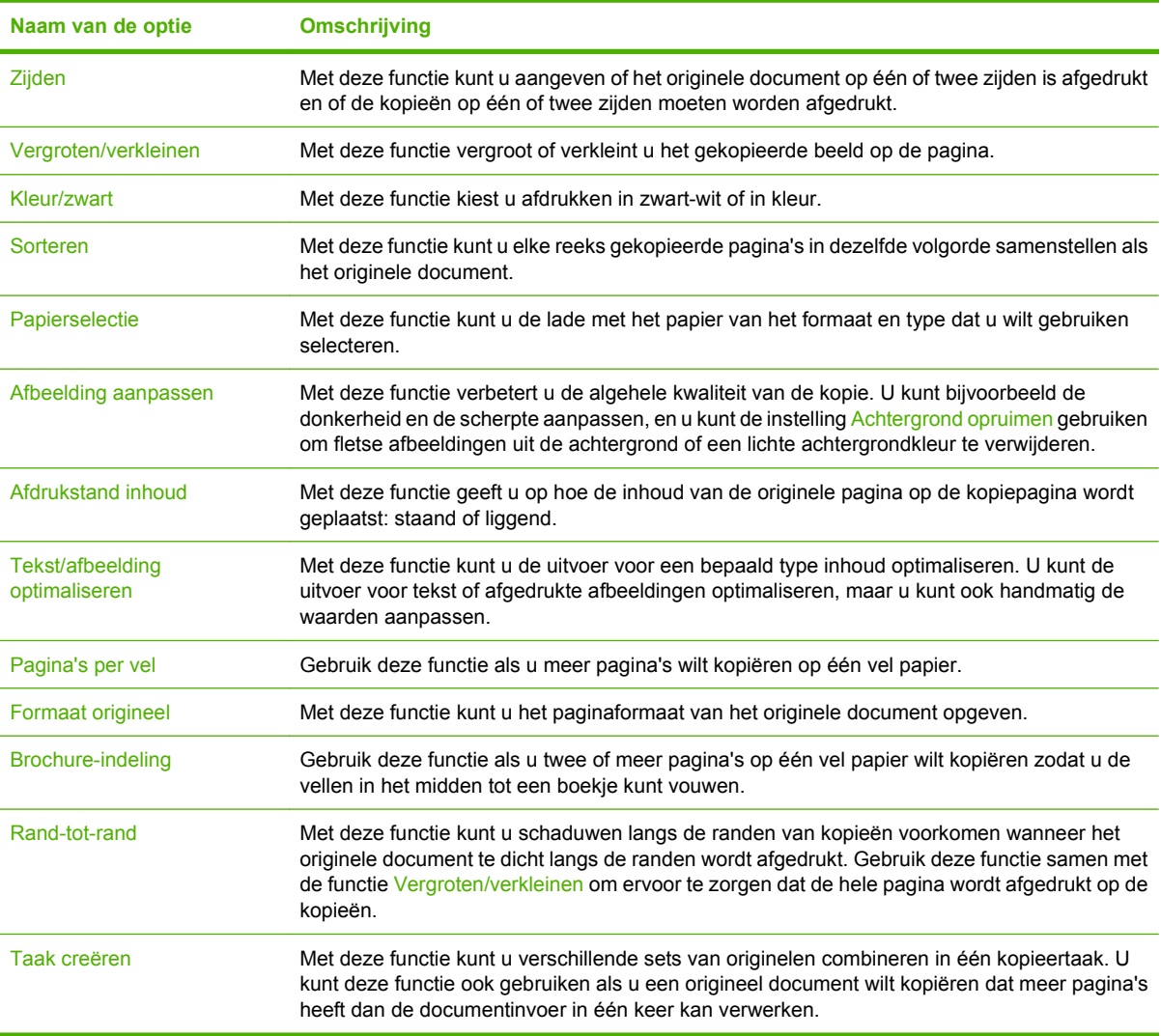

# <span id="page-159-0"></span>**Kopiëren vanaf de glasplaat van de scanner**

Gebruik de scannerglasplaat om maximaal 999 kopieën te maken op klein, licht papier (minder dan 60  $g/m^2$ ) of zwaar papier (meer dan 105  $g/m^2$ ). Dit omvat papier zoals bonnen, krantenknipsels, foto's, oude documenten, versleten documenten en boeken.

**1.** Plaats originele documenten met de bedrukte zijde omlaag op het glas. Leg de hoek van het origineel in de linkerbovenhoek van het glas.

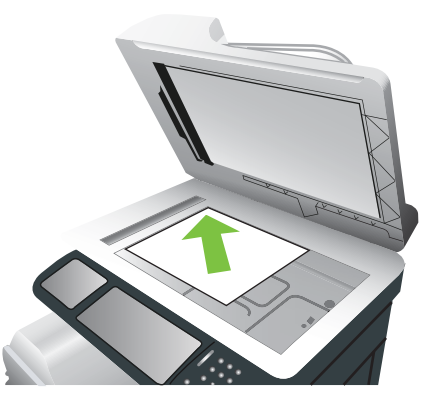

**2.** Voor het maken van kopieën met de standaard kopieeropties gebruikt u het numerieke toetsenbord op het bedieningspaneel om het aantal kopieën te selecteren en drukt u op de knop Start.

#### **-of-**

Als u aangepaste instellingen wilt gebruiken, raakt u de knop Kopiëren aan. Geef de instellingen op en raak de knop Start aan. Zie [De kopieerinstellingen wijzigen op pagina 145](#page-158-0) voor meer informatie over aangepaste instellingen.

**TIP:** Ga naar de volgende website om een animatie te bekijken van deze procedure: [www.hp.com/](http://www.hp.com/go/cljcm3530mfp-load-flatbed) [go/cljcm3530mfp-load-flatbed](http://www.hp.com/go/cljcm3530mfp-load-flatbed).

# <span id="page-160-0"></span>**Kopiëren vanuit de documentinvoer**

Met de documentinvoer kunt u maar liefst 999 kopieën maken van documenten van maximaal 50 pagina's (afhankelijk van de dikte van het papier)

**1.** Plaats het document in de documentinvoer met de afdrukkant naar boven.

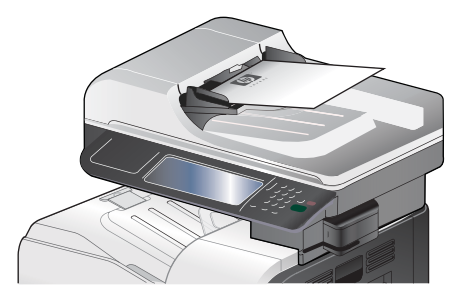

**2.** Voor het maken van kopieën met de standaard kopieeropties gebruikt u het numerieke toetsenbord op het bedieningspaneel om het aantal kopieën te selecteren en drukt u op de knop Start.

**-of-**

Als u aangepaste instellingen wilt gebruiken, raakt u de knop Kopiëren aan. Geef de instellingen op en raak de knop Start aan. Zie [De kopieerinstellingen wijzigen op pagina 145](#page-158-0) voor meer informatie over aangepaste instellingen.

**TIP:** Ga naar de volgende website om een animatie te bekijken van deze procedure: [www.hp.com/](http://www.hp.com/go/cljcm3530mfp-load-adf) [go/cljcm3530mfp-load-adf](http://www.hp.com/go/cljcm3530mfp-load-adf).

# <span id="page-161-0"></span>**Dubbelzijdige documenten kopiëren**

U kunt dubbelzijdige documenten handmatig of automatisch kopiëren.

## **Dubbelzijdige documenten handmatig kopiëren**

Deze procedure levert kopieën op die aan beide zijden zijn bedrukt en die handmatig moeten worden gesorteerd.

**1.** Laad de originele documenten in de documentinvoer met de afdrukkant van de eerste pagina omhoog en met de bovenkant van de pagina als eerste.

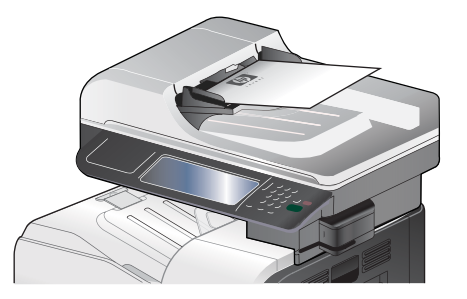

- **2.** Raak de knop Kopiëren starten aan. De oneven pagina's worden eerst gekopieerd en afgedrukt.
- **3.** Verwijder de stapel uit de documentuitvoer en plaats de stapel opnieuw met de de afdrukkant van de laatste pagina omhoog en met de bovenkant van de pagina als eerste.
- **4.** Raak de knop Kopiëren starten aan. De even pagina's worden nu gekopieerd en afgedrukt.
- **5.** Sorteer de even en oneven pagina's.

### **Dubbelzijdige documenten automatisch kopiëren**

**1.** Laad de originele documenten in de documentinvoer met de afdrukkant van de eerste pagina omhoog en met de bovenkant van de pagina als eerste.

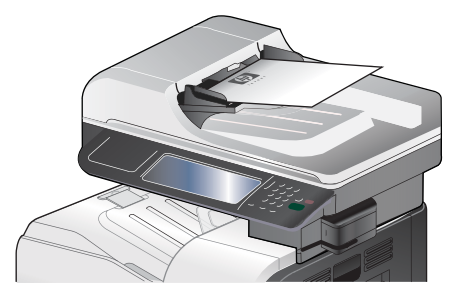

- **2.** Raak op het bedieningspaneel de knop Kopiëren aan.
- **3.** Raak de knop Zijden aan.
- **4.** Raak de knop enkelzijdig origineel, dubbelzijdige uitvoer aan om een dubbelzijdige kopie te maken van een enkelzijdig origineel.

**-of-**

Raak de knop Dubbelzijdig origineel, dubbelzijdige uitvoer aan om een dubbelzijdige kopie te maken van een dubbelzijdig origineel.

### **-of-**

Raak de knop Dubbelzijdig origineel, enkelzijdige uitvoer aan om een enkelzijdige kopie te maken van een dubbelzijdig origineel.

- **5.** Raak de knop OK aan.
- **6.** Raak de knop Kopiëren starten aan.

# <span id="page-163-0"></span>**Originelen van verschillende formaten combineren**

U kunt originele documenten die zijn afgedrukt op verschillende papierformaten alleen kopiëren als de vellen papier één afmeting met elkaar gemeen hebben. U kunt bijvoorbeeld de formaten Letter en Legal combineren, of u kunt de formaten A4 en A5 combineren.

- **1.** Leg de vellen in het originele document zo dat zij alle dezelfde breedte hebben.
- **2.** Leg de vellen met de kopieerzijde omhoog in de documentinvoer en schuif beide papiergeleiders tegen het document.

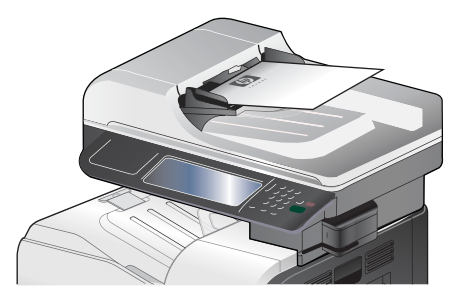

- **3.** Raak op het bedieningspaneel de knop Kopiëren aan.
- **4.** Raak de knop Formaat origineel aan.
- **OPMERKING:** Als deze optie niet de eerste optie op het scherm is, raakt u de knop Meer opties aan totdat de optie wordt weergegeven.
- **5.** Selecteer de knop Gemengd Letter/Legal en raak vervolgens de knop OK aan.
- **6.** Raak de knop Kopiëren starten aan.

# <span id="page-164-0"></span>**Foto's kopiëren**

### **Een foto kopiëren**

**The OPMERKING:** Foto's kopiëren vanaf de scannerglasplaat.

**1.** Til de klep omhoog en plaats de foto op het scannerglas met de afbeeldingszijde naar beneden toe en de linkerbovenhoek van de foto in de linkerbovenhoek van het glas.

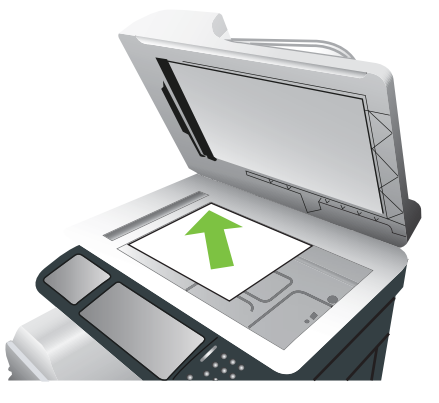

- **2.** Sluit de klep voorzichtig.
- **3.** Raak op het bedieningspaneel de knop Kopiëren aan.
- **4.** Raak de knop Tekst/afbeelding optimaliseren aan en selecteer de knop Foto.
- **5.** Raak de knop Kopiëren starten aan.

# <span id="page-165-0"></span>**Kopieertaken combineren met Taak creëren**

Gebruik deze functie om meerdere sets originelen samen te voegen tot één kopieertaak. Gebruik deze functie ook om een origineel document te kopiëren dat uit meer pagina's bestaat dan tegelijkertijd in de documentinvoer passen.

- **1.** Raak op het bedieningspaneel de knop Kopiëren aan.
- **2.** Ga naar de knop Taak creëren en raak deze aan.
- **3.** Raak de knop Taak creëren aan aan.
- **4.** Raak de knop OK aan.
- **5.** Selecteer zo nodig de gewenste kopieeropties.
- **6.** Raak de knop Kopiëren starten aan. Na het scannen van elke pagina wordt u gevraagd om meer pagina's.
- **7.** Als de taak uit meerdere pagina's bestaat, plaatst u de volgende pagina en raakt u de knop Scan aan.

Het apparaat slaat alle gescande afbeeldingen tijdelijk op. Raak de knop Voltooien aan om het afdrukken van de kopieën te voltooien.

**The OPMERKING:** Als u de functie Taak creëren gebruikt en u scant de eerste pagina van een document met de documentinvoer, moeten alle pagina's van het document met de documentinvoer worden gescand. Als u de eerste pagina van een document scant met de scannerglasplaat, moet u alle pagina's van dit document scannen met de scannerglasplaat.

# <span id="page-166-0"></span>**Een kopieertaak annuleren**

- **1.** Druk op de knop Stoppen op het bedieningspaneel en raak vervolgens de naam van de taak aan.
- **2.** Raak de knop Taak annuleren en vervolgens de knop OK aan.

# **11 Scannen en naar e-mail-, mappen en workflow-bestemmingen versturen**

- [E-mailinstellingen configureren](#page-169-0)
- [Het scherm E-mail verzenden gebruiken](#page-172-0)
- [Basis e-mailfuncties uitvoeren](#page-173-0)
- [Het adresboek gebruiken](#page-175-0)
- [E-mailinstellingen wijzigen voor de huidige taak](#page-177-0)
- [Scannen naar een map](#page-178-0)
- [Scannen naar een workflow-bestemming](#page-179-0)

# <span id="page-169-0"></span>**E-mailinstellingen configureren**

Met dit apparaat kunt u kleurenscans maken en taken digitaal verzenden. Via het bedieningspaneel kunt u documenten in zwart-wit of kleur scannen en deze als e-mailbijlage naar een e-mailadres verzenden. Het apparaat moet zijn aangesloten op een LAN (local area network) om digitaal te kunnen verzenden.

**OPMERKING:** Als e-mail niet is geconfigureerd, wordt het e-mailpictogram niet op het bedieningspaneel weergegeven.

Om een document naar een e-mailadres te kunnen verzenden moet u eerst het apparaat voor e-mail configureren.

**FormERKING:** Met de volgende instructies kunt u het apparaat op het bedieningspaneel configureren. U kunt deze procedures ook uitvoeren met gebruik van de geïntegreerde webserver. Raadpleeg [Geïntegreerde webserver op pagina 178](#page-191-0) voor meer informatie.

### **Ondersteunde protocollen**

Het product ondersteunt Simple Mail Transfer Protocol (SMTP) en Lightweight Directory Access Protocol (LDAP).

### **SMTP**

- SMTP is een verzameling regels waarmee de interactie wordt gedefinieerd tussen programma's die e-mailberichten verzenden en ontvangen. Het product moet zijn aangesloten op een LAN dat toegang heeft tot een e-mailserver die SMTP ondersteunt om documenten naar e-mailadressen te kunnen verzenden. De SMTP-server moet tevens toegang tot internet hebben.
- Als u een LAN-aansluiting gebruikt, neemt u contact met de systeembeheerder op voor het IPadres of de hostnaam van uw SMTP-server. Als u aansluiting hebt via een DSL- of kabelverbinding, neemt u contact op met de internet serviceprovider voor het IP-adres van de SMTP-server.

### **LDAP**

- LDAP wordt gebruikt om toegang te verkrijgen tot een gegevensdatabase. Wanneer product LDAP gebruikt, wordt een algemene lijst met e-mailadressen doorzocht. Wanneer u het e-mailadres begint te typen, gebruikt LDAP een functie voor automatisch aanvullen die een lijst met emailadressen oplevert die overeenkomen met de tekens die u typt. Wanneer u aanvullende tekens typt, wordt de lijst met overeenkomende e-mailadressen kleiner.
- Het product ondersteunt LDAP, maar het product heeft geen aansluiting op een LDAP-server nodig om naar een e-mailadres te kunnen verzenden.
- **FormERKING:** Als u de LDAP-instellingen moet wijzigen, moet u die wijzigen met behulp van de geïntegreerde webserver. Zie voor meer informatie [Geïntegreerde webserver op pagina 178](#page-191-0) of de *Gebruikershandleiding voor de geïntegreerde webserver* op de beheerders-cd bij het apparaat.

## **E-mailserverinstellingen configureren**

### **De Wizard E-mail instellen gebruiken**

De Wizard E-mail instellen gebruiken is de eenvoudigste manier om de e-mailinstellingen te configureren.

- **1.** Raak het menu Beheer aan op het beginscherm.
- **2.** Raak het menu Begininstellingen aan.
- **3.** Raak het menu E-mail instellen aan.
- **4.** Raak het menu Wizard E-mail instellen aan en volg de instructies op het scherm op.

### **De SMTP-gateway zoeken**

- **1.** Raak het menu Beheer aan op het beginscherm.
- **2.** Raak het menu Begininstellingen aan.
- **3.** Raak het menu E-mail instellen aan en raak vervolgens het menu Gateways voor versturen zoeken aan.
- **4.** Raak de knop Zoeken aan.

### **Het SMTP-gateway-adres configureren**

- **1.** Raak op het beginscherm Beheer aan.
- **2.** Raak Begininstellingen aan.
- **3.** Raak E-mail instellen aan en vervolgens SMTP-gateway.
- **4.** Voer het SMTP-gatewayadres in als een IP-adres of als een FQDN (Fully Qualified Domain Name). Neem, als u het IP-adres of de domeinnaam niet weet, contact op met de netwerkbeheerder.
- **5.** Raak OK aan.

### **De SMTP-instellingen testen**

- **1.** Raak op het beginscherm Beheer aan.
- **2.** Raak Begininstellingen aan.
- **3.** Raak E-mail instellen aan en vervolgens Gateways voor versturen testen.

Indien de configuratie correct is, verschijnt **Gateways OK** op het display van het bedieningspaneel.

Als de eerste test met succes is uitgevoerd, verzendt u een e-mailbericht naar uzelf met de functie voor digitaal verzenden. Als u het e-mailbericht ontvangt, hebt u de functie voor digitaal verzenden goed geconfigureerd.

Indien u geen e-mailbericht hebt ontvangen, volg dan onderstaande procedure om de problemen met de software voor het digitaal verzenden van gegevens op te lossen:

- Controleer de SMTP en het adres om er zeker van te zijn dat u deze goed hebt ingevoerd.
- Druk een configuratiepagina af. Controleer of het SMTP-gatewayadres correct is.
- Zorg dat het netwerk goed werkt. Verzend een e-mailbericht naar uzelf vanaf een computer. Als u het e-mailbericht ontvangt, werkt het netwerk correct. Als u het e-mailbericht niet ontvangt, neemt u contact op met de netwerkbeheerder of de internetaanbieder (ISP).
- Voer het bestand DISCOVER.EXE uit. Dit programma gaat de gateway zoeken. U kunt het bestand downloaden vanaf de HP-website op [www.hp.com/support/cljcm3530mfp](http://www.hp.com/support/cljcm3530mfp).

# <span id="page-172-0"></span>**Het scherm E-mail verzenden gebruiken**

Met het aanraakscherm navigeert u door de opties van het scherm E-mail verzenden.

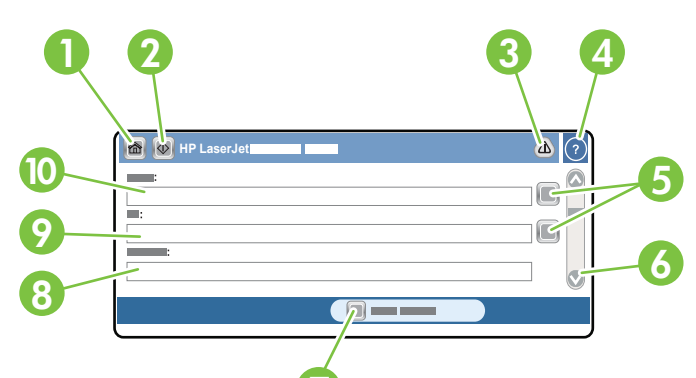

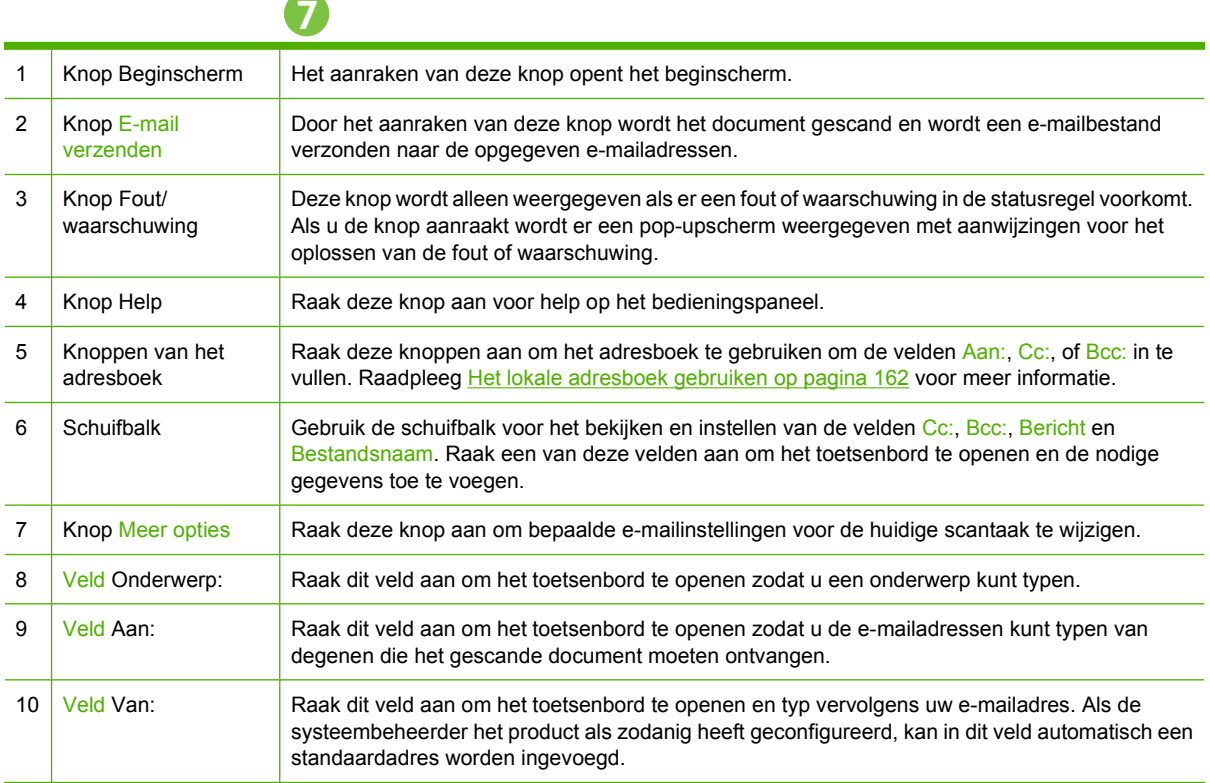

# <span id="page-173-0"></span>**Basis e-mailfuncties uitvoeren**

De e-mailfunctie van het apparaat biedt de volgende voordelen:

- U kunt documenten verzenden naar meerdere e-mailadressen, wat tijd en afleverkosten bespaart.
- U kunt bestanden in zwart-wit en in kleur afleveren. Bestanden kunnen worden verzonden in verschillende bestandsindelingen die de ontvanger kan bewerken.

Bij e-mail worden documenten gescand in het apparaatgeheugen en als e-mailbijlage naar een of meer e-mailadressen verzonden. Digitale documenten kunnen worden verzonden in diverse grafische indelingen zoals .TFF en .JPG, zodat de ontvangers het documentbestand naar wens in verschillende programma's kunnen bewerken. Documenten komen in een kwaliteit aan die dicht bij die van het origineel ligt en kunnen worden afgedrukt, opgeslagen of doorgestuurd.

Voor gebruik van de e-mailfunctie moet het apparaat zijn aangesloten op een geldig SMTP LAN-netwerk met internettoegang.

### **Documenten plaatsen**

U kunt een document scannen via de glasplaat of de documentinvoer. De glasplaat en de documentinvoer ondersteunen originelen met Letter-, Executive-, A4- en A5-formaat. Kleinere originelen, bonnen, documenten met ongewone vorm en versleten documenten, geniete documenten, opgevouwen documenten en foto's moeten worden gescand met de glasplaat. Documenten die uit meerdere pagina's bestaan kunnen eenvoudig met behulp van de documentinvoer worden gescand.

### **Documenten verzenden**

Het apparaat scant originelen in zwart-wit en in kleur. U kunt de standaardinstellingen gebruiken of de scanvoorkeuren en bestandsindelingen wijzigen. Hieronder vindt u de standaardinstellingen:

- **Kleur**
- PDF (de ontvanger heeft een Adobe Acrobat-viewer nodig om de e-mailbijlage te kunnen bekijken)

Zie [E-mailinstellingen wijzigen voor de huidige taak op pagina 164](#page-177-0) voor informatie over hoe u de instellingen voor de huidige taak verandert.

### **Een document verzenden**

- **1.** Leg het document met de afdrukzijde omlaag op de scannerglasplaat of met de afdrukzijde omhoog in de ADF.
- **2.** Raak op het beginscherm E-mail aan.
- **3.** Typ desgevraagd uw gebruikersnaam en wachtwoord.
- **4.** Vul de velden Van:, Aan: en Onderwerp: in. Blader naar beneden en vul de velden Cc:, Bcc: en Bericht in, indien van toepassing. Uw gebruikersnaam of andere standaardinformatie kan in het veld Van: worden weergegeven. Als dat het geval is, kunt u deze mogelijk niet wijzigen.
- **5.** (Optioneel) Raak Meer opties aan om de instellingen voor het document dat u verzendt te wijzigen (bijvoorbeeld de originele grootte van het document). Als u een dubbelzijdig bedrukt document verzendt, moet u Zijden selecteren en een optie met een dubbelzijdig origineel kiezen.
- **6.** Druk op Start om het verzenden te starten.
- **7.** Als u gereed bent, verwijdert u het originele document van de scannerglasplaat of de ADF.

### **De functie voor automatisch invullen gebruiken**

Als u tekens in de velden Aan:, Cc: of Van: in het scherm Verzenden naar e-mail typt, wordt de functie voor automatisch invullen geactiveerd. Terwijl u het vereiste adres of de naam typt met het toetsenbordscherm, zoekt het product automatisch in de adresboeklijst en wordt het adres of de naam aan de hand van de eerste overeenkomst ingevuld. U kunt deze naam vervolgens selecteren door Enter aan te raken, of u kunt doorgaan met het typen van de naam totdat de functie voor automatisch invullen de juiste vermelding vindt. Als u een teken typt dat niet overeenkomt met een vermelding in de lijst, wordt de automatisch ingevulde tekst van het display verwijderd om aan te geven dat u een adres typt dat niet in het adresboek voorkomt.

# <span id="page-175-0"></span>**Het adresboek gebruiken**

U kunt e-mail verzenden naar een lijst ontvangers door de adresboekfunctie van het apparaat te gebruiken. Raadpleeg uw systeembeheerder voor informatie over het configureren van adreslijsten.

**PPMERKING:** U kunt ook de geïntegreerde webserver (EWS) gebruiken om een e-mailadresboek te maken en beheren. U kunt het e-mailadresboek van de EWS ook gebruiken om afzonderlijke emailadressen of e-maildistributielijsten toe te voegen, te bewerken of te verwijderen. Raadpleeg [Geïntegreerde webserver op pagina 178](#page-191-0) voor meer informatie.

### **Een ontvangerslijst maken**

- **1.** Raak op het beginscherm E-mail aan.
- **2.** Voer een van de volgende handelingen uit:
	- Raak Aan: aan om het toetsenbord te openen en typ vervolgens de e-mailadressen van de ontvangers. Gebruik puntkomma's of raak Enter aan op het aanraakscherm om meerdere e-mailadressen van elkaar te scheiden.
	- Gebruik het adresboek.
		- **a.** Raak in het scherm E-mail verzenden de knop Adresboek **a** aan om het adresboek te openen.
		- **b.** Navigeer door de vermeldingen in het adresboek met de schuifbalk. Houd de pijl ingedrukt om de lijst snel te doorlopen.
		- **c.** Markeer de naam om een ontvanger te selecteren en raak vervolgens de pijlknop **➡** aan.

U kunt een distributielijst selecteren door de vervolgkeuzelijst boven aan het scherm aan te raken en vervolgens Alles aan te raken of door een ontvanger in een lokale lijst te selecteren door Lokaal in de vervolgkeuzelijst aan te raken. Markeer de betreffende namen en raak vervolgens pijlknop  $\Rightarrow$  aan om de naam aan de lijst met ontvangers toe te voegen.

U kunt een ontvanger uit de lijst verwijderen door de ontvanger te markeren en vervolgens de knop Verwijderen in het midden van het scherm aan te raken.

- **3.** De namen in de ontvangerslijst worden in de tekstregel van het toetsenbordscherm geplaatst. Desgewenst kunt u een ontvanger toevoegen die niet in het adresboek staat door het e-mailadres te typen op het toetsenbord. Zodra u tevreden bent over de ontvangerslijst, raakt u OK aan.
- **4.** Raak OK aan.
- **5.** Typ indien gewenst informatie in de velden Cc: en Onderwerp: van het scherm E-mail verzenden. U kunt de ontvangerslijst controleren door pijl-omlaag in de regel Aan: aan te raken.
- **6.** Druk op Start.

## **Het lokale adresboek gebruiken**

Gebruik het lokale adresboek om veelgebruikte e-mailadressen op te slaan. Het lokale adresboek kan worden gedeeld tussen producten die dezelfde server gebruiken, voor toegang tot de HP Digital Sending-software.

U kunt het adresboek gebruiken als u e-mailadressen in de velden Van:, Aan:, Cc:, of Bcc: typt. U kunt ook adressen toevoegen of verwijderen uit het adresboek.

U opent het adresboek door de knop Adresboek  $\Box$  aan te raken.

### **E-mailadressen toevoegen aan het lokale adresboek**

- **1.** Raak Lokaal aan.
- **2.** Raak de knop Toevoegen **a** aan.
- **3.** (Optie) Raak het veld Naam aan en voer op het weergegeven toetsenbord een naam voor de nieuwe invoer in. Raak OK aan.

De naam is de alias voor het e-mailadres. Als u geen aliasnaam typt, is de alias het e-mailadres zelf.

**4.** Raak het veld Adres aan en voer op het weergegeven toetsenbord het e-mailadres voor de nieuwe invoer in. Raak OK aan.

### **E-mailadressen uit het lokale adresboek verwijderen**

U kunt e-mailadressen die u niet meer gebruikt, verwijderen.

- **FormERKING:** Als u een e-mailadres wilt *wijzigen*, moet u het adres eerst verwijderen en het gecorrigeerde adres vervolgens als nieuw adres toevoegen in het lokale adresboek.
	- **1.** Raak Lokaal aan.
	- **2.** Raak het e-mailadres aan dat u wilt verwijderen.
	- **3.** Raak de knop Verwijderen<sup>8</sup> rechtsonder aan.

Het volgende bevestigingsbericht wordt weergegeven: **Wilt u de geselecteerde adressen verwijderen?**

**4.** Raak Ja aan om het e-mailadres te verwijderen of Nee om terug te gaan naar het scherm Adresboek.

# <span id="page-177-0"></span>**E-mailinstellingen wijzigen voor de huidige taak**

Gebruik de knop Meer opties om de volgende e-mailinstellingen voor de huidige afdruktaak te wijzigen:

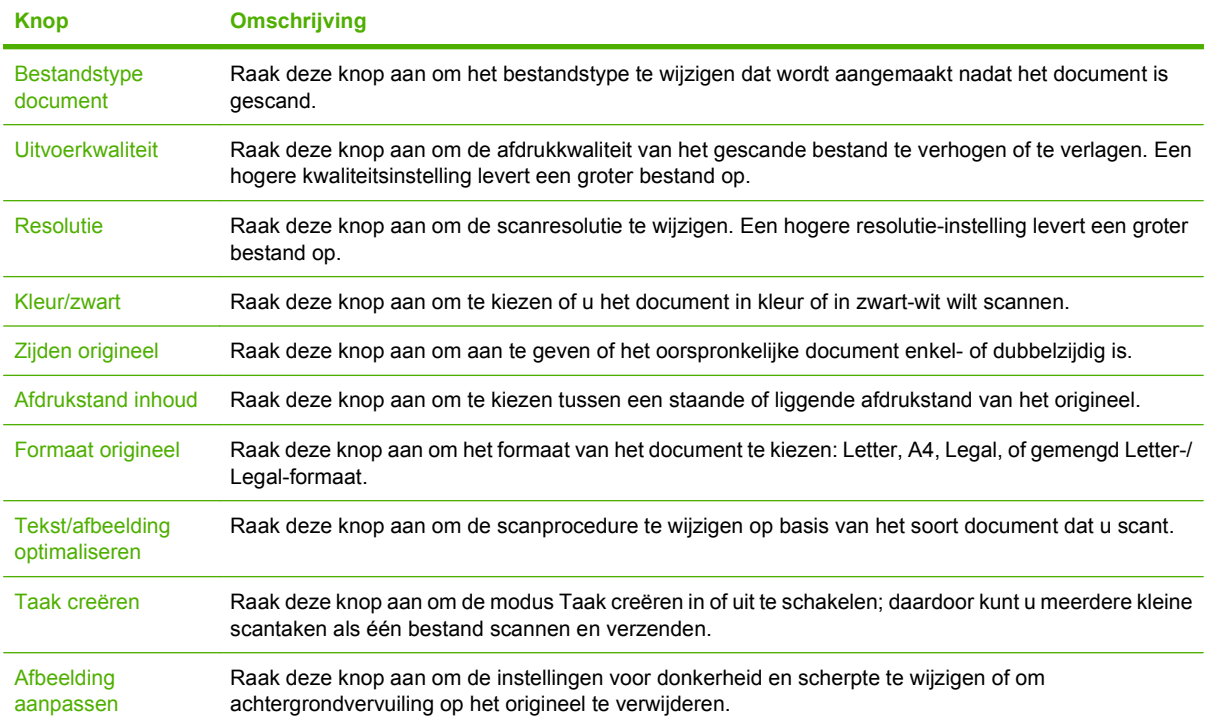

## <span id="page-178-0"></span>**Scannen naar een map**

Als de systeembeheerder de functie beschikbaar heeft gemaakt, kan het product een bestand scannen en naar een map in het netwerk verzenden. Ondersteunde besturingssystemen voor mapbestemmingen omvatten Windows 2000, Windows XP, Windows Server 2003 en Windows Server 2008.

- **1.** Typ het IP-adres of de hostnaam van het apparaat in het adres- of URL-veld van een ondersteunde webbrowser op de computer. Druk een configuratiepagina af om het IP-adres of de hostnaam op te zoeken. Zie [Informatiepagina's op pagina 172.](#page-185-0)
- **2.** Klik op de tab **Digitaal verzenden**.
- **3.** Klik aan de linkerkant van de pagina op de optie **Verzenden naar map**.
- **4.** Selecteer op de pagina **Verzenden naar map** de optie **Wizard Scannen instellen inschakelen**.
- **5.** Klik op de knop **Toepassen**.
- **6.** Plaats de cd-rom voor beheerders in de computer.
- **7.** Klik op het scherm **Welkom** op de knop **Beheersoftware** en klik vervolgens op de knop **Wizard Scannen instellen**.
- **8.** Volg de stappen van het hulpprogramma om een netwerkmap voor uw product te maken.

# <span id="page-179-0"></span>**Scannen naar een workflow-bestemming**

**The OPMERKING:** Deze functie is een onderdeel van de optionele Digital Sending Software.

Als de systeembeheerder de workflow-functionaliteit heeft ingeschakeld, kunt u een document scannen en naar een aangepaste workflow-bestemming verzenden. Een workflow-bestemming geeft u de mogelijkheid aanvullende informatie met het gescande document te verzenden naar een opgegeven netwerk of FTP-locatie (File Transfer Protocol). Op het display van het bedieningspaneel worden prompts voor specifieke informatie weergegeven. De systeembeheerder kan ook een printer als een workflow-bestemming aangeven. Zo kunt u een document scannen en het vervolgens rechtstreeks naar een netwerkprinter verzenden om het af te drukken.

- **1.** Plaats het document met de afdrukkant naar beneden op de scannerglasplaat of met de afdrukkant naar boven in de documentinvoer.
- **2.** Raak Workflow aan op het beginscherm.
- **3.** Selecteer de bestemming waar u naar toe wilt scannen.
- **4.** Typ in het vak Tekstveld de gegevens die u bij het bestand wilt voegen en raak vervolgens Workflow verzenden aan.
# **12 Faxen**

- **[Analoge fax](#page-181-0)**
- [Digitale fax](#page-183-0)

# <span id="page-181-0"></span>**Analoge fax**

Als het analoge faxaccessoire is geïnstalleerd, kan het apparaat als zelfstandig faxapparaat worden gebruikt.

Het model HP Color LaserJet CM3530fs MFP wordt met een faxaccessoire geleverd. Bij de HP Color LaserJet CM3530 MFP (basismodel) kan het faxaccessoire als optie worden besteld. Zie [Artikelnummers op pagina 255](#page-268-0) voor informatie over het bestellen van het analoge faxaccessoire. Specificaties voor de analoge faxaccessoire vindt u in de *faxhandleiding HP LaserJet MFP Analoog faxaccessoire 500*. Op de cd-rom van het product of op [www.hp.com/go/mfpfaxaccessory500](http://www.hp.com/go/mfpfaxaccessory500) staat een elektronische versie van deze handleiding.

# **Faxaccessoire op een telefoonlijn aansluiten**

Als u de faxeenheid op een telefoonlijn aansluit, moet die lijn een vaste telefoonlijn zijn die niet door andere apparaten wordt gebruikt. Het moet bovendien een analoge lijn zijn, omdat de fax niet goed werkt als deze op bepaalde digitale PBX-systemen wordt aangesloten. Als u niet zeker weet of u een analoge of digitale telefoonlijn hebt, neem dan contact op met de telefoonmaatschappij.

**OPMERKING:** Om er zeker van te zijn dat de faxeenheid goed werkt, raadt HP aan om het bijgeleverde telefoonsnoer te gebruiken.

Sluit de faxeenheid als volgt aan op een telefoonconnector.

**1.** Neem het telefoonsnoer dat bij de faxeenheid is meegeleverd. Sluit één uiteinde van het telefoonsnoer op de telefoonconnector van de faxeenheid aan. Deze connector bevindt zich op de formatter-eenheid. Duw de connector totdat deze vastklikt.

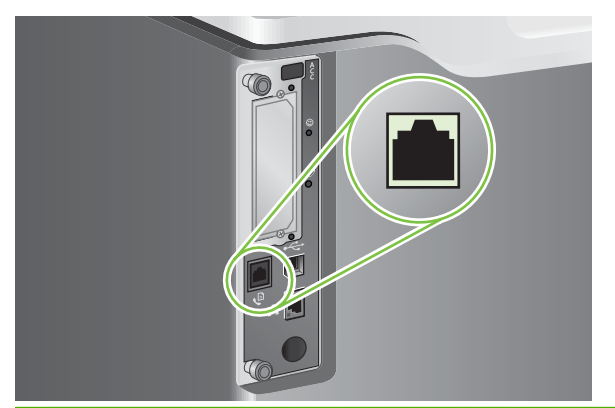

- **VOORZICHTIG:** Sluit de telefoonlijn aan op de faxpoort, die zich in het midden van de formattereenheid bevindt. Sluit de telefoonlijn niet aan op de HPJetdirect-poort, die zich onder aan de formatter-eenheid bevindt.
- **2.** Plaats het andere uiteinde van het telefoonsnoer in het stopcontact van de telefoon. Duw de stekker in het contact tot die vastklikt of goed vastzit. Omdat er verschillende typen connectoren worden gebruikt in de verschillende landen/regio's, kan het zijn dat de stekker niet hoorbaar klikt.

### **Faxfuncties configureren en gebruiken**

Voordat u de faxfuncties kunt gebruiken, moet u deze in de menu's van het bedieningspaneel configureren. Zie de meegeleverde *HP LaserJet MFP Analoog faxaccessoire 500 Gebruikershandleiding* voor volledige informatie over de configuratie en het gebruik van het faxaccessoire en voor informatie over het oplossen van problemen met het faxaccessoire.

Gebruik de Send Fax-driver om een fax te verzenden vanaf een computer zonder dat u dat via het bedieningspaneel van het apparaat hoeft te doen. De Send Fax-driver vindt u op de cd voor beheerders van het product en op [www.hp.com.](http://www.hp.com) Zie de *HP LaserJet MFP Analoog faxaccessoire 500 Send Faxdriver handleiding* voor meer informatie.

De *HP LaserJet MFP Analoog faxaccessoire 500 faxhandleiding* en de *HP LaserJet MFP Analoog faxaccessoire 500 Send Fax-driver handleiding* vindt u beide op de cd van het product of op [www.hp.com/go/mfpfaxaccessory500.](http://www.hp.com/go/mfpfaxaccessory500)

# <span id="page-183-0"></span>**Digitale fax**

Digitaal faxen is beschikbaar als u de optionele HP Digital Sending Software hebt geïnstalleerd. Meer informatie over het bestellen van deze software vindt u op [www.hp.com/go/digitalsending.](http://www.hp.com/go/digitalsending)

Bij digitaal faxen hoeft het apparaat *niet* op een telefoonlijn te worden aangesloten. Het apparaat kan op een van de volgende drie manieren faxen verzenden:

- **Met LAN-fax** verzendt u faxen via een externe faxaanbieder.
- **Microsoft Windows 2000-fax** bestaat uit een faxmodem en een Digital Sender Module op een computer. Hiermee kan de computer als kant-en-klare gateway-fax werken.
- Bij **Internetfax** wordt een internetfaxaanbieder gebruikt om faxen te verwerken. De fax wordt op een traditioneel faxapparaat afgeleverd of naar het e-mailadres van de gebruiker verzonden.

Zie de documentatie die bij de HP Digital Sending-software wordt geleverd voor volledige informatie over het gebruik van digitaal faxen.

# **13 Het product beheren en onderhouden**

- [Informatiepagina's](#page-185-0)
- [HP Easy Printer Care](#page-188-0)
- **•** [Geïntegreerde webserver](#page-191-0)
- [HP Web Jetadmin-software gebruiken](#page-196-0)
- **•** [Beveiligingsfuncties](#page-197-0)
- [Benodigdheden beheren](#page-200-0)
- **•** [Benodigdheden vervangen](#page-201-0)
- [Het product reinigen](#page-215-0)
- [De scanner kalibreren](#page-220-0)
- [De firmware upgraden](#page-221-0)

# <span id="page-185-0"></span>**Informatiepagina's**

U kunt informatiepagina's afdrukken met gegevens over het product en de huidige configuratie. In de volgende tabel vindt u aanwijzingen voor het afdrukken van informatiepagina's.

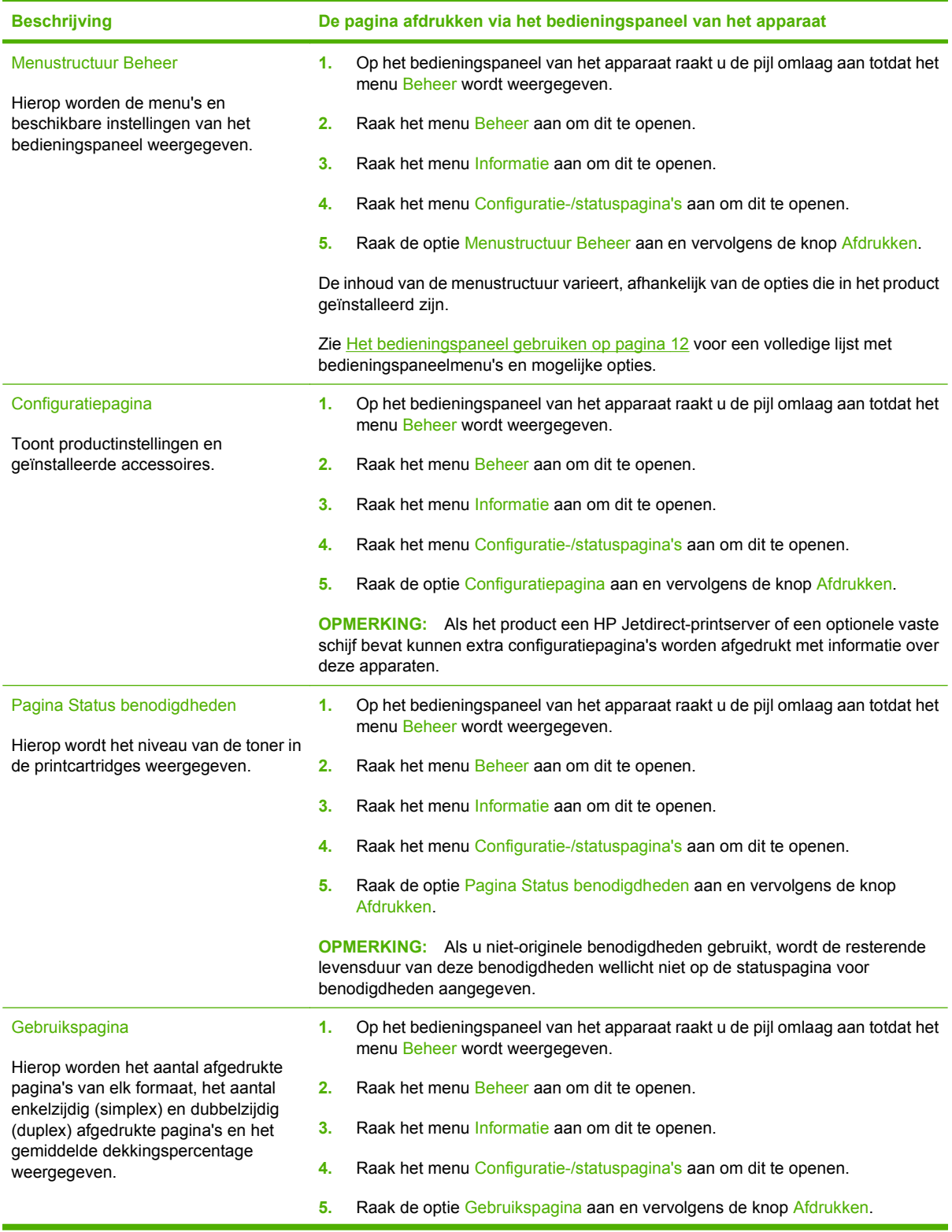

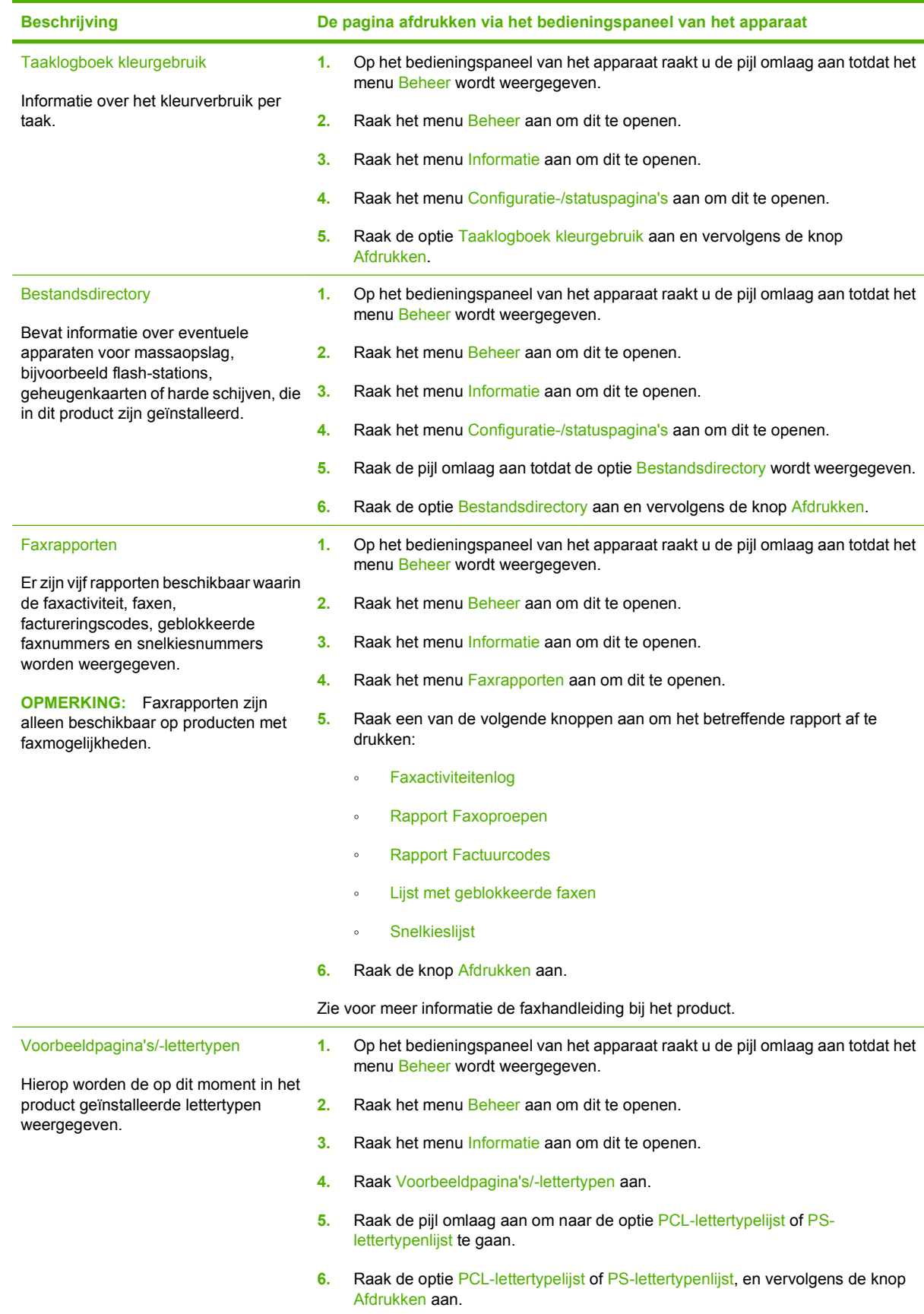

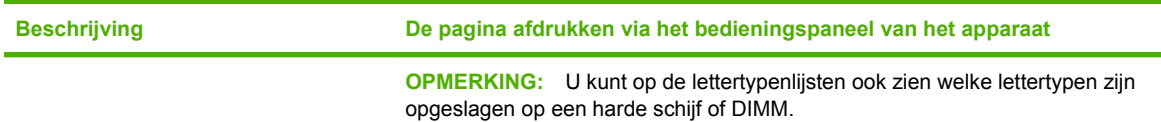

# <span id="page-188-0"></span>**HP Easy Printer Care**

# **De HP Easy Printer Care-software openen**

Open de HP Easy Printer Care-software op een van de volgende manieren:

- Selecteer in het menu **Start** achtereenvolgens **Programma's**, **Hewlett-Packard** en **HP Easy Printer Care**. Klik vervolgens op **HP Easy Printer Care starten**.
- Dubbelklik in het systeemvak van Windows (in de rechterbenedenhoek van het bureaublad) op het pictogram van HP Easy Printer Care.
- Dubbelklik op het pictogram op het bureaublad.

# **Gebieden van de HP Easy Printer Care-software**

HP Easy Printer Care biedt informatie over meerdere HP-producten op het netwerk, maar ook over andere producten die rechtstreeks op uw computer zijn aangesloten. Sommige items die in de volgende tabel staan, zijn mogelijk niet voor elk product beschikbaar.

De Help-knop (**?**) in de rechterbovenhoek van elke pagina biedt gedetailleerdere informatie over de opties op die pagina.

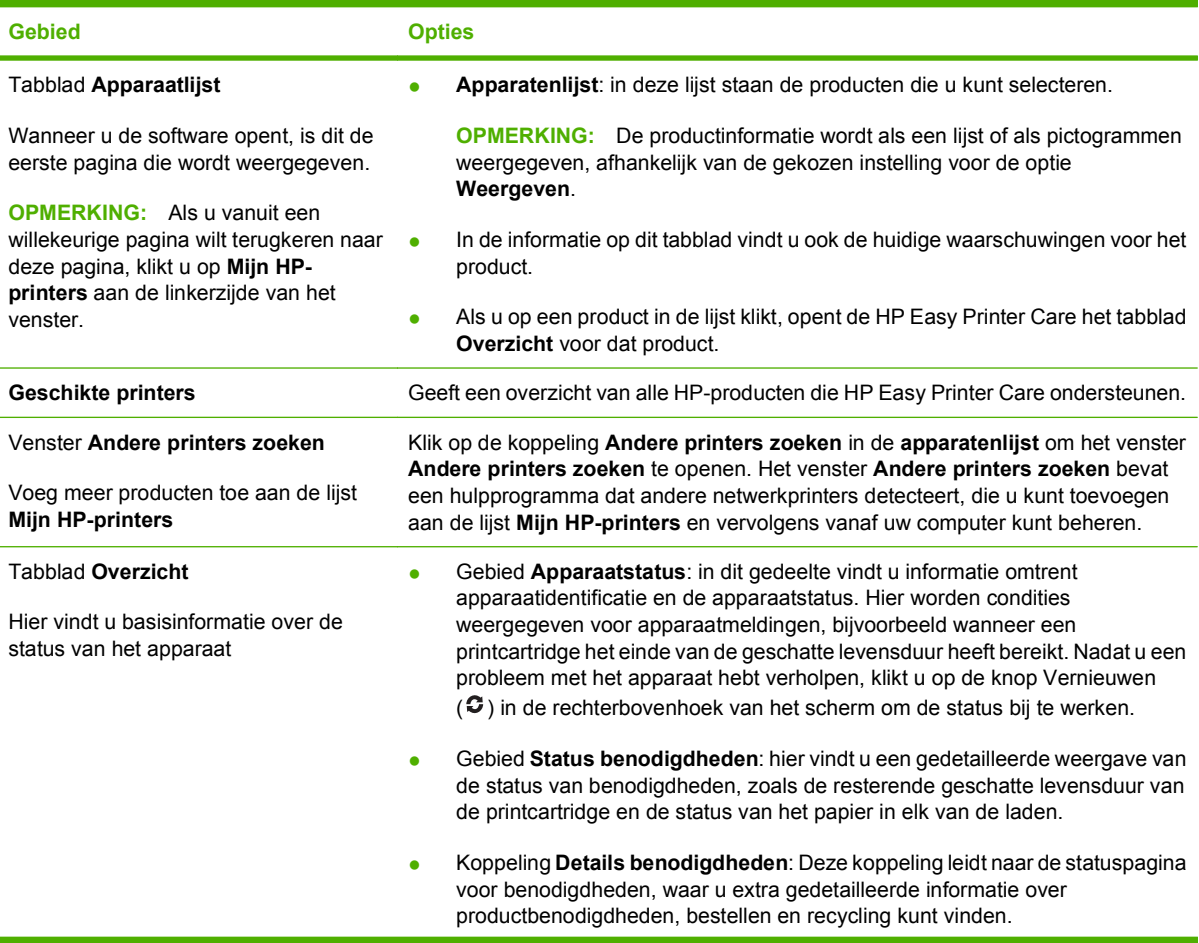

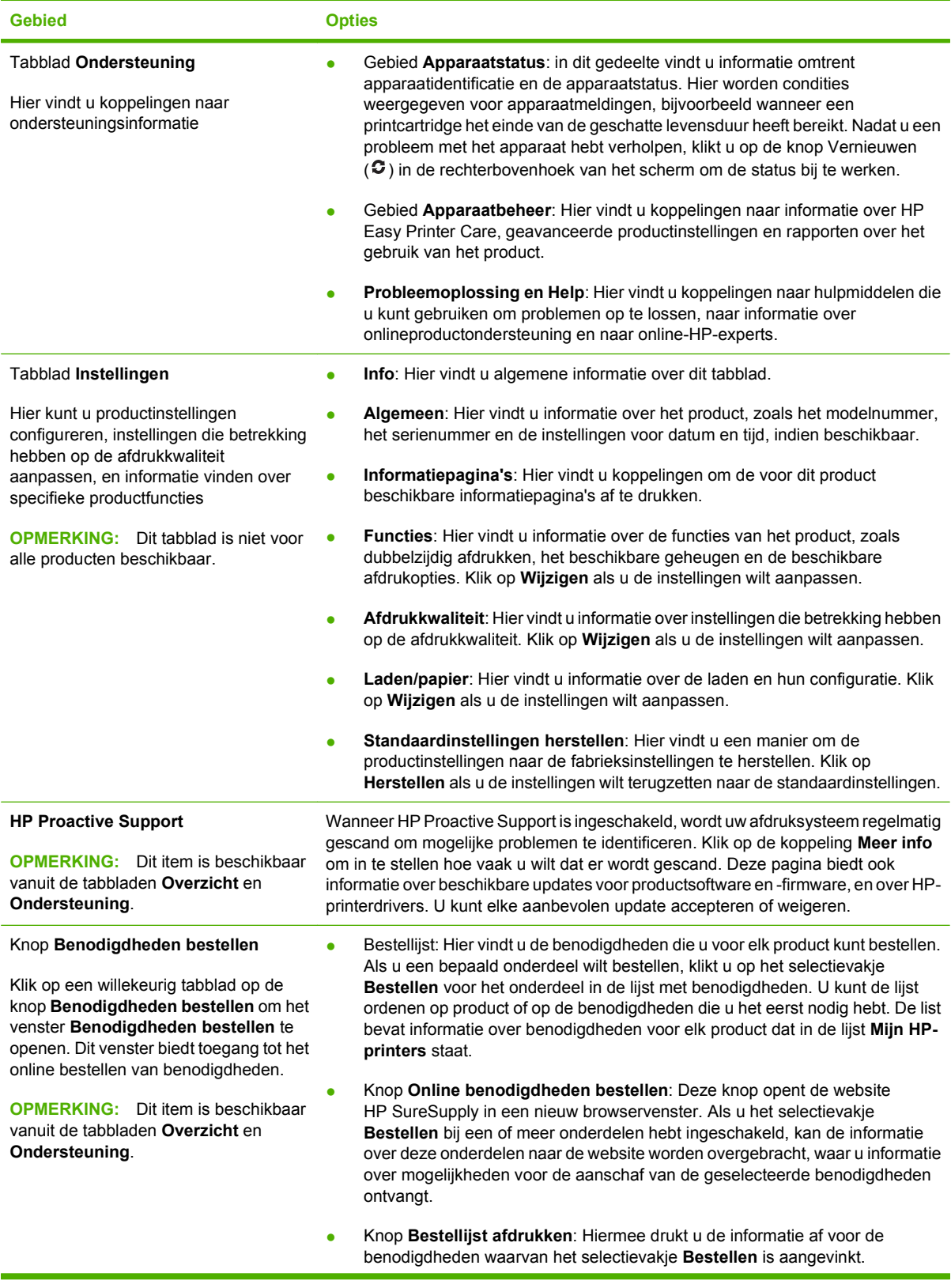

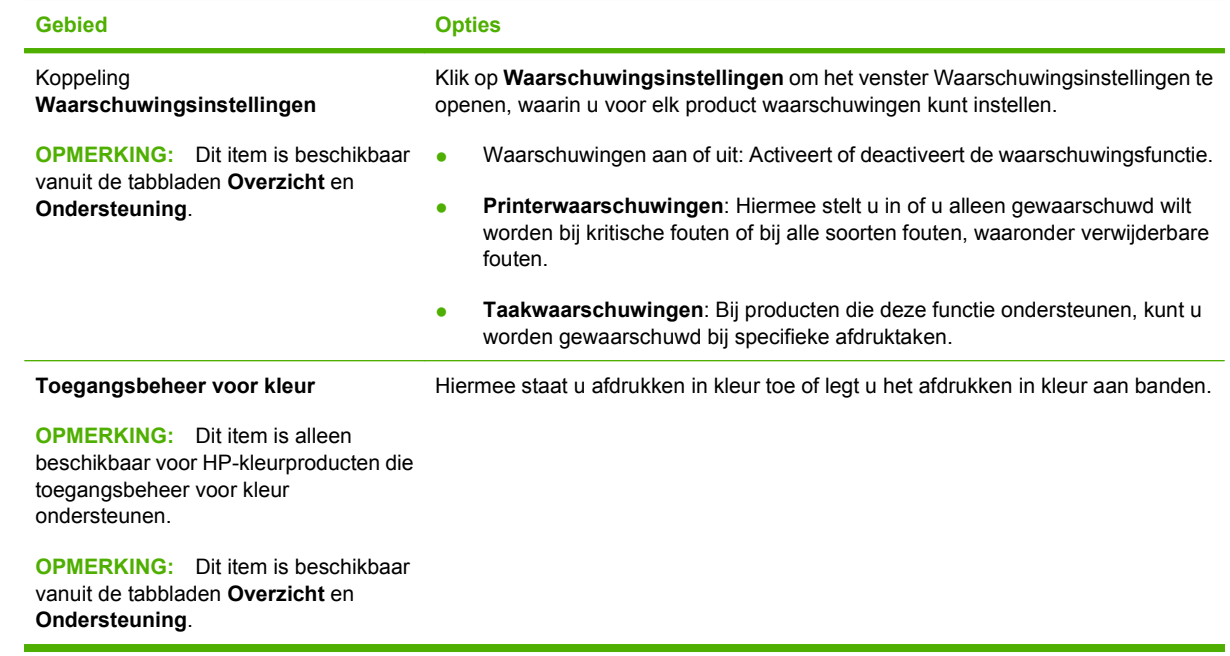

# <span id="page-191-0"></span>**Geïntegreerde webserver**

Met de geïntegreerde webserver kunt u de status van het apparaat en het netwerk weergeven en de afdrukfuncties beheren vanaf uw computer in plaats van via het bedieningspaneel van het apparaat. Hierna vindt u een aantal voorbeelden van datgene wat u met de geïntegreerde webserver kunt doen:

- **OPMERKING:** Als de printer rechtstreeks op een computer is aangesloten, gebruikt u de HP Easy Printer Care om de printerstatus weer te geven.
	- $\bullet$  De productstatus bekijken
	- Per lade instellen welk type afdrukmateriaal aanwezig is;
	- De levensduur van de benodigdheden bepalen en nieuwe benodigdheden bestellen;
	- De configuratie van laden bekijken en wijzigen.
	- De configuratie van de menu's op het bedieningspaneel van het product bekijken en wijzigen
	- Interne pagina's bekijken en afdrukken.
	- Berichten over het product en de benodigdheden ontvangen
	- De netwerkconfiguratie bekijken en wijzigen.

Als u de geïntegreerde webserver wilt gebruiken, moet u beschikken over Microsoft Internet Explorer 5.01 of later, of Netscape 6.2 of later voor Windows, Mac OS en Linux (alleen Netscape). Netscape Navigator 4.7 is nodig voor HP-UX 10 en HP-UX 11. De geïntegreerde webserver is beschikbaar wanneer het product is aangesloten op een IP-netwerk. De geïntegreerde webserver biedt geen ondersteuning voor IPX-productaansluitingen. Om de geïntegreerde webserver te kunnen openen en gebruiken hoeft u geen toegang tot internet te hebben.

Als het product op een netwerk is aangesloten, is de geïntegreerde webserver automatisch beschikbaar.

**Formal** *OPMERKING:* Zie de *Gebruikershandleiding voor de geïntegreerde webserver* op de beheerders-cd van het apparaat voor volledige informatie over het gebruik van de geïntegreerde webserver.

# **De geïntegreerde webserver openen via een netwerkverbinding**

- **1.** Typ het IP-adres of de hostnaam van het apparaat in het adres- of URL-veld van een ondersteunde webbrowser op de computer. Druk een configuratiepagina af om het IP-adres of de hostnaam op te zoeken. Zie [Informatiepagina's op pagina 172.](#page-185-0)
- **OPMERKING:** Nadat u de URL hebt geopend, kunt u er een bladwijzer voor maken, zodat u er voortaan snel naartoe kunt gaan.
- **2.** De geïntegreerde webserver heeft vier tabbladen met instellingen en informatie over het apparaat: het tabblad **Informatie**, het tabblad **Instellingen**, het tabblad **Netwerk** en het tabblad **Digital Sending**. Klik op het tabblad dat u wilt bekijken.

Zie [Gebieden van de geïntegreerde webserver op pagina 179](#page-192-0) voor meer informatie over elk tabblad.

# <span id="page-192-0"></span>**Gebieden van de geïntegreerde webserver**

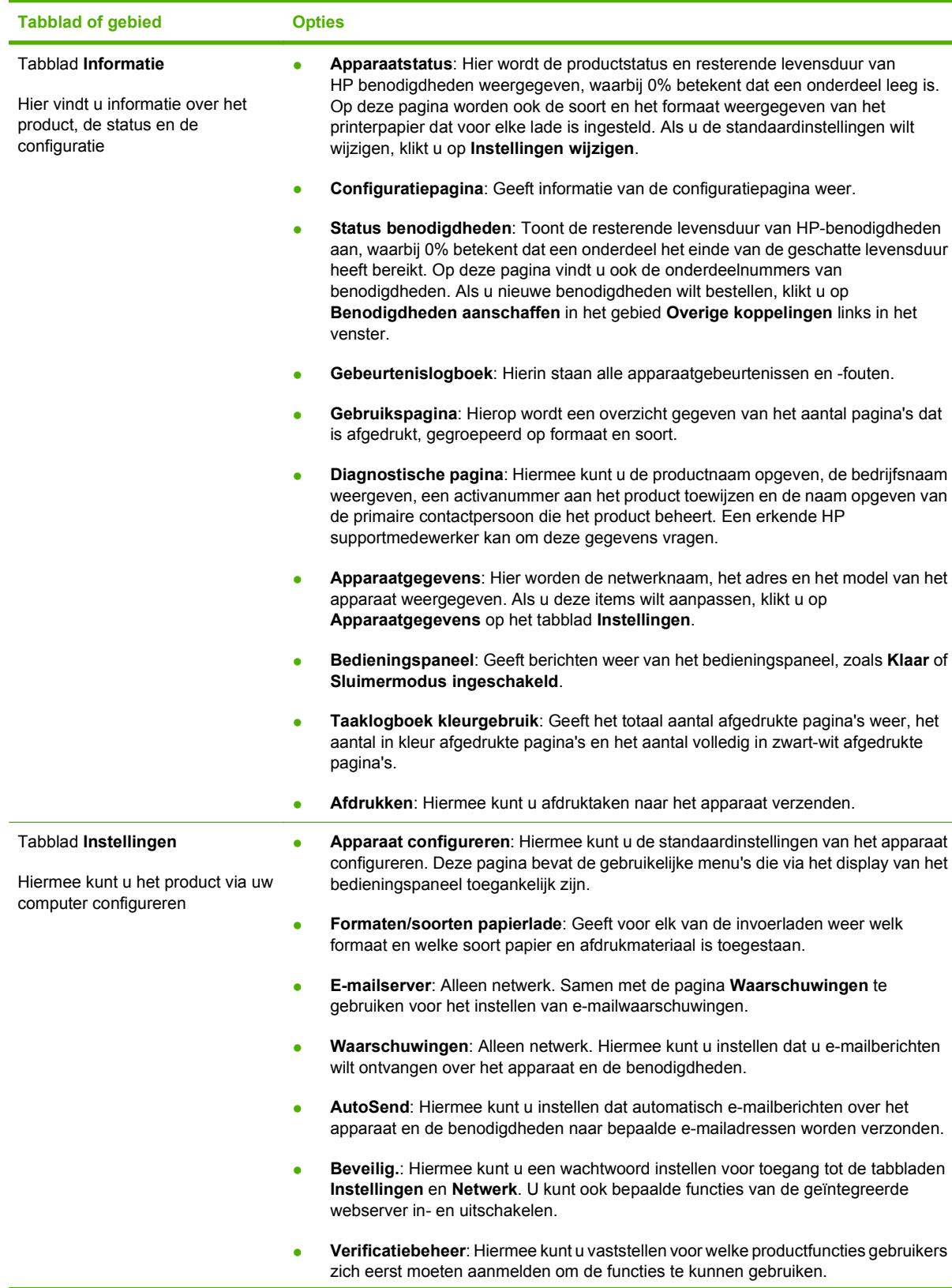

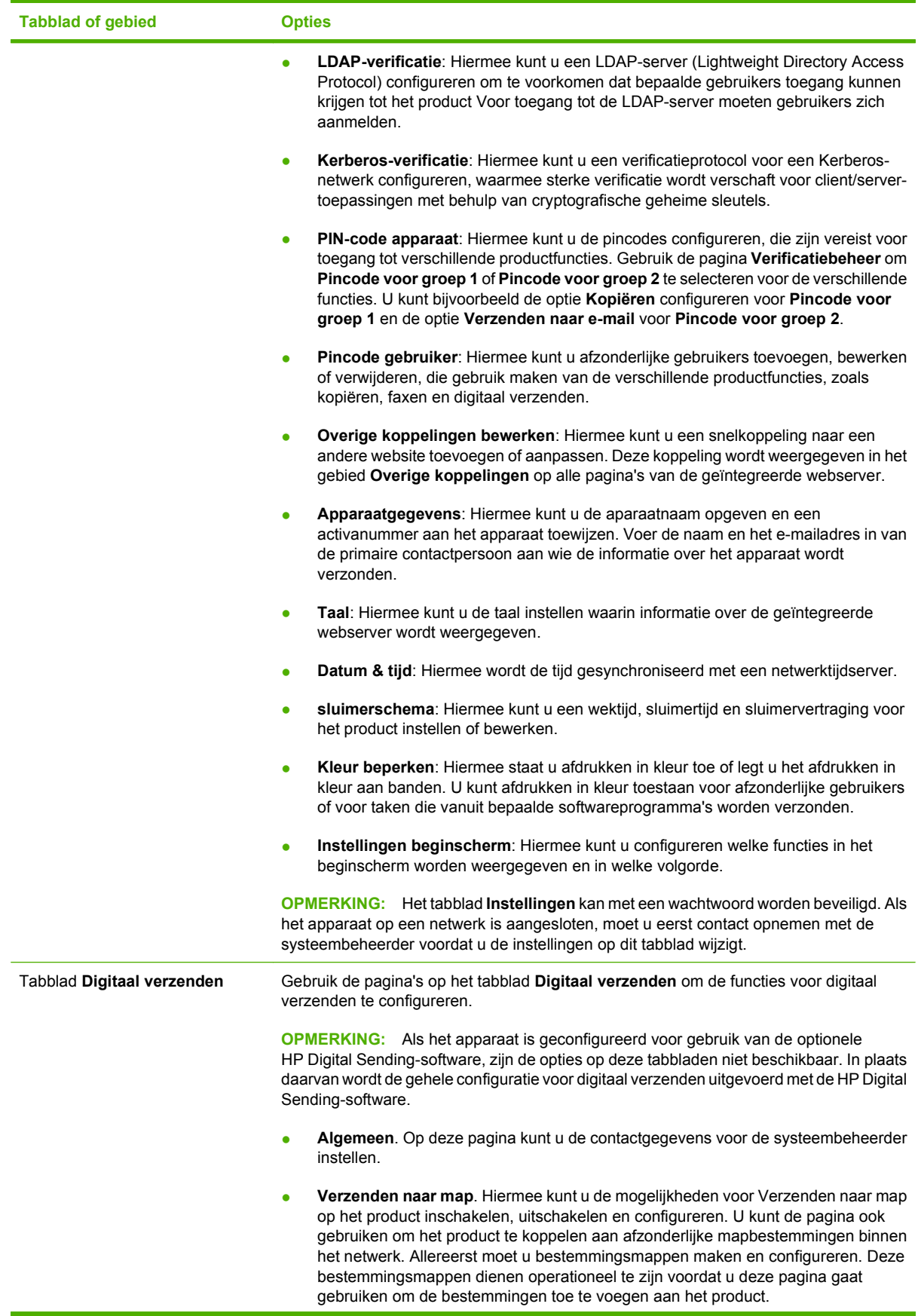

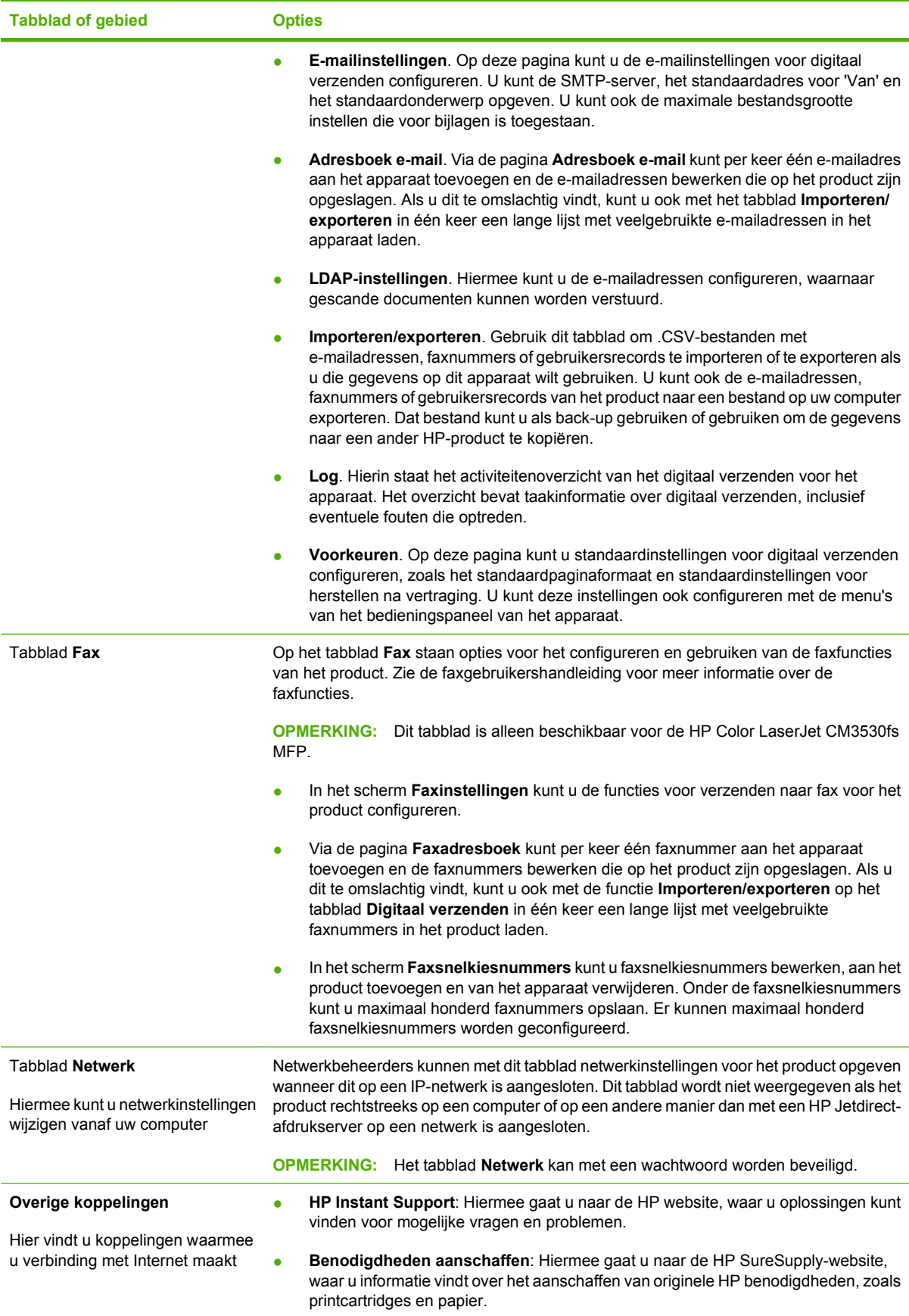

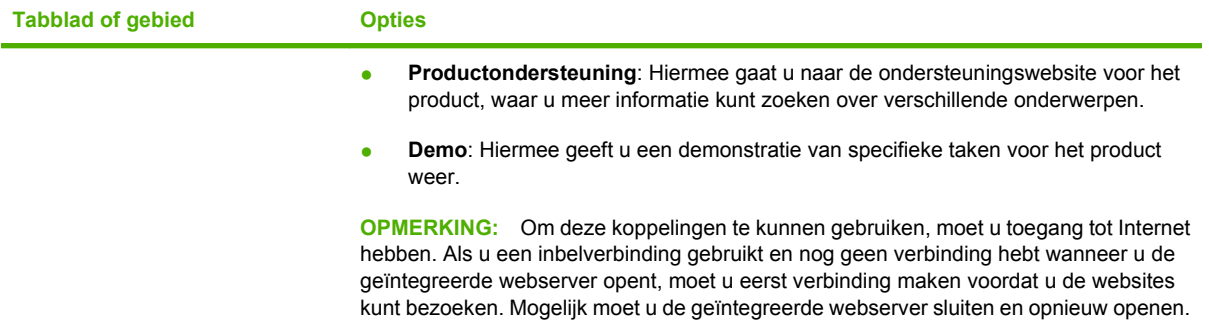

# <span id="page-196-0"></span>**HP Web Jetadmin-software gebruiken**

HP Web Jetadmin is een op het web gebaseerde software-oplossing voor het op afstand installeren en bewaken van op het netwerk aangesloten randapparatuur en voor het oplossen van problemen daarmee. Het beheer is proactief zodat netwerkbeheerders de mogelijkheid hebben problemen op te lossen voordat de gebruiker daarmee wordt geconfronteerd. Download deze uitgebreide beheersoftware gratis van [www.hp.com/go/webjetadmin.](http://www.hp.com/go/webjetadmin)

In HP Web Jetadmin kunnen plug-ins worden geïnstalleerd voor ondersteuning van specifieke functies van bepaalde apparaten. De HP Web Jetadmin-software kan u automatisch op de hoogte stellen wanneer nieuwe plug-ins beschikbaar zijn. Volg de aanwijzingen op de pagina **Product bijwerken** om automatisch verbinding te maken met de website van HP en de nieuwste apparaatplug-ins voor uw apparaat te installeren.

**E** OPMERKING: Browsers moeten Java<sup>™</sup> kunnen uitvoeren. Browsen met een Apple PC wordt niet ondersteund.

# <span id="page-197-0"></span>**Beveiligingsfuncties**

# **De geïntegreerde webserver beveiligen**

U kunt een wachtwoord voor de geïntegreerde webserver toewijzen, zodat onbevoegde gebruikers de productinstellingen niet kunnen wijzigen.

- **1.** Open de geïntegreerde webserver. Zie [Geïntegreerde webserver op pagina 178](#page-191-0).
- **2.** Klik op de tab **Instellingen**.
- **3.** Klik links in het venster op de koppeling **Beveilig.**.
- **4.** Klik op de knop **Instellingen voor apparaatbeveiliging**.
- **5.** Typ het wachtwoord in het vak **Nieuw wachtwoord** en typ het opnieuw in het vak **Controleer het wachtwoord**.
- **6.** Klik op de knop **Toepassen**. Noteer het wachtwoord en bewaar het op een veilige plaats.

### **Schijf beveiligd wissen**

Om te voorkomen dat de gegevens op de harde schijf van het apparaat door onbevoegden kunnen worden bekeken, gebruikt u de functie Schijf beveiligd wissen. Met deze functie kunt u op een veilige manier afdruk- en kopieertaken van de vaste schijf verwijderen.

Schijf beveiligd wissen biedt de volgende beveiligingsniveaus:

- **Niet-beveiligd snel wissen**. Dit is een eenvoudige wisfunctie voor bestandstabellen. De toegang tot het bestand wordt verwijderd, maar de werkelijke gegevens blijven op de schijf staan totdat het bestand worden overschreven door latere gegevensopslagbewerkingen. Dit is de snelste modus. Niet-beveiligd snel wissen is de standaardwismodus.
- **Beveiligd snel wissen**. Toegang tot het bestand wordt verwijderd en de gegevens worden overschreven met een vast, identiek tekenpatroon. Dit gaat langzamer dan Niet-beveiligd snel wissen, maar alle gegevens worden overschreven. Beveiligd snel wissen voldoet aan de vereisten van het Amerikaanse Department of Defense 5220-22.M voor het wissen van schijfmedia.
- **Beveiligd wissen met opschonen**. Dit niveau is vergelijkbaar met de Beveiligd snel wissenmodus. Bovendien worden de gegevens herhaaldelijk overschreven met een algoritme, waardoor er geen resterende gegevens overblijven. Deze modus heeft invloed op de prestatie. Beveiligd wissen met opschonen voldoet aan de vereisten van het Amerikaanse Department of Defense 5220-22.M voor het reinigen van schijfmedia.

#### **Gegevens waarop dit van toepassing is**

De gegevens waarop de functie Schijf beveiligd wissen van toepassing is, zijn tijdelijke bestanden die worden gemaakt tijdens het afdruk- en kopieerproces, opgeslagen taken, 'Controleren en vasthouden' taken, schijfgebaseerde lettertypen en schijfgebaseerde macro's (formulieren), opgeslagen faxbestanden, adresboeken en toepassingen van HP en andere fabrikanten.

**Forman OPMERKING:** Opgeslagen taken worden alleen veilig overschreven als deze zijn verwijderd via het menu **Taak ophalen** van het apparaat nadat de juiste wismodus is ingesteld.

Deze functie heeft geen invloed op gegevens die zijn opgeslagen op het op flash-gebaseerde NVRAM (non-volatile RAM), waarmee standaardprinterinstellingen, paginatellingen en dergelijke gegevens worden opgeslagen. Deze functie heeft geen invloed op gegevens die zijn opgeslagen op een systeemRAM-schijf (als een dergelijke schijf wordt gebruikt). Deze functie heeft geen invloed op gegevens die zijn opgeslagen op de flash-gebaseerde RAM voor het opstarten van het systeem.

Door het wijzigen van de modus Schijf beveiligd wissen worden geen eerdere gegevens op de schijf overschreven. Ook wordt niet onmiddellijk een volledige schijfreiniging uitgevoerd. Met het wijzigen van de modus Schijf beveiligd wissen wijzigt u de manier waarop tijdelijke gegevens voor taken worden opgeruimd nadat de wismodus is gewijzigd.

#### **Toegang tot Schijf beveiligd wissen**

Gebruik HP Web Jetadmin om de functie Schijf beveiligd wissen in te stellen.

#### **Aanvullende informatie**

Zie de ondersteuningsbrochure van HP of ga naar [www.hp.com/go/webjetadmin](http://www.hp.com/go/webjetadmin/) voor aanvullende informatie over de functie Schijf beveiligd wissen van HP.

### **HP High Performance gecodeerde harde schijven**

Dit product ondersteunt optionele gecodeerde harde schijven die u kunt installeren op de formatterkaart, in de EIO-accessoiresleuf of op beide lokaties. Deze harde schijven zijn voorzien van hardwarecodering zodat u veilig gevoelige afdruk-, kopieer- en scangegevens kunt opslaan zonder nadelige invloed op de prestaties van het product. Deze harde schijven werken met de laatste AESstandaard (Advanced Encryption Standard) en beschikken over veelzijdige tijdbesparende eigenschappen en robuuste functionaliteit.

Zie [Artikelnummers op pagina 255](#page-268-0) voor meer informatie over het bestellen van deze accessoires.

### **DSS (Digital Sending Software)-verificatie**

U kunt de optionele DSS (Digital Sending Software) voor het apparaat apart aanschaffen. De software bevat een geavanceerd programma om gegevens te verzenden inclusief verificatieprocedure. Bij deze procedure moeten gebruikers een gebruikersnaam en een wachtwoord invoeren voordat ze gebruik kunnen maken van de DSS-functies waarvoor verificatie is vereist.

#### **De menu's van het bedieningspaneel vergrendelen**

U kunt de menu's van het bedieningspaneel vergrendelen om te voorkomen dat iemand de apparaatconfiguratie wijzigt. Hierdoor kunnen onbevoegde gebruikers de configuratie-instellingen zoals de SMTP-server niet wijzigen. In de volgende procedure wordt beschreven hoe u toegang tot de menu's van het bedieningspaneel kunt beperken met behulp van de HP Web Jetadmin-software. (Zie [HP Web Jetadmin-software gebruiken op pagina 183.](#page-196-0))

- **1.** Open het programma HP Web Jetadmin.
- **2.** Open de map **APPARAATBEHEER** in de vervolgkeuzelijst van het paneel **Navigatie**. Navigeer naar de map **APPARAATLIJSTEN**.
- **3.** Selecteer het product.
- **4.** Selecteer in de vervolgkeuzelijst **Apparaathulpprogramma's** de optie **Configureren**.
- **5.** Selecteer **Beveiliging** in de lijst **Configuratiecategorieën**.
- **6.** Typ een **Apparaatwachtwoord**.
- **7.** Selecteer **Maximale vergrendeling** in het gedeelte **Toegang tot bedieningspaneel**. Hierdoor kunnen onbevoegde gebruikers geen toegang krijgen tot configuratie-instellingen.

# **De behuizing van de formatter vergrendelen**

De behuizing van de formatter, aan de achterzijde van het apparaat, beschikt over een sleuf waaraan u een beveiligingskabel kunt vastmaken. Vergrendel de behuizing van de formatter om te voorkomen dat iemand waardevolle componenten uit de formatter verwijdert.

**Afbeelding 13-1** Sleuf voor de beveiligingskabel

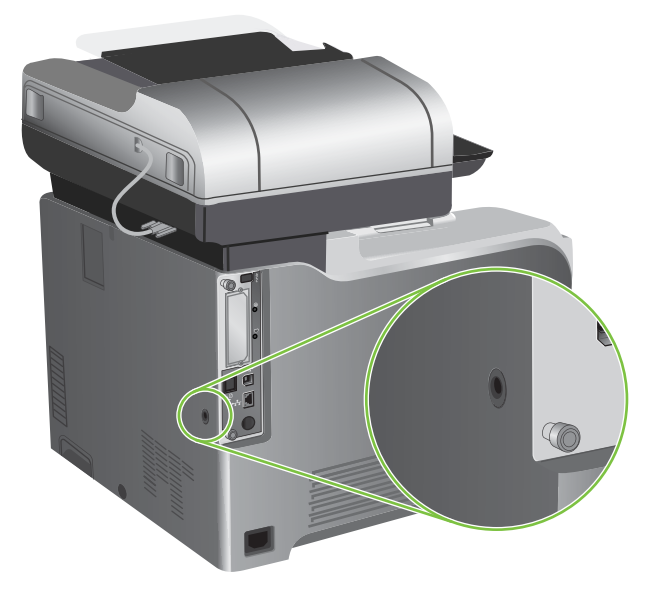

# <span id="page-200-0"></span>**Benodigdheden beheren**

Gebruik voor het beste afdrukresultaat originele HP printcartridges.

# **Opslag van printcartridges**

Verwijder de printcartridge pas uit de verpakking wanneer u klaar bent om deze te gaan gebruiken.

△ **VOORZICHTIG:** Stel de printcartridge niet langer dan enkele minuten bloot aan licht om te voorkomen dat de cartridge wordt beschadigd.

# **Beleid van HP ten aanzien van printcartridges die niet van HP zijn**

Hewlett-Packard Company kan het gebruik van nieuwe of gereviseerde printcartridges die niet door HP zijn vervaardigd, niet aanbevelen.

**The OPMERKING:** Beschadigingen door een printcartridge die niet van HP is, vallen niet onder de garantie en serviceovereenkomsten van HP.

Zie [Printcartridges vervangen op pagina 189](#page-202-0) voor het installeren van een nieuwe printcartridge van HP. Volg voor het recyclen van de gebruikte cartridge de instructies die bij de nieuwe cartridge worden geleverd.

# **HP fraudehotline en -website**

Bel de fraude-hotline van HP (1-877 219 3183 in Noord-Amerika, gratis) of ga naar [www.hp.com/go/](http://www.hp.com/go/anticounterfeit) [anticounterfeit](http://www.hp.com/go/anticounterfeit) als na de installatie van een HP-printcartridge een bericht op het bedieningspaneel verschijnt dat de cartridge geen originele HP-cartridge is. HP helpt u te bepalen of de desbetreffende cartridge een origineel HP-product is en stappen te ondernemen om het probleem op te lossen.

In de volgende gevallen hebt u mogelijk te maken met een niet-originele printcartridge:

- U ondervindt een groot aantal problemen bij het gebruik van de printcartridge.
- De printcartridge ziet er anders uit dan gebruikelijk (bijvoorbeeld het oranje treklipje ontbreekt of de doos is anders).

# <span id="page-201-0"></span>**Benodigdheden vervangen**

Als u benodigdheden van HP gebruikt, geeft het apparaat automatisch aan wanneer benodigdheden bijna op zijn. Door de melding voor het bestellen van benodigdheden hebt u ruim de tijd om nieuwe benodigdheden te bestellen voordat deze moeten worden vervangen. Zie [Benodigdheden en](#page-266-0) [accessoires op pagina 253](#page-266-0) voor meer informatie over het bestellen van benodigdheden.

### **Levensduur van benodigdheden**

Zie [www.hp.com/go/learnaboutsupplies](http://www.hp.com/go/learnaboutsupplies) voor informatie over de levensduur van bepaalde benodigdheden.

Zie [Benodigdheden en accessoires op pagina 253](#page-266-0) voor het bestellen van nieuwe benodigdheden.

#### **Locatie van benodigdheden**

De printerbenodigdheden zijn te herkennen aan de blauwe etiketten en de blauwe plastic hendels.

De volgende afbeelding toont de plaats van de benodigdheden.

**Afbeelding 13-2** Locatie van de benodigdheden

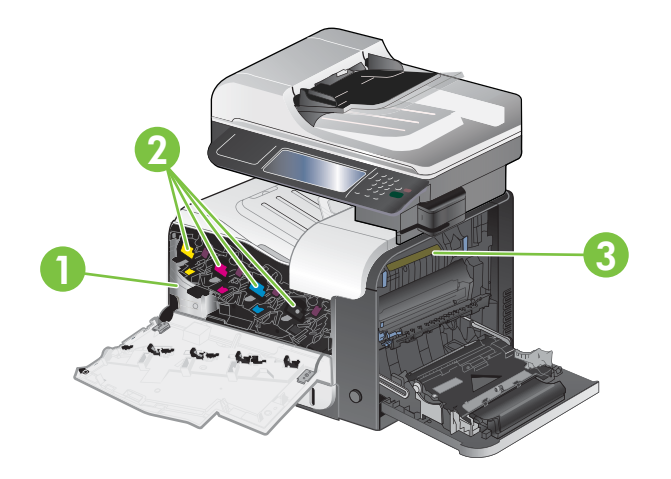

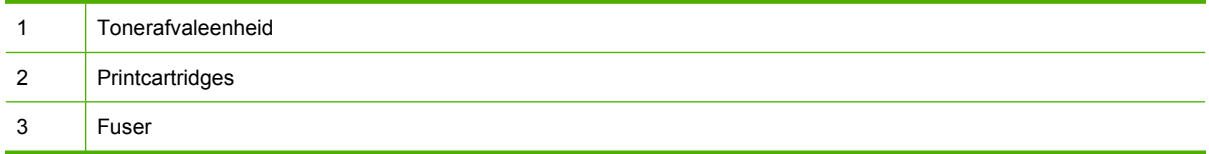

### **Richtlijnen voor het vervangen van benodigdheden**

Neem de volgende richtlijnen in acht bij het opstellen van het product om benodigdheden eenvoudig te kunnen vervangen:

- Er moet voldoende ruimte aan de voor- en rechterzijde van het product zijn om benodigdheden te kunnen verwijderen.
- Het product moet op een vlak, stevig oppervlak worden geplaatst.

Lees voor instructies voor het vervangen van benodigdheden het etiket op elk onderdeel of ga naar [www.hp.com/go/learnaboutsupplies.](http://www.hp.com/go/learnaboutsupplies)

### <span id="page-202-0"></span>**Printcartridges vervangen**

Wanneer een printcartridge het einde van de geschatte levensduur nadert, wordt op het bedieningspaneel een bericht weergegeven met de aanbeveling een nieuwe printcartridge te bestellen. U kunt het apparaat blijven gebruiken totdat op het bedieningspaneel het bericht verschijnt dat de cartridge moet worden vervangen, tenzij u met het menu Onderdelen vervangen de optie hebt geselecteerd om het bericht te negeren. Zie [Menu Beheer op pagina 28](#page-41-0) voor meer informatie over het menu Onderdelen vervangen.

Het product gebruikt vier basiskleuren en heeft voor elke kleur een afzonderlijke printcartridge: zwart (K), magenta (M), cyaan (C) en geel (Y).

U kunt een printcartridge vervangen wanneer op het bedieningspaneel het volgende bericht verschijnt: **Vervang cartridge <kleur>**. Op het bedieningspaneel wordt tevens de kleur aangegeven van de cartridge die het einde van de geschatte levensduur heeft bereikt (als op dat moment een originele cartridge van HP is geïnstalleerd). Instructies voor het vervangen vindt u op het etiket op de printcartridge.

- △ **VOORZICHTIG:** Als de toner op uw kleding komt, veegt u dit af met een droge doek en wast u de kleding in koud water. Met warm water wordt de toner in de stof opgenomen.
- **EX OPMERKING:** Op de verpakking van de printcartridge vindt u informatie over recycling van gebruikte cartridges. Zie [Instructies voor retourneren en recyclen op pagina 280](#page-293-0).
- **TIP:** Ga naar de volgende website om een animatie te bekijken van deze procedure: [www.hp.com/](http://www.hp.com/go/cljcm3530mfp-replace-print-cartridges) [go/cljcm3530mfp-replace-print-cartridges.](http://www.hp.com/go/cljcm3530mfp-replace-print-cartridges)

#### **Een printcartridge vervangen**

**1.** Open de voorklep. Controleer of de klep volledig is geopend.

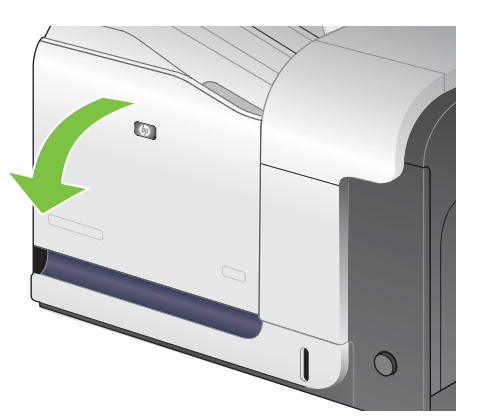

**2.** Trek de gebruikte printcartridge aan de greep uit het product.

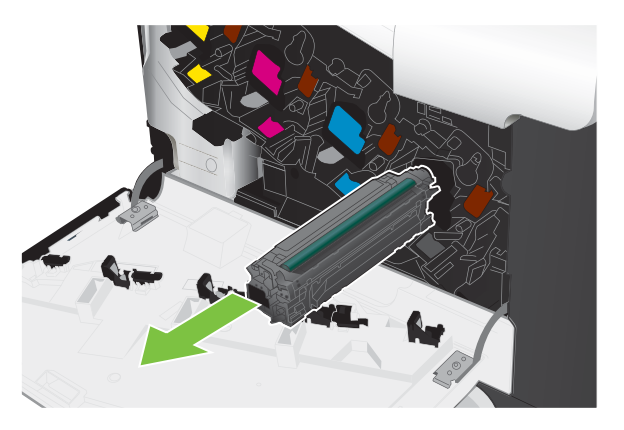

- **3.** Plaats de gebruikte printcartridge in een beschermende zak. Op de verpakking van de printcartridge vindt u informatie over recycling van gebruikte cartridges.
- **4.** Haal de nieuwe printcartridge uit de verpakking.

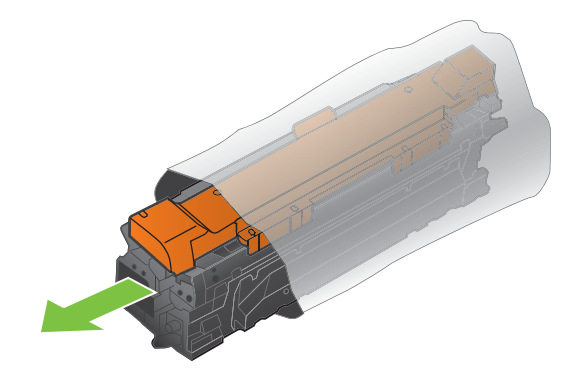

**OPMERKING:** Zorg ervoor dat u het geheugenplaatje op de printcartridge niet beschadigd

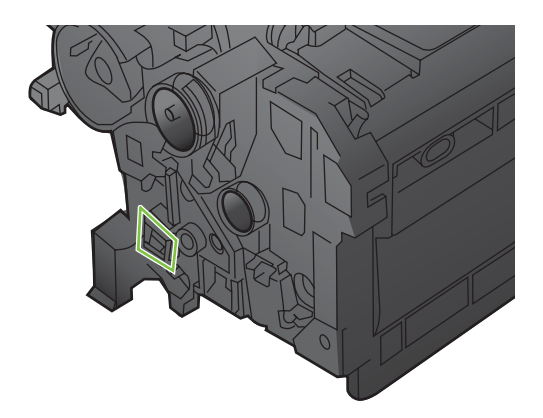

**5.** Pak beide uiteinden van de printcartridge vast en verspreid de toner door de printcartridge voorzichtig heen en weer te schudden.

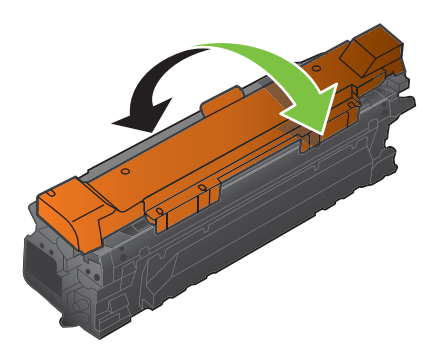

**6.** Verwijder het oranje beschermkapje van de printcartridge.

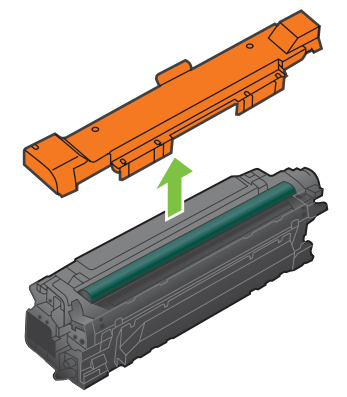

**VOORZICHTIG:** Vermijd langdurige blootstelling aan licht.

**VOORZICHTIG:** Raak de groene roller niet aan. Hierdoor kunt u de cartridge beschadigen.

**7.** Plaats de printcartridge op één lijn met de sleuf en schuif de cartridge in het product totdat u een klik hoort.

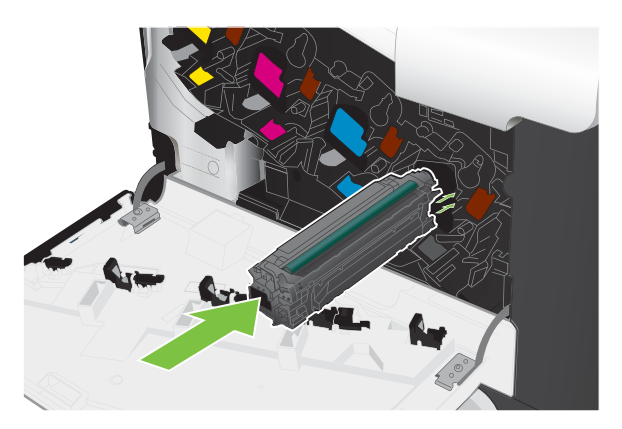

**8.** Sluit de voorklep.

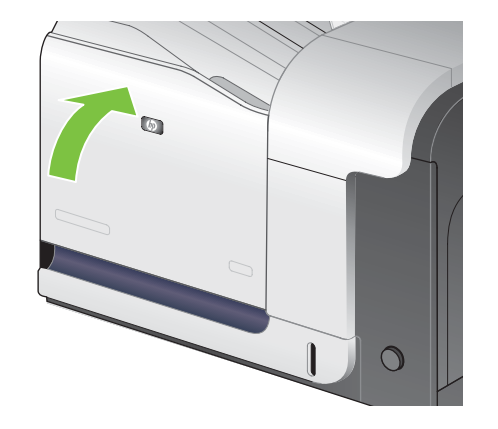

# **De tonerafvaleenheid vervangen**

Vervang de tonerafvaleenheid wanneer daarvoor een bericht op het bedieningspaneel wordt weergegeven.

- **OPMERKING:** De tonerafvaleenheid is ontworpen voor eenmalig gebruik. Probeer niet de tonerafvaleenheid te legen en opnieuw te gebruiken. Doet u dit toch, dan kan toner worden gemorst binnenin het apparaat, wat een verminderde afdrukkwaliteit tot gevolg kan hebben. Stuur de tonerafvaleenheid na gebruik terug naar het HP Planet Partners-programma voor hergebruik. Zie [Instructies voor retourneren en recyclen op pagina 280](#page-293-0).
- **TIP:** Ga naar de volgende website om een animatie te bekijken van deze procedure: [www.hp.com/](http://www.hp.com/go/cljcm3530mfp-replace-toner-collection-unit) [go/cljcm3530mfp-replace-toner-collection-unit](http://www.hp.com/go/cljcm3530mfp-replace-toner-collection-unit).

#### **De tonerafvaleenheid vervangen**

**1.** Open de voorklep. Controleer of de klep volledig is geopend.

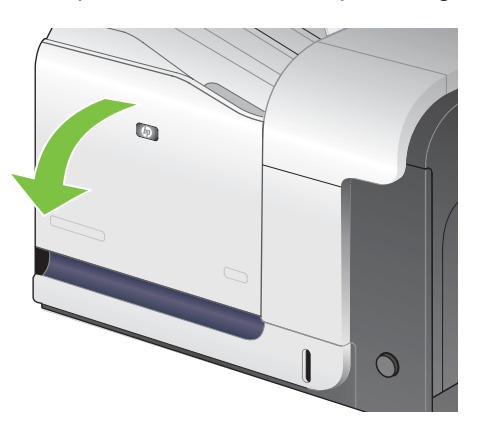

**2.** Pak het blauwe etiket aan de bovenkant van de tonerafvaleenheid vast en verwijder de eenheid uit het apparaat.

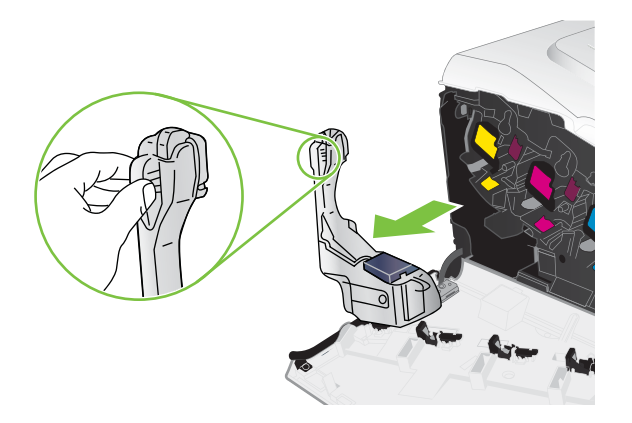

**3.** Plaats de meegeleverde blauwe dop over de blauwe opening aan de bovenkant van de eenheid.

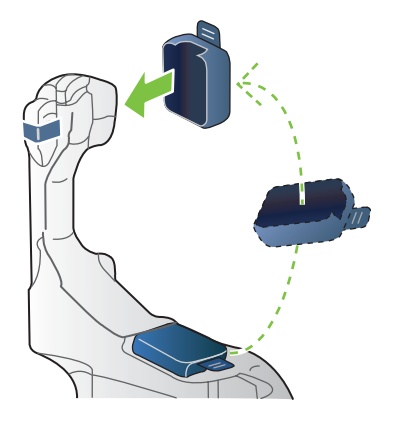

**4.** Haal de nieuwe tonerafvaleenheid uit de verpakking.

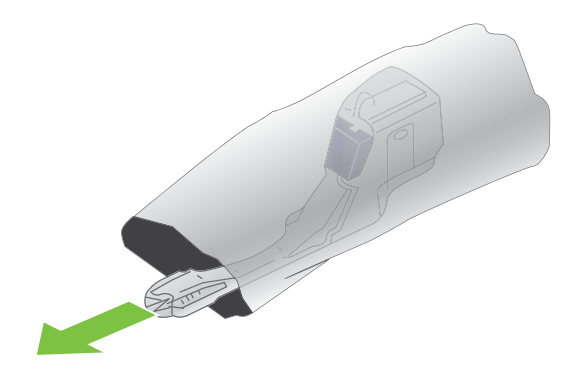

**5.** Plaats de nieuwe eenheid met de onderkant eerst in het apparaat en duw vervolgens tegen de bovenkant van de eenheid totdat deze op zijn plaats klikt.

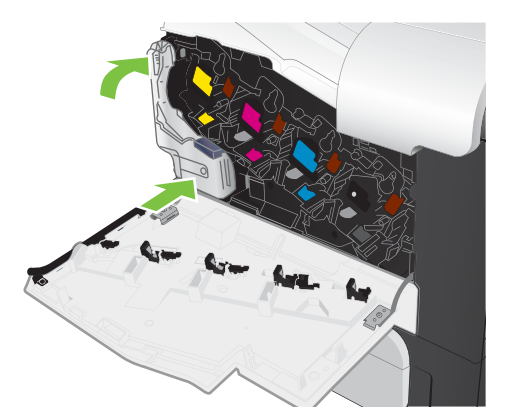

**6.** Sluit de voorklep.

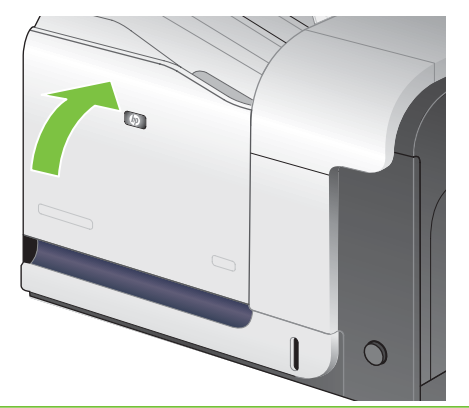

**OPMERKING:** Als de tonerafvaleenheid niet goed wordt geïnstalleerd, kan de voorklep niet volledig worden gesloten.

Als u de tonerafvaleenheid wilt recyclen, volgt u de instructies bij de nieuwe tonerafvaleenheid.

## **Geheugen installeren**

U kunt meer geheugen in het apparaat installeren.

**VOORZICHTIG:** DIMM's kunnen door statische elektriciteit worden beschadigd. Draag bij het hanteren van DIMM's een antistatische polsband of raak regelmatig de antistatische verpakking van de DIMM aan en raak vervolgens blank metaal op het product aan.

# **DDR-geheugen DIMM's installeren**

**1.** Zet het product uit.

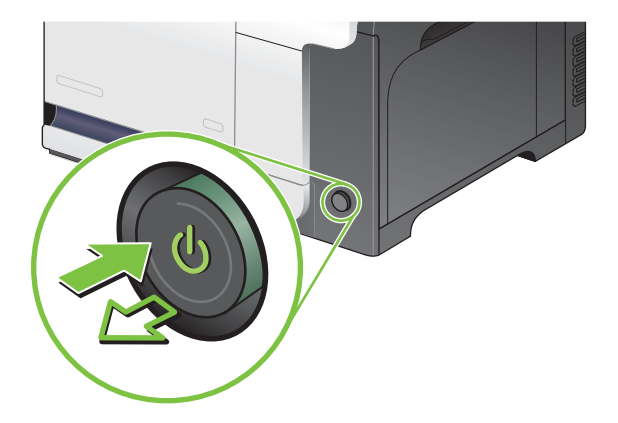

- **2.** Verwijder alle netsnoeren en interfacekabels.
- **OPMERKING:** Deze illustratie toont mogelijk niet alle kabels.

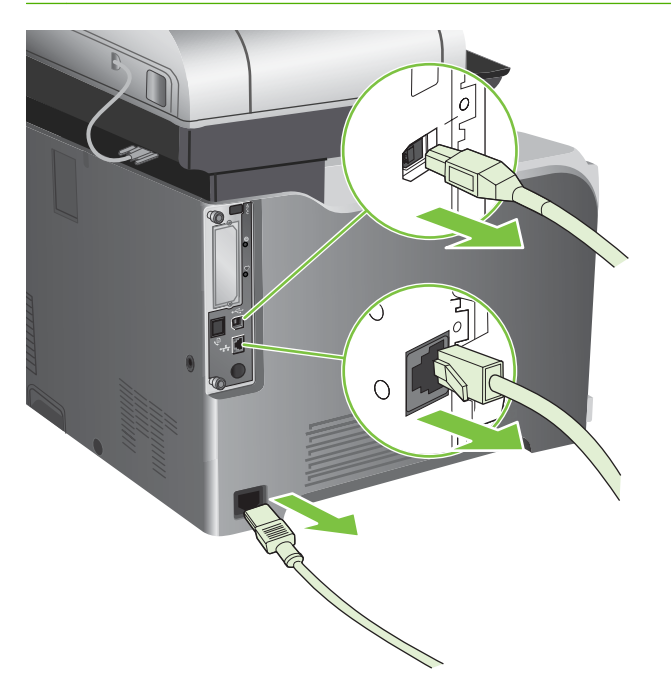

**3.** Zoek de duimschroeven op de formatter-kaart aan de achterzijde van het apparaat.

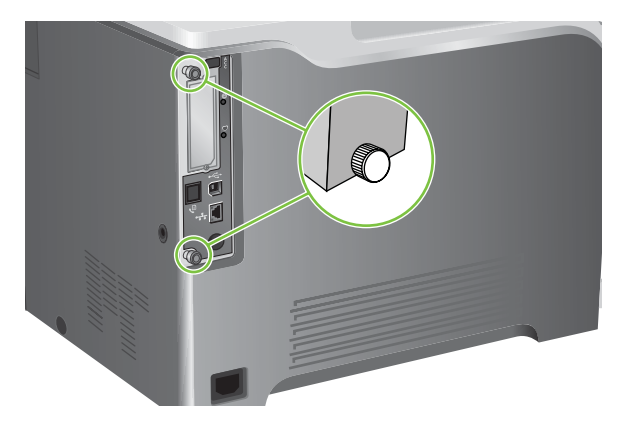

**4.** Maak de duimschroeven los en trek de formatter-kaart vervolgens uit het apparaat. Plaats de formatter-kaart op een schone, vlakke ondergrond.

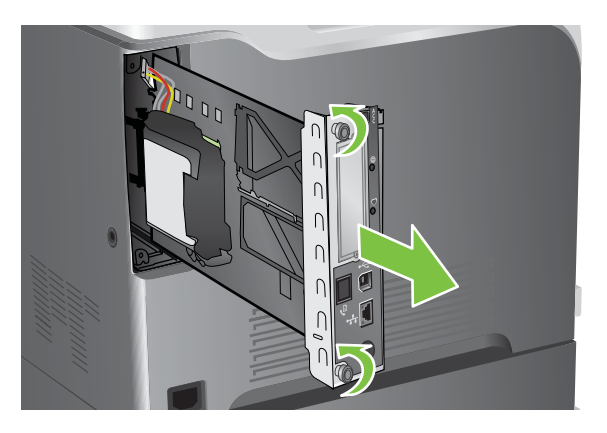

**5.** Ontgrendel de houder waar de harde schijf in zit en klap deze open.

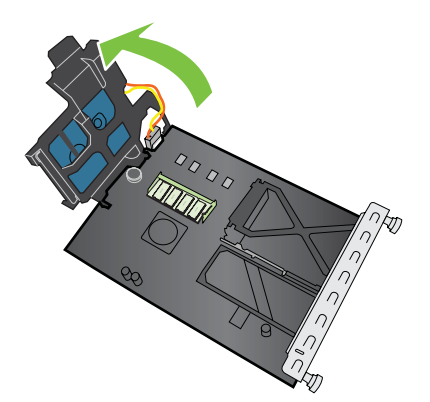

**6.** Om een DIMM te vervangen, schuift u de hendels aan weerszijden van de DIMM-sleuf opzij, en vervolgens trekt u de DIMM schuin omhoog uit de sleuf.

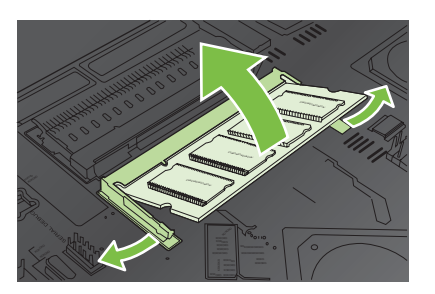

**7.** Haal de nieuwe DIMM uit de antistatische verpakking. Zoek naar de inkeping in de onderrand van de DIMM.

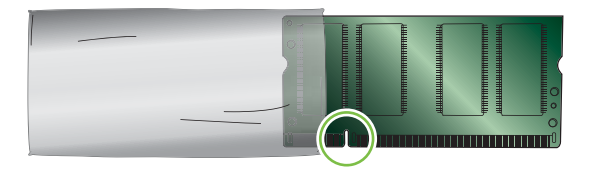

**8.** Houd de DIMM bij de randen vast, lijn de inkeping van de DIMM schuin uit op de streep van de DIMM-sleuf en duw de DIMM stevig in de sleuf totdat deze goed vastzit. Wanneer de DIMM juist is geïnstalleerd, zijn de metalen contactpunten niet zichtbaar.

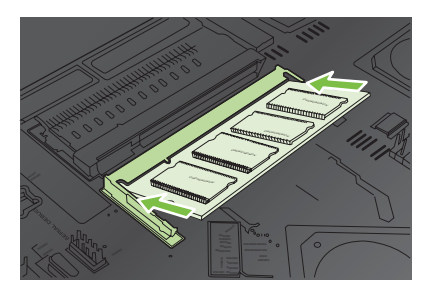

**9.** Druk de DIMM omlaag totdat de DIMM vastklikt in de twee vergrendelingen.

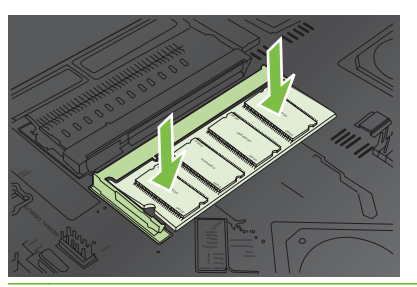

**The OPMERKING:** Als u problemen hebt met het aanbrengen van de DIMM, moet u ervoor zorgen dat de inkeping in de onderrand van de DIMM is uitgelijnd met de streep van de sleuf. Als de DIMM nog steeds niet kan worden geplaatst, controleert u of u het juiste type DIMM probeert te installeren.

- **10.** Lijn de formatter-kaart uit op de inkepingen aan de onderkant van de sleuf en schuif de kaart terug in het product.
- **OPMERKING:** Om schade aan de formatter-kaart te voorkomen, dient u deze op een lijn te brengen met de sleuven aan de boven- en onderzijde van de opening.

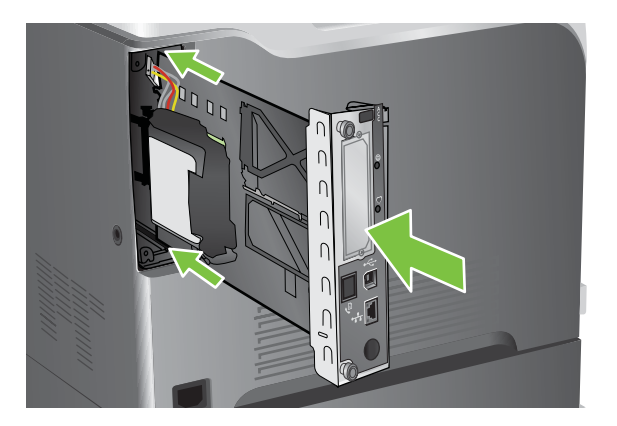

**11.** Sluit het netsnoer en de interfacekabels opnieuw aan en zet het product aan.

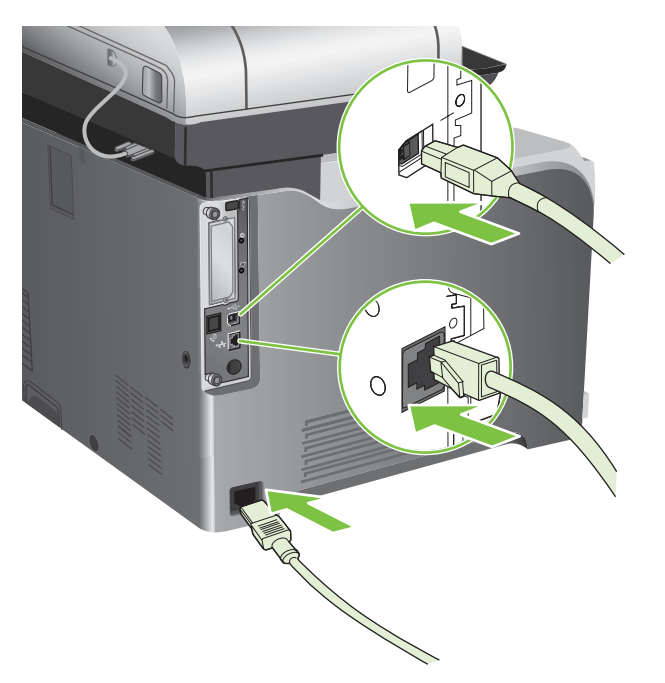

#### **Geheugen inschakelen voor Windows**

**1. Windows XP en Windows Server 2003 (met de standaardweergave van het menu Start)**: Klik achtereenvolgens op **Start**, **Instellingen** en **Printers en faxapparaten**.

**-of-**

**Windows 2000, Windows XP en Windows Server 2003 (met de weergave van het klassieke menu Start)**: Klik op **Start**, klik op **Instellingen** en klik vervolgens op **Printers**.

**-of-**

**Windows Vista**: Klik op **Start**, klik op **Configuratiescherm** en klik vervolgens in de categorie **Hardware en geluid** op **Printer**.

- **2.** Klik met de rechtermuisknop op het pictogram van de driver en selecteer vervolgens **Eigenschappen**.
- **3.** Klik op het tabblad **Apparaatinstellingen**.
- **4.** Vouw de map met **Installeerbare opties** uit.
- **5.** Selecteer naast **Printergeheugen** de totale hoeveelheid geïnstalleerd geheugen.
- **6.** Klik op **OK**.

#### **Een HP Jetdirect- of EIO-afdrukserverkaart of EIO-schijf installeren**

Dit apparaat is voorzien van een externe I/O-sleuf (EIO-sleuf). In deze EIO-sleuf kunt u een extra HP Jetdirect-afdrukserverkaart installeren of een externe EIO-harde schijf.

**FY OPMERKING:** In dit voorbeeld wordt de installatie van een HP Jetdirect-afdrukserverkaart weergegeven.

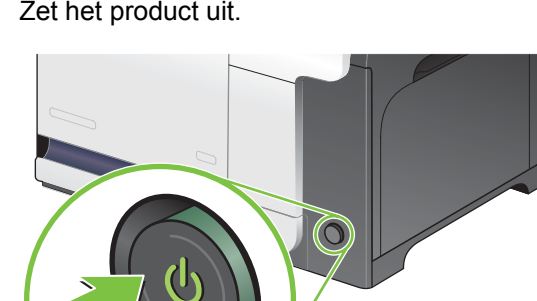

**1.** Zet het product uit.

**2.** Verwijder alle netsnoeren en interfacekabels.

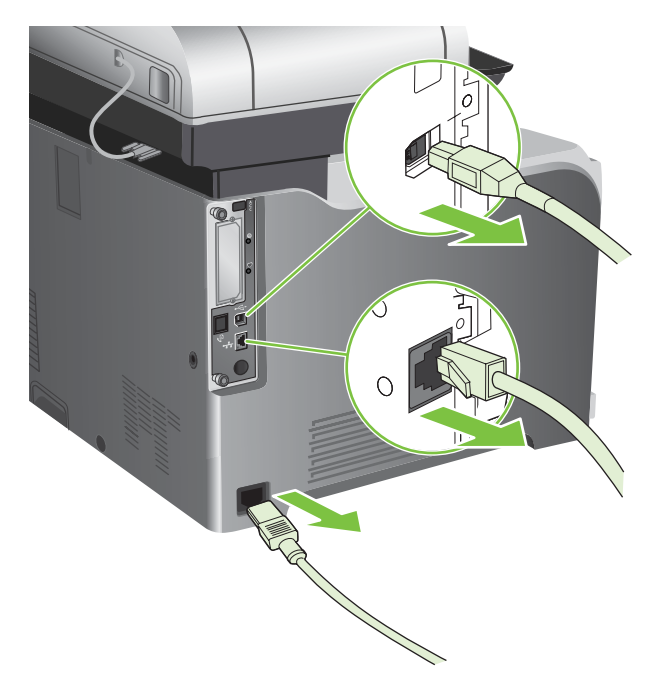

**3.** Verwijder de twee schroeven waarmee het afdekplaatje van de EIO-sleuf is vastgezet en verwijder het afdekplaatje. Deze schroeven en het klepje hebt u niet meer nodig. Ze kunnen worden weggegooid.

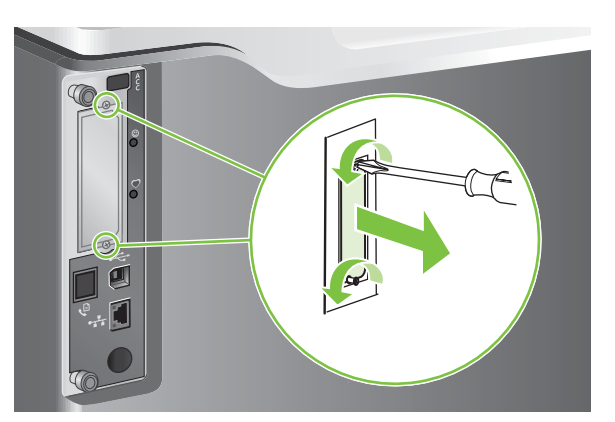

**4.** Steek de HP Jetdirect-printserverkaart stevig in de EIO-sleuf.

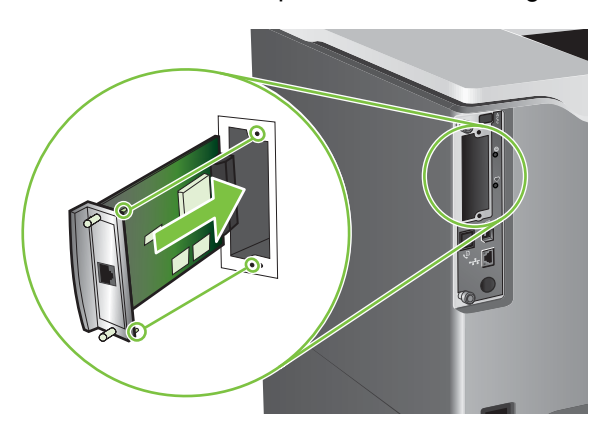

**5.** Breng de bij de printserver geleverde schroeven aan en draai ze vast.

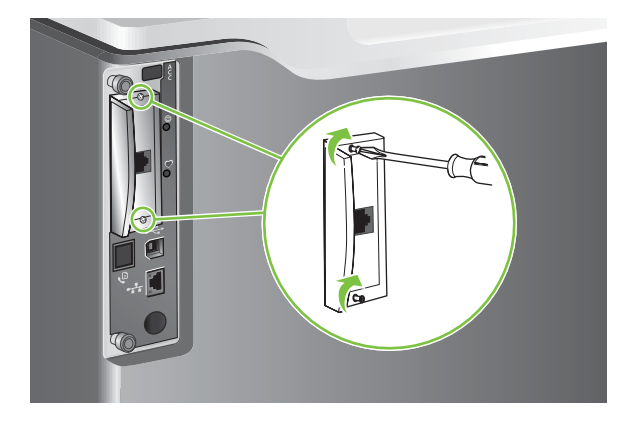

**6.** Sluit het netsnoer en de resterende interfacekabels opnieuw aan en zet het product aan.

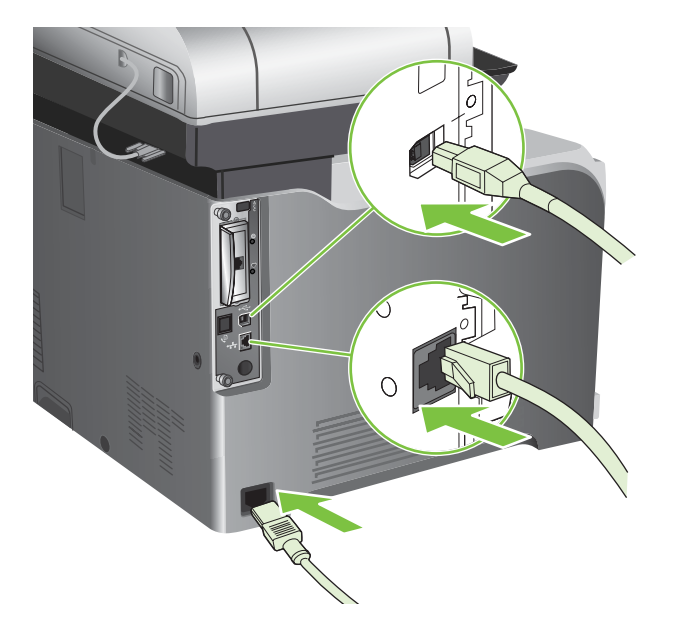

**7.** Druk een configuratiepagina af. Als het goed is, wordt ook een HP Jetdirect-configuratiepagina afgedrukt met informatie over de netwerkconfiguratie en de status.

Als deze pagina niet wordt afgedrukt, zit de afdrukserverkaart mogelijk niet goed in de sleuf. Zet het product uit, verwijder de afdrukserverkaart en plaats deze opnieuw in de sleuf.

- **8.** Voer een van de volgende stappen uit:
	- Kies de juiste poort. Raadpleeg de documentatie van de computer of het besturingssysteem voor instructies.
	- Installeer de software opnieuw en kies deze keer de optie voor netwerkinstallatie.

# <span id="page-215-0"></span>**Het product reinigen**

Voor behoud van de afdrukkwaliteit moet u het apparaat steeds grondig reinigen als er problemen met de afdrukkwaliteit optreden en elke keer dat u de printcartridge vervangt.

- **WAARSCHUWING!** Raak het fusergebied niet aan wanneer u het apparaat reinigt. Dit gedeelte kan heet zijn.
- **VOORZICHTIG:** Gebruik geen reinigingsmiddelen op basis van ammoniak op of in de omgeving van het apparaat. Dit kan blijvende schade aan de printcartridge veroorzaken.

### **De buitenkant van het apparaat reinigen**

- Reinig de buitenkant van het apparaat als het apparaat vuil is.
- Gebruik een zachte, pluisvrije doek die met water is bevochtigd of water en een zacht reinigingsmiddel.

### **Het aanraakscherm reinigen**

Reinig het aanraakscherm als er vingerafdrukken of stof moeten worden verwijderd. Veeg het aanraakscherm voorzichtig af met een schone, pluisvrije doek die met water is bevochtigd.

**VOORZICHTIG:** Gebruik alleen water. Oplosmiddelen en reinigingsmiddelen kunnen het aanraakscherm beschadigen. Giet of spuit geen water direct op het aanraakscherm.

# **De glasplaat van de scanner reinigen**

- Reinig de scannerglasplaat alleen als deze zichtbaar vuil is of als de kopieerkwaliteit afneemt, zoals strepen.
- Reinig de scannerglasplaat door deze voorzichtig met een schone, licht bevochtigde, pluisvrije doek af te vegen. Gebruik een reinigingsmiddel dat op ammoniak is gebaseerd alleen als de scannerglasplaat niet schoon wordt met een met water bevochtigde doek.

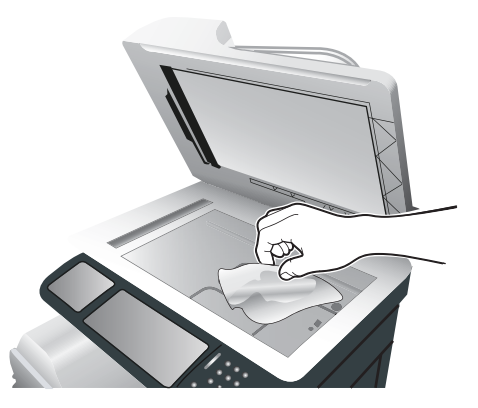

 $\triangle$  **VOORZICHTIG:** Giet of spuit geen water direct op de scannerglasplaat. Druk niet hard op de glasplaat. (Het glas kan breken.)
## **De documentinvoer reinigen**

Inkt en correctievloeistof kunnen resten achterlaten op de smalle glasstrook aan de linkerzijde van de scannerglasplaat. Als u problemen ondervindt met strepen op kopieën, moet u de smalle glasstrook reinigen.

### **De achterplaat van de documentinvoer reinigen**

**1.** Open het deksel van de scanner.

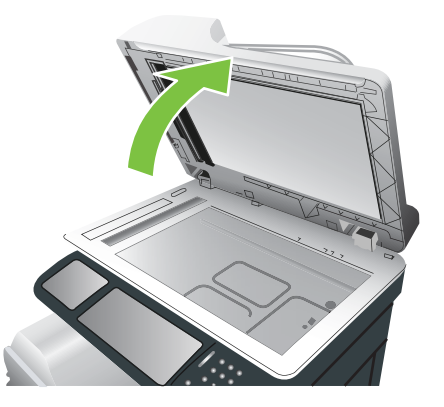

**2.** Ga naar de witte vinyl achterplaat van de documentinvoer.

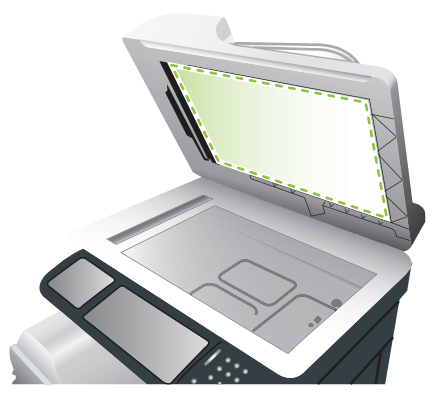

**3.** Reinig de achterplaat van de documentinvoer door deze met een schone, vochtige, pluisvrije doek schoon te vegen. Gebruik alleen een reinigingsmiddel op ammoniabasis wanneer u de onderdelen met alleen een vochtige doek niet schoon krijgt.

**4.** Open het deksel van de scanner.

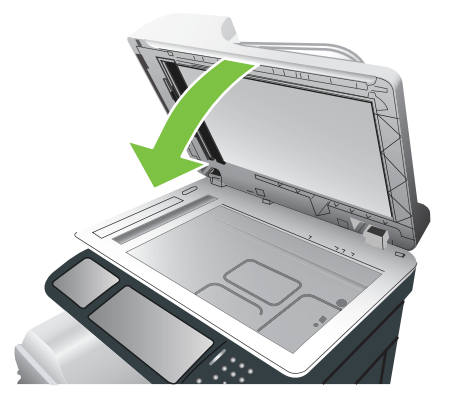

### **De documentinvoerrollen reinigen**

U moet de rollen in de documentinvoer reinigen als vellen verkeerd worden ingevoerd of als de originelen sporen vertonen wanneer ze uit de documentinvoer komen.

- **VOORZICHTIG:** Reinig de rollen alleen wanneer er invoerfouten of vlekken op de originelen optreden, of wanneer u stof op de rollen ziet. Wanneer u de rollen regelmatig reinigt, kan er stof in het apparaat komen.
	- **1.** Trek aan de ontgrendelingshendel om de klep van de documentinvoer te openen.

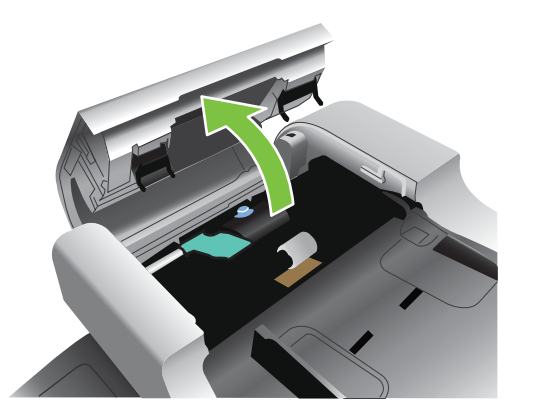

**2.** Ga naar de rollen.

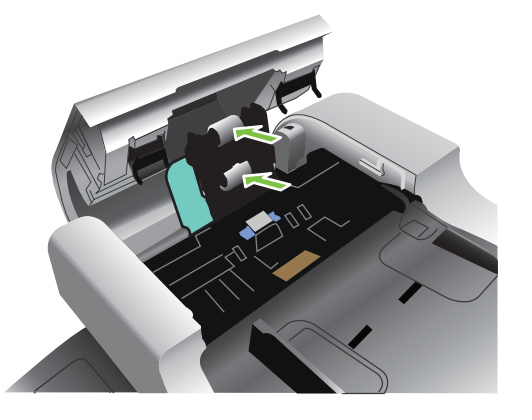

**3.** Veeg de rollen voorzichtig af met een schone, pluisvrije doek die met water is bevochtigd.

- **VOORZICHTIG:** Giet geen water rechtstreeks op de rollen. Hierdoor kunt u het apparaat beschadigen.
- **4.** Kijk waar het scheidingskussen zich bevindt.

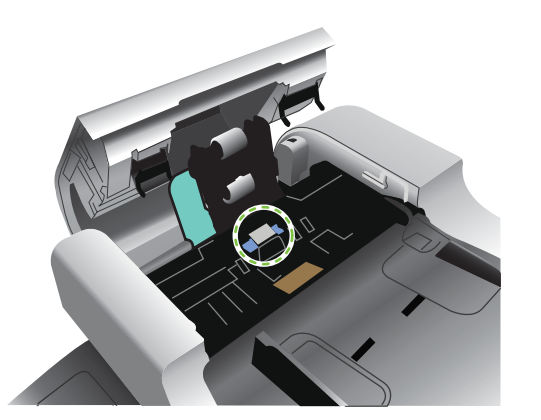

- **5.** Veeg het blad voorzichtig af met een schone, pluisvrije doek die met water is bevochtigd.
- **6.** Sluit de klep van documentinvoer.

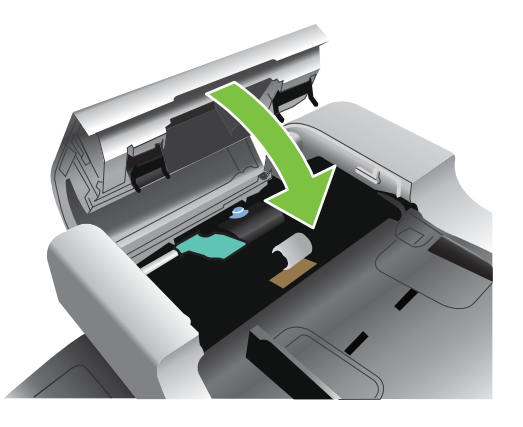

## **De fuser reinigen**

Druk de reinigingspagina af om te voorkomen dat er toner en papierdeeltjes in de fuser achterblijven. Door het achterblijven van toner en deeltjes kunnen vlekken op de voor- of achterzijde van uw afdrukken ontstaan.

HP adviseert de reinigingspagina af te drukken wanneer u problemen ondervindt met de afdrukkwaliteit.

Tijdens het reinigen wordt het bericht **Bezig met reinigen** op het bedieningspaneel van het apparaat weergegeven.

Druk de reinigingspagina voor een goede werking af op kopieerpapier (geen bankpost, zwaar of ruw papier).

#### **De reinigingspagina afdrukken**

- **1.** Ga naar Beheer en raak dit aan.
- **2.** Ga naar Afdrukkwaliteit en raak dit aan.
- **3.** Raak Kalibratie/reiniging aan.
- **4.** Raak Reinigingspagina verwerken aan.

## **De scanner kalibreren**

Kalibreer de scanner ter compensatie van offsets in het scannerafbeeldingssysteem (leeskop) voor ADF en vlakplaatscanners. Vanwege mechanische spelingen is het mogelijk dat de leeskop van de scanner de positie van de afbeelding niet nauwkeurig leest. Tijdens de kalibratieprocedure worden offsetwaarden voor de scanner berekend en opgeslagen. De offsetwaarden worden vervolgens gebruikt bij het produceren van scans zodat het juiste gedeelte van het document wordt vastgelegd.

Scannerkalibratie mag alleen worden uitgevoerd als u offsetproblemen merkt met de gescande afbeeldingen. De scanner wordt gekalibreerd voordat deze de fabriek verlaat. Een scanner hoeft zelden nog eens te worden gekalibreerd.

Druk het kalibratiemodel af voordat u de scanner kalibreert.

- **1.** Plaats papier van Letter- of A4-formaat in lade 1 en stel de zijgeleiders bij.
- **2.** Blader op het beginscherm van het bedieningspaneel naar Beheer en raak deze optie aan.
- **3.** Raak Probleemoplossing aan.
- **4.** Raak Kalibratie scanner aan.
- **5.** Raak Kalibreren aan om het eerste deel van het kalibratiemodel af te drukken.
- **6.** Plaats het eerste deel van het kalibratiemodel met de afdrukzijde omlaag in lade 1 zodat de pijlen naar het apparaat wijzen.
- **7.** Raak Start aan om het tweede deel af te drukken. Het uiteindelijke kalibratiemodel *moet* er als de volgende afbeelding uitzien.

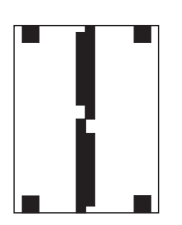

- △ **VOORZICHTIG:** Als het kalibratiemodel niet op de weergegeven afbeelding lijkt, is het kalibratieproces mislukt en neemt de kwaliteit van de scans af. *De zwarte gebieden moeten geheel tot aan de korte randen van de pagina lopen. Als dat niet zo is, moet u een zwarte stift gebruiken om de zwarte gebieden naar de rand van de pagina uit te breiden.* Zorg ervoor dat het papier correct is geplaatst.
- **8.** Plaats het kalibratiemodel met de afdrukzijde omhoog in de ADF en pas de zijgeleiders aan.
- **9.** Nadat het kalibratiemodel eenmaal door de ADF is gevoerd, plaatst u het opnieuw met de afdrukzijde naar beneden in de ADF en raakt u Start aan.
- **10.** Leg het kalibratiemodel met de afdrukzijde omlaag op de scannerglasplaat, raak Start aan en scan de pagina. Hierna is de kalibratie voltooid.

## **De firmware upgraden**

Dit apparaat beschikt over een RFU-functie (Remote Firmware Update). Met onderstaande informatie kunt u de firmware van het apparaat upgraden.

### **De huidige versie van de firmware bepalen**

- **1.** Op het bedieningspaneel van het apparaat raakt u de pijl omlaag aan totdat het menu Beheer wordt weergegeven.
- **2.** Raak het menu Beheer aan om dit te openen.
- **3.** Raak het menu Informatie aan om dit te openen.
- **4.** Raak de optie Configuratiepagina aan en vervolgens de knop Afdrukken.

In het gedeelte **Apparaatgegevens** van de configuratiepagina wordt de datumcode van de firmware weergegeven. De datumcode van de firmware heeft de volgende notatie: JJJJMMDD XX.XXX.X.

- De datum is de eerste reeks cijfers, waarin JJJJ het jaar is, mm de maand en DD de dag. Een firmwaredatumcode die bijvoorbeeld begint met 20061125 staat voor 25 november 2006.
- De tweede getallenreeks is het versienummer van de firmware, in decimale notatie.

### **De nieuwe firmware van de HP website downloaden**

Ga naar [www.hp.com/go/cljcm3530mfp\\_firmware](http://www.hp.com/go/cljcm3530mfp_firmware) voor de meest recente firmware-upgrade voor het apparaat. Deze pagina bevat instructies voor het downloaden van de nieuwe firmwareversie.

### **De nieuwe firmware overbrengen naar het apparaat**

**The OPMERKING:** Het apparaat kan een .RFU-bestand ontvangen wanneer het de status 'gereed' heeft.

De volgende factoren kunnen van invloed zijn op de tijd die nodig is om het bestand te verzenden.

- De snelheid van de hostcomputer die de update verstuurt.
- Alle taken die vóór de .RFU-taak in de wachtrij staan, worden voltooid voordat de update wordt verwerkt.
- Als het proces wordt onderbroken voordat de firmware is gedownload, moet u het firmwarebestand opnieuw verzenden.
- Als de voeding uitvalt tijdens het updaten van de firmware, wordt de update onderbroken en verschijnt het Engelstalige bericht **Resend upgrade** (Upgrade opnieuw verzenden) op het bedieningspaneel. In dat geval moet u de upgrade via de USB-poort verzenden.
- **E** OPMERKING: De firmware-update leidt tot een wijziging in de indeling van NVRAM (Non-volatile Random-Access Memory). Alle menu-instellingen waarvan de standaardinstelling is gewijzigd, worden mogelijk weer op de standaardwaarden ingesteld. U moet deze opnieuw wijzigen als u andere instellingen wilt dan de standaardinstellingen.

#### **Het uitvoerbare flash-bestand gebruiken om de firmware bij te werken**

Dit apparaat is uitgerust met flash-geheugen, dus u kunt het uitvoerbare flash-bestand met de firmware (.EXE-bestand) gebruiken om de firmware bij te werken. Download het bestand van [www.hp.com/go/](http://www.hp.com/go/cljcm3530mfp_firmware) [cljcm3530mfp\\_firmware.](http://www.hp.com/go/cljcm3530mfp_firmware)

- **B** OPMERKING: Als u deze methode wilt gebruiken, sluit u het apparaat met een USB-kabel rechtstreeks aan op de computer en installeert u de printerdriver voor dit apparaat op de computer.
	- **1.** Druk een configuratiepagina af en noteer het TCP/IP-adres.
	- **2.** Zoek het .EXE-bestand op de computer en dubbelklik op het bestand om het te openen.
	- **3.** Selecteer dit apparaat in de vervolgkeuzelijst **Selecteer bij te werken printer**. Klik op de knop **Start** om het bijwerken te starten.
		- **VOORZICHTIG:** Schakel het apparaat niet uit en verzend tijdens dit proces geen afdruktaken.
	- **4.** Wanneer het proces is voltooid, wordt in het dialoogvenster een pictogram met een lachend gezicht weergeven. Klik op de knop **Afsluiten** om het dialoogvenster te sluiten.
	- **5.** Schakel het apparaat uit en weer in.
	- **6.** Druk nog een configuratiepagina af en controleer of de nieuwe firmwaredatumcode is afgedrukt.

#### **FTP gebruiken om de firmware via een browser te uploaden**

- **1.** Controleer of uw internetbrowser is geconfigureerd voor de weergave van mappen op FTP-sites. Deze instructies gelden voor Microsoft Internet Explorer.
	- **a.** Open de browser en klik achtereenvolgens op **Extra** en **Internet-opties**.
	- **b.** Klik op het tabblad **Geavanceerd**.
	- **c.** Selecteer het vak met de naam **Mapweergave voor FTP-sites inschakelen**.
	- **d.** Klik op **OK**.
- **2.** Druk een configuratiepagina af en noteer het TCP/IP-adres.
- **3.** Open een browservenster.
- **4.** Typ op de adresregel van de browser ftp://<ADRES>, waarbij <ADRES> het adres van het apparaat is. Als het TCP/IP-adres bijvoorbeeld 192.168.0.90 is, typt u ftp://192.168.0.90.
- **5.** Zoek het gedownloade .RFU-bestand voor het apparaat.
- **6.** Sleep het RFU-bestand naar het **POORT**-pictogram in het browservenster.
- **The OPMERKING:** Het apparaat wordt automatisch uit- en weer ingeschakeld om de update te activeren. Wanneer het updateproces is voltooid, wordt het bericht Klaar op het bedieningspaneel van het apparaat weergegeven.

#### **Een upgrade uitvoeren op de firmware in een netwerkverbinding met FTP**

- **1.** Noteer het IP-adres op de pagina HP Jetdirect. De pagina HP Jetdirect is de tweede pagina die wordt afgedrukt als u de configuratiepagina afdrukt.
- **The OPMERKING:** Controleer voordat u een upgrade uitvoert voor de firmware of het apparaat zich niet in de sluimermodus bevindt. Controleer ook dat alle foutberichten van de display van het bedieningspaneel zijn gewist.
- **2.** Klik op **Start**, klik op **Uitvoeren**, en typ vervolgens cmd om het opdrachtvenster te openen.
- **3.** Typ: ftp <TCP/IP-ADRES>. Als het TCP/IP-adres bijvoorbeeld 192.168.0.90 is, typt u ftp 192.168.0.90.
- **4.** Ga naar de map waarin het firmware-bestand is opgeslagen.
- **5.** Druk op Enter op het toetsenbord.
- **6.** Druk op Enter als om de gebruikersnaam wordt gevraagd.
- **7.** Druk op Enter als om het wachtwoord wordt gevraagd.
- **8.** Typ bin achter de opdrachtprompt.
- **9.** Druk op Enter. Het bericht **200 Types set to I, Using binary mode to transfer files** wordt in het opdrachtvenster weergegeven.
- **10.** Typ put, gevolgd door de bestandsnaam. Als de bestandsnaam bijvoorbeeld cljcm3530.rfu is, typt u put cljcm3530.rfu.
- **11.** Het downloaden begint en de firmware wordt bijgewerkt op het apparaat. Dit kan enkele minuten duren. Raak geen toetsen aan op het apparaat of de computer totdat het proces is voltooid.
- **OPMERKING:** Nadat de upgrade is voltooid, wordt het apparaat automatisch uit- en weer ingeschakeld.
- **12.** Typ achter de opdrachtprompt: bye om het ftp-commando af te sluiten.
- **13.** Typ achter de opdrachtprompt:  $\epsilon$ xit om terug te keren naar de Windows-interface.

#### **Een upgrade uitvoeren op de firmware met HP Web Jetadmin**

Als u wilt weten hoe u HP Web Jetadmin gebruikt om de apparaatfirmware bij te werken, gaat u naar [www.hp.com/go/webjetadmin](http://www.hp.com/go/webjetadmin)

#### **Een upgrade uitvoeren via Windows-opdrachten**

Volg de onderstaande instructies om de firmware bij te werken met een netwerkverbinding.

- **1.** Klik op **Start**, klik op **Uitvoeren**, en typ vervolgens cmd om het opdrachtvenster te openen.
- **2.** Typ het volgende: copy /B <BESTANDSNAAM> \\COMPUTERNAAM>\SHARENAAM>. Hierin is <BESTANDSNAAM> de naam van het .RFU-bestand (inclusief het pad), is <COMPUTERNAAM> de naam van de computer via welke het apparaat wordt gedeeld, en is <SHARENAAM> de sharenaam van het apparaat. Bijvoorbeeld:  $C:\$ copy /b  $C:\clap{\csc}1$ cm3530.rfu \\UW SERVER \UW\_COMPUTER.
- **FormERKING:** Als er een spatie in de naam of het pad staat, moet u bestandsnaam en pad tussen dubbele aanhalingstekens zetten. Typ bijvoorbeeld: C:\>copy /b C:\MIJN DOCUMENTEN \cljcm3530.rfu" \\UW\_SERVER\UW\_COMPUTER.
- **3.** Druk op Enter op het toetsenbord. Op het bedieningspaneel wordt een bericht weergegeven dat de voortgang van de firmware-upgrade aangeeft. Aan het einde van het upgradeproces wordt op het bedieningspaneel het bericht **Klaar** weergegeven. Op het computerscherm wordt het bericht **1 bestand(en) gekopieerd** weergegeven.

# **14 Problemen oplossen**

- [Algemene problemen oplossen](#page-225-0)
- [Fabrieksinstellingen herstellen](#page-227-0)
- [Soorten berichten op het bedieningspaneel](#page-228-0)
- [Berichten op het bedieningspaneel](#page-229-0)
- [Storingen](#page-230-0)
- [Problemen met de papierverwerking](#page-243-0)
- [Verklaring van de lampjes op de formatteereenheid](#page-248-0)
- [Problemen met afdruk- en kopieerkwaliteit oplossen](#page-252-0)
- [Prestatieproblemen oplossen](#page-256-0)
- [Faxproblemen oplossen](#page-257-0)
- [E-mailproblemen oplossen](#page-258-0)
- [Verbindingsproblemen oplossen](#page-259-0)
- [Problemen met de productsoftware](#page-261-0)
- Algemene Windows-problemen oplossen
- [Enkele veelvoorkomende problemen met Macintosh oplossen](#page-263-0)

## <span id="page-225-0"></span>**Algemene problemen oplossen**

Als het apparaat niet op de juiste wijze reageert, loopt u de punten in de volgende controlelijst een voor een na. Als het apparaat ergens niet verder wil, gaat u te werk volgens de suggesties voor probleemoplossing. Als het probleem na een bepaalde stap is opgelost, hoeft u de resterende stappen in de controlelijst niet meer uit te voeren.

## **Controlelijst probleemoplossing**

- **1.** Controleer of het Klaar-lampje op het apparaat brandt. Voer de volgende stappen uit als er geen lampjes branden:
	- **a.** Controleer alle kabels en netsnoeren.
	- **b.** Controleer of de printer is ingeschakeld.
	- **c.** Controleer of de formatter op de juiste wijze in het apparaat is geplaatst. Zie [Verklaring van](#page-248-0) [de lampjes op de formatteereenheid op pagina 235](#page-248-0).
	- **d.** Controleer of het voltage geschikt is voor de netstroominstelling van het apparaat. (Zie het etiket aan de achterzijde van het apparaat voor de voltagespecificaties.) Als u een powerstrip gebruikt waarvan het voltage buiten de specificaties valt, steekt u de stekker rechtstreeks in het stopcontact. Als de stekker al in het stopcontact is gestoken, probeert u een ander stopcontact.
	- **e.** Neem contact op met de HP klantenondersteuning als de MFP nog geen stroom krijgt.
- **2.** Controleer de bekabeling
	- **a.** Controleer de kabelaansluitingen tussen het apparaat en de computer of de netwerkpoort. Zorg ervoor dat de kabel goed is aangesloten.
	- **b.** Controleer of de kabel beschadigd is door zo mogelijk een andere kabel te gebruiken.
	- **c.** Controleer de netwerkaansluiting. Zie [Verbindingsproblemen oplossen op pagina 246](#page-259-0).
- **3.** Kijk of er berichten worden weergegeven op de display van het bedieningspaneel. Raadpleeg [Berichten op het bedieningspaneel op pagina 216](#page-229-0) als er foutberichten worden weergegeven.
- **4.** Controleer of het gebruikte papier aan de specificaties voldoet.
- **5.** Druk een configuratiepagina af. Zie [Informatiepagina's op pagina 172](#page-185-0). Als het apparaat is aangesloten op een netwerk, wordt er ook een HP Jetdirect-pagina afgedrukt.
	- **a.** Als de pagina's niet worden afgedrukt, moet u controleren of ten minste één lade papier bevat.
	- **b.** Als het papier vastloopt in het apparaat, dient u de storing te verhelpen. Zie de Help-functie op het bedieningspaneel voor instructies of zie [Storingen op pagina 217](#page-230-0).
- **6.** Controleer de volgende punten als de configuratiepagina wordt afgedrukt:
	- **a.** Als de pagina niet correct wordt afgedrukt, ligt het probleem aan de hardware van het apparaat. Neem contact op met HP Klantenondersteuning.
	- **b.** Als de pagina correct wordt afgedrukt, functioneert de hardware van het apparaat naar behoren. Het probleem ligt bij de computer die u gebruikt of bij de printerdriver of het programma.
- **7.** Voer een van de volgende handelingen uit:

**Windows**: Klik op **Start**, wijs **Instellingen** aan en klik op **Printers** of **Printers en faxapparaten**. Dubbelklik op de naam van het apparaat.

**-of-**

**Mac OS X**: Open **Afdrukbeheer** (of **Printerconfiguratie**) en dubbelklik op de regel voor de printer.

- **8.** Controleer of de printerdriver voor dit apparaat is geïnstalleerd. Controleer het programma om te kijken of de printerdriver voor dit apparaat wordt gebruikt.
- **9.** Druk een kort document af via een ander programma dat een vorige keer goed is afgedrukt. Als deze oplossing werkt, ligt het probleem bij het gebruikte programma. Als deze oplossing niet werkt (het document wordt niet afgedrukt), gaat u verder met de volgende stappen:
	- **a.** Probeer de afdruktaak uit te voeren vanaf een andere computer waarop de apparaatsoftware is geïnstalleerd.
	- **b.** Als het apparaat op het netwerk is aangesloten, sluit u het apparaat rechtstreeks aan op een computer met een USB-kabel. Leid het apparaat om naar de juiste poort of installeer de software opnieuw, waarbij u de nieuwe aansluitmethode kiest.

## **Factoren die de prestaties van het product beïnvloeden**

De hoeveelheid tijd die nodig is om een taak af te drukken, is van verschillende factoren afhankelijk:

- Maximumsnelheid van het product in pagina's per minuut (ppm)
- Het gebruik van speciaal papier (zoals transparanten, zwaar papier of papier van aangepast formaat)
- Verwerkingstijd en downloadtijd van het product
- De complexiteit en de grootte van afbeeldingen
- De snelheid van de gebruikte computer
- De USB-verbinding
- De I/O-configuratie van de printer
- De hoeveelheid in het apparaat geïnstalleerd geheugen
- Het netwerkbesturingssysteem en de configuratie daarvan (indien van toepassing)
- **EX OPMERKING:** Hoewel extra geheugen kan zorgen voor een betere afhandeling van complexe afbeeldingen en snellere downloadtijden, wordt hiermee niet de maximale snelheid van het apparaat (ppm) verhoogd.

## <span id="page-227-0"></span>**Fabrieksinstellingen herstellen**

U kunt de fabrieksinstellingen herstellen vanuit het menu Herstellen.

- **1.** Ga naar Beheer en raak dit aan. Raak vervolgens Herstelfuncties aan.
- **2.** Raak Fabrieksinstellingen herstellen en vervolgens Terugzetten aan.

Raadpleeg [Menu Herstellen op pagina 55](#page-68-0) voor meer informatie.

## <span id="page-228-0"></span>**Soorten berichten op het bedieningspaneel**

Er zijn vier soorten berichten waarmee op het bedieningspaneel de status van het apparaat of problemen worden aangegeven.

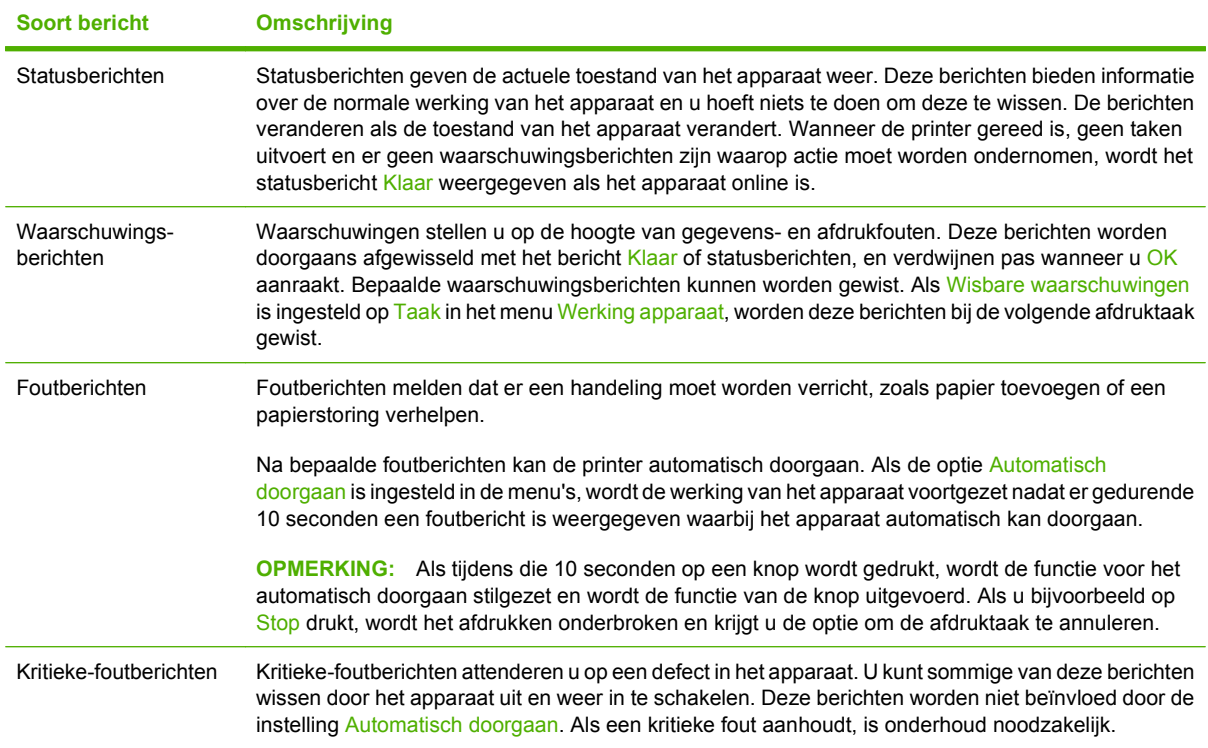

## <span id="page-229-0"></span>**Berichten op het bedieningspaneel**

Het product biedt krachtige berichtenfuncties vanaf het bedieningspaneel. Volg de instructies op het bedieningspaneel om het probleem op te lossen wanneer er een bericht op het bedieningspaneel wordt weergegeven. Als er een fout- of attentiebericht wordt weergegeven en er worden geen stappen getoond om het probleem op te lossen, schakelt u het product uit en weer in. Neem contact op met HPondersteuning als u problemen met het product blijft houden.

Meer informatie over waarschuwingen op de statusregel vindt u als u de waarschuwingsknop  $\bigcirc$ aanraakt.

Raak de knop Help  $\left( \mathbf{\Theta} \right)$  in de rechterbovenhoek van het beginscherm aan voor meer informatie over uiteenlopende onderwerpen.

## <span id="page-230-0"></span>**Storingen**

## **Veelvoorkomende oorzaken van papierstoringen**

#### **Het product is vastgelopen.**

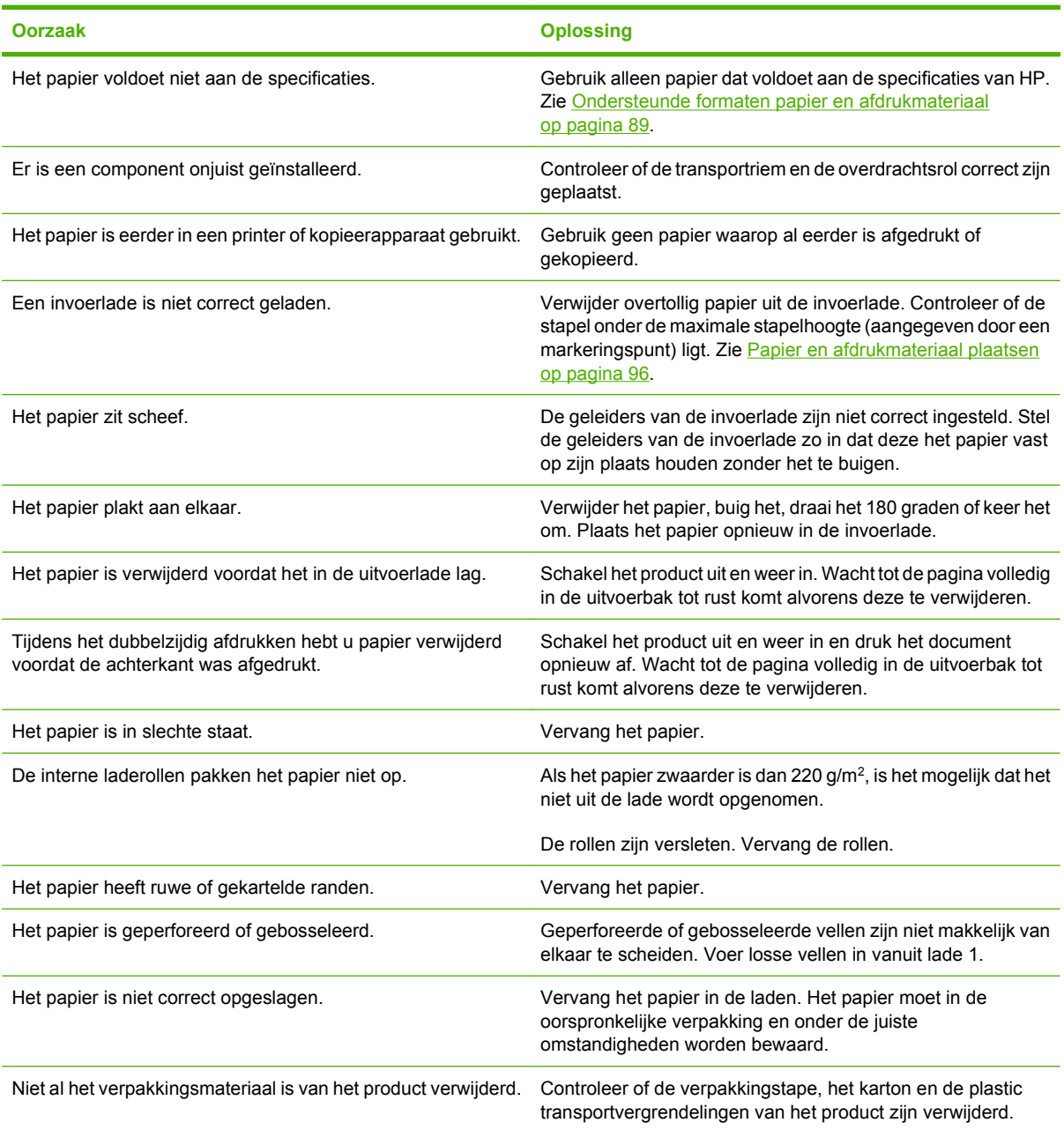

Als het product blijft vastlopen, neemt u contact op met HP Klantenondersteuning of een erkend HP servicepunt.

## **Storingslocaties**

In deze afbeelding ziet u waar papierstoringen zich kunnen voordoen. Bovendien verschijnen op het bedieningspaneel aanwijzingen aan de hand waarvan u het vastgelopen papier kunt vinden en verwijderen.

**OPMERKING:** Gebieden in het product die moeten worden geopend om vastgelopen papier te verwijderen, zijn voorzien van groene handgrepen of groene etiketten.

**Afbeelding 14-1** Storingslocaties

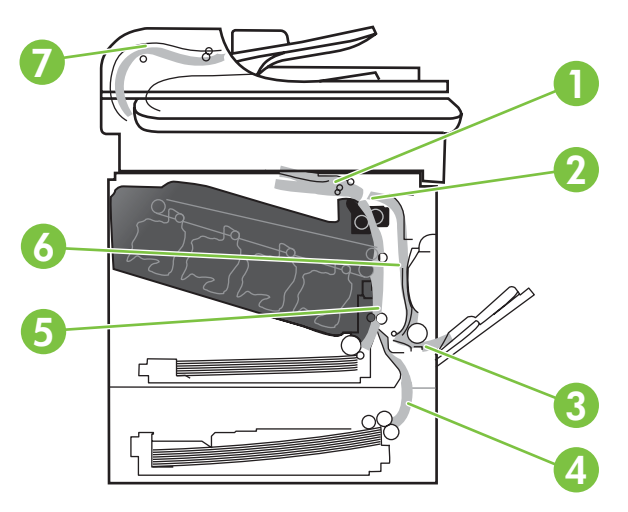

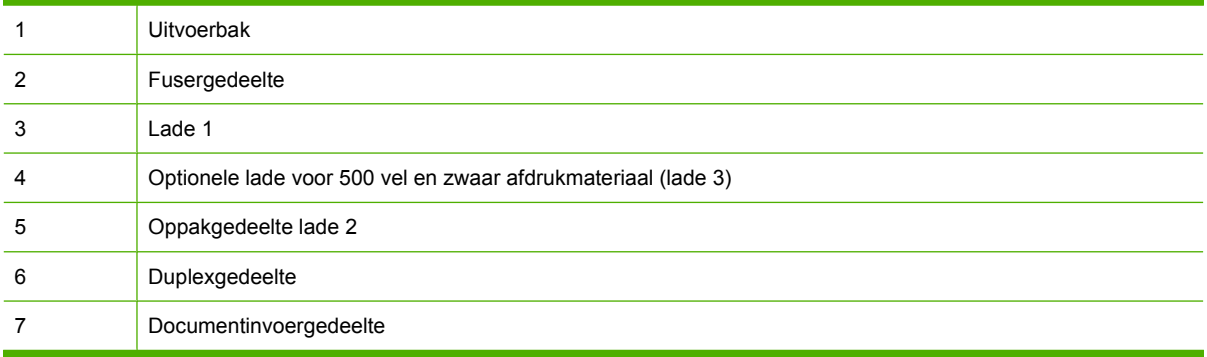

## **Storingen verhelpen**

Wanneer er een storing optreedt, verschijnt op het bedieningspaneel een bericht met daarin de locatie van de storing.

**WAARSCHUWING!** Voorkom het risico op een elektrische schok: verwijder kettingen, armbanden of andere metalen voorwerpen voordat u binnen in het product aan het werk gaat.

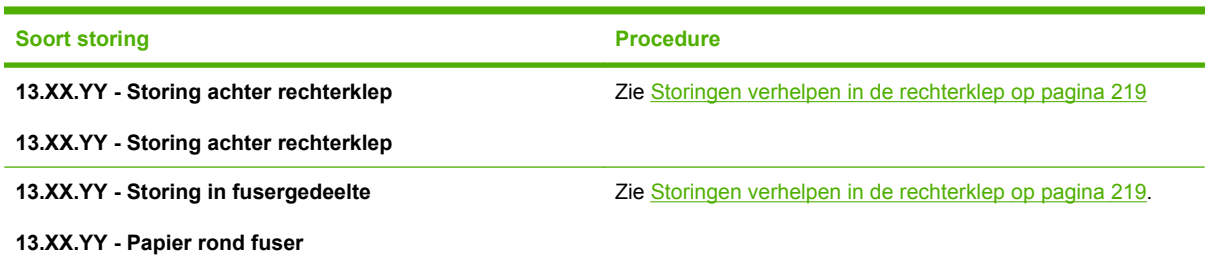

<span id="page-232-0"></span>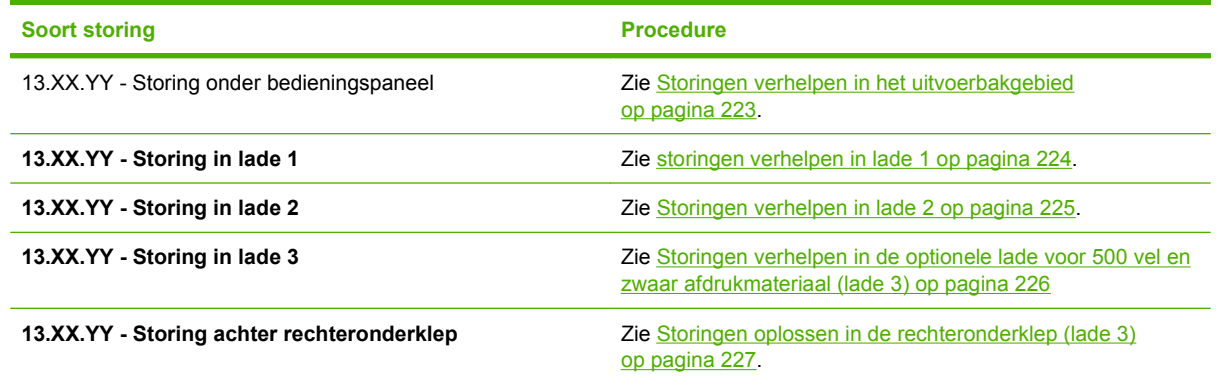

### **Storingen verhelpen in de rechterklep**

- **VOORZICHTIG:** Tijdens het gebruik van het product kan de fuser heet worden. Wacht totdat de fuser is afgekoeld voordat u deze aanraakt.
- **TIP:** Ga naar de volgende website om een animatie te bekijken van deze procedure: [www.hp.com/](http://www.hp.com/go/cljcm3530mfp-right-door-jams) [go/cljcm3530mfp-right-door-jams](http://www.hp.com/go/cljcm3530mfp-right-door-jams).
	- **1.** Open de rechterklep.

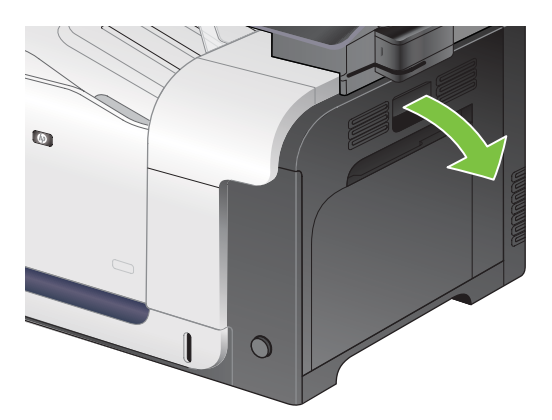

**2.** Als er papier is vastgelopen aan het begin van de uitvoerbak, trekt u het papier omlaag om het te verwijderen.

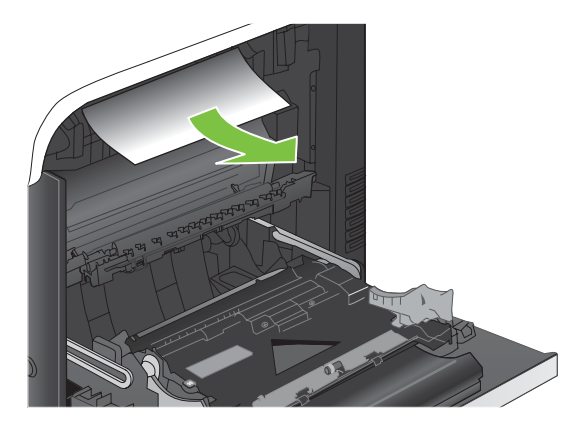

**3.** Als er papier is vastgelopen in de rechterklep, trekt u het papier langzaam naar buiten.

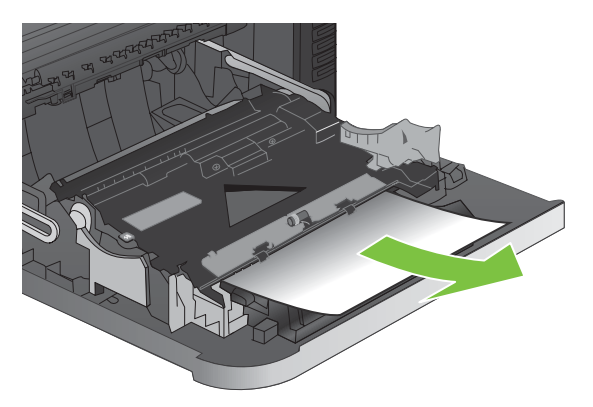

**4.** Til de papierinvoerklep aan de binnenzijde van de rechterklep omhoog. Als daar papier is vastgelopen, trekt u dit langzaam naar buiten.

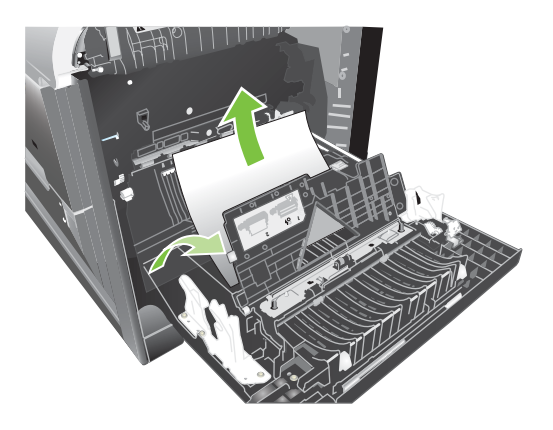

**5.** Sluit de papierinvoerklep.

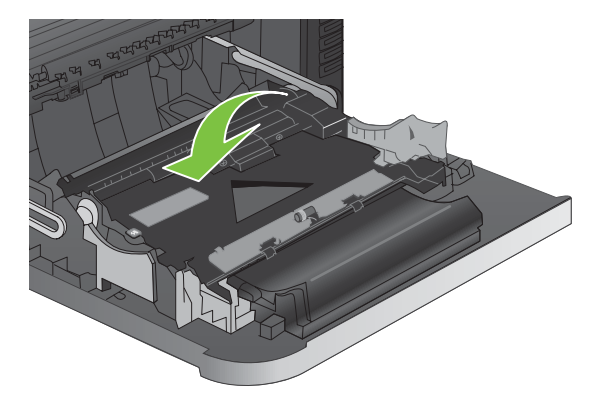

**6.** Trek het papier langzaam uit het oppakgedeelte.

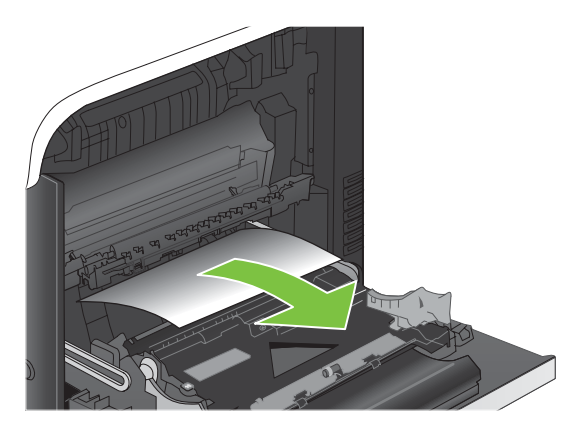

**7.** Kijk of zich papier bevindt in het rollergedeelte van lade 2. Druk de twee groene hendels bij de bodem aan de rechterkant omhoog om de toegangsklep voor storingen te openen. Verwijder vastgelopen papier en sluit de klep.

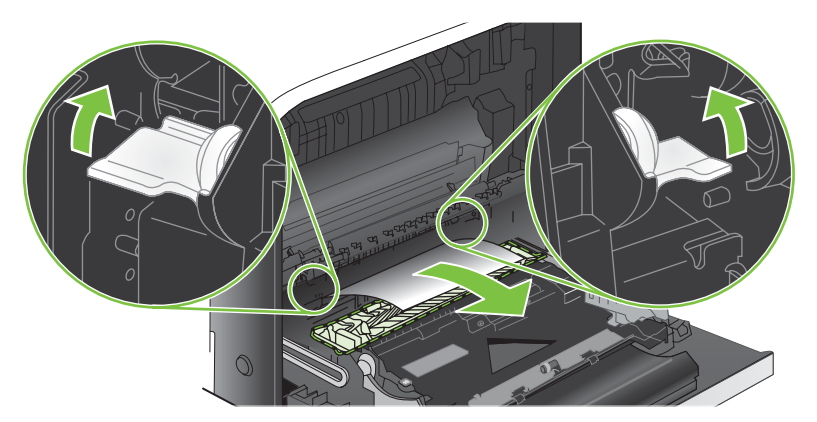

**8.** Als er papier is vastgelopen onder in de fuser, trekt u het papier langzaam omlaag om het te verwijderen.

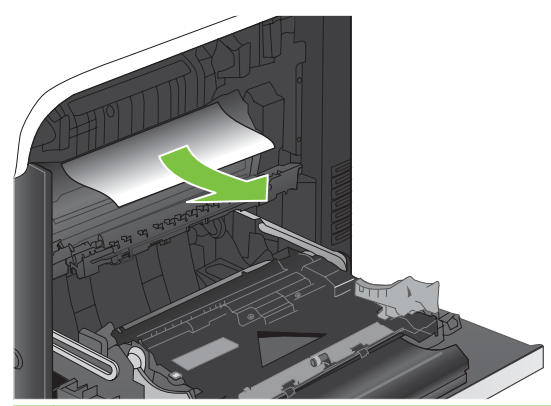

- **VOORZICHTIG:** Raak de rollers van de overdrachtsrol niet aan. Vuil kan de afdrukkwaliteit nadelig beïnvloeden.
- **9.** Er kan papier zijn vastgelopen in de fuser, waar het van buitenaf niet zichtbaar is. Verwijder de fuser om te controleren of daarin papier is vastgelopen.
- **VOORZICHTIG:** Tijdens het gebruik van het product kan de fuser heet worden. Wacht totdat de fuser is afgekoeld voordat u deze aanraakt.
	- **a.** Pak de hendels van de fuser vast, til ze iets omhoog en trek de fuser recht uit het apparaat.

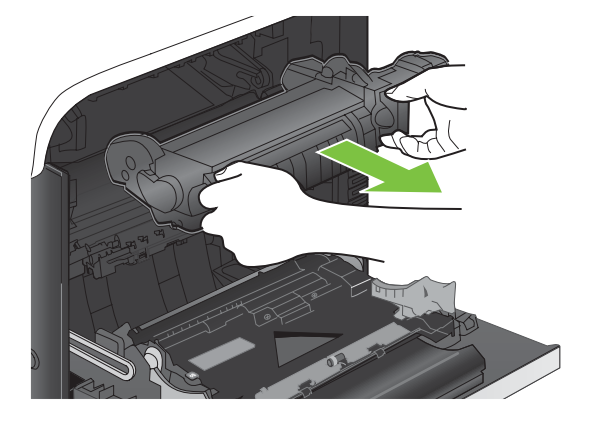

- **b.** Open de toegangsklep voor storingen. Als er papier in de fuser is vastgelopen, trekt u het papier langzaam omhoog om het te verwijderen. Als het papier scheurt, verwijdert u alle snippers.
- **VOORZICHTIG:** Ook als de buitenkant van de fuser is afgekoeld, kunnen de rollen binnenin nog heet zijn. Wacht totdat de fuserrollen zijn afgekoeld voordat u deze aanraakt.

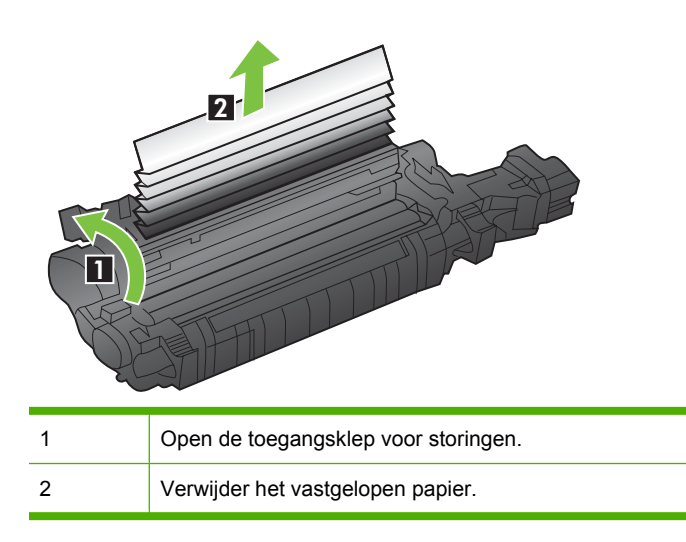

**c.** Open de toegangsklep voor storingen en duw de fuser volledig in het apparaat.

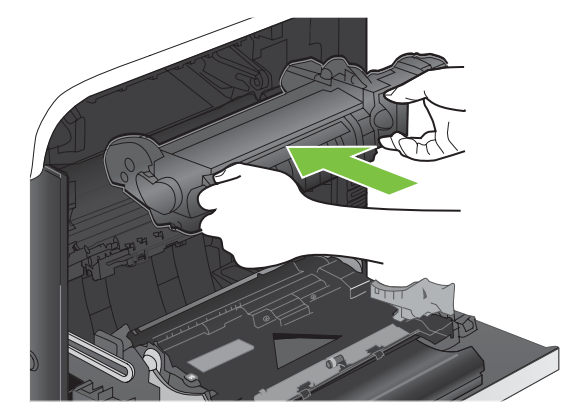

<span id="page-236-0"></span>**10.** Sluit de rechterklep.

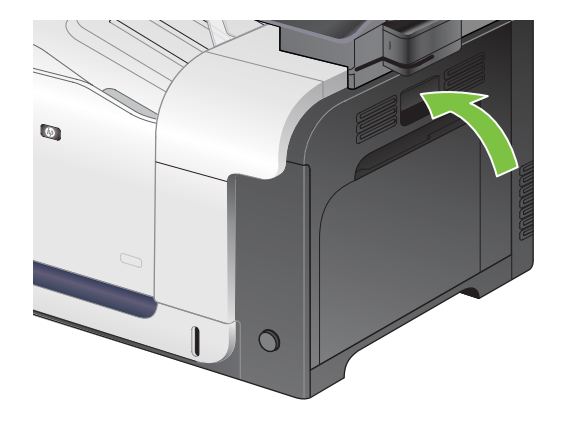

### **Storingen verhelpen in het uitvoerbakgebied**

- **TIP:** Ga naar de volgende website om een animatie te bekijken van deze procedure: [www.hp.com/](http://www.hp.com/go/cljcm3530mfp-output-jams) [go/cljcm3530mfp-output-jams](http://www.hp.com/go/cljcm3530mfp-output-jams).
	- **1.** Als in de uitvoerbak vastgelopen papier zichtbaar is, pakt u dit vast bij de voorste rand en verwijdert u het voorzichtig.

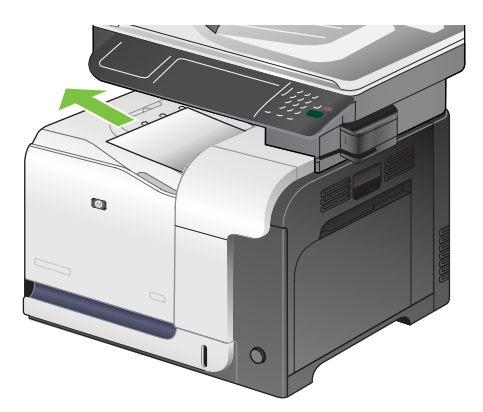

**2.** Als u vastgelopen papier in het duplexuitvoergebied ziet, trekt u het papier langzaam naar buiten.

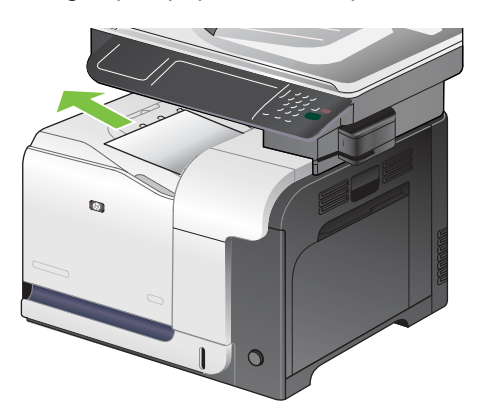

### <span id="page-237-0"></span>**storingen verhelpen in lade 1**

- $\frac{1}{2}$ . **TIP:** Ga naar de volgende website om een animatie te bekijken van deze procedure: [www.hp.com/](http://www.hp.com/go/cljcm3530mfp-tray1-jams) [go/cljcm3530mfp-tray1-jams.](http://www.hp.com/go/cljcm3530mfp-tray1-jams)
	- **1.** Als in lade 1 vastgelopen papier zichtbaar is, verwijdert u dit door het papier voorzichtig recht uit het apparaat te trekken. Druk op OK om het bericht te verwijderen.

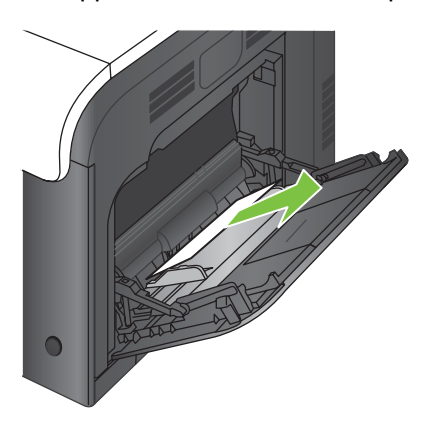

**2.** Als u het papier niet kunt verwijderen of als in lade 1 geen vastgelopen papier zichtbaar is, sluit u lade 1 en opent u de rechterklep.

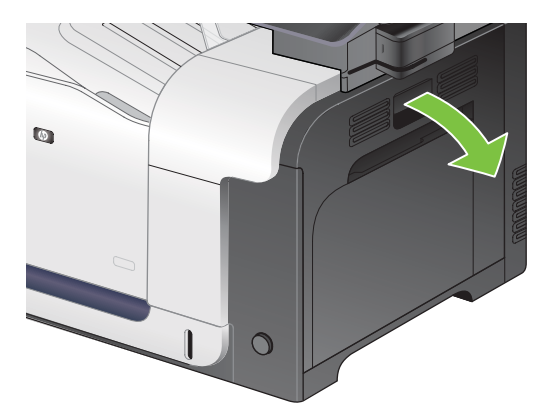

**3.** Als het vastgelopen papier zichtbaar is via de rechterklep, trekt u het papier voorzichtig aan de voorste rand uit het apparaat.

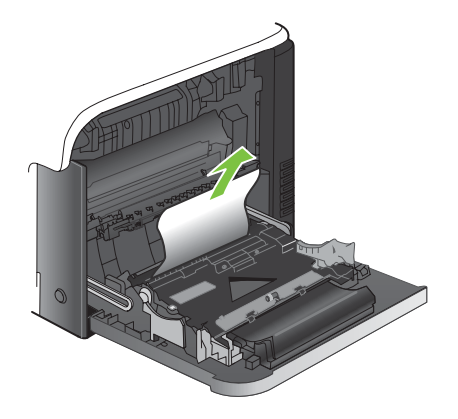

<span id="page-238-0"></span>**4.** Trek het papier voorzichtig uit het oppakgedeelte.

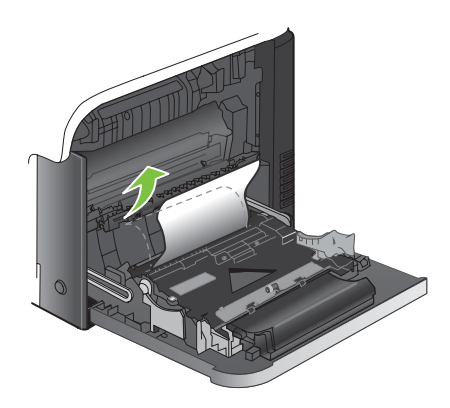

**5.** Sluit de rechterklep.

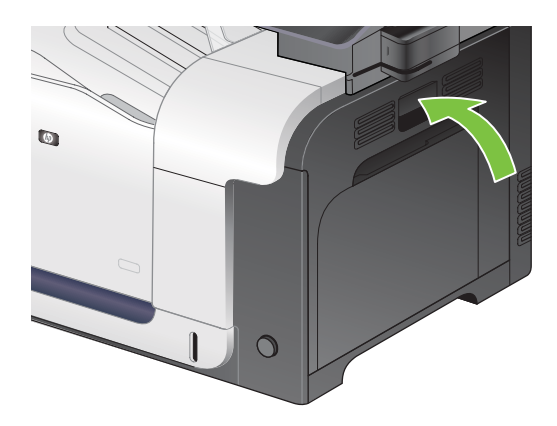

#### **Storingen verhelpen in lade 2**

- △ **VOORZICHTIG:** Als u een lade opent wanneer papier is vastgelopen kan het papier scheuren en kunnen er stukjes papier achterblijven in de lade. Daardoor kan het papier opnieuw vastlopen. Hef storingen eerst op voordat u een lade opent.
- **TIP:** Ga naar de volgende website om een animatie te bekijken van deze procedure: [www.hp.com/](http://www.hp.com/go/cljcm3530mfp-tray2-jams) [go/cljcm3530mfp-tray2-jams.](http://www.hp.com/go/cljcm3530mfp-tray2-jams)
	- **1.** Open lade 2 en controleer of het papier correct is geplaatst. Verwijder vastgelopen of beschadigde vellen papier.

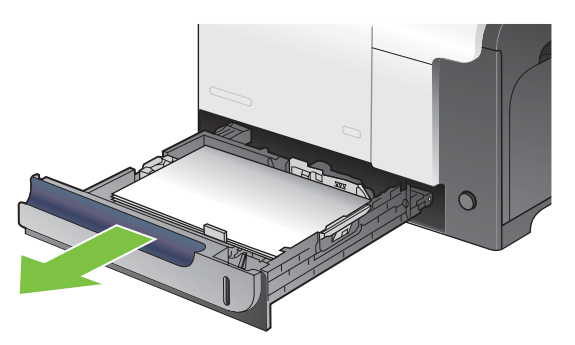

<span id="page-239-0"></span>**2.** Sluit de lade.

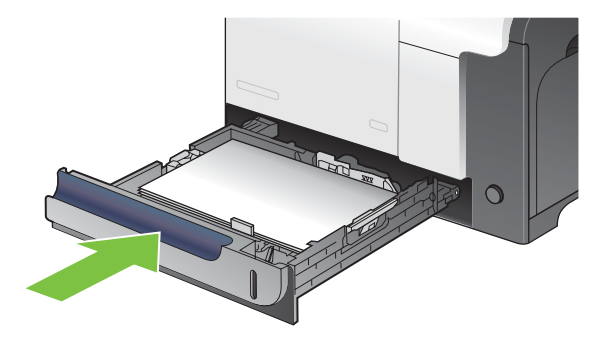

#### **Storingen verhelpen in de optionele lade voor 500 vel en zwaar afdrukmateriaal (lade 3)**

- $\frac{1}{2}$ . TIP: Ga naar de volgende website om een animatie te bekijken van deze procedure: [www.hp.com/](http://www.hp.com/go/cljcm3530mfp-tray3-jams) [go/cljcm3530mfp-tray3-jams.](http://www.hp.com/go/cljcm3530mfp-tray3-jams)
	- **1.** Open lade 3 en controleer of het papier correct is geplaatst. Verwijder vastgelopen of beschadigde vellen papier.

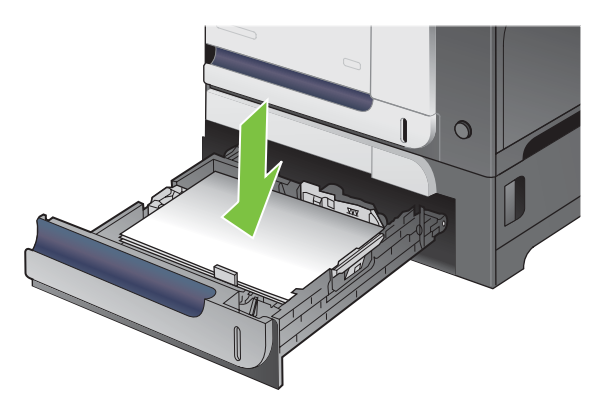

**2.** Sluit lade 3.

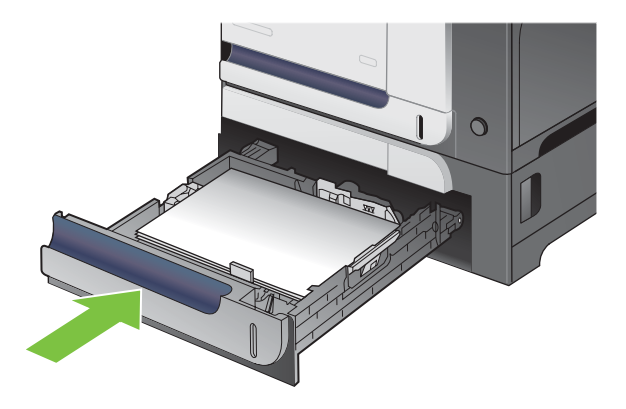

### <span id="page-240-0"></span>**Storingen oplossen in de rechteronderklep (lade 3)**

- **TIP:** Ga naar de volgende website om een animatie te bekijken van deze procedure: [www.hp.com/](http://www.hp.com/go/cljcm3530mfp-lower-right-door-jams) [go/cljcm3530mfp-lower-right-door-jams](http://www.hp.com/go/cljcm3530mfp-lower-right-door-jams).
	- **1.** Open de onderste rechterklep.

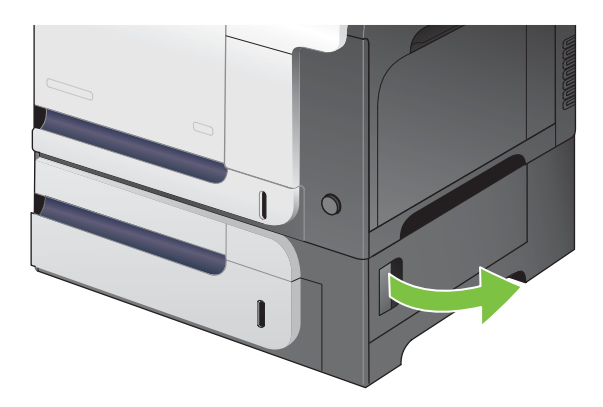

**2.** Als vastgelopen papier zichtbaar is, trekt u dit voorzichtig omhoog of omlaag om het te verwijderen.

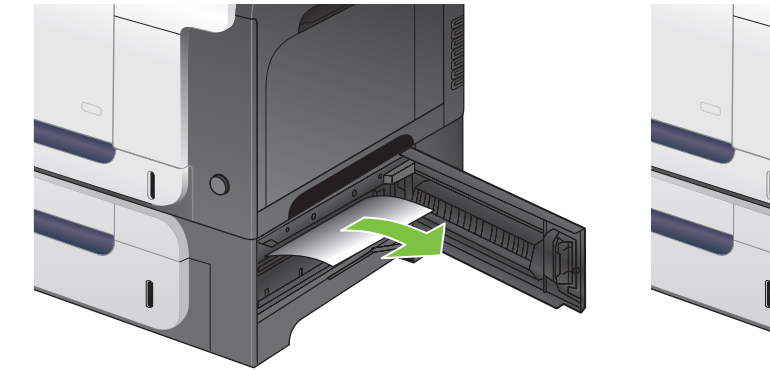

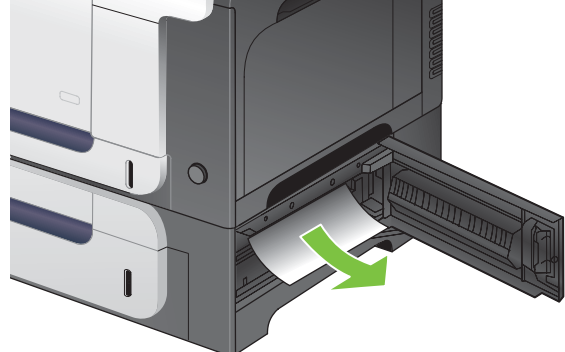

**3.** Sluit de onderste rechterklep.

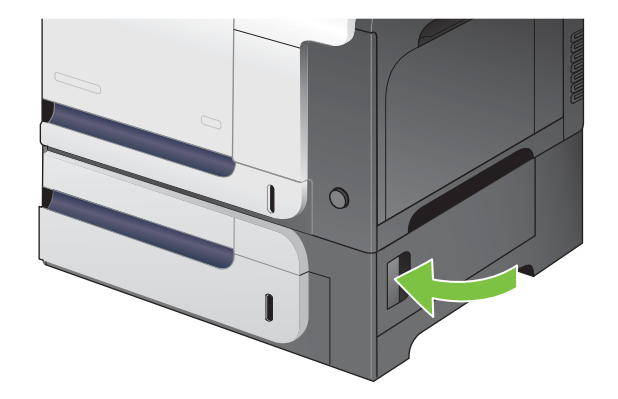

### **Storingen verhelpen in de documentinvoer**

- $\frac{1}{2}$  TIP: Ga naar de volgende website om een animatie te bekijken van deze procedure: [www.hp.com/](http://www.hp.com/go/cljcm3530mfp-adf-jams) [go/cljcm3530mfp-adf-jams](http://www.hp.com/go/cljcm3530mfp-adf-jams).
	- **1.** Open de klep van de documentinvoer.

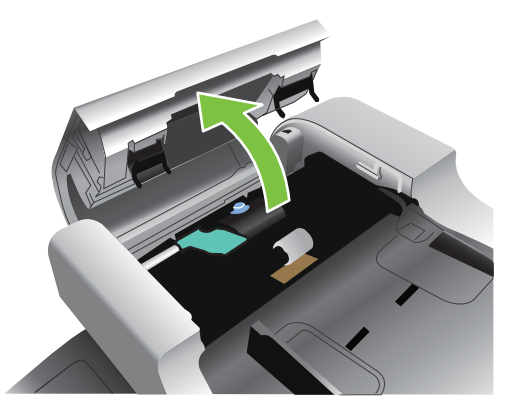

**2.** Til de transportrollen op.

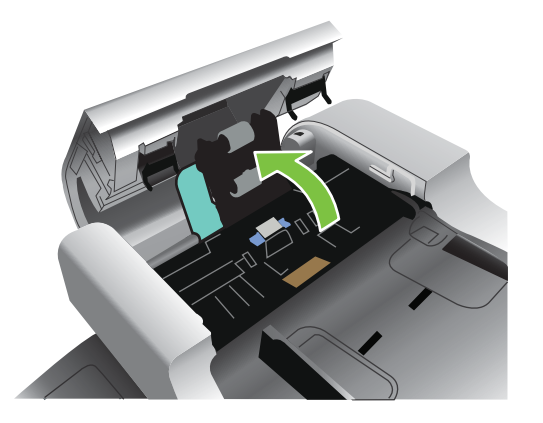

**3.** Verwijder eventueel vastgelopen papier.

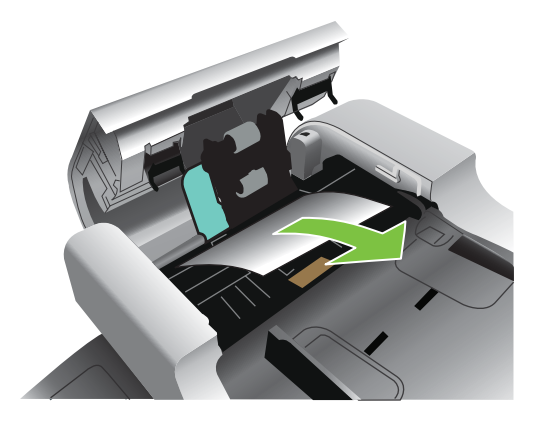

**4.** Sluit de klep van de documentinvoer.

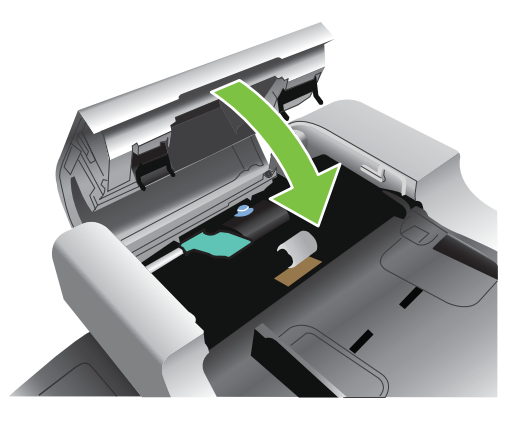

## **Storingsherstel**

Dit product is voorzien van een storingsherstelfunctie; vastgelopen pagina's worden automatisch opnieuw afgedrukt. De volgende opties zijn beschikbaar:

- Auto-instelling Als er voldoende geheugen beschikbaar is, worden de vastgelopen pagina's opnieuw afgedrukt.
- Uit-instelling De vastgelopen pagina's worden niet opnieuw afgedrukt. Aangezien er geen geheugen wordt gebruikt voor het opslaan van de laatst afgedrukte pagina's, zijn de prestaties optimaal.
- **The OPMERKING:** Als u deze optie gebruikt en het papier raakt tijdens dubbelzijdig afdrukken op, kunnen er pagina's verloren gaan.
- Aan-instelling Vastgelopen pagina's worden altijd opnieuw afgedrukt. Er wordt aanvullende geheugencapaciteit toegewezen om de laatste afgedrukte pagina's op te slaan. Hierdoor kunnen de algemene afdrukprestaties afnemen.

#### **De functie Storing verhelpen instellen**

- **1.** Raak het menu Beheer aan en raak vervolgens de instelling Werking apparaat aan.
- **2.** Raak de instelling Werking waarschuwing/fout aan en raak vervolgens de instelling Storing verhelpen aan.
- **3.** Raak een optie aan en raak vervolgens de knop Opslaan aan.

## <span id="page-243-0"></span>**Problemen met de papierverwerking**

Gebruik uitsluitend papier dat voldoet aan de specificaties in de *HP LaserJet Printer Family Print Media Guide*. Configureer de papiersoort op het bedieningspaneel altijd zo dat het overeenkomt met de papiersoort die in de lade is geplaatst.

## **Het product pakt meerdere vellen papier tegelijk**

**Het product pakt meerdere vellen papier tegelijk**

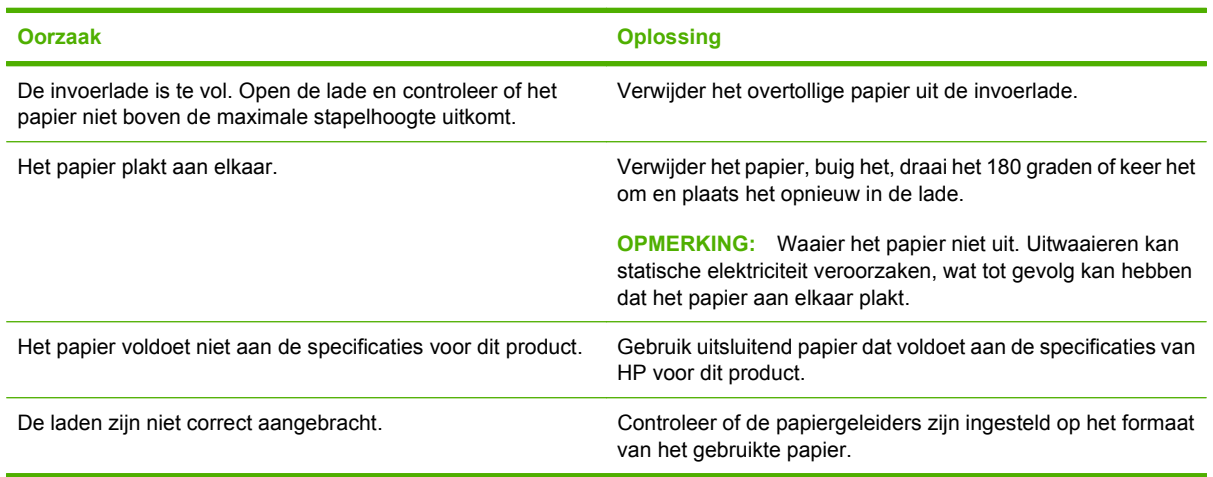

## **Het product voert onjuist papierformaat in**

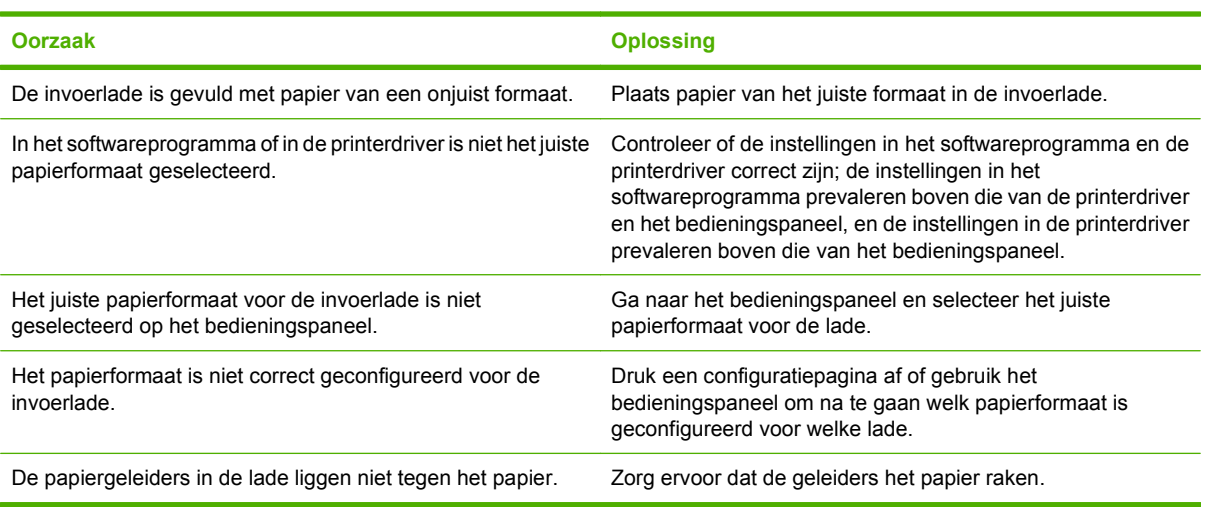

#### **Het product voert onjuist papierformaat in**

## **Het product pakt papier uit een verkeerde lade**

**Het product pakt papier uit een verkeerde lade**

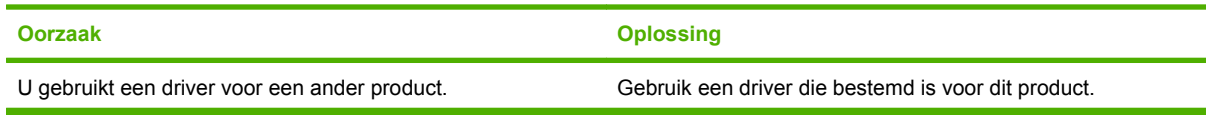

#### **Het product pakt papier uit een verkeerde lade**

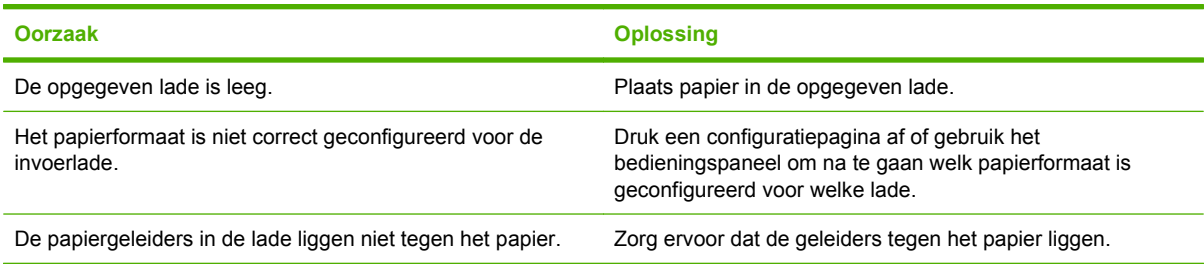

## **Het papier wordt niet automatisch ingevoerd**

#### **Het papier wordt niet automatisch ingevoerd**

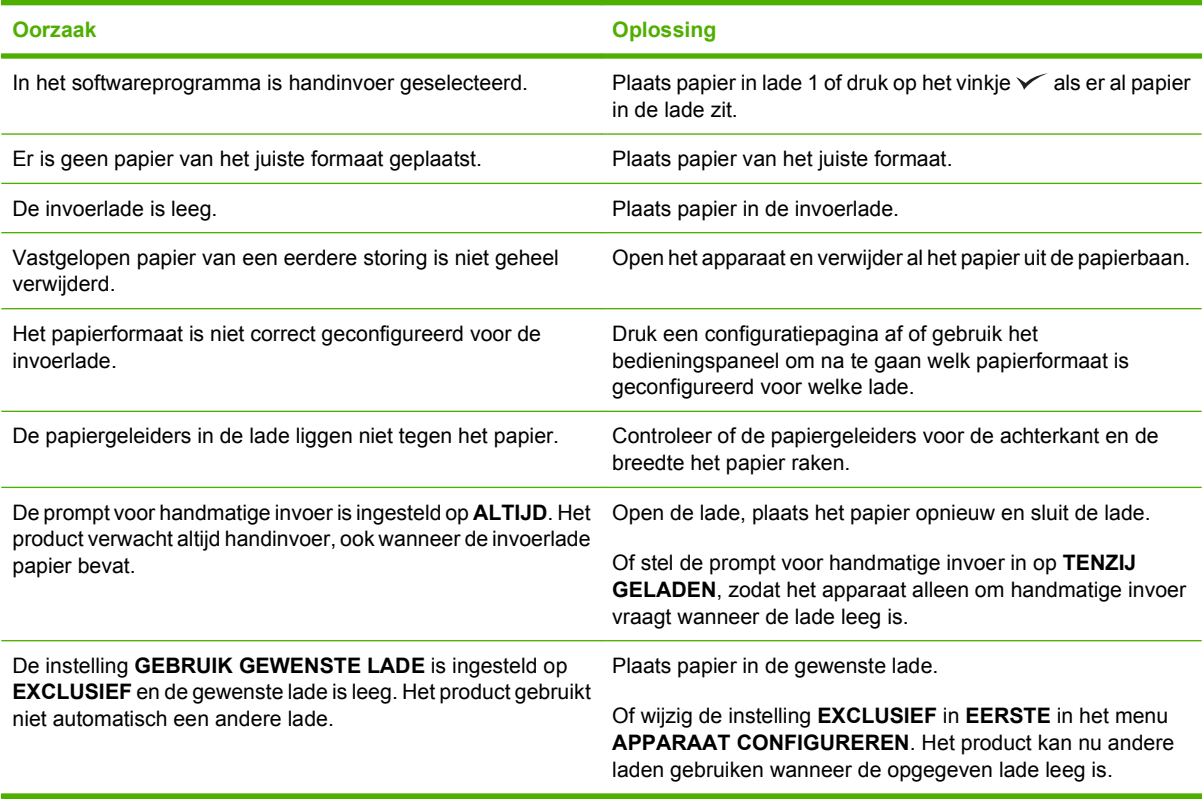

## **Papier uit lade 2 of 3 wordt niet ingevoerd**

#### **Papier uit lade 2 of 3 wordt niet ingevoerd**

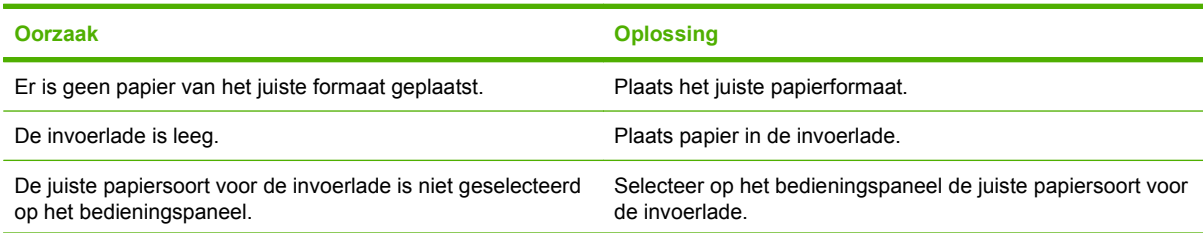

**Papier uit lade 2 of 3 wordt niet ingevoerd**

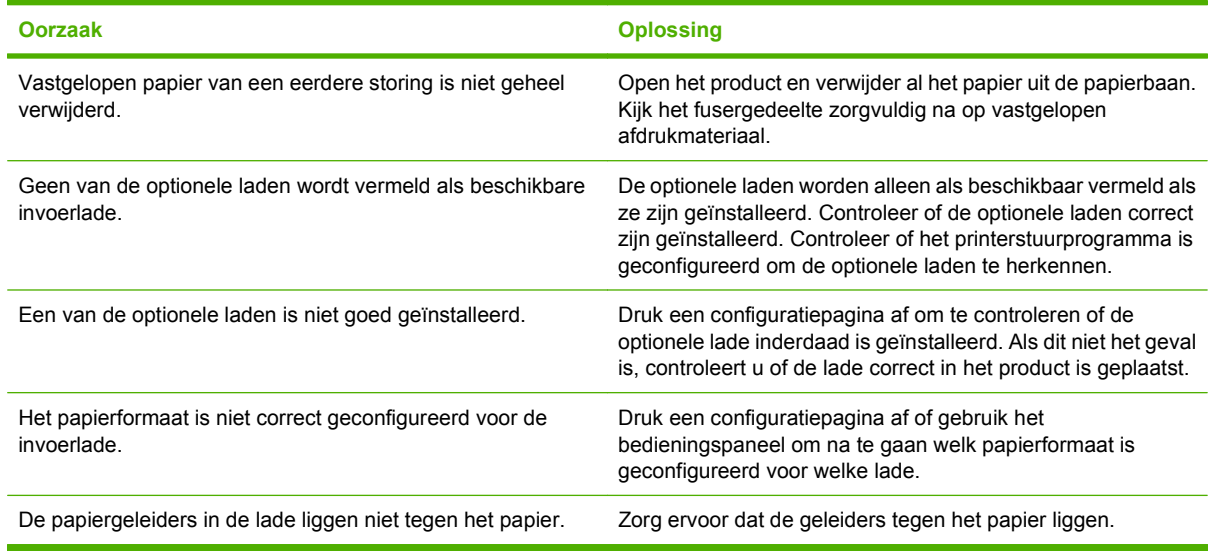

## **Transparanten of glanspapier worden niet ingevoerd**

**Transparanten of glanspapier worden niet ingevoerd**

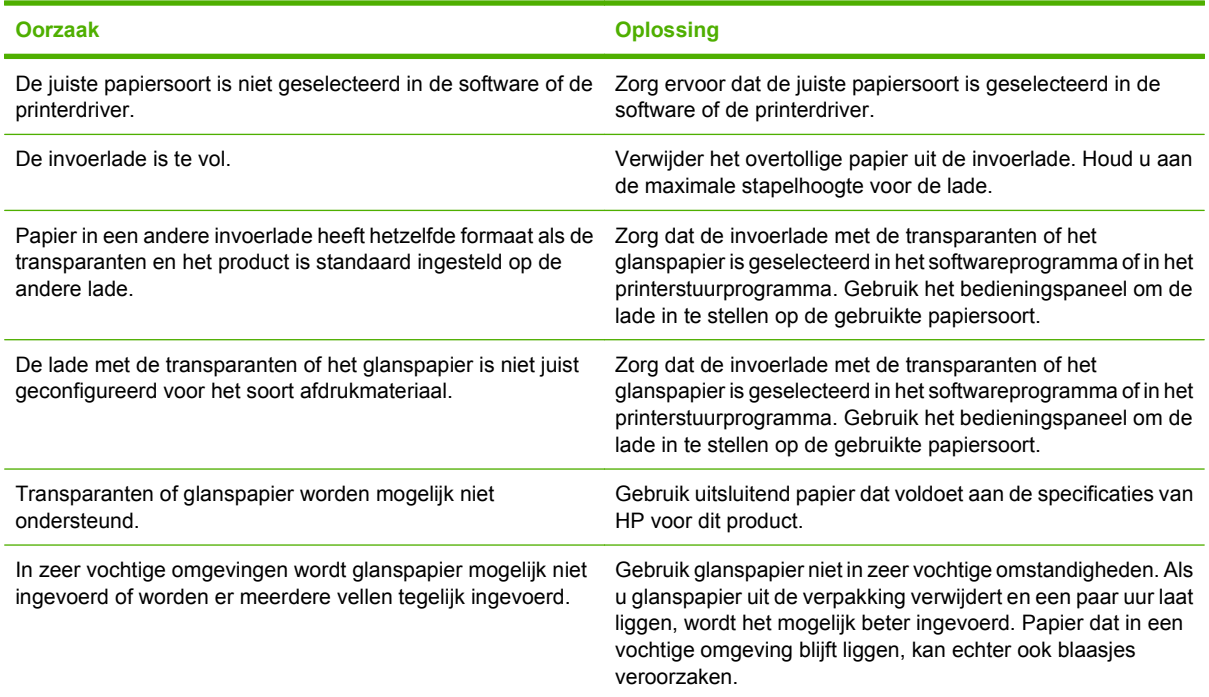

## **Enveloppen lopen vast of worden niet ingevoerd in het product**

**Enveloppen lopen vast of worden niet ingevoerd in het product**

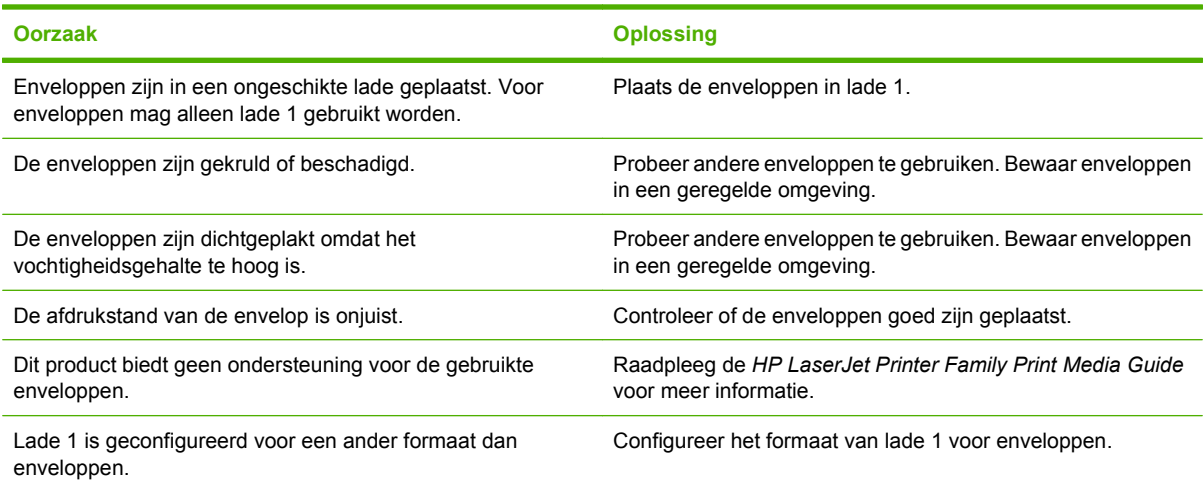

## **De uitvoer is gekruld of gekreukt**

#### **De uitvoer is gekruld of gekreukt**

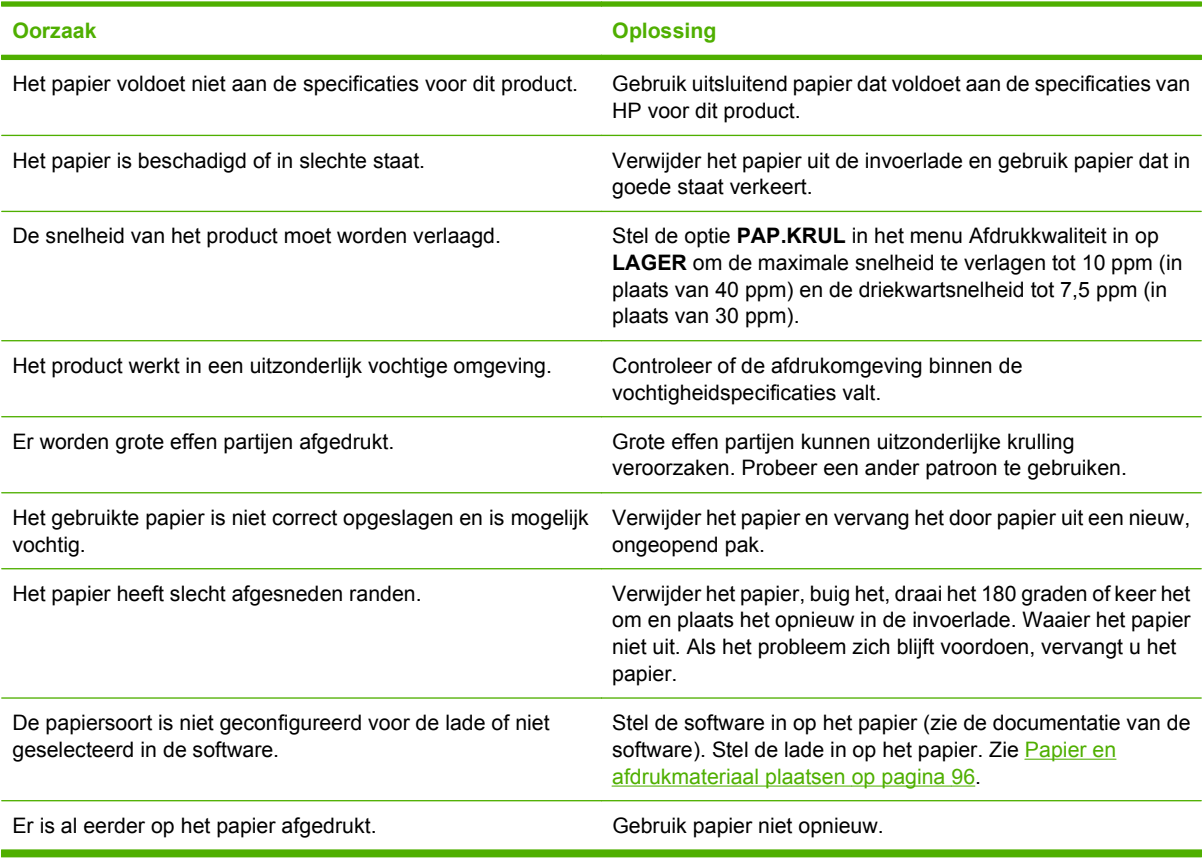

## **Het product kan niet dubbelzijdig afdrukken of doet dit niet goed**

**Het product kan niet dubbelzijdig (duplex) afdrukken of doet dit niet goed**

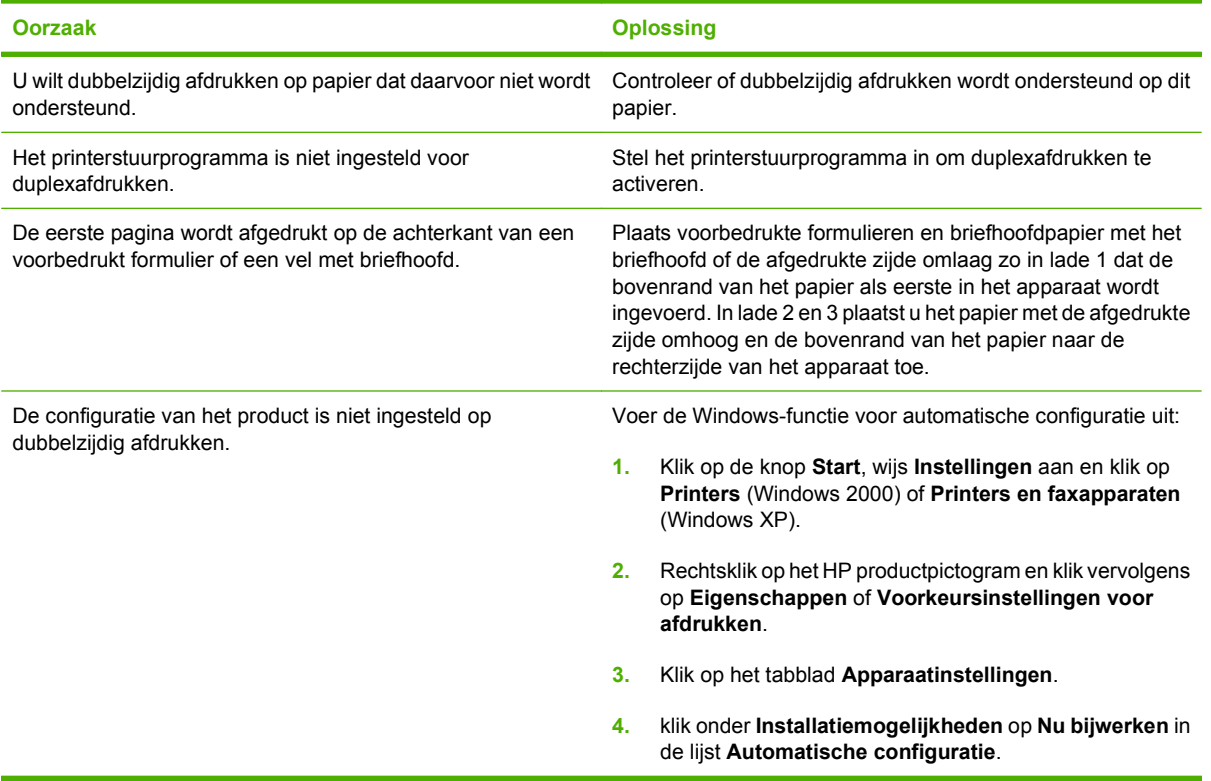

## <span id="page-248-0"></span>**Verklaring van de lampjes op de formatteereenheid**

Lampjes op de formatter geven aan of het apparaat naar behoren functioneert.

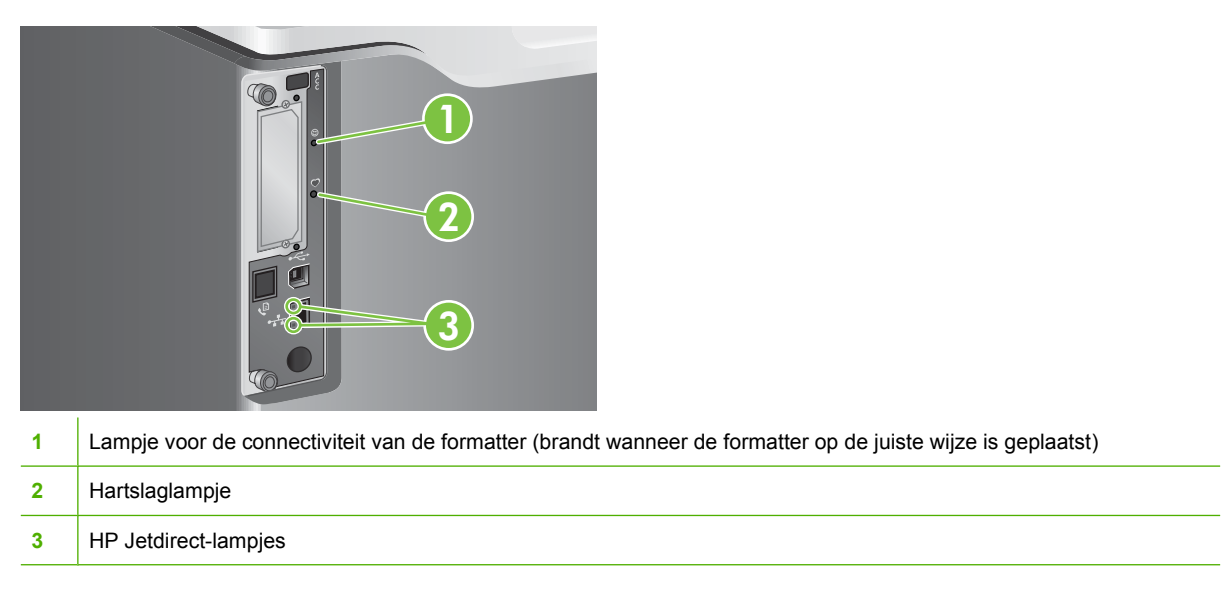

## **Lampje voor de connectiviteit van de formatter**

Het lampje voor de connectiviteit van de formatter geeft aan wanneer de formatter op de juiste wijze in het apparaat is geplaatst. Als het lampje niet brandt, dient u deze procedure te volgen om het probleem te verhelpen.

**1.** Zet het product uit.

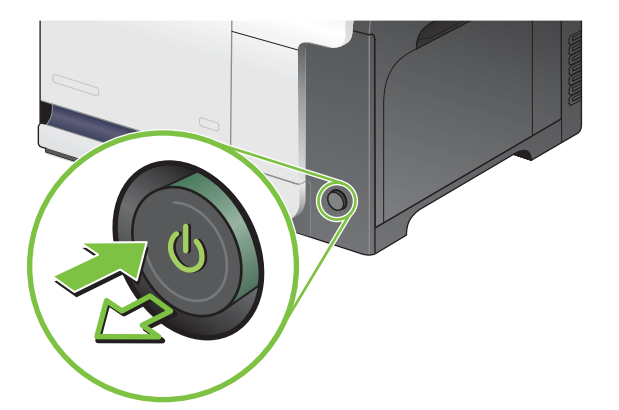

- **2.** Verwijder alle netsnoeren en interfacekabels.
- **OPMERKING:** Deze illustratie toont mogelijk niet alle kabels.

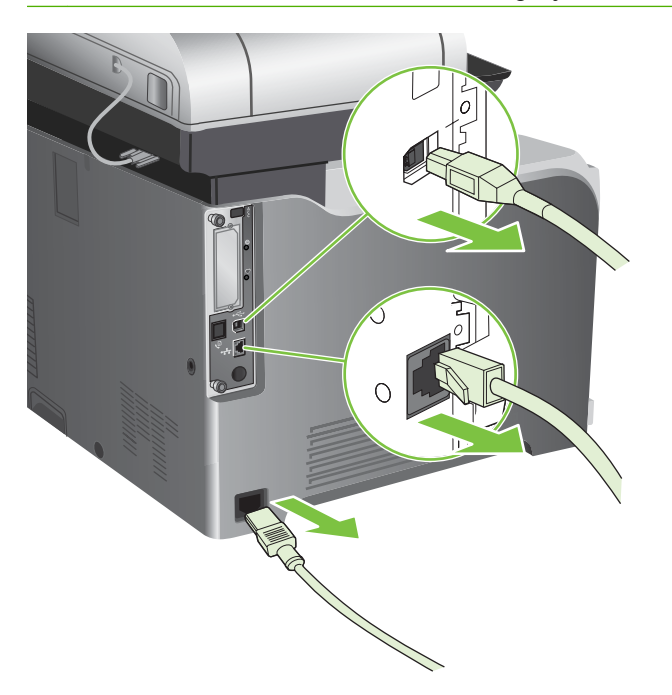

**3.** Zoek de duimschroeven op de formatter-kaart aan de achterzijde van het apparaat.

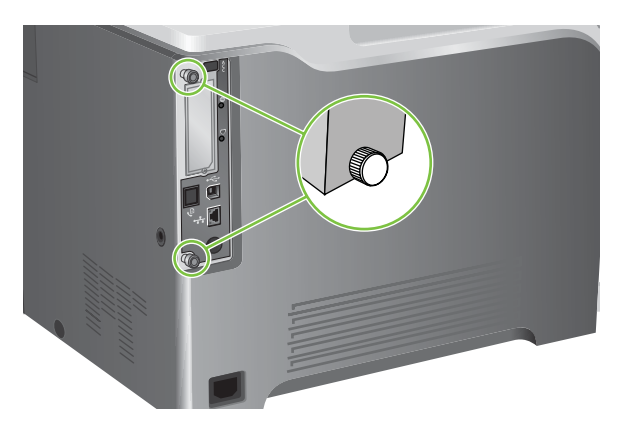

**4.** Maak de duimschroeven los en trek de formatter vervolgens uit het apparaat.

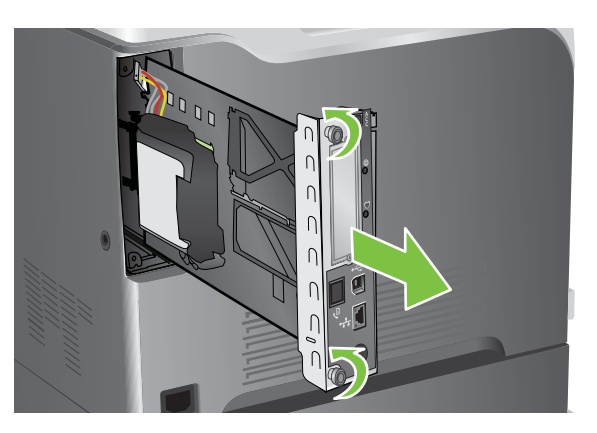

- **5.** Lijn de formatter-kaart uit op de inkepingen aan de onderkant van de sleuf en schuif de kaart terug in het product. Druk stevig op de rechterzijde van de formatter totdat deze volledig is geïnstalleerd.
- **OPMERKING:** Om schade aan de formatter-kaart te voorkomen, dient u deze op een lijn te brengen met de sleuven aan de boven- en onderzijde van de opening.

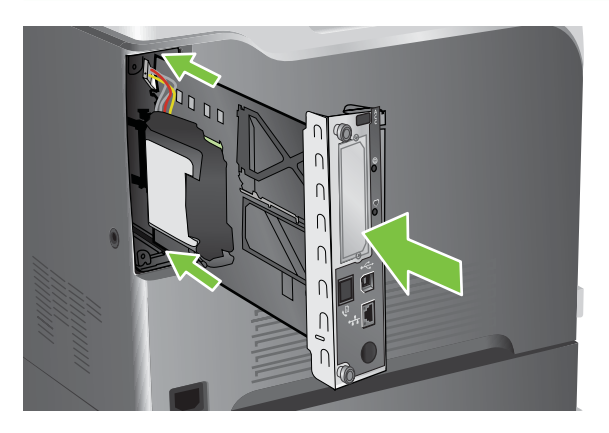

**6.** Sluit het netsnoer en de interfacekabels opnieuw aan en zet het product aan.

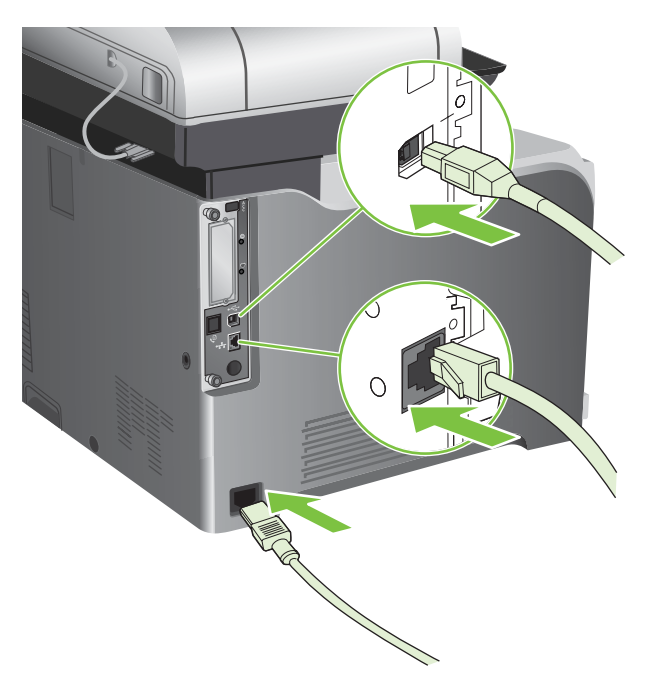

### **Hartslaglampje**

Het hartslaglampje geeft aan dat de formatteereenheid goed functioneert. Tijdens de initialisatie (nadat u het product hebt ingeschakeld), knippert het lampje snel. Vervolgens gaat het lampje uit. Wanneer de initialisatieprocedure van het product is voltooid, knippert het hartslaglampje langzaam.

Als het hartslaglampje uit is, kan er sprake zijn van een probleem in de formatteereenheid. Schakel het apparaat uit en weer in. Als het lampje nog steeds niet brandt, dient u contact op te nemen met een erkend HP-service- of ondersteuningspunt. Zie de ondersteuningsbrochure van HP of ga naar [www.hp.com/support/cljcm3530mfp.](http://www.hp.com/support/cljcm3530mfp)

## **HP Jetdirect-lampjes**

De geïntegreerde HP Jetdirect-printserver heeft twee lampjes. Het gele lampjes geeft netwerkactiviteit aan en het groene lampjes geeft de verbindingsstatus aan. Een knipperend geel lampjes geeft netwerkverkeer aan. Als het groene lampje uit is, is er een storing in de verbinding.

Controleer bij verbindingsfouten alle netwerkkabelaansluitingen. U kunt ook proberen de verbindingsinstellingen handmatig te configureren op de geïntegreerde afdrukserver. Gebruik hiervoor de menu's op het bedieningspaneel.

- **1.** Ga naar Beheer en raak dit aan.
- **2.** Raak Begininstellingen aan.
- **3.** Raak Netwerk en I/O aan.
- **4.** Raak Geïntegreerde Jetdirect of EIO <X> Jetdirect aan.
- **5.** Raak Verbindingssnelh. aan.
- **6.** Selecteer de juiste verbindingssnelheid.
- **7.** Raak Opslaan aan.
## **Problemen met afdruk- en kopieerkwaliteit oplossen**

Wanneer u zich aan deze richtlijnen houdt, kunt u de meeste problemen met de afdrukkwaliteit voorkomen.

- Configureer de laden met de juiste instelling voor de papiersoort. Zie [Laden configureren](#page-121-0) [op pagina 108](#page-121-0).
- Gebruik papier dat voldoet aan de papierspecificaties van HP. Zie [Papier en afdrukmateriaal](#page-100-0) [op pagina 87.](#page-100-0)
- Reinig de printer wanneer nodig. Zie [Het product reinigen op pagina 202](#page-215-0).
- Gebruik originele benodigdheden van HP.

Zie [www.hp.com/go/printquality/cljcm3530](http://www.hp.com/go/printquality/cljcm3530) voor meer informatie.

### **Voorbeelden van problemen met de afdrukkwaliteit**

Een aantal problemen met de afdrukkwaliteit wordt veroorzaakt door het gebruik van verkeerd papier.

- Gebruik papier dat voldoet aan de papierspecificaties van HP.
- Het papieroppervlak is te ruw. Gebruik papier dat voldoet aan de papierspecificaties van HP.
- De instelling van de printerdriver of de papierlade is onjuist. Zorg ervoor dat de papierlade in het bedieningspaneel van het product is geconfigureerd en dat u de juiste driverinstelling voor het gebruikte papier hebt geselecteerd.
- Mogelijk is de afdrukmodus verkeerd ingesteld of voldoet het papier niet aan de aanbevolen specificaties.
- De transparanten die u gebruikt, zijn niet ontwikkeld voor het vereiste hechten van de toner. Gebruik uitsluitend transparanten die zijn ontwikkeld voor HP Color LaserJet-producten.
- Het vochtigheidsgehalte van het papier is ongelijkmatig, te hoog of te laag. Gebruik papier uit een andere bron of open een nieuw pak papier.
- Delen van het papier nemen geen toner op. Gebruik papier uit een andere bron of open een nieuw pak papier.
- Het door u gebruikte briefhoofd wordt afgedrukt op ruw papier. Gebruik gladder kopieerpapier. Als het probleem hiermee is opgelost, gaat u bij de drukker van uw briefpapier na of het gebruikte papier voldoet aan de specificaties voor dit product.

### **Liniaal voor repeterende onvolkomenheden**

Als afdrukfouten zich op regelmatige afstanden op de pagina voordoen, kunt u met deze liniaal de oorzaak van de fouten bepalen. Plaats de bovenkant van de liniaal op de eerste onvolkomenheid. De

markering die zich bevindt naar de volgende plaats waar de onvolkomenheid voorkomt, geeft aan welk onderdeel moet worden vervangen.

**Afbeelding 14-2** Liniaal voor herhaalde fouten

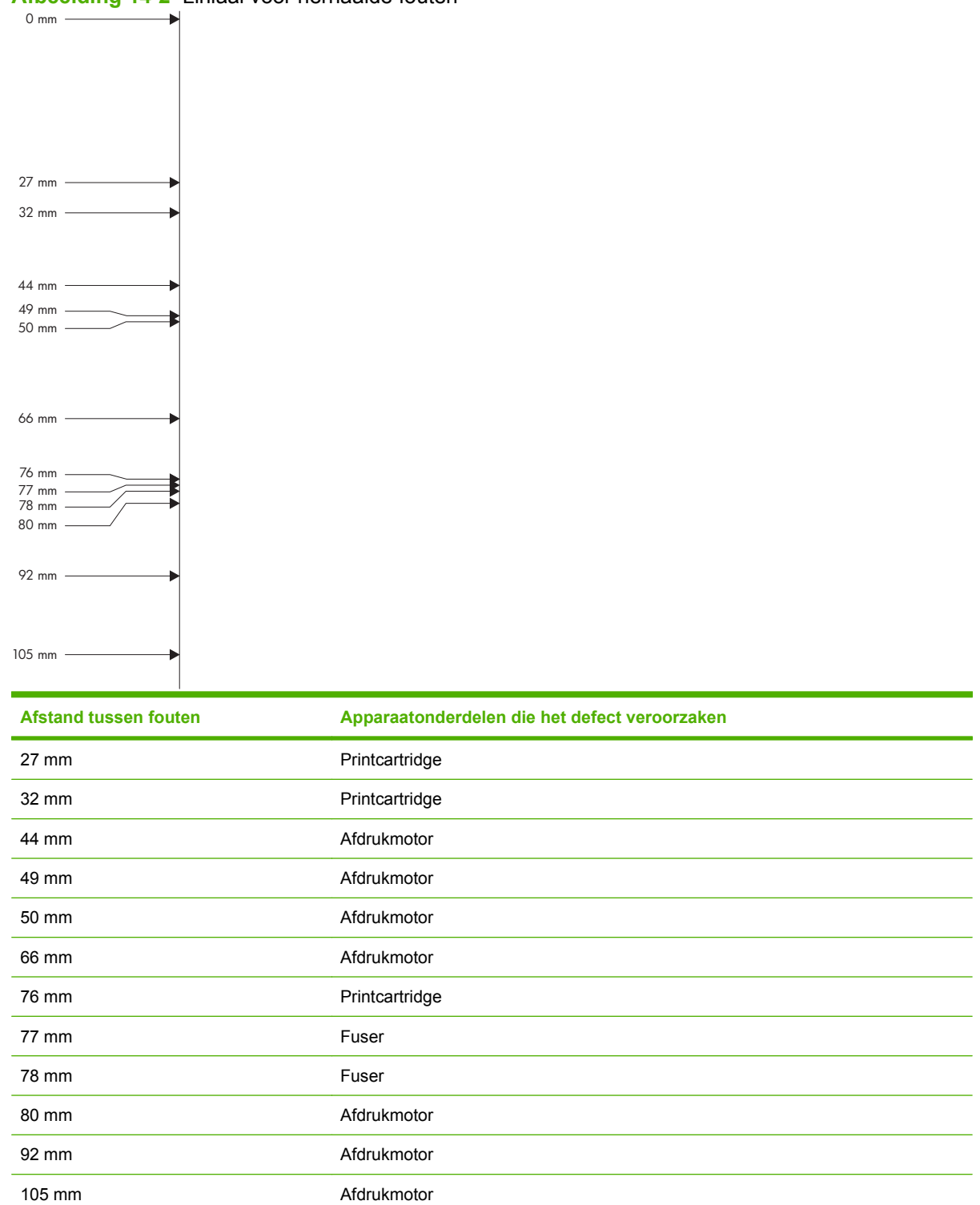

### **Problemen met transparanten**

Transparanten kunnen dezelfde kwaliteitsproblemen te zien geven als elke andere papiersoort. Daarnaast doen zich mogelijk ook problemen voor die specifiek zijn voor transparanten. Omdat transparanten bovendien plooibaar zijn in het afdruktraject, laten de papierverwerkingscomponenten er gemakkelijk sporen op na.

**FY OPMERKING:** Laat transparanten minstens 30 seconden afkoelen voordat u ze oppakt.

- Ga in de printerdriver naar het tabblad **Papier** en selecteer **Transparant** als papiersoort. Zorg tevens dat de lade juist is geconfigureerd voor transparanten.
- Controleer of de transparanten voldoen aan de specificaties voor dit product.
- Pak transparanten altijd bij de randen vast. Vet afkomstig van de huid op het oppervlak van de transparanten kan vlekken en vegen veroorzaken.
- Kleine, verspreide donkere plekken op de onderrand van pagina's die vaste kleuren bevatten, kunnen veroorzaakt worden door transparanten die samenkleven in de uitvoerbak. Probeer een kleiner aantal transparanten af te drukken.
- Als de gekozen kleuren niet het gewenste resultaat opleveren, selecteert u andere kleuren in het softwareprogramma of in de printerdriver.
- Als u een reflectieprojector gebruikt, dient u in plaats daarvan een gewone overheadprojector te gebruiken.

### **Omgevingsgebonden problemen met de afdrukkwaliteit**

Als het apparaat moet functioneren in een uitzonderlijk vochtige of droge omgeving, dient u de controleren of deze omgeving voldoet aan de specificaties. Zie [Omgevingsspecificaties](#page-289-0) [op pagina 276](#page-289-0).

### **Afdrukkwaliteitproblemen veroorzaakt door storingen**

- Zorg ervoor dat al het papier uit de papierbaan is verwijderd.
- Als het product onlangs is vastgelopen, drukt u twee tot drie pagina's af om het product te reinigen.
- Het papier wordt niet door de fusereenheid gevoerd, waardoor er geen vervormde weergave op navolgende documenten ontstaat. Druk twee of drie pagina's af om het product te reinigen.

### **Afdrukkwaliteit verbeteren en optimaliseren**

De meeste problemen met afdrukkwaliteit kunnen met de volgende procedures worden verholpen.

Als de afdrukkwaliteit niet verbetert na het volgen van de procedures, gaat u naar [www.hp.com/support/](http://www.hp.com/support/cljcm3530mfp) [cljcm3530mfp.](http://www.hp.com/support/cljcm3530mfp)

### **Het product kalibreren**

Door middel van kalibratie wordt de afdrukkwaliteit verbeterd. Als zich problemen voordoen met de afdrukkwaliteit, kalibreert u het product.

- **1.** Ga naar Beheer en raak dit aan.
- **2.** Ga naar Afdrukkwaliteit en raak dit aan.
- **3.** Raak Snel kalibreren of Volledige kalibratie aan.
- **4.** Raak Kalibreren aan.

### **Pagina's voor het oplossen van problemen met de afdrukkwaliteit**

Gebruik de ingebouwde pagina's voor het oplossen van problemen met de afdrukkwaliteit bij diagnose en probleemoplossing.

- **1.** Ga naar Beheer en raak dit aan.
- **2.** Ga naar Probleemoplossing en raak dit aan.
- **3.** Raak Probleemoplossing afdrukkwaliteit aan.
- **4.** Raak Afdrukken aan.

Wanneer de pagina's voor het oplossen van problemen met de afdrukkwaliteit zijn afgedrukt, keert het apparaat terug naar de status Klaar. Volg de aanwijzingen op de afgedrukte pagina's.

# **Prestatieproblemen oplossen**

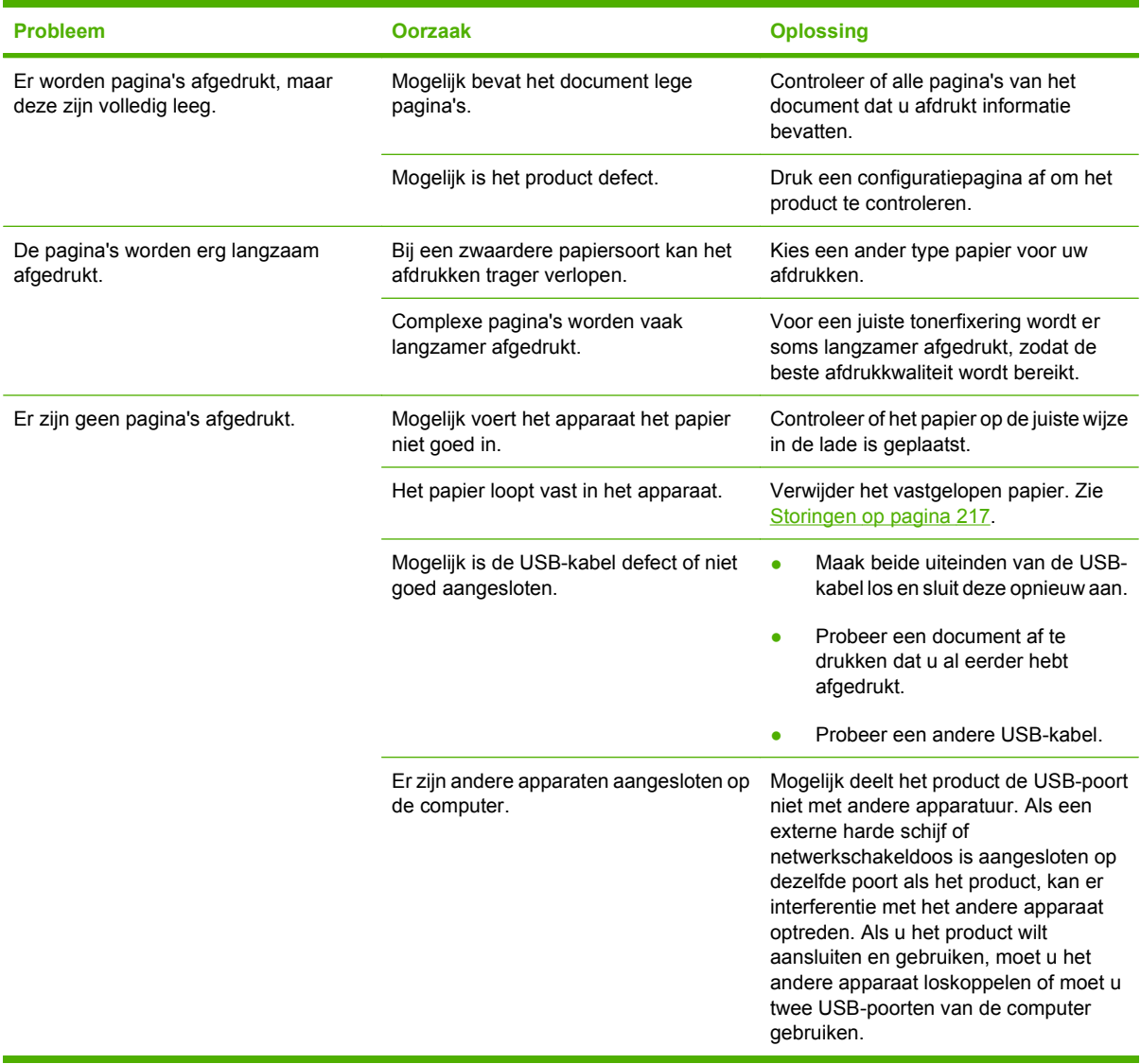

## **Faxproblemen oplossen**

Raadpleeg de *HP LaserJet MFP Analoog faxaccessoire 500 - Faxhandleiding* en de *HP LaserJet MFP Analoog faxaccessoire 500 - Handleiding voor het stuurprogramma Send Fax* op de gebruikers-cd bij het apparaat. U kunt de handleidingen ook downloaden van [www.hp.com/go/mfpfaxaccessory500](http://www.hp.com/go/mfpfaxaccessory500).

# **E-mailproblemen oplossen**

Als u geen e-mails kunt verzenden met de functie voor digitaal verzenden, kan het nodig zijn het adres van de SMTP-gateway of de LDAP-gateway opnieuw te configureren. Druk een configuratiepagina af om de huidige adressen van de SMTP- en LDAP-gateways te achterhalen. Zie [Informatiepagina's](#page-185-0) [op pagina 172](#page-185-0). Voer de volgende procedure uit om te controleren of de SMTP- en LDAPgatewayadressen geldig zijn.

### **Het SMTP-gatewayadres controleren**

**EX OPMERKING:** Deze procedure is bedoeld voor Windows-besturingssystemen.

- **1.** Open een MS-DOS-prompt: Klik op **Start**, klik op **Uitvoeren** en typ vervolgens cmd.
- **2.** Typ telnet gevolgd door het adres van de SMTP-gateway en het getal 25 (de communicatiepoort voor het apparaat). Typ bijvoorbeeld telnet 123.123.123.123 25, waarbij '123.123.123.123' het adres van de SMTP-gateway is.
- **3.** Druk op Enter. Als het adres van de SMTP-gateway *niet* geldig is, verschijnt het bericht Could not open connection to the host on port 25: Connect Failed.
- **4.** Als het adres van de SMTP-gateway niet geldig is, neemt u contact op met de netwerkbeheerder.

### **Het LDAP-gatewayadres controleren**

**E** OPMERKING: Deze procedure is bedoeld voor Windows-besturingssystemen.

- **1.** Open Windows Verkenner. Typ in de adresbalk LDAP://, onmiddellijk gevolgd door het adres van de LDAP-gateway. Typ bijvoorbeeld LDAP://12.12.12.12, waarbij '12.12.12.12' het adres van de LDAP-gateway is.
- **2.** Druk op Enter. Als het adres van de LDAP-gateway geldig is, wordt het dialoogvenster **Mensen zoeken** geopend.
- **3.** Als het adres van de LDAP-gateway niet geldig is, neemt u contact op met de netwerkbeheerder.

# **Verbindingsproblemen oplossen**

### **Problemen met rechtstreekse verbindingen oplossen**

Als u het apparaat rechtstreeks op een computer hebt aangesloten, controleert u eerst de kabel.

- Controleer of de kabel zowel op de computer als op de printer is aangesloten.
- Controleer of de kabel niet langer is dan 2 meter. Vervang de kabel indien nodig.
- Controleer of de kabel goed werkt door de kabel aan te sluiten op een ander apparaat. Vervang de kabel indien nodig.

### **Netwerkproblemen oplossen**

Controleer de volgende items om na te gaan of de printer communiceert met het netwerk. Druk voordat u begint een configuratiepagina af. Zie [Informatiepagina's op pagina 172.](#page-185-0)

**1.** Zijn er fysieke verbindingsproblemen tussen het werkstation of de bestandsserver en het apparaat?

Controleer of de netwerkbekabeling, aansluitingen en routerconfiguraties juist zijn. Controleer of de lengte van de netwerkkabel voldoet aan de specificaties van het netwerk.

**2.** Zijn de netwerkkabels goed aangesloten?

Controleer of het apparaat via de juiste poort en kabel is aangesloten op het netwerk. Controleer alle kabelaansluitingen en kijk of deze stevig vastzitten op de juiste plek. Als het probleem hiermee niet is verholpen, probeert u een andere kabel of poorten op de hub of transceiver. Aan de achterzijde van het apparaat, naast de poortaansluiting, dienen twee lampjes te branden: oranje geeft activiteit aan, groen de koppelingsstatus.

**3.** Zijn de instellingen voor koppelingssnelheid en duplex correct?

Hewlett-Packard adviseert deze instelling in de automatische modus te laten (de standaardinstelling). Zie [Instellingen voor koppelingssnelheid en duplex op pagina 85](#page-98-0).

**4.** Kunt u het apparaat pingen?

Op de opdrachtregel van uw computer kunt u het apparaat pingen. Bijvoorbeeld:

ping 192.168.45.39

Controleer of de round trip-tijd voor de ping wordt weergegeven.

Als u het apparaat kunt pingen, controleert u of het IP-adres voor het apparaat juist is geconfigureerd op de computer. Als het IP-adres juist is geconfigureerd, verwijdert u het apparaat en voegt u dit opnieuw toe.

Als de ping-opdracht is mislukt, controleert u eerst of de netwerkhubs zijn ingeschakeld en kijkt u vervolgens of de netwerkinstellingen, het apparaat en de computer alle voor hetzelfde netwerk zijn geconfigureerd.

**5.** Zijn er programma's aan het netwerk toegevoegd?

Controleer of deze programma's compatibel zijn en juist zijn geïnstalleerd met de juiste printerstuurprogramma's.

**6.** Kunnen andere gebruikers wel afdrukken?

Het probleem kan worden veroorzaakt door het werkstation. Controleer de netwerkstuurprogramma's, printerstuurprogramma's en omleiding (in Novell NetWare) van het werkstation.

**7.** Als andere gebruikers wel kunnen afdrukken, gebruiken ze dan hetzelfde netwerkbesturingssysteem?

Controleer het systeem en zorg ervoor dat de instellingen van het besturingssysteem correct zijn.

**8.** Is het protocol ingeschakeld?

Controleer de status van het protocol op de configuratiepagina. U kunt u tevens de geïntegreerde webserver gebruiken om de status van andere protocollen te controleren. Zie [Geïntegreerde](#page-191-0) [webserver op pagina 178](#page-191-0).

- **9.** Wordt het apparaat weergegeven in HP Web Jetadmin of een ander beheerprogramma?
	- Controleer de netwerkinstellingen op de netwerkconfiguratiepagina.
	- Bevestig de netwerkinstellingen voor het apparaat via het bedieningspaneel van het apparaat (voor producten met een bedieningspaneel).

# **Problemen met de productsoftware**

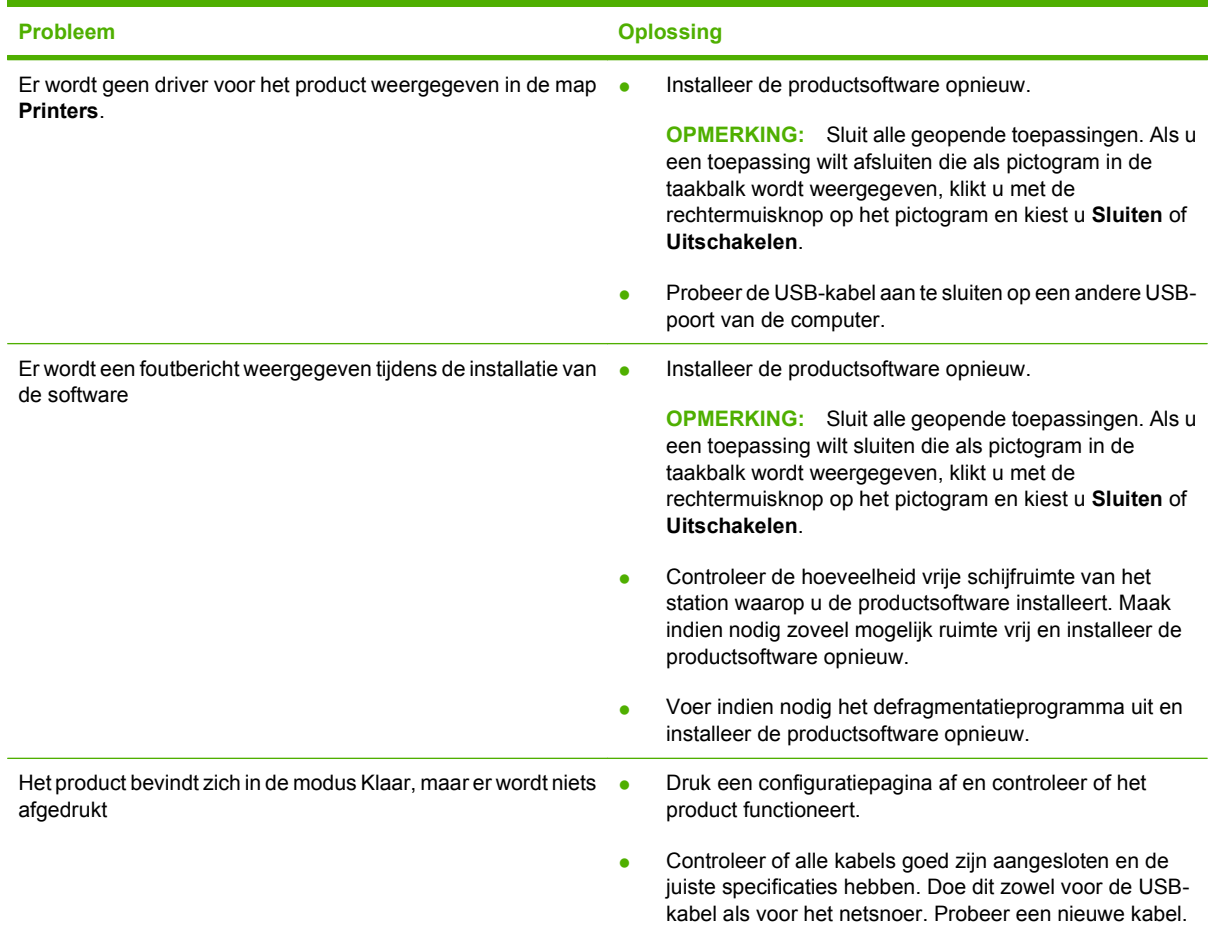

# **Algemene Windows-problemen oplossen**

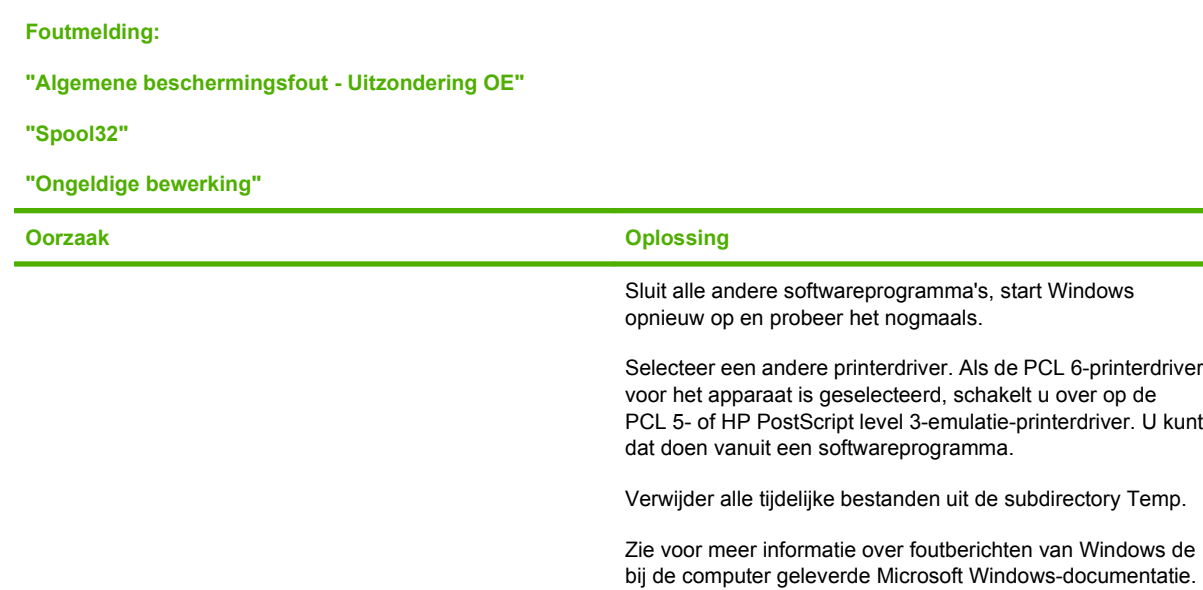

## **Enkele veelvoorkomende problemen met Macintosh oplossen**

In deze paragraaf worden problemen beschreven die zich bij Mac OS X kunnen voordoen.

#### **Tabel 14-1 Problemen met Mac OS X**

**Het printerstuurprogramma staat niet in Afdrukbeheer of Hulpprogramma voor printerinstelling.**

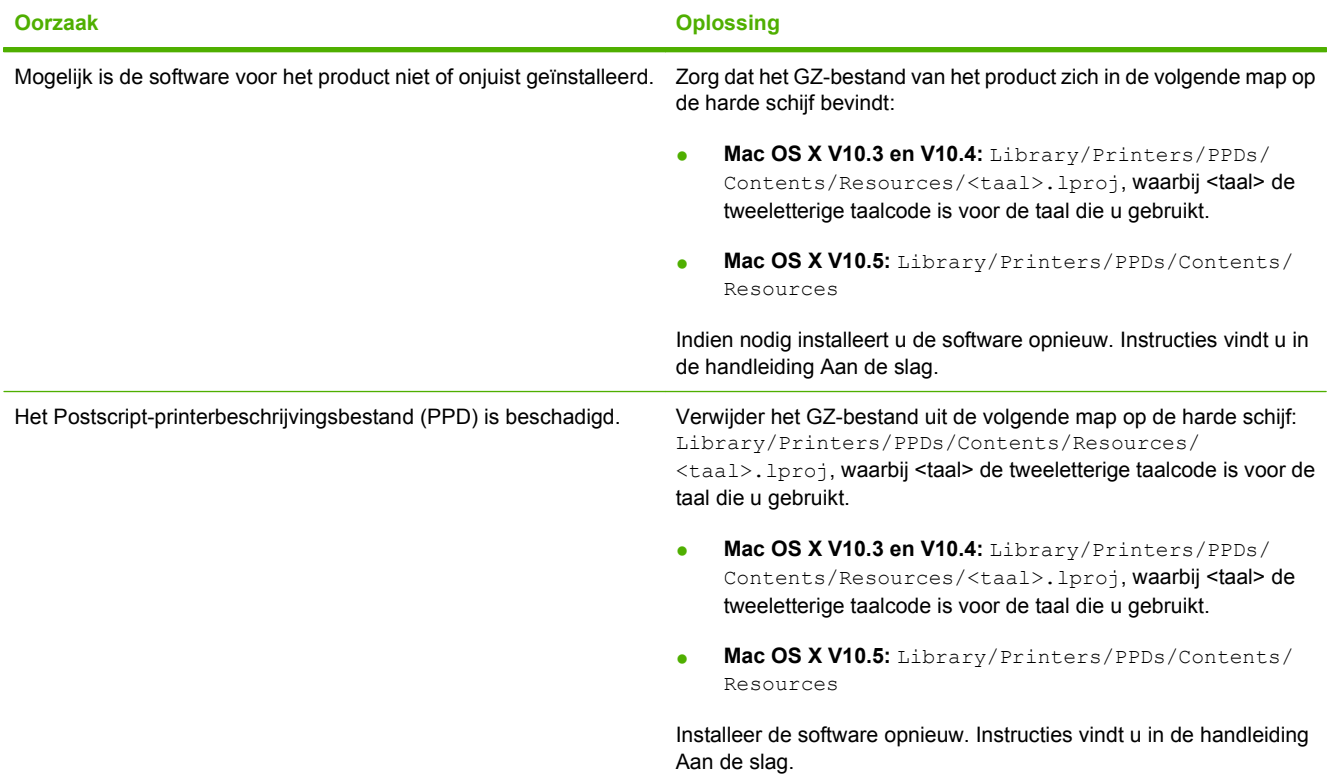

**De naam van het product, het IP-adres of de Rendezvous/Bonjour-hostnaam wordt niet weergegeven in de lijst met producten in Afdrukbeheer of het Hulpprogramma voor printerinstelling.**

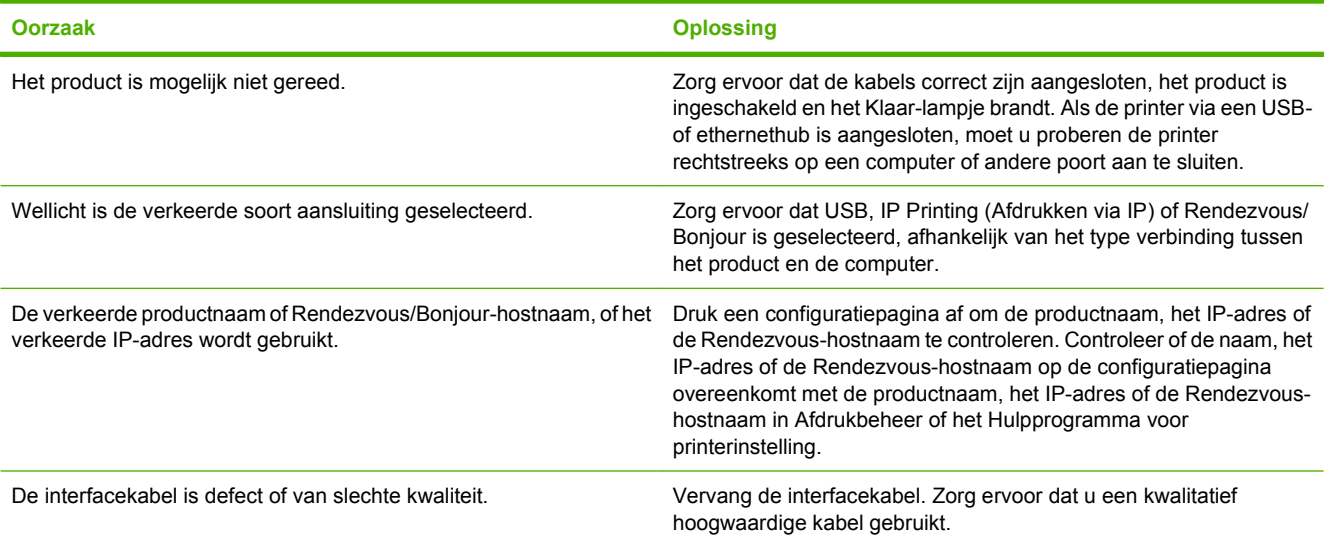

### **Tabel 14-1 Problemen met Mac OS X (vervolg)**

**Het product dat u in Afdrukbeheer of het Hulpprogramma voor printerinstelling hebt geselecteerd, wordt niet automatisch door de printerdriver geïnstalleerd.**

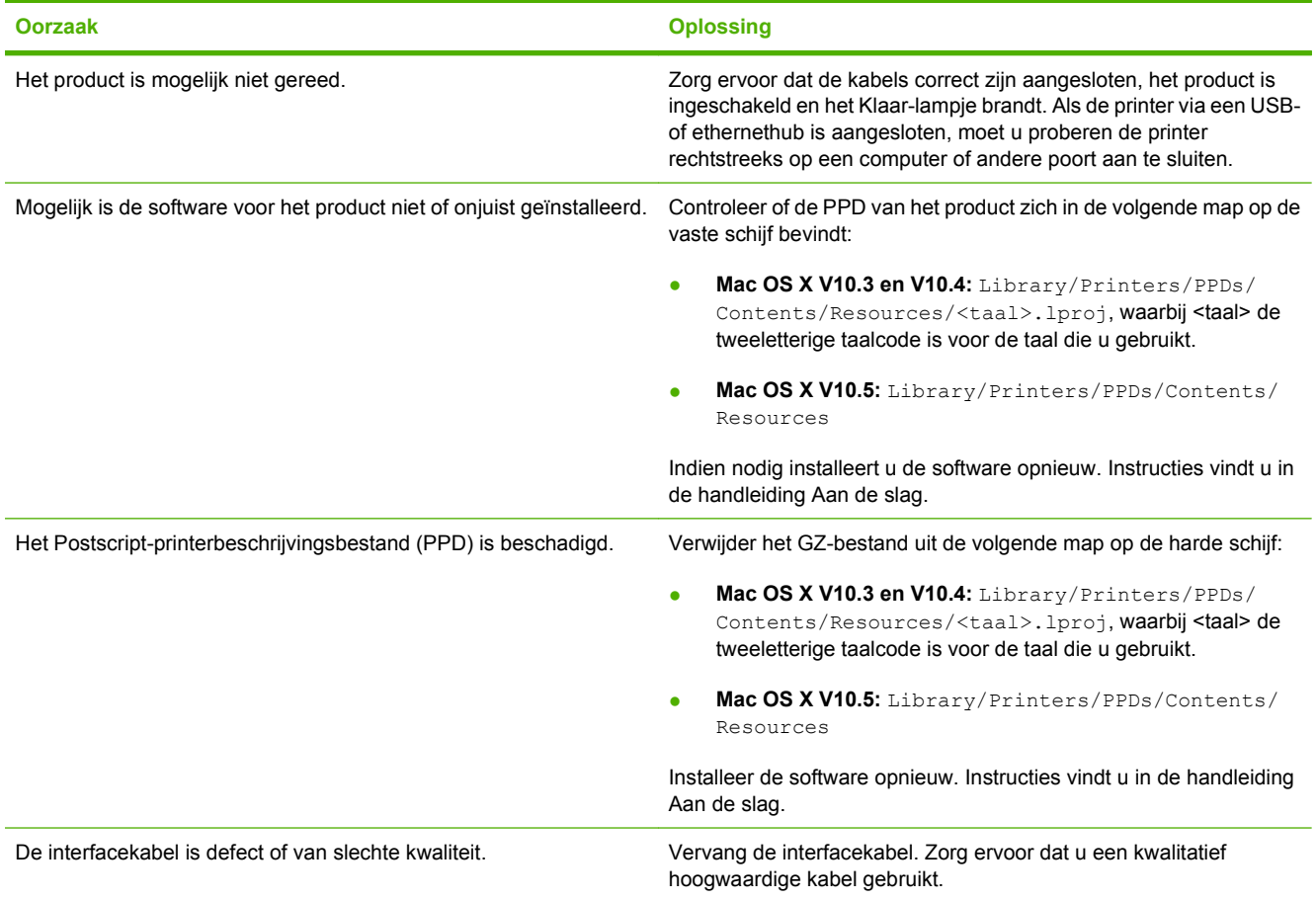

#### **Er is geen afdruktaak verzonden naar het product van uw keuze.**

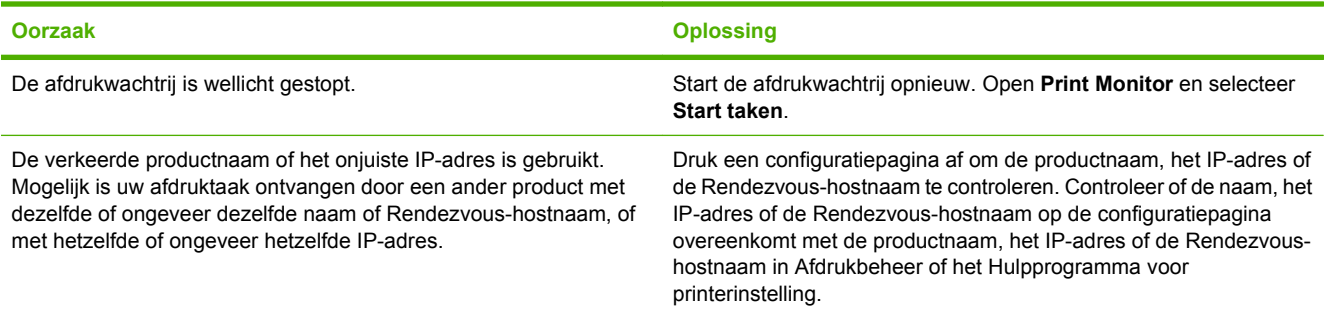

#### **Een encapsulated PostScript (EPS)-bestand wordt niet met de juiste lettertypen afgedrukt.**

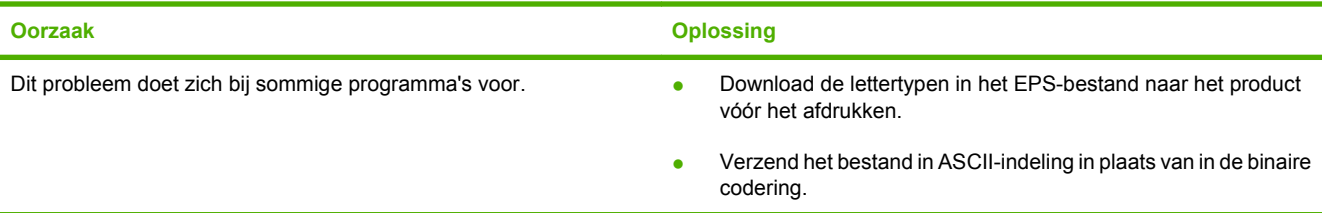

### **Tabel 14-1 Problemen met Mac OS X (vervolg)**

**Er kan niet worden afgedrukt vanaf een USB-kaart van derden.**

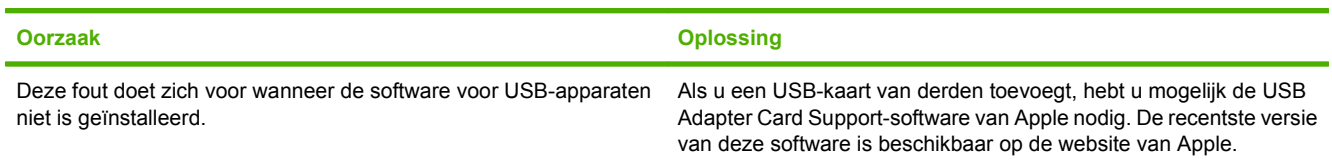

**Wanneer het product via een USB-kabel is aangesloten, wordt het niet weergegeven in Afdrukbeheer of het Hulpprogramma voor printerinstelling nadat u de driver hebt geselecteerd.**

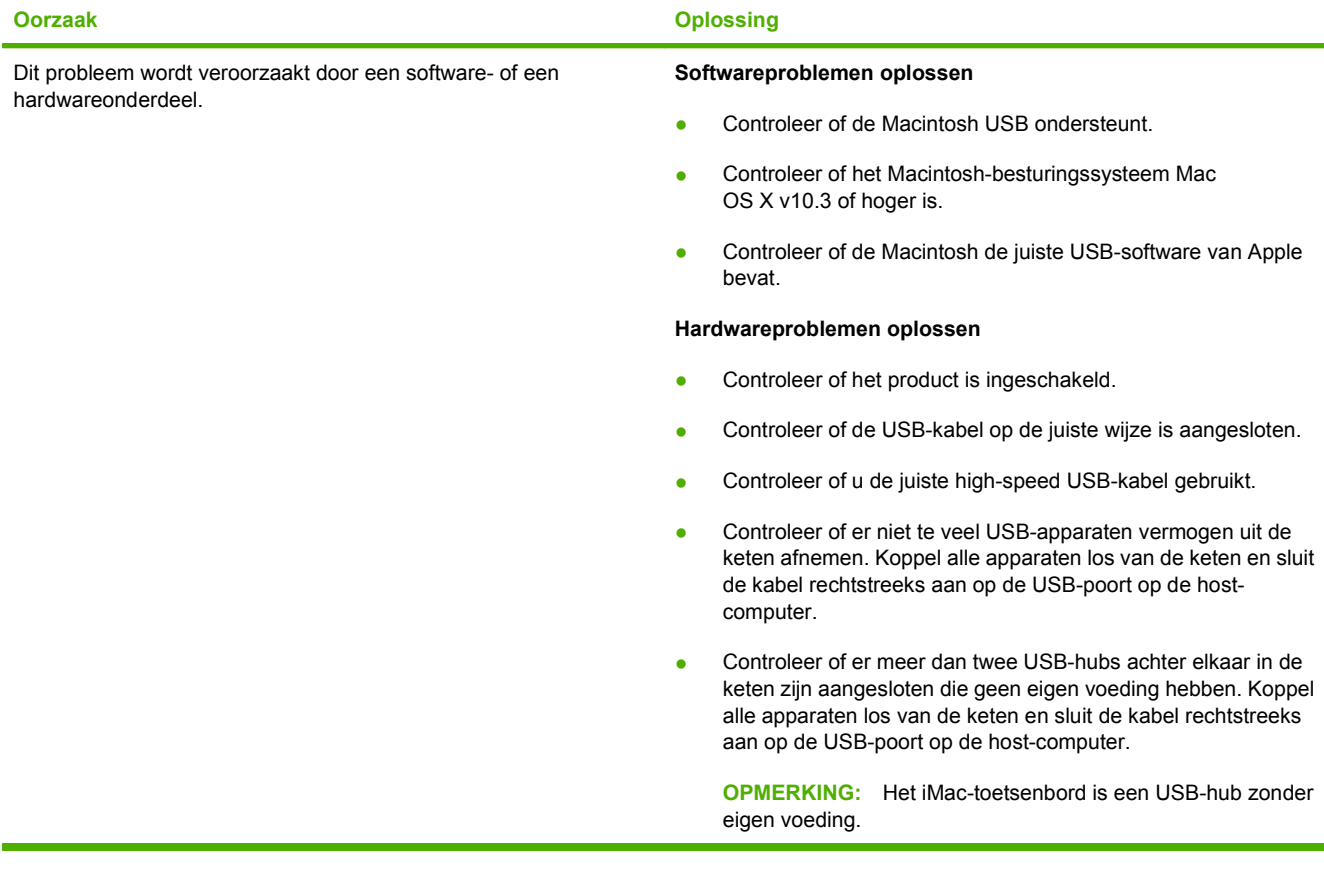

# **A Benodigdheden en accessoires**

- [Onderdelen, accessoires en benodigdheden bestellen](#page-267-0)
- [Artikelnummers](#page-268-0)

# <span id="page-267-0"></span>**Onderdelen, accessoires en benodigdheden bestellen**

Er zijn diverse manieren om onderdelen, accessoires en benodigdheden te bestellen:

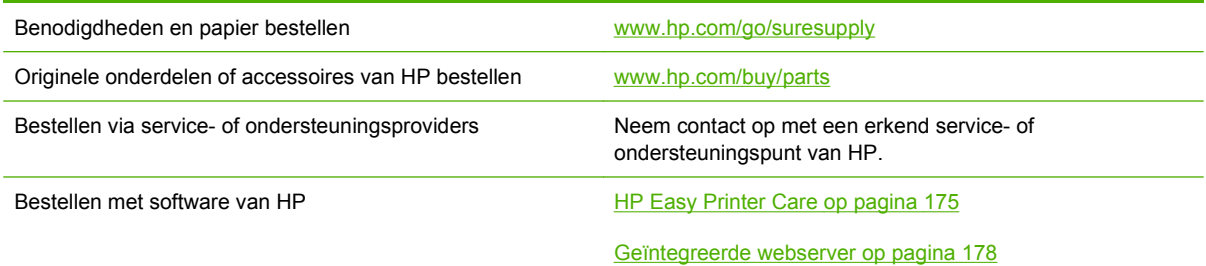

## <span id="page-268-0"></span>**Artikelnummers**

Gedurende de levensduur van het product kunnen er wijzigingen optreden in de bestelinformatie en beschikbaarheid van artikelen.

### **Accessoires**

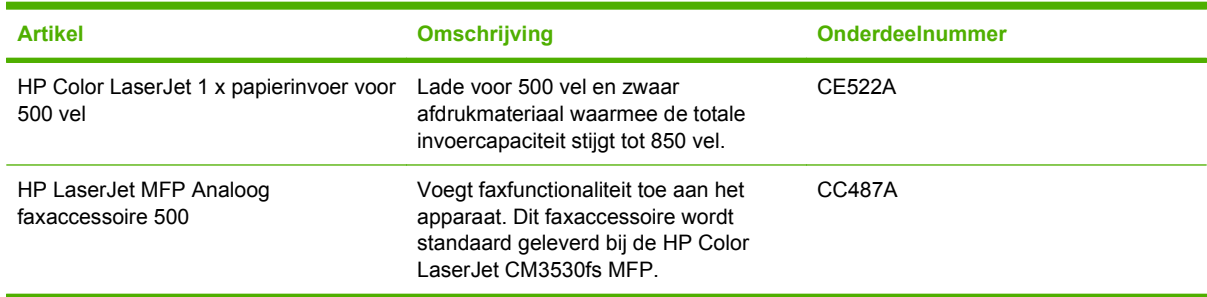

## **Printcartridges en tonerafvaleenheid**

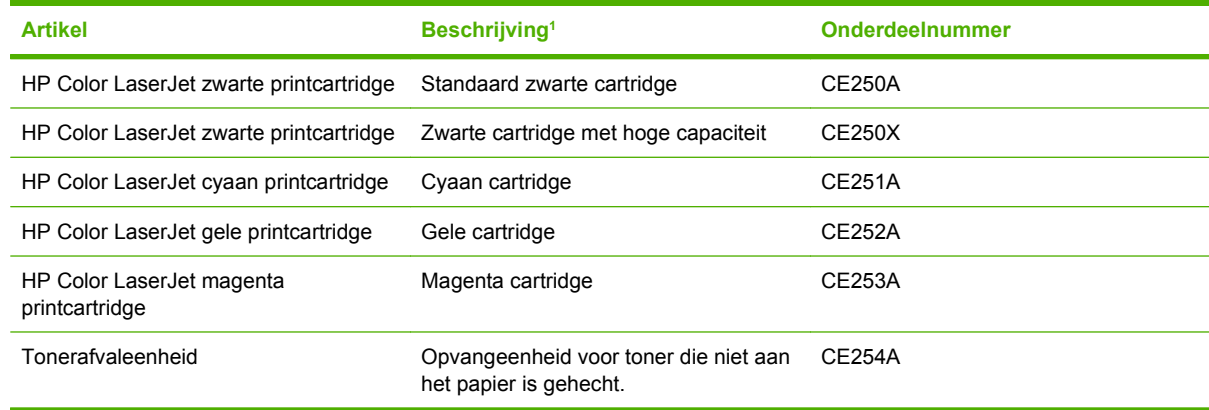

<sup>1</sup> Ga naar [www.hp.com/go/learnaboutsupplies](http://www.hp.com/go/learnaboutsupplies) voor meer informatie.

### **Geheugen**

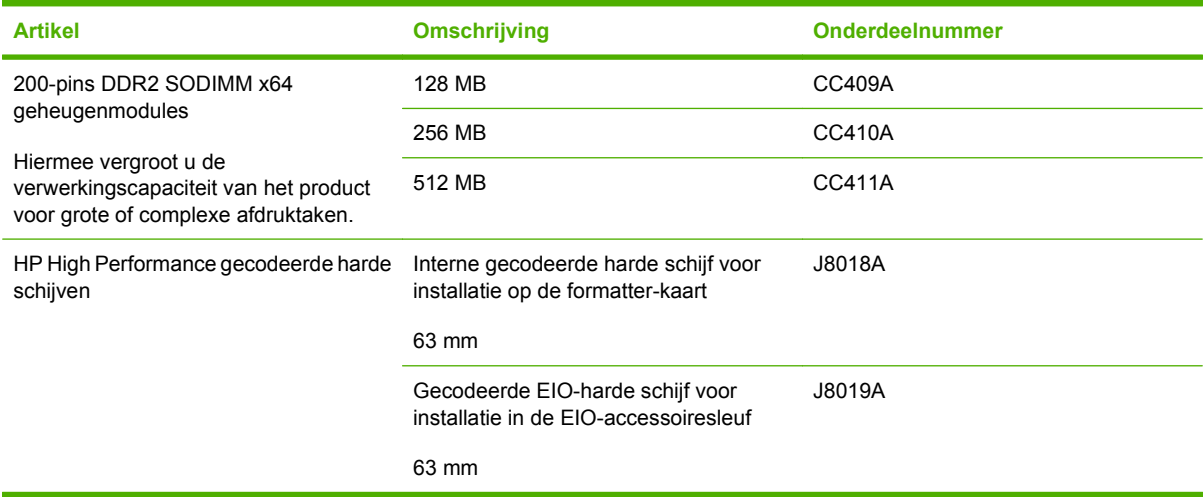

## **Kabels en interfaces**

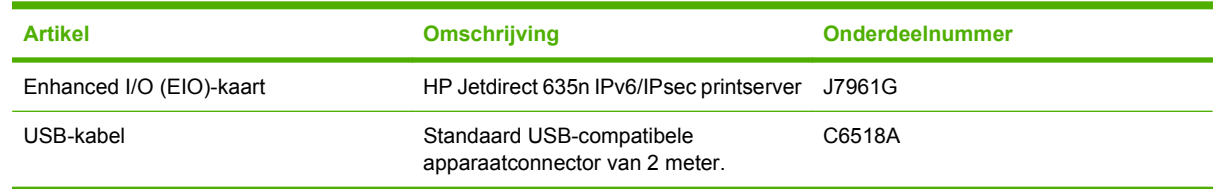

### **Onderhoudskits**

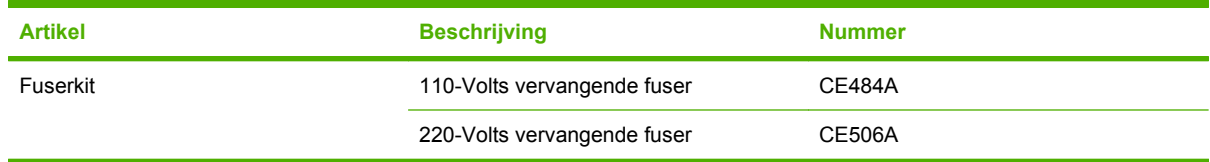

# **B Service en ondersteuning**

- [Beperkte garantieverklaring van Hewlett-Packard](#page-271-0)
- [Beperkte garantie op printcartridge](#page-273-0)
- [Beperkte-garantieverklaring voor de HP Color LaserJet-fuserkit](#page-274-0)
- [Licentieovereenkomst voor eindgebruikers](#page-275-0)
- [Heimdal Kerberos 5](#page-278-0)
- [OpenSSL](#page-281-0)
- **[Garantieservice Herstel door klanten](#page-283-0)**
- [Klantondersteuning](#page-284-0)

# <span id="page-271-0"></span>**Beperkte garantieverklaring van Hewlett-Packard**

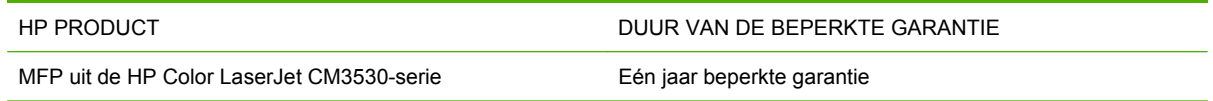

HP garandeert u, de eindgebruiker en klant, dat de HP-hardware en -accessoires vanaf de datum van aankoop voor de duur van bovengenoemde garantieperiode vrij zullen zijn van materiaal- en constructiefouten. Indien HP gedurende de garantieperiode van dergelijke defecten in kennis wordt gesteld, zal HP de defecte producten naar eigen goeddunken laten repareren of vervangen. Vervangende producten kunnen nieuw of zo goed als nieuw zijn.

HP garandeert u dat HP-software bij correcte installatie en correct gebruik gedurende de hierboven genoemde periode na de aanschafdatum geen gebreken zal vertonen in de uitvoering van de programma-instructies als gevolg van gebreken in materiaal of vakmanschap. Als HP van dergelijke gebreken in kennis wordt gesteld tijdens de garantieperiode, zal HP zorgen voor vervanging van de software die als gevolg van dergelijke gebreken de programma-instructies niet kan uitvoeren.

HP kan de ononderbroken en probleemloze werking van HP-producten niet garanderen. Als HP niet binnen een redelijke termijn in staat is een product te repareren of te vervangen zodat de conditie ervan is zoals overeengekomen in de garantie, hebt u recht op teruggave van de aankoopprijs na onmiddellijk retourneren van het product.

HP-producten kunnen onderdelen bevatten die zijn gemaakt op basis van hergebruik en die presteren als nieuw, of die incidenteel gebruikt zijn.

De garantie is niet van toepassing op defecten die het resultaat zijn van (a) onjuist of onvoldoende onderhoud of een verkeerde kalibratie, (b) software, verbindingen, onderdelen of benodigdheden die niet door HP zijn geleverd, (c) niet-geautoriseerde aanpassing of misbruik, (d) gebruik buiten de aangegeven omgevingsspecificaties voor het apparaat of (e) onjuiste voorbereiding of onjuist onderhoud van de locatie.

VOOR ZOVER TOEGESTAAN DOOR DE PLAATSELIJKE WETGEVING, ZIJN BOVENGENOEMDE GARANTIES EXCLUSIEF EN BESTAAT ER GEEN ANDERE EXPLICIETE OF IMPLICIETE GARANTIE OF VOORWAARDE, NOCH SCHRIFTELIJK NOCH MONDELING, EN HP WIJST DE IMPLICIETE GARANTIES OF VOORWAARDEN VAN VERKOOPBAARHEID, BEVREDIGENDE KWALITEIT EN GESCHIKTHEID VOOR EEN BEPAALD DOEL VAN DE HAND. Sommige landen/ regio's, staten of provincies staan beperking van een geïmpliceerde garantie niet toe, waardoor de bovenstaande beperking of uitsluiting misschien niet op u van toepassing is. Deze beperkte garantie geeft u specifieke juridische rechten. U hebt misschien ook andere rechten die verschillen per staat, per provincie of per land/regio.

De beperkte garantie van HP is geldig in alle landen/regio's of plaatsen waar HP ondersteuning biedt voor dit product en waar HP dit product op de markt heeft gebracht. De garantie kan variëren op basis van plaatselijke normen. In verband met wettelijke regelgeving brengt HP geen wijzigingen aan in de vormgeving of de functies van het product voor gebruik in een land/regio waarvoor het product oorspronkelijk niet was bestemd.

VOOR ZOVER TOEGESTAAN DOOR NATIONALE WETGEVING, ZIJN DE PROBLEEMOPLOSSINGEN IN DEZE GARANTIEVERKLARING DE ENIGE TOEGESTANE OPLOSSINGEN. MET UITZONDERING VAN HET HIERBOVEN BEPAALDE, KUNNEN HP EN ZIJN LEVERANCIERS IN GEEN GEVAL AANSPRAKELIJK WORDEN GESTELD VOOR HET KWIJTRAKEN VAN GEGEVENS, DIRECTE, SPECIALE OF INCIDENTELE SCHADE, GEVOLGSCHADE (WAARONDER INKOMSTENDERVING EN GEGEVENSVERLIES) NOCH VOOR ANDERE SCHADE, ONGEACHT OF DEZE SCHADE VOORTVLOEIT UIT EEN CONTRACT,

ONRECHTMATIGE DAAD OF ANDERSZINS. Sommige landen/regio's, staten of provincies staan beperking van een geïmpliceerde garantie niet toe, waardoor de bovenstaande beperking of uitsluiting misschien niet op u van toepassing is.

VOOR ZOVER WETTELIJK TOEGESTAAN, ZIJN DE VOORWAARDEN IN DEZE GARANTIEVERKLARING EEN AANVULLING OP DE GELDENDE WETTELIJKE RECHTEN DIE VAN TOEPASSING ZIJN OP DE VERKOOP VAN DIT PRODUCT AAN U.

# <span id="page-273-0"></span>**Beperkte garantie op printcartridge**

HP garandeert dat dit HP-product geen materiaal- en productiefouten bevat.

Deze garantie is niet van toepassing op producten die (a) zijn nagevuld, verbeterd, bijgewerkt of op een andere manier aangepast, producten waarbij (b) problemen optreden als gevolg van verkeerd gebruik, onjuiste opslag of vanwege gebruik in een andere omgeving dan aangegeven in de printerspecificaties, of producten die (c) slijtage vertonen als gevolg van normaal gebruik.

Als u in aanmerking wilt komen voor garantie, moet u dit product retourneren aan de winkel waar u het product hebt gekocht (voorzien van een beschrijving van het probleem en afdrukvoorbeelden) of contact opnemen met HP Klantenondersteuning. HP zal het product vervolgens vervangen, indien het product is beschadigd, of het aankoopbedrag vergoeden.

VOOR ZOVER IS TOEGESTAAN DOOR DE PLAATSELIJKE WETGEVING, IS DE BOVENGENOEMDE GARANTIE EXCLUSIEF. HP BIEDT GEEN ANDERE EXPLICIETE OF IMPLICIETE GARANTIES OF VOORWAARDEN, SCHRIFTELIJK NOCH MONDELING EN WIJST ALLE IMPLICIETE GARANTIES OF VOORWAARDEN VAN VERHANDELBAARHEID, TOEREIKENDE KWALITEIT OF GESCHIKTHEID VOOR EEN BEPAALD DOEL VAN DE HAND.

VOOR ZOVER IS TOEGESTAAN DOOR DE PLAATSELIJKE WETGEVING, ZIJN HP OF HAAR LEVERANCIERS OP GEEN ENKELE WIJZE AANSPRAKELIJK VOOR DIRECTE, BIJZONDERE, INCIDENTELE OF GEVOLGSCHADE (WAARONDER WINSTDERVING OF GEGEVENSVERLIES), OF ANDERE SCHADE, HETZIJ ONDER CONTRACT, DWANG OF ANDERSZINS.

DE GARANTIEBEPALINGEN IN DEZE VERKLARING VORMEN BEHALVE VOOR ZOVER BEPERKT TOT WAT WETTELIJK IS TOEGESTAAN GEEN UITSLUITING, BEPERKING OF AANPASSING VAN DE WETTELIJKE RECHTEN DIE VAN TOEPASSING ZIJN OP DIT PRODUCT MAAR ZIJN EEN AANVULLING DAAROP.

## <span id="page-274-0"></span>**Beperkte-garantieverklaring voor de HP Color LaserJetfuserkit**

Dit product van HP is vrij van defecten in materiaal en vakmanschap tot op het bedieningspaneel van de printer wordt aangegeven dat de levensduur verstreken is.

Deze garantie heeft geen betrekking op producten die (a) zijn gereviseerd, hergebruikt of op enige wijze onjuist gebruikt, (b) niet goed werken door verkeerd gebruik, onjuiste opslag of gebruik buiten de aangegeven omgevingsspecificaties voor het product of (c) slijtage vertonen door dagelijks gebruik.

Als u gedurende de garantieperiode service nodig hebt, wordt u verzocht het product terug te brengen naar de winkel waar het product is aangeschaft (met een schriftelijke omschrijving van het probleem) of contact op te nemen met de HP klantenondersteuning. HP zal, naar eigen goeddunken, producten die defect blijken, vervangen of de aankoopprijs hiervan vergoeden.

VOOR ZOVER TOEGESTAAN DOOR DE PLAATSELIJKE WETGEVING IS DE BOVENSTAANDE GARANTIE EXCLUSIEF EN WORDT GEEN ANDERE GARANTIE OF VOORWAARDE, SCHRIFTELIJK OF MONDELING, UITGEDRUKT OF GEÏMPLICEERD. HP WIJST MET NAME ALLE IMPLICIETE GARANTIES VOOR VERHANDELBAARHEID, TOEREIKENDE KWALITEIT EN GESCHIKTHEID VOOR EEN BEPAALD DOEL VAN DE HAND.

VOOR ZOVER TOEGESTAAN DOOR DE PLAATSELIJKE WETGEVING ZIJN HP OF ZIJN LEVERANCIERS IN GEEN GEVAL AANSPRAKELIJK VOOR DIRECTE, SPECIALE OF INCIDENTELE SCHADE OF GEVOLGSCHADE (MET INBEGRIP VAN VERLIES VAN WINST OF GEGEVENS) OF ANDERE SCHADE, ONTSTAAN DOOR CONTRACT, ONRECHTMATIGE DAAD OF ANDERSZINS.

DE GARANTIEBEPALINGEN IN DEZE VERKLARING VORMEN BEHALVE VOOR ZOVER BEPERKT TOT WAT WETTELIJK IS TOEGESTAAN, GEEN UITSLUITING, BEPERKING OF AANPASSING VAN DE WETTELIJKE RECHTEN DIE VAN TOEPASSING ZIJN OP DIT PRODUCT, MAAR ZIJN EEN AANVULLING DAAROP.

## <span id="page-275-0"></span>**Licentieovereenkomst voor eindgebruikers**

LEES DIT DOCUMENT AANDACHTIG DOOR VOORDAT U DIT SOFTWAREPRODUCT IN GEBRUIK NEEMT: Deze licentieovereenkomst voor eindgebruikers ("LVE")is een contract tussen (a) u (een persoon of de organisatie die u vertegenwoordigt) en (b) Hewlett-Packard Company ("HP") die van toepassing is op uw gebruik van het softwareproduct ("de Software"). Deze LVE is niet van toepassing indien er een afzonderlijke licentieovereenkomst bestaat tussen u en HP of haar leveranciers van de Software, inclusief een licentieovereenkomst in online documentatie. De term "Software" kan het volgende omvatten: (i) bijbehorende media, (ii) een gebruikershandleiding en andere gedrukte materialen en (iii) "online" of elektronische documentatie (samen "Gebruikersdocumentatie").

RECHTEN IN DE SOFTWARE WORDEN UITSLUITEND GEBODEN OP VOORWAARDE DAT U AKKOORD GAAT MET ALLE VOORWAARDEN IN DEZE LVE. DOOR DE SOFTWARE TE INSTALLEREN, KOPIËREN, DOWNLOADEN OF ANDERSZINS TE GEBRUIKEN, GAAT U AKKOORD MET DE VOORWAARDEN IN DEZE LVE. ALS U NIET AKKOORD GAAT MET DEZE LVE, ONTHOUD U DAN VAN HET INSTALLEREN, DOWNLOADEN OF ANDERSZINS GEBRUIKEN VAN DE SOFTWARE. ALS U DE SOFTWARE HEEFT AANGESCHAFT, MAAR NIET AKKOORD GAAT MET DEZE LVE, RETOURNEERT U DE SOFTWARE DAN BINNEN VEERTIEN DAGEN BIJ HET AANKOOPPUNT, WAAR HET AANKOOPBEDRAG ZAL WORDEN GERESTITUEERD. ALS DE SOFTWARE IS GEÏNSTALLEERD OP, OF BESCHIKBAAR GEMAAKT MET, EEN ANDER HP PRODUCT, KUNT U HET VOLLEDIGE, ONGEBRUIKTE PRODUCT RETOURNEREN.

1. SOFTWARE VAN DERDEN. De Software kan, naast merksoftware van HP ("HP Software") software bevatten onder licenties van derden ("Software van derden" en "Licentie van derden"). Alle Software van derden wordt aan u in licentie gegeven volgens de algemene voorwaarden van de bijbehorende Licentie van derden. Meestal bevindt de Licentie van derden zich in een bestand met een naam als license.txt. Neem contact op met HP ondersteuning als u geen Licentie van derden kunt vinden. Als de Licenties van derden licenties bevatten met betrekking tot de beschikbaarheid van broncode (zoals de GNU General Public License) en de bijbehorende broncode niet bij de Software is inbegrepen, raadpleegt u de pagina's met productondersteuning op de website van HP (hp.com) voor informatie over het verkrijgen van dergelijke broncode.

2. LICENTIERECHTEN. Als u akkoord gaat met alle voorwaarden van deze LVE, heeft u de volgende rechten:

a. Gebruik. HP verleent u een licentie tot Gebruik van één exemplaar van de HP Software. "Gebruik" betekent het installeren, kopiëren, opslaan, laden, uitvoeren, weergeven of anderszins gebruiken van de HP Software. U mag de HP Software niet wijzigen of enige licentie- of controlevoorziening van de HP Software uitschakelen. Als deze Software door HP is geleverd voor Gebruik met een imaging- of printproduct (bijvoorbeeld als de Software een printerstuurprogramma, firmware of add-on is), mag de HP Software uitsluitend worden gebruikt met dit product (het "HP Product"). In de Gebruikersdocumentatie vindt u mogelijk andere beperkingen van het Gebruik. U mag voor Gebruik geen onderdelen van de HP Software scheiden. U bent niet gerechtigd om de HP Software te distribueren.

b. Kopiëren. Uw recht tot kopiëren betekent dat u voor archivering of backups kopieën mag maken van de HP Software, op voorwaarde dat elke kopie alle originele eigendomsvermeldingen van de HP Software bevat en uitsluitend wordt gebruikt voor backupdoeleinden.

3. UPGRADES. Voor het Gebruik van HP Software die door HP is geleverd als upgrade, update of aanvulling (gezamenlijk "Upgrade"), moet u eerst over een licentie beschikken van de originele HP Software waarvan HP heeft aangegeven dat deze in aanmerking komt voor de Upgrade. Voor zover de Upgrade de originele HP Software vervangt, mag u die HP Software niet langer gebruiken. Deze LVE is van toepassing op elke Upgrade, tenzij HP bij de Upgrade andere voorwaarden levert. In geval van een tegenstrijdigheid tussen deze LVE en zulke andere voorwaarden, zijn de andere voorwaarden van toepassing.

### 4. OVERDRACHT.

a. Overdracht aan derden. De aanvankelijke eindgebruiker van de HP Software mag de HP Software eenmalig overdragen aan een andere eindgebruiker. Elke overdracht zal alle onderdelen, media, Gebruikersdocumentatie, deze LVE en, indien van toepassing, het Certificaat van echtheid omvatten. De overdracht mag geen indirecte overdracht zijn, zoals een consignatie. Voorafgaand aan de overdracht moet de eindgebruiker die de overgedragen Software zal ontvangen akkoord gaan met deze LVE. Bij overdracht van de HP Software wordt uw licentie automatisch beëindigd.

b. Beperkingen. U mag de HP Software niet verhuren, leasen of uitlenen, of de HP Software gebruiken voor commerciële timesharing of bureaugebruik. U mag de HP Software niet in sublicentie geven, toewijzen of anderszins overdragen anders dan uitdrukkelijk is geregeld in deze LVE.

5. EIGENDOMSRECHTEN. Alle intellectuele eigendomsrechten in de Software en Gebruikersdocumentatie zijn eigendom van HP of haar leveranciers en worden beschermd door de wet, inclusief toepasselijke auteursrechten, handelsgeheimen, patenten en handelsmerkwetten. U bent niet gerechtigd enige productidentificatie, mededeling over auteursrecht, of eigendomsbeperking uit de Software te verwijderen.

6. BEPERKING VAN REVERSE ENGINEERING. U mag de HP Software niet onderwerpen aan reverse engineering, decompilatie of disassemblage, tenzij dit is toegestaan onder de toepasselijke wetgeving.

7. INSTEMMING MET GEBRUIK VAN GEGEVENS. HP en haar gelieerde ondernemingen mogen technische gegevens verzamelen en gebruiken die u levert in relatie tot (i) uw Gebruik van de Software of het HP Product of (ii) het bieden van ondersteuning met betrekking tot de Software of het HP Product. Op al deze gegevens is het privacybeleid van HP van toepassing. HP zal deze gegevens niet gebruiken in een vorm waarin u persoonlijk herkenbaar bent, tenzij dit nodig is om uw Gebruik te verbeteren of ondersteuning te verlenen.

8. BEPERKING VAN AANSPRAKELIJKHEID. Niettegenstaande enige schade die u zou kunnen oplopen, is de volledige aansprakelijkheid van HP en haar leveranciers onder deze LVE en uw volledige verhaalmogelijkheid onder deze LVE beperkt tot het feitelijk door u betaalde bedrag voor het Product, met een minimum van vijf dollar (USD 5). VOOR ZOVER MAXIMAAL IS TOEGESTAAN OP GROND VAN TOEPASSELIJK RECHT, KUNNEN HP OF HAAR LEVERANCIERS IN GEEN ENKEL GEVAL AANSPRAKELIJK WORDEN GESTELD VOOR ENIGE SPECIALE, INCIDENTELE, INDIRECTE OF GEVOLGSCHADE (WAARONDER SCHADE DIE VOORTVLOEIT UIT WINSTVERLIES, GEGEVENSVERLIES, ONDERBREKING VAN DE WERKZAAMHEDEN, PERSOONLIJK LETSEL, OF INBREUK OP PRIVACY) DIE OP ENIGE WIJZE IS GERELATEERD AAN HET GEBRUIK OF HET ONVERMOGEN TOT GEBRUIK VAN DE SOFTWARE, ZELFS INDIEN HP OF ENIGE LEVERANCIER IS GEWAARSCHUWD VOOR DE MOGELIJKHEID VAN ZULKE SCHADE EN ZELFS ALS DE BOVENGENOEMDE VERHAALMOGELIJKHEID NIET HET BEOOGDE DOEL HEEFT BEREIKT. In bepaalde landen/regio's of andere rechtsgebieden is het uitsluiten of beperken van incidentele of gevolgschade niet toegestaan, zodat bovengenoemde beperking of uitsluiting mogelijk niet op u van toepassing is.

9. AMERIKAANSE OVERHEIDSORGANISATIES. Indien u een Amerikaanse overheidsorganisatie bent, worden, in overeenstemming met FAR 12.211 en FAR 12.212, Commerciële computersoftware, Documentatie bij computersoftware en Technische gegevens voor commerciële artikelen in licentie gegeven onder de van toepassing zijnde commerciële licentieovereenkomst van HP.

10. NALEVING VAN EXPORTWETTEN. U dient zich te houden aan alle wetten, regels en vereisten (i) die van toepassing zijn op de export of import van de Software, of (ii) die het Gebruik van de Software beperken, waaronder beperkingen met betrekking tot de verspreiding van nucleaire, chemische of biologische wapens.

11. VOORBEHOUD VAN RECHTEN. Alle rechten die niet uitdrukkelijk aan u zijn verleend in deze LVE, blijven voorbehouden aan HP en haar leveranciers.

(c) 2007 Hewlett-Packard Development Company, L.P.

Herz. 11/06

## <span id="page-278-0"></span>**Heimdal Kerberos 5**

Deze oplossing van HP maakt gebruik van en bevat open source-code en bibliotheken van Heimdal Kerberos 5 en het OpenSSL-project. Hieronder volgen kennisgevingen, auteursrechten en licentiegegevens die gelden voor deze open source-oplossingen.

Heimdal is een gratis implementatie van Kerberos 5. De doeleinden zijn de volgende:

• beschikken over een implementatie die door iedereen mag worden gebruikt

• protocolcompatibiliteit met bestaande implementaties en, indien er geen conflicten ontstaan, met RFC 1510 (en toekomstige RFC-updates)

- redelijke compatibiliteit met de M.I.T Kerberos V5 API
- ondersteuning voor Kerberos V5 via GSS-API (RFC1964)
- de belangrijkste en nuttigste toepassingen (rsh, telnet, popper enz.) omvatten
- voldoende achterwaartse compatibiliteit met Kerberos V4

Copyright (c) 1997 Kungliga Tekniska Högskolan (Royal Institute of Technology, Stockholm, Sweden). Alle rechten voorbehouden.

Herdistributie en gebruik in bronvorm en binaire vorm, met of zonder aanpassing, is toegestaan indien aan de volgende voorwaarden wordt voldaan:

1. Herdistributie van broncode dient bovenstaande copyrightinformatie, deze lijst met voorwaarden en de volgende vrijwaring te bevatten.

2. Bij herdistributie in binaire vorm dient bovenstaande copyrightinformatie, deze lijst met voorwaarden en de volgende vrijwaring te worden gereproduceerd in de documentatie en/of andere materialen die bij de distributie worden geleverd.

3. Noch de naam van het Instituut, noch de namen van degenen die een bijdrage hebben geleverd mogen zonder voorafgaande schriftelijke toestemming worden gebruikt om producten te ondersteunen of propageren, die aan deze software zijn ontleend.

DEZE SOFTWARE WORDT DOOR HET INSTITUUT EN DEGENEN DIE EEN BIJDRAGE HEBBEN GELEVERD, GELEVERD IN DE HUIDIGE STAAT EN ELKE WAARBORG, EXPLICIET OF IMPLICIET, INCLUSIEF, ZONDER BEPERKING, WAARBORGEN VAN VERKOOPBAARHEID OF GESCHIKTHEID VOOR EEN BEPAALD DOEL, WORDT AFGEWEZEN. IN GEEN GEVAL ZULLEN HET INSTITUUT OF DEGENEN DIE EEN BIJDRAGE HEBBEN GELEVERD, AANSPRAKELIJK ZIJN VOOR ENIGE DIRECTE, INDIRECTE, INCIDENTELE, SPECIALE, MORELE OF RESULTERENDE SCHADE (INCLUSIEF, ZONDER BEPERKING, VERWERVING VAN VERVANGENDE GOEDEREN OF DIENSTEN, VERLIES VAN GEBRUIK, GEGEVENS OF WINST OF ONDERBREKING VAN BEDRIJFSVOERING), ONGEACHT DE WIJZE WAAROP DEZE SCHADE IS VEROORZAAKT EN ONGEACHT WELKE AANSPRAKELIJKHEIDSGROND, VOLGENS HET VERBINTENISSENRECHT, BIJ STRIKTE AANSPRAKELIJKHEID, ALS ONRECHTMATIGE DAAD (MET INBEGRIP VAN NALATIGHEID OF OP ANDERE WIJZE) DIE OP ENIGE WIJZE VOORTKOMT UIT HET GEBRUIK VAN DEZE SOFTWARE, ZELFS WANNEER MEN OP DE HOOGTE IS GEBRACHT VAN DE MOGELIJKHEID VAN DERGELIJKE SCHADE.

Eric Young schreef "libdes". Heimdal heeft gebruik gemaakt van libdes, anders zou kth-krb nooit hebben bestaan.

Alle functies in libdes zijn opnieuw geïmplementeerd of maken gebruik van beschikbare code in het publieke domein. De basis AES-functie is geschreven door Vincent Rijmen, Antoon Bosselaers en Paulo Barreto. De basis DES SBOX-transformatie is geschreven door Richard Outerbridge.

De universiteit van Californië in Berkeley schreef in eerste instantie telnet en telnetd. De verificatie- en coderingscode van telnet en telnetd is toegevoegd door David Borman (toendertijd van Cray Research, Inc). De coderingscode is verwijderd toen deze werd geëxporteerd en vervolgens opnieuw toegevoegd door Juha Eskelinen, esc@magic.fi.

De popper was eveneens oorspronkelijk een Berkeley-programma.

Een aantal functies in libroken zijn eveneens afkomstig van Berkeley door middel van NetBSD/ FreeBSD.

editline is geschreven door Simmule Turner en Rich Salz. Heimdal bevat een gemodificeerde kopie.

De getifaddrs-implementatie voor Linux is geschreven door Hideaki YOSHIFUJI voor het Usagi-project.

Probleemoplossingen, documentatie, aanmoediging en code zijn bijgedragen door:

Derrick J Brashear

shadow@dementia.org

Ken Hornstein

kenh@cmf.nrl.navy.mil

Johan Ihrén

johani@pdc.kth.se

Love Hörnquist Åstrand

lha@kth.se

Magnus Ahltorp

map@stacken.kth.se

Mark Eichin

eichin@cygnus.com

Marc Horowitz

marc@cygnus.com

Luke Howard

lukeh@PADL.COM

Brandon S. Allbery KF8NH

allbery@kf8nh.apk.net

Jun-ichiro itojun Hagino

itojun@kame.net

Daniel Kouril

kouril@informatics.muni.cz

Åke Sandgren

ake@cs.umu.se

Michal Vocu

michal@karlin.mff.cuni.cz

Miroslav Ruda

ruda@ics.muni.cz

Brian A May

bmay@snoopy.apana.org.au

Chaskiel M Grundman

cg2v@andrew.cmu.edu

Richard Nyberg

rnyberg@it.su.se

Frank van der Linden

fvdl@netbsd.org

Cizzi Storm

cizzi@it.su.se

Petr Holub

Holub.Petr@atlas.cz

Mario Strasser

mario.strasser@zhwin.ch

David Love

fx@gnu.org

en we hopen dat al diegenen die we hebben vergeten te vermelden ons hiervoor vergeven.

Alle problemen zijn door onszelf geïntroduceerd.

# <span id="page-281-0"></span>**OpenSSL**

Copyright (c) 1998-2001 het OpenSSL Project. Alle rechten voorbehouden.

Herdistributie en gebruik in bronvorm en binaire vorm, met of zonder aanpassing, is toegestaan indien aan de volgende voorwaarden wordt voldaan:

1. Herdistributie van broncode dient bovenstaande copyrightinformatie, deze lijst met voorwaarden en de volgende vrijwaring te bevatten.

2. Bij herdistributie in binaire vorm dient bovenstaande copyrightinformatie, deze lijst met voorwaarden en de volgende vrijwaring te worden gereproduceerd in de documentatie en/of andere materialen die bij de distributie worden geleverd.

3. Reclamemateriaal waarin functies of gebruik van deze software wordt genoemd, dient de volgende bevestiging te bevatten: "Dit product bevat software die door het OpenSSL Project is ontwikkeld voor gebruik in de OpenSSL Toolkit. (http://www.openssl.org/)"

4. De namen "OpenSSL Toolkit" en "OpenSSL Project" mogen niet zonder voorafgaande schriftelijke toestemming worden gebruikt om producten te ondersteunen of propageren die aan deze software zijn ontleend. Voor schriftelijke toestemming kunt u contact opnemen met openssl-core@openssl.org.

5. Producten die van deze software zijn afgeleid, mogen geen "OpenSSL" worden genoemd en "OpenSSL" mag niet in de naam worden opgenomen zonder voorafgaande toestemming van het OpenSSL Project.

6. Herdistributie in enige vorm dient de volgende bevestiging te bevatten: "Dit product bevat software die door het OpenSSL Project is ontwikkeld voor gebruik in de OpenSSL Toolkit (http:// www.openssl.org/)"

DEZE SOFTWARE WORDT DOOR HET OpenSSL PROJECT GELEVERD IN DE HUIDIGE STAAT EN ELKE WAARBORG, EXPLICIET OF IMPLICIET, INCLUSIEF, ZONDER BEPERKING, WAARBORGEN VAN VERKOOPBAARHEID OF GESCHIKTHEID VOOR EEN BEPAALD DOEL, WORDT AFGEWEZEN. IN GEEN GEVAL ZULLEN HET OpenSSL PROJECT OF DEGENEN DIE DAAR EEN BIJDRAGE AAN HEBBEN GELEVERD, AANSPRAKELIJK ZIJN VOOR ENIGE DIRECTE, INDIRECTE, INCIDENTELE, SPECIALE, MORELE OF RESULTERENDE SCHADE (INCLUSIEF, ZONDER BEPERKING, VERWERVING VAN VERVANGENDE GOEDEREN OF DIENSTEN,

VERLIES VAN GEBRUIK, GEGEVENS OF WINST OF ONDERBREKING VAN BEDRIJFSVOERING), ONGEACHT DE WIJZE WAAROP DEZE SCHADE IS VEROORZAAKT EN ONGEACHT WELKE AANSPRAKELIJKHEIDSGROND, VOLGENS HET VERBINTENISSENRECHT, BIJ STRIKTE AANSPRAKELIJKHEID, ALS ONRECHTMATIGE DAAD (MET INBEGRIP VAN NALATIGHEID OF OP ANDERE WIJZE) DIE OP ENIGE WIJZE VOORTKOMT UIT HET GEBRUIK VAN DEZE SOFTWARE, ZELFS WANNEER MEN OP DE HOOGTE IS GEBRACHT VAN DE MOGELIJKHEID VAN DERGELIJKE SCHADE.

Dit product bevat coderingssoftware die is ontwikkeld door Eric Young

(eay@cryptsoft.com). Dit product bevat software die is ontwikkeld door Tim Hudson (tjh@cryptsoft.com).

/\* crypto/mem.c \*/

/\* Copyright (C) 1995-1998 Eric Young (eay@cryptsoft.com)

Alle rechten voorbehouden.

Dit pakket is een SSL-implementatie die is ontwikkeld door Eric Young (eay@cryptsoft.com). De implementatie is zo ontwikkeld, dat deze overeenkomt met SSL van Netscape.

Deze bibliotheek mag voor commerciële en niet-commerciële doelen worden gebruikt indien aan de volgende voorwaarden wordt voldaan. De volgende voorwaarden gelden voor alle code die in deze distributie wordt aangetroffen, niet alleen de SSL-code, maar ook de RC4-, RSA-, lhash-, DES- en andere code. Voor de SSL-documentatie die bij deze distributie wordt geleverd, gelden dezelfde auteursrechtelijke voorwaarden, alleen is de houder hiervan Tim Hudson (tjh@cryptsoft.com).

Het auteursrecht blijft in het bezit van Eric Young en kennisgevingen van auteursrecht in de code mogen niet worden verwijderd. Als dit pakket in een product wordt gebruikt, dienen de gebruikte delen van de bibliotheek aan Eric Young te worden toegeschreven. Dit kan gebeuren in de vorm van een tekstbericht bij het starten van het programma of in de documentatie (on line of in tekstvorm) die bij het pakket wordt geleverd.

Herdistributie en gebruik in bronvorm en binaire vorm, met of zonder aanpassing, is toegestaan indien aan de volgende voorwaarden wordt voldaan:

1. Herdistributie van broncode dient de copyrightinformatie, deze lijst met voorwaarden en de volgende vrijwaring te bevatten.

2. Bij herdistributie in binaire vorm dient bovenstaande copyrightinformatie, deze lijst met voorwaarden en de volgende vrijwaring te worden gereproduceerd in de documentatie en/of andere materialen die bij de distributie worden geleverd.

3. Elk reclamemateriaal waarin functies of gebruik van deze software wordt genoemd, dient de volgende bevestiging te bevatten: "Dit product bevat coderingssoftware die is ontwikkeld door Eric Young (eay@cryptsoft.com)" Het woord 'codering' mag worden weggelaten als de routines uit de bibliotheek geen verband met codering hebben.-).

4. Als u enige code die specifiek is voor Windows (of een afgeleide daarvan), opneemt uit de map met toepassingscode, dient u een bevestiging in te voegen: "Dit product bevat software die is ontwikkeld door Tim Hudson (tjh@cryptsoft.com)"

DEZE SOFTWARE WORDT DOOR ERIC YOUNG GELEVERD IN DE HUIDIGE STAAT EN ELKE WAARBORG, EXPLICIET OF IMPLICIET, INCLUSIEF, MAAR NIET BEPERKT TOT, WAARBORGEN VAN VERKOOPBAARHEID OF GESCHIKTHEID VOOR EEN BEPAALD DOEL, WORDT AFGEWEZEN. IN GEEN GEVAL ZULLEN DE AUTEUR OF DEGENEN DIE EEN BIJDRAGE HEBBEN GELEVERD, AANSPRAKELIJK ZIJN VOOR ENIGE DIRECTE, INDIRECTE, INCIDENTELE, SPECIALE, MORELE OF RESULTERENDE SCHADE (INCLUSIEF, ZONDER BEPERKING, VERWERVING VAN VERVANGENDE GOEDEREN OF DIENSTEN, VERLIES VAN GEBRUIK, GEGEVENS OF WINST OF ONDERBREKING VAN BEDRIJFSVOERING), ONGEACHT DE WIJZE WAAROP DEZE SCHADE IS VEROORZAAKT EN ONGEACHT WELKE AANSPRAKELIJKHEIDSGROND, VOLGENS HET VERBINTENISSENRECHT, BIJ STRIKTE AANSPRAKELIJKHEID, ALS ONRECHTMATIGE DAAD (MET INBEGRIP VAN NALATIGHEID OF OP ANDERE WIJZE) DIE OP ENIGE WIJZE VOORTKOMT UIT HET GEBRUIK VAN DEZE SOFTWARE, ZELFS WANNEER MEN OP DE HOOGTE IS GEBRACHT VAN DE MOGELIJKHEID VAN DERGELIJKE SCHADE.

De licentie en distributievoorwaarden voor een openbaar beschikbare versie of afgeleide van deze code mag niet worden gewijzigd. Dit wil zeggen dat deze code niet kan worden gekopieerd en onder een andere distributielicentie kan worden geplaatst [met inbegrip van de GNU Public Licence].

## <span id="page-283-0"></span>**Garantieservice Herstel door klanten**

HP-producten zijn ontworpen met een groot aantal onderdelen voor Herstel door klanten (CSR); dit verkort de reparatietijden en biedt meer flexibiliteit bij het vervangen van defecte onderdelen. Als HP bij de diagnose vaststelt dat de reparatie kan worden uitgevoerd door het gebruik van een CSR-onderdeel, verstuurt HP dat onderdeel rechtstreeks naar u zodat het kan worden vervangen. Er zijn twee categorieën CSR-onderdelen: 1) Onderdelen waarvoor herstel door klanten verplicht is. Als u HP verzoekt deze onderdelen te vervangen, zullen hiervoor reiskosten en werkuren in rekening worden gebracht. 2) Onderdelen waarvoor herstel door klanten optioneel is. Deze onderdelen zijn ook ontworpen voor Herstel door klanten. Als u echter wenst dat HP ze voor u vervangt kan dit zonder extra kosten worden uitgevoerd en valt het onder de garantieservice voor uw product.

Op basis van beschikbaarheid en geografische mogelijkheden worden CSR-onderdelen zo verzonden dat ze de volgende werkdag worden afgeleverd. Levering op dezelfde dag of binnen vier uur kan tegen extra kosten worden aangeboden als dat geografisch mogelijk is. Als u hulp nodig hebt, kunt u de technishe ondersteuning van HP bellen, zodat een technicus u telefonisch kan helpen. HP geeft in de documentatie bij verzonden CSR-onderdelen aan of een defect onderdeel naar HP moet worden teruggezonden. Als het defecte onderdeel naar HP moet worden teruggezonden moet dit onderdeel binnen een aangegeven periode van gewoonlijk vijf (5) werkdagen worden verzonden. Het defecte onderdeel moet samen met de betreffende documentatie geretourneerd worden in het geleverde verzendmateriaal. Het niet terugzenden van het defecte onderdeel kan ertoe leiden dat HP het vervangingsartikel in rekening brengt. Bij herstel door de klant betaalt HP alle kosten van verzending en retourzending en bepaalt HP de wijze van verzending.

# <span id="page-284-0"></span>**Klantondersteuning**

Tijdens de garantieperiode kunt u gebruik maken van de gratis Telefoonnummers voor land/regio vindt u op de folder in de telefonische ondersteuning voor uw land/regio

doos van het product of op [www.hp.com/support/.](http://www.hp.com/support/)

Zorg dat u de productnaam, het serienummer, de aankoopdatum en een probleemomschrijving bij de hand hebt.

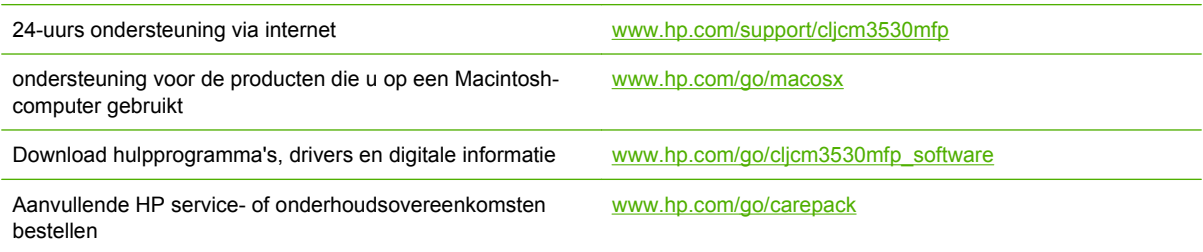

# **C Apparaatspecificaties**

- [Fysieke specificaties](#page-287-0)
- [Stroomverbruik en geluidsniveau](#page-288-0)
- [Omgevingsspecificaties](#page-289-0)

# <span id="page-287-0"></span>**Fysieke specificaties**

### **Tabel C-1 Productafmetingen**

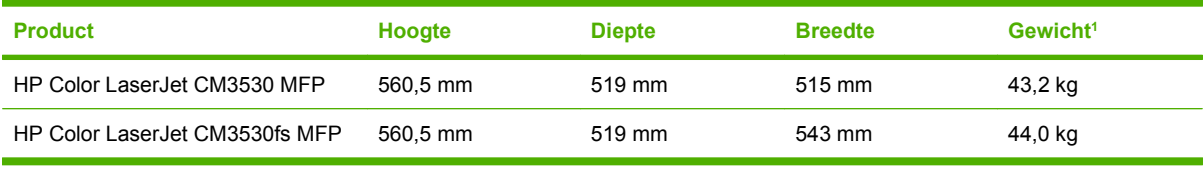

<sup>1</sup> Met printcartridges

### **Tabel C-2 Productafmetingen met alle deuren en kleppen geheel geopend**

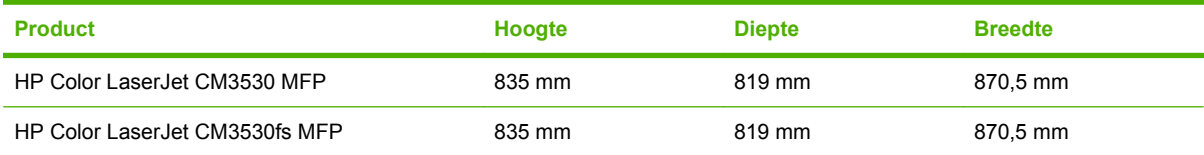
## <span id="page-288-0"></span>**Stroomverbruik en geluidsniveau**

Raadpleeg [www.hp.com/go/cljcm3530\\_regulatory](http://www.hp.com/go/cljcm3530_regulatory) voor recente informatie.

## <span id="page-289-0"></span>**Omgevingsspecificaties**

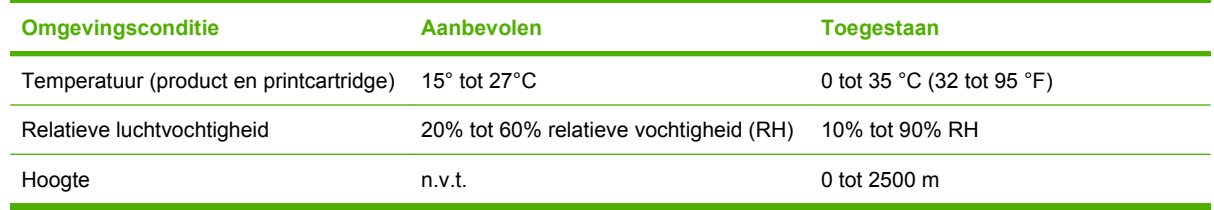

# **D Overheidsinformatie**

- [FCC-voorschriften](#page-291-0)
- [Milieuvriendelijk productiebeleid](#page-292-0)
- [Declaration of Conformity](#page-296-0)
- [Declaration of Conformity](#page-297-0)
- [Veiligheidsverklaringen](#page-298-0)
- [Telecomverklaring](#page-301-0)

## <span id="page-291-0"></span>**FCC-voorschriften**

Deze apparatuur is getest en in overeenstemming bevonden met de beperkingen voor een elektronisch apparaat van Klasse A, conform Deel 15 van de FCC-voorschriften. De limieten moeten in een woonomgeving een redelijke bescherming bieden tegen storing. Deze apparatuur produceert en gebruikt energie in het radiofrequentiegebied en kan deze uitstralen. Als dit apparaat niet volgens de instructies wordt geïnstalleerd en gebruikt, kan dit leiden tot ernstige storing van radiocommunicatie. Het gebruik van deze apparatuur in een woongebied leidt waarschijnlijk tot schadelijke storing. In dat geval zijn de kosten voor het verhelpen van de storing voor rekening van de gebruiker.

**The PERKING:** Veranderingen of aanpassingen die niet uitdrukkelijk door Hewlett-Packard zijn goedgekeurd, kunnen de bevoegdheid van de gebruiker om met deze apparatuur te werken, tenietdoen.

Om te voldoen aan de limieten voor apparaten uit de klasse A zoals gesteld in Deel 15 van de FCCvoorschriften, is het gebruik van een afgeschermde interfacekabel verplicht.

## <span id="page-292-0"></span>**Milieuvriendelijk productiebeleid**

### **Milieubescherming**

Hewlett-Packard Company spant zich in om op milieuvriendelijke wijze kwalitatief hoogstaande producten te leveren. Het ontwerp van dit product bevat dan ook diverse kenmerken die de effecten op het milieu beperken.

### **Ozonproductie**

Dit product brengt geen meetbaar ozongas  $(O_3)$  voort.

### **Lager energieverbruik**

In de sluimermodus loopt het stroomverbruik aanzienlijk terug. Dit bespaart natuurlijke bronnen en geld, zonder dat de prestaties van dit product worden beïnvloed. Zie het blad met productgegevens of specificaties om vast te stellen wat de ENERGY STAR®-kwalificatiestatus is. Een lijst met gekwalificeerde producten is ook te vinden op:

[www.hp.com/go/energystar](http://www.hp.com/go/energystar)

### **Papierverbruik**

Het product beschikt over functies voor automatisch dubbelzijdig afdrukken (duplex afdrukken) en voor afdrukken van meerdere pagina's op één vel. Hierdoor kan het papierverbruik en het daarmee gepaard gaande gebruik van natuurlijke bronnen worden verminderd.

### **Plastic onderdelen**

Plastic onderdelen van meer dan 25 gram zijn volgens internationale normen gemarkeerd, waardoor aan het einde van de levensduur van het product beter kan worden bepaald hoe de plastics moeten worden afgevoerd.

### **Afdrukbenodigdheden voor HP LaserJet**

U kunt lege HP LaserJet-printcartridges gratis en gemakkelijk retourneren en recyclen dankzij HP Planet Partners. Meer informatie en instructies in verschillende talen vindt u in elke nieuwe verpakking van printcartridges en andere afdrukbenodigdheden voor de HP LaserJet. U helpt het milieu te sparen als u meerdere cartridges tegelijk retourneert in plaats van afzonderlijk.

Het beleid van HP is erop gericht innovatieve en milieuvriendelijke kwaliteitsproducten en -diensten te leveren: van productontwerp en -productie tot distributie, gebruik door de klant en recycling. Wanneer u deelneemt aan het HP Planet Partners-programma, zorgen wij ervoor dat uw HP LaserJetprintcartridges op de juiste wijze worden gerecycled; kunststoffen en metalen worden verwerkt tot nieuwe producten en zo komen miljoenen tonnen materialen niet op afvalbergen terecht. Let op: u krijgt de cartridge niet terug. Dank u voor uw milieuvriendelijke opstelling!

**The OPMERKING:** Gebruik het retouretiket uitsluitend om originele HP LaserJet-printcartridges terug te zenden. Het etiket is niet bestemd voor HP inkjet-cartridges, cartridges van andere merken dan HP, bijgevulde of opnieuw gefabriceerde cartridges of retourzendingen in verband met de garantie. Voor informatie over het recyclen van uw HP inkjet-cartridges gaat u naar [www.hp.com/recycle](http://www.hp.com/recycle).

### <span id="page-293-0"></span>**Instructies voor retourneren en recyclen**

#### **Verenigde Staten en Puerto Rico**

Het etiket dat is bijgesloten in de doos van de HP LaserJet-tonercartridge, kunt u gebruiken voor het retourneren en recyclen van een of meer HP LaserJet-printcartridges na gebruik. Volg de onderstaande instructies die van toepassing zijn.

#### **Inleveren van meerdere items (meer dan één cartridge)**

- **1.** Verpak elke HP LaserJet-printcartridge in de originele doos en zak.
- **2.** Bind de dozen aan elkaar met touw of tape. Het pakket mag maximaal 31 kilo wegen.
- **3.** Gebruik één vooruitbetaald verzendingsetiket.

**OF**

- **1.** Als u een geschikte doos hebt, kunt u die gebruiken of vraag een gratis speciale doos aan op [www.hp.com/recycle](http://www.hp.com/recycle) (kan maximaal 31 kilo aan HP LaserJet-printercartridges bevatten). U kunt ook bellen naar 1-800-340-2445.
- **2.** Gebruik één vooruitbetaald verzendingsetiket.

#### **Enkele retourzendingen**

- **1.** Verpak de HP LaserJet-printcartridge in de originele doos en zak.
- **2.** Plak het verzendingsetiket op de voorkant van de doos.

#### **Verzenden**

Geef elk pakket met HP LaserJet-printercartridges die voor recycling zijn bestemd mee aan UPS bij de volgende levering of de volgende keer dat zij pakketten komen afhalen. U kunt het pakket ook naar een erkend UPS-inleverpunt brengen. Bel 1-800-PICKUPS of ga naar [www.ups.com](http://www.ups.com) voor het dichtstbijzijnde inleverpunt van UPS. Als u het pakket opstuurt via de post, breng het dan naar een postkantoor of -agentschap. Ga voor meer informatie of het bestellen van extra etiketten of verzenddozen naar [www.hp.com/recycle](http://www.hp.com/recycle) of bel 1-800-340-2445. Wanneer u UPS verzoekt uw pakket op te halen, wordt hiervoor het normale tarief in rekening gebracht. Deze informatie kan zonder voorafgaande kennisgeving worden gewijzigd.

Voor inwoners van Alaska en Hawaii: gebruik het UPS-etiket niet. Bel 1-800-340-2445 voor informatie en instructies. U.S. Postal Services levert gratis services voor het terugsturen van cartridges volgens een overeenkomst met HP voor Alaska en Hawaii.

#### **Inzameling buiten de V.S.**

Als u wilt deelnemen aan het inzamel- en recycleprogramma HP Planet Partners, volgt u de eenvoudige aanwijzingen in de recyclinggids (te vinden in de verpakking van uw nieuwe benodigdheden) of gaat u naar [www.hp.com/recycle](http://www.hp.com/recycle). Selecteer uw land/regio voor informatie over de inzameling van uw HP LaserJet-printerbenodigdheden.

### **Papier**

Dit product is geschikt voor kringlooppapier als het papier voldoet aan de richtlijnen zoals omschreven in de *Handleiding Specificaties afdrukmateriaal voor HP LaserJet-printers*. Dit product is geschikt voor kringlooppapier dat voldoet aan EN12281:2002.

### <span id="page-294-0"></span>**Materiaalbeperkingen**

Aan dit HP-product is geen kwik toegevoegd.

Dit HP-product bevat een batterij waarvoor mogelijk speciale verwerking vereist is aan het eind van de gebruiksduur. De volgende batterijen worden door Hewlett-Packard meegeleverd of zitten in de producten van HP:

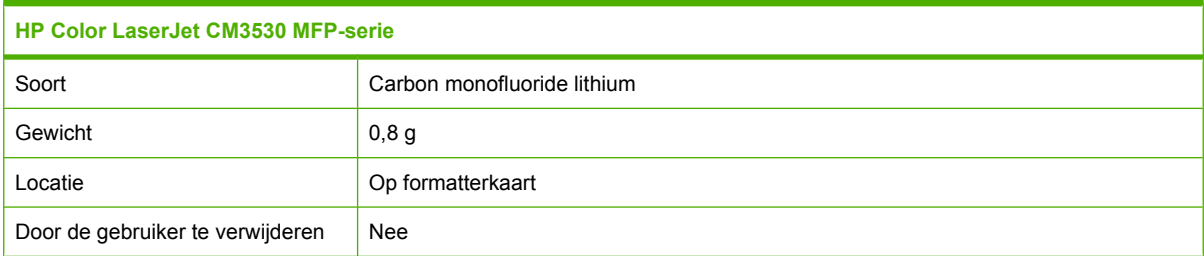

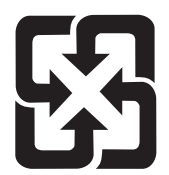

## 廢電池請回收

Voor recyclinginformatie kunt u naar [www.hp.com/recycle](http://www.hp.com/recycle) gaan of kunt u contact opnemen met de lokale overheid of met de Electronics Industries Alliance: [www.eiae.org.](http://www.eiae.org)

### **Voorschriften voor het afdanken van apparaten voor privé-huishoudens in de Europese Unie**

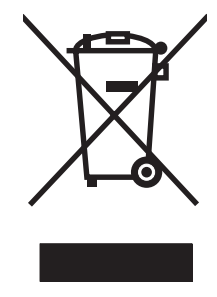

Dit symbool op het product of de verpakking geeft aan dat dit product niet met het gewone afval mag worden weggeworpen. In plaats hiervan dient u afgedankte apparatuur in te leveren bij een recycling/ inzamelingspunt voor elektrische en elektronische apparatuur. De aparte inzameling en recycling van afgedankte apparatuur zorgt ervoor dat de natuurlijke hulpbronnen behouden blijven en dat de apparatuur zonder nadelige invloed op de gezondheid en het milieu voor hergebruik kan worden verwerkt. Voor meer informatie over het inleveren van apparatuur voor recyclingdoeleinden kunt u contact opnemen met uw gemeente, de uitvoerende dienst of de winkel waar u het product hebt gekocht.

### **Chemische stoffen**

Het beleid van HP is erop gericht om klanten informatie te verstrekken over de chemische stoffen die zich in de producten bevinden, in overeenstemming met wettelijke verplichtingen zoals REACH (Verordening (EG) nr. 1907/2006 van het Europees Parlement en de Raad). Een rapport met chemische informatie voor dit apparaat vindt u op: [www.hp.com/go/reach](http://www.hp.com/go/reach).

### <span id="page-295-0"></span>**Material Safety Data Sheet (MSDS, chemiekaart)**

Material Safety Data Sheets (MSDS, gegevensbladen materiaalveiligheid) voor benodigdheden die chemische stoffen bevatten (bijvoorbeeld toner) kunt u verkrijgen door naar de website van HP te gaan: [www.hp.com/go/msds](http://www.hp.com/go/msds) of [www.hp.com/hpinfo/community/environment/productinfo/safety.](http://www.hp.com/hpinfo/community/environment/productinfo/safety)

### **Meer informatie**

Meer informatie over onderwerpen met betrekking tot het milieu:

- Milieuprofielblad voor dit product en andere verwante producten van HP
- Inzet van HP voor het milieu
- **•** Het milieubeheersysteem van HP
- Het retournerings- en recycleprogramma van HP voor verbruikte producten
- Material Safety Data Sheets (chemiekaarten)

Ga naar [www.hp.com/go/environment](http://www.hp.com/go/environment) of [www.hp.com/hpinfo/globalcitizenship/environment.](http://www.hp.com/hpinfo/globalcitizenship/environment)

## <span id="page-296-0"></span>**Declaration of Conformity**

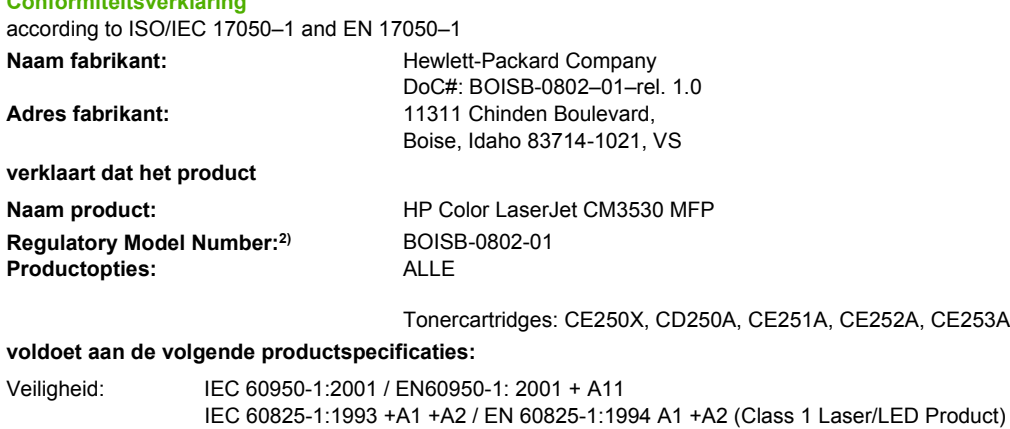

GB4943-2001 Elektromagnetische CISPR 22:2005 / EN 55022:2006 - Klasse A<sup>1)3)</sup> compatibiliteit (EMC): EN 61000-3-2:2006 EN 61000-3-3:1995 + A1 EN 55024:1998+A1 + A2 FCC Titel 47 CFR, Deel 15 Klasse A / ICES-003, Nummer 4 GB9254-1998, GB17625.1-2003

#### **Aanvullende informatie:**

**Conformiteitsverklaring**

Het apparaat voldoet aan de vereisten van EMC-richtlijn 2004/108/EC en de Low Voltage-richtlijn 2006/95/EC, en is voorzien van het

## bijbehorende CE-keurmerk  $\epsilon$

Dit apparaat voldoet aan deel 15 van de FCC-regels. Gebruik ervan is alleen toegestaan op de volgende voorwaarden: (1) Dit apparaat mag geen schadelijke storing veroorzaken en (2) dit apparaat moet storingen die het ontvangt accepteren, inclusief storingen die ongewenste effecten hebben op de werking.

1) Het product is getest in een normale configuratie met Personal Computers van Hewlett-Packard.

2) Om te voldoen aan de wetgeving, is aan dit project een wettelijk modelnummer toegekend. Dit nummer moet niet worden verward met de productnaam of het productnummer.

3) Het apparaat voldoet aan de vereisten van EN55022 & CNS13438 klasse A waarin het volgende van toepassing is: "Waarschuwing - Dit is een klasse A-product. In een woongebied kan dit apparaat radiointerferentie veroorzaken. Als dit het geval is, wordt de gebruiker geacht de noodzakelijke maatregelen te treffen."

Boise, Idaho , VS

#### **1 maart 2008**

#### **Alleen voor vragen over de overheidsvoorschriften:**

Contactadres in Europa: Uw plaatselijke Hewlett-Packard verkoop- en servicekantoor of Hewlett-Packard Gmbh, Department HQ-TRE/Standards Europe, Herrenberger Straße 140, D-71034 Böblingen, Duitsland, (FAX: +49-7031-14-3143) [www.hp.com/go/](http://www.hp.com/go/certificates) [certificates](http://www.hp.com/go/certificates)

Contactadres in de Product Regulations Manager, Hewlett-Packard Company, PO Box 15, Mail Stop 160, Boise, Idaho 83707-0015, VS, VS: (Telefoon: 208-396-6000)

## <span id="page-297-0"></span>**Declaration of Conformity**

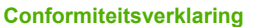

according to ISO/IEC 17050–1 and EN 17050–1

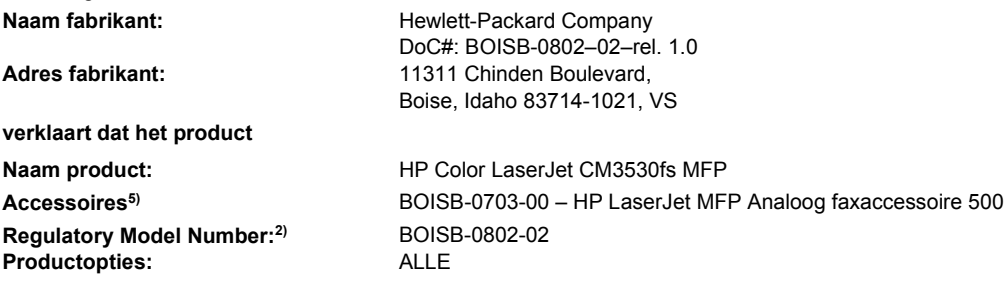

Tonercartridges: CE250X, CD250A, CE251A, CE252A, CE253A

#### **voldoet aan de volgende productspecificaties:**

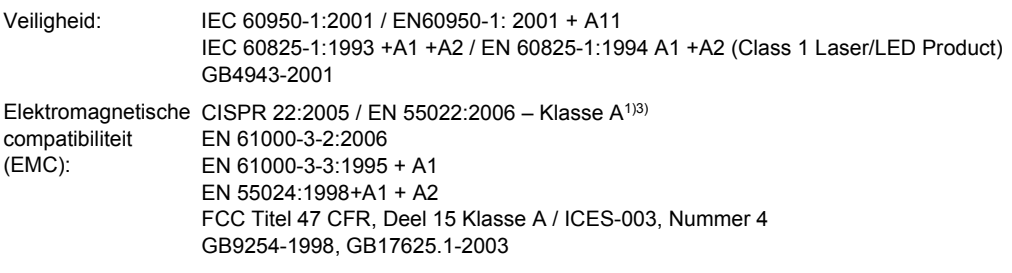

TELECOM ES 203 021; FCCTitle 47 CFR, Part 68<sup>4)</sup>

#### **Aanvullende informatie:**

Dit apparaat voldoet aan de vereisten van de EMC-richtlijn 2004/108/EC en de richtlijn voor lage spanning 2006/95/EC, evenals de R-richtlijn

1999/5/EC (Annex II). Het is voorzien van de CE-markering  $\textsf{C}\,\textsf{C}$ 

Dit apparaat voldoet aan deel 15 van de FCC-regels. Gebruik ervan is alleen toegestaan op de volgende voorwaarden: (1) Dit apparaat mag geen schadelijke storing veroorzaken en (2) dit apparaat moet storingen die het ontvangt accepteren, inclusief storingen die ongewenste effecten hebben op de werking.

1) Het product is getest in een normale configuratie met Personal Computers van Hewlett-Packard.

2) Om te voldoen aan de wetgeving, is aan dit project een wettelijk modelnummer toegekend. Dit nummer moet niet worden verward met de productnaam of het productnummer.

3) Het apparaat voldoet aan de vereisten van EN55022 & CNS13438 klasse A waarin het volgende van toepassing is: "Waarschuwing - Dit is een klasse A-product. In een woongebied kan dit apparaat radiointerferentie veroorzaken. Als dit het geval is, wordt de gebruiker geacht de noodzakelijke maatregelen te treffen."

4) Telecomgoedkeuringen en -standaarden overeenkomstig de doellanden/-regio's zijn op dit apparaat toegepast, ter aanvulling op het bovenstaande.

5) Dit apparaat gebruikt een analoge faxaccessoiremodule met het wettelijke modelnummer BOISB-0703-00. Dit is nodig voor de technische regelgeving voor de landen/regio's waarin dit apparaat wordt verkocht.

#### Boise, Idaho , VS

#### **1 maart 2008**

#### **Alleen voor vragen over de overheidsvoorschriften:**

Contactadres in Europa: Uw plaatselijke Hewlett-Packard verkoop- en servicekantoor of Hewlett-Packard Gmbh, Department HQ-TRE/Standards Europe, Herrenberger Straße 140, D-71034 Böblingen, Duitsland, (FAX: +49-7031-14-3143) [www.hp.com/go/](http://www.hp.com/go/certificates) [certificates](http://www.hp.com/go/certificates)

Contactadres in de Product Regulations Manager, Hewlett-Packard Company, PO Box 15, Mail Stop 160, Boise, Idaho 83707-0015, VS, VS: (Telefoon: 208-396-6000)

## <span id="page-298-0"></span>**Veiligheidsverklaringen**

### **Laserverklaring**

Het Center for Devices and Radiological Health (CDRH) van de Amerikaanse Food and Drug Administration heeft een aantal voorschriften ingevoerd voor laserproducten die zijn gefabriceerd na 1 augustus 1976. Het opvolgen van deze voorschriften is verplicht voor producten die worden verkocht binnen de VS. Het apparaat is goedgekeurd als een Klasse 1-laserproduct volgens de Radiation Performance Standard van het Amerikaanse DHHS (Department of Health and Human Services) conform de Radiation Control for Health and Safety Act van 1968. Aangezien straling die binnen het apparaat tot stand komt, volledig binnen de beschermende behuizing en externe kleppen blijft, kan de laserstraal tijdens geen enkele fase van een normaal functioneren ontsnappen.

**WAARSCHUWING!** Het gebruik van bedieningselementen, het aanbrengen van wijzigingen of het uitvoeren van andere procedures dan beschreven in deze gebruikershandleiding, kan leiden tot blootstelling aan gevaarlijke straling.

### **Canadese DOC-voorschriften**

Complies with Canadian EMC Class A requirements.

« Conforme à la classe A des normes canadiennes de compatibilité électromagnétiques. « CEM ». »

### **VCCI-verklaring (Japan)**

この装置は、情報処理装置等電波障害自主規制協議会(VCCI)の基準 に基づくクラスA情報技術装置です。この装置を家庭環境で使用すると電波 妨害を引き起こすことがあります。この場合には使用者が適切な対策を講ず るよう要求されることがあります。

### **Netsnoerverklaring (Japan)**

製品には、同梱された電源コードをお使い下さい。 同梱された電源コードは、他の製品では使用出来ません。

### **EMC-verklaring (Korea)**

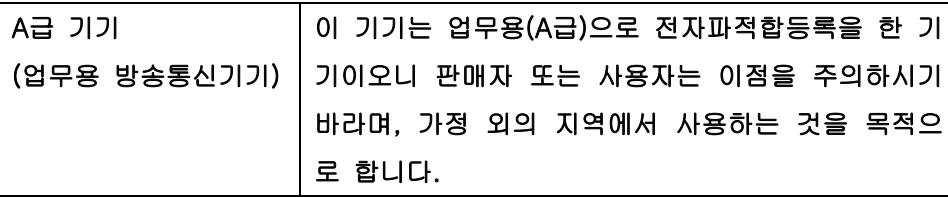

### **EMI-verklaring (Taiwan)**

警告使用者:

這是甲類的資訊產品,在居住的環境中使用時,可能會造成射頻 干擾,在這種情況下,使用者會被要求採取某些適當的對策。

### <span id="page-299-0"></span>**Laserverklaring voor Finland**

#### **Luokan 1 laserlaite**

#### Klass 1 Laser Apparat

HP Color LaserJet CM3530, CM3530fs, laserkirjoitin on käyttäjän kannalta turvallinen luokan 1 laserlaite. Normaalissa käytössä kirjoittimen suojakotelointi estää lasersäteen pääsyn laitteen ulkopuolelle. Laitteen turvallisuusluokka on määritetty standardin EN 60825-1 (1994) mukaisesti.

#### **VAROITUS !**

Laitteen käyttäminen muulla kuin käyttöohjeessa mainitulla tavalla saattaa altistaa käyttäjän turvallisuusluokan 1 ylittävälle näkymättömälle lasersäteilylle.

#### **VARNING !**

Om apparaten används på annat sätt än i bruksanvisning specificerats, kan användaren utsättas för osynlig laserstrålning, som överskrider gränsen för laserklass 1.

#### **HUOLTO**

HP Color LaserJet CM3530, CM3530fs - kirjoittimen sisällä ei ole käyttäjän huollettavissa olevia kohteita. Laitteen saa avata ja huoltaa ainoastaan sen huoltamiseen koulutettu henkilö. Tällaiseksi huoltotoimenpiteeksi ei katsota väriainekasetin vaihtamista, paperiradan puhdistusta tai muita käyttäjän käsikirjassa lueteltuja, käyttäjän tehtäväksi tarkoitettuja ylläpitotoimia, jotka voidaan suorittaa ilman erikoistyökaluja.

#### **VARO !**

Mikäli kirjoittimen suojakotelo avataan, olet alttiina näkymättömällelasersäteilylle laitteen ollessa toiminnassa. Älä katso säteeseen.

#### **VARNING !**

Om laserprinterns skyddshölje öppnas då apparaten är i funktion, utsättas användaren för osynlig laserstrålning. Betrakta ej strålen. Tiedot laitteessa käytettävän laserdiodin säteilyominaisuuksista: Aallonpituus 775-795 nm Teho 5 m W Luokan 3B laser.

### **Tabel met chemicaliën (China)**

## 有毒有害物质表

根据中国电子信息产品污染控制管理办法的要求而出台

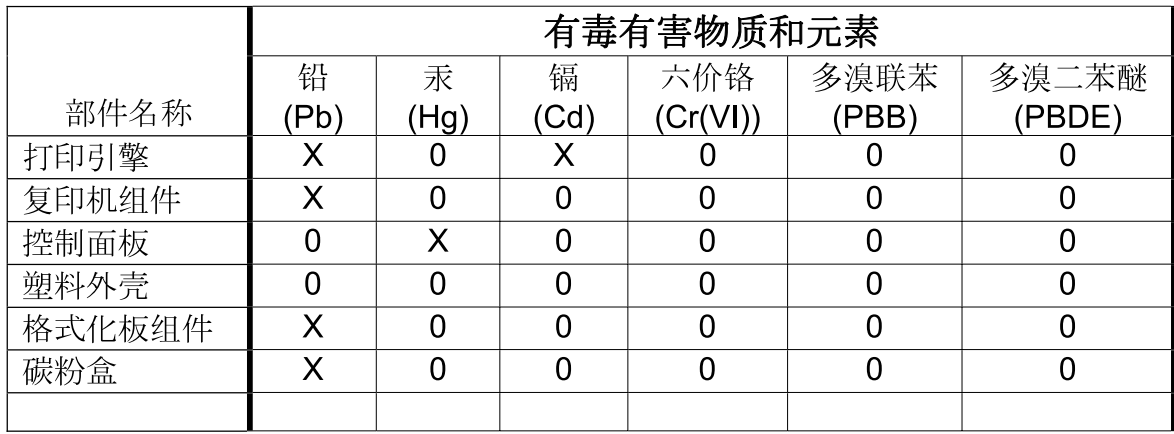

3688

0: 表示在此部件所用的所有同类材料中, 所含的此有毒或有害物质均低于 SJ/T11363-2006 的限制要求。

X: 表示在此部件所用的所有同类材料中, 至少一种所含的此有毒或有害物质高于 SJ/T11363-2006 的限制要求。

注:引用的"环保使用期限"是根据在正常温度和湿度条件下操作使用产品而确定的。

## <span id="page-301-0"></span>**Telecomverklaring**

Op de HP Color LaserJet CM3530fs MFP-modellen is de HP LaserJet MFP Analoog faxaccessoire 500 reeds geïnstalleerd, zodat communicatie met het openbare telefoonnetwerk (PSTN) voor faxfunctionaliteit mogelijk is. Raadpleeg de *HP LaserJet MFP Analoog faxaccessoire 500 Faxhandleiding* voor alle voorschriften en mededelingen omtrent wetgeving voor de faxfunctionaliteit en het apparaat.

## **Index**

#### **A**

aangepaste papierformaatinstellingen Macintosh [74](#page-87-0) aangepaste papierformaten [91](#page-104-0) aanraakscherm, reinigen [202](#page-215-0) aan-uitknop, locatie [8](#page-21-0) accessoires bestellen [254](#page-267-0) onderdeelnummers [255](#page-268-0) activiteitenlog, fax [173](#page-186-0) ADF capaciteit [5](#page-18-0) invoersysteem reinigen [203](#page-216-0) kopieën maken vanuit [147](#page-160-0) ondersteunde formaten [160](#page-173-0) ADF-uitvoerbak selecteren [111](#page-124-0) adres, printer Macintosh, problemen oplossen [250](#page-263-0) adresboeken, e-mail wissen [55](#page-68-0) adresboeken, e-mail adressen toevoegen [162](#page-175-0) adressen verwijderen [163](#page-176-0) automatisch invullen, functie [161](#page-174-0) importeren [180](#page-193-0) LDAP-ondersteuning [156](#page-169-0) lijsten met ontvangers maken [162](#page-175-0) lijst met ontvangers [162](#page-175-0) afdrukken informatieborden [122](#page-135-0) problemen oplossen [243](#page-256-0) snelheidsspecificaties [5](#page-18-0)

uitvoerbak, selecteren [111](#page-124-0) weerbestendige plattegronden [122](#page-135-0) afdrukken in grijstinten [136](#page-149-0) afdrukken op beide zijden Windows [130](#page-143-0) afdrukken vanuit lade 2 [102](#page-115-0) afdrukkwaliteit omgeving [241](#page-254-0) problemen oplossen [239](#page-252-0) Afdrukkwaliteit menu [48](#page-61-0) afdrukmateriaal aangepast formaat, Macintoshinstellingen [74](#page-87-0) eerste pagina [74](#page-87-0) nieten [124,](#page-137-0) [125](#page-138-0) pagina's per vel [75](#page-88-0) plaatsen in lade 1 [100](#page-113-0) afdrukmateriaal plaatsen configureren [96](#page-109-0) afdrukserverkaart installeren [199](#page-212-0) afdrukstand instelling, Windows [130](#page-143-0) papier, bij het plaatsen [96](#page-109-0) afdruktaken [127](#page-140-0) afdruktaken beheren [109](#page-122-0) afdrukvolume [5](#page-18-0) afdrukvolume per maand [5](#page-18-0) afvalverwerking, einde van levensduur [281](#page-294-0) akoestische specificaties [275](#page-288-0) algemene beschermingsfout uitzondering OE [249](#page-262-0) alternatieve modus voor briefpapier [133](#page-146-0)

annuleren afdrukken [128](#page-141-0) kopieertaken [153](#page-166-0) annuleren, afdrukverzoek [128](#page-141-0) antivervalsing, benodigdheden [187](#page-200-0) apparaatstatus Macintosh, tabblad Services [77](#page-90-0) apparaten opsporen [81](#page-94-0) AppleTalk-instellingen [34](#page-47-0), [85](#page-98-0) artikelnummers accessoires [255](#page-268-0) automatisch dubbelzijdig afdrukken, pad voor documenten kopiëren [148](#page-161-0) automatische detectie van overheadtransparanten [108](#page-121-0)

#### **B**

bakken locatie [8](#page-21-0) selecteren [111](#page-124-0) bakken, uitvoer capaciteit [94](#page-107-0) bedieningspaneel aanraakscherm knoppen [15](#page-28-0) aanraakscherm reinigen [202](#page-215-0) beginscherm [14](#page-27-0) berichten, soorten [215](#page-228-0) e-mail-scherm [159](#page-172-0) Help [15](#page-28-0) Herstellen, menu [55](#page-68-0) Informatie, menu [17](#page-30-0) instellingen [62](#page-75-0), [70](#page-83-0) knoppen [12](#page-25-0) lampjes [12](#page-25-0) lay-out [12](#page-25-0) lokaliseren [8](#page-21-0) menu's vergrendelen [185](#page-198-0)

menu Begininstellingen [31](#page-44-0) menu Beheer [16](#page-29-0), [28](#page-41-0) menu E-mail instellen [43](#page-56-0) menu Faxsetup [40](#page-53-0) menu Service [56](#page-69-0) menu Tijd/schema's [26](#page-39-0) menu Verzendinstellingen [43](#page-56-0) begininstellingen [31](#page-44-0) beginscherm, bedieningspaneel [14](#page-27-0) Beginscherm, knop op aanraakscherm bedieningspaneel [15](#page-28-0) beheer [28](#page-41-0) beheer, menu, bedieningspaneel [16](#page-29-0) beheren benodigdheden [187](#page-200-0) EPC [175](#page-188-0) EWS [178](#page-191-0) informatiepagina's [172](#page-185-0) beide zijden, afdrukken op Macintosh-instellingen [72](#page-85-0) beide zijden, kopiëren [148](#page-161-0) belrapport, fax [173](#page-186-0) benodigdheden beheermenu [29](#page-42-0) beheren [187](#page-200-0) bestellen [254](#page-267-0) bestellen via geïntegreerde webserver [181](#page-194-0) Herstellen, menu [55](#page-68-0) locatie [188](#page-201-0) niet van HP [187](#page-200-0) onderdeelnummers [255](#page-268-0) recyclen [279](#page-292-0) status, bekijken met geïntegreerde webserver [179](#page-192-0) status, weergeven met HP Printer Utility [72](#page-85-0) statuspagina, afdrukken [172](#page-185-0) vervalste [187](#page-200-0) vervangen [188](#page-201-0) vervangingsintervallen [188](#page-201-0) benodigdheden, status HP Easy Printer Care [175](#page-188-0) benodigdheden niet van HP [187](#page-200-0) berichten e-mailwaarschuwingen [72](#page-85-0) soorten [215](#page-228-0) bestanden uploaden, Macintosh [72](#page-85-0) bestandsdirectory, afdrukken [173](#page-186-0) bestellen benodigdheden en accessoires [254](#page-267-0) benodigdheden via geïntegreerde webserver [181](#page-194-0) onderdeelnummers voor [255](#page-268-0) beveiligd wissen van schijf [184](#page-197-0) beveiliging EWS [184](#page-197-0) gecodeerde harde schijf [185](#page-198-0) instellingen [35](#page-48-0) menu's bedieningspaneel vergrendelen [185](#page-198-0) schijf beveiligd wissen [184](#page-197-0) beveiligingsfuncties [6](#page-19-0) blanco pagina's problemen oplossen [243](#page-256-0) Bonjour-instellingen [72](#page-85-0) briefhoofdpapier, plaatsen [133](#page-146-0) browservereisten geïntegreerde webserver [178](#page-191-0)

#### **C**

Canadese DOCvoorschriften [285](#page-298-0) capaciteit ADF [5](#page-18-0) cartridges beheermenu [29](#page-42-0) bestellen via geïntegreerde webserver [181](#page-194-0) garantie [260](#page-273-0) niet van HP [187](#page-200-0) opslag [187](#page-200-0) recyclen [279](#page-292-0) vervangen [188](#page-201-0) vervangingsintervallen [188](#page-201-0) cartridges, printonderdeelnummers [255](#page-268-0) configuratiepagina afdrukken [172](#page-185-0) Informatiemenu [17](#page-30-0) Macintosh [72](#page-85-0)

configuraties, modellen [3](#page-16-0) configureren laden [108](#page-121-0) connectiviteit USB [80](#page-93-0) connectiviteitsfuncties [6](#page-19-0) controleren en vasthouden Windows [131](#page-144-0) controleren van gatewayadressen [245](#page-258-0)

### **D**

datum, instellen [114](#page-127-0) datum, instelling [26](#page-39-0) Declaration of Conformity [283,](#page-296-0) [284](#page-297-0) deïnstalleren van Windowssoftware [64](#page-77-0) diagnose netwerken [35](#page-48-0) dichtheid instellingen [72](#page-85-0) digitaal faxen [170](#page-183-0) Digitaal versturen, tabblad van geïntegreerde webserver [180](#page-193-0) digitaal verzenden adresboeken [162](#page-175-0) bedieningspaneel, instellingen [159](#page-172-0) documenten laden [160](#page-173-0) documenten verzenden [160](#page-173-0) e-mail configureren [156](#page-169-0) gatewayadressen controleren [245](#page-258-0) info [156,](#page-169-0) [160](#page-173-0) instellingen geïntegreerde webserver [180](#page-193-0) LDAP-ondersteuning [156](#page-169-0) lijst met ontvangers [162](#page-175-0) mappen [165](#page-178-0) menu Verzendinstellingen [43](#page-56-0) SMTP-ondersteuning [156](#page-169-0) taakinstellingen [164](#page-177-0) workflow [166](#page-179-0) DIMM's (dual inline memory modules) installeren [194](#page-207-0) DIMM's (Dual Inline Memory Modules) onderdeelnummers [255](#page-268-0)

DLC/LLC-instellingen [34,](#page-47-0) [85](#page-98-0) document, symbolen [2](#page-15-0) documenten schalen Macintosh [74](#page-87-0) Windows [130](#page-143-0) documentinvoer dubbelzijdige documenten kopiëren [148](#page-161-0) storingen [228](#page-241-0) dpi, instellingen [72](#page-85-0) driverinstellingen voor Macintosh watermerken [75](#page-88-0) drivers instellingen [62](#page-75-0), [63,](#page-76-0) [70](#page-83-0), [71](#page-84-0) instellingen van Macintosh [74](#page-87-0) ondersteunde [59](#page-72-0) papiersoorten [92](#page-105-0) snelkoppelingen (Windows) [129](#page-142-0) universeel [60](#page-73-0) voorinstellingen (Macintosh) [74](#page-87-0) Windows, openen [129](#page-142-0) dubbelzijdig afdrukken afdrukstand papier bij plaatsing [96](#page-109-0) Macintosh-instellingen [72](#page-85-0) Windows [130](#page-143-0) dubbelzijdig kopiëren [148](#page-161-0) duplex documenten kopiëren [148](#page-161-0) duplex afdrukken afdrukstand papier bij plaatsen [96](#page-109-0) Windows [130](#page-143-0) duplexeenheid Macintosh-instellingen [72](#page-85-0) specificaties, fysieke [273](#page-286-0)

### **E**

Easy Printer Care [175](#page-188-0) een afdruktaak stoppen [128](#page-141-0) eerste pagina ander papier gebruiken [74](#page-87-0) EIO-accessoire instellingen [31](#page-44-0) EIO-kaarten installeren [199](#page-212-0) onderdeelnummer [256](#page-269-0)

e-mail taakinstellingen [164](#page-177-0) e-mail adresboeken [162](#page-175-0) automatisch invullen, functie [161](#page-174-0) bedieningspaneel, instellingen [159](#page-172-0) configureren [156](#page-169-0) documenten laden [160](#page-173-0) documenten verzenden [160](#page-173-0) gatewayadressen controleren [245](#page-258-0) info [156,](#page-169-0) [160](#page-173-0) instellingen geïntegreerde webserver [180](#page-193-0) LDAP-ondersteuning [156](#page-169-0) lijst met ontvangers [162](#page-175-0) problemen oplossen [245](#page-258-0) scannen [156](#page-169-0) SMTP-ondersteuning [156](#page-169-0) E-mail instellen, menu [43](#page-56-0) e-mailwaarschuwingen [72](#page-85-0) EMI-verklaring Taiwan [285](#page-298-0) energiezuinige instellingen sluimeren en wekken [114](#page-127-0) Enhanced I/O-kaart onderdeelnummer [256](#page-269-0) enveloppen afdrukstand [96](#page-109-0) plaatsen in lade 1 [100](#page-113-0) storingen [233](#page-246-0) EPS-bestanden, problemen oplossen [251](#page-264-0) ethernetkaarten [6](#page-19-0) Europese Unie, afvalverwerking [281](#page-294-0) EWS functies [178](#page-191-0) exemplaren, aantal Windows [133](#page-146-0) Explorer, ondersteunde versies geïntegreerde webserver [178](#page-191-0)

### **F**

fabrieksinstellingen herstellen [214](#page-227-0) factureringscodes, faxrapport [173](#page-186-0)

faxaccessoire afdrukschema [27](#page-40-0) analoge fax [168](#page-181-0) digitale fax [170](#page-183-0) functies configureren [168](#page-181-0) problemen oplossen [244](#page-257-0) faxactiviteitenlog wissen [55](#page-68-0) faxeenheid telefoonlijn aansluiten [168](#page-181-0) faxen analoog [168](#page-181-0) faxen, digitaal [170](#page-183-0) faxrapporten, afdrukken [18,](#page-31-0) [173](#page-186-0) Faxsetup [40](#page-53-0) FCC-voorschriften [278](#page-291-0) Finse verklaring ten aanzien van laserveiligheid [286](#page-299-0) firmware, upgrade [208](#page-221-0) firmware-update, Macintosh [72](#page-85-0) Foreign Interface Harness (FIH) [10](#page-23-0) formaat van documenten wijzigen Macintosh [74](#page-87-0) Windows [130](#page-143-0) formatteereenheid lampjes [235](#page-248-0) formatter beveiliging [186](#page-199-0) foto's afdrukkwaliteit verbeteren [129](#page-142-0) kopiëren [151](#page-164-0) laden [160](#page-173-0) rode ogen verwijderen [129](#page-142-0) foutberichten bedieningspaneel [216](#page-229-0) e-mailwaarschuwingen [72](#page-85-0) soorten [215](#page-228-0) fouten software [248](#page-261-0) foutknop, aanraakscherm bedieningspaneel [15](#page-28-0) fraudelijn [187](#page-200-0) FTP, verzenden naar [166](#page-179-0) functies [3](#page-16-0) fuser reinigen [205](#page-218-0) storingen [219](#page-232-0) fysieke specificaties [273](#page-286-0)

#### **G**

garantie herstel door klanten [270](#page-283-0) licentie [262](#page-275-0) printcartridges [260](#page-273-0) product [258](#page-271-0) gateway, standaard instellen [83](#page-96-0) gateways adressen controleren [245](#page-258-0) configureren [156](#page-169-0), [157](#page-170-0) testen [157](#page-170-0) geavanceerde afdrukopties Windows [133](#page-146-0) gebruikspagina, afdrukken [172](#page-185-0) gegevenslampje locatie [12](#page-25-0) geheugen kenmerken [5](#page-18-0) meegeleverd [3](#page-16-0), [71](#page-84-0) onderdeelnummers [255](#page-268-0) geheugen-DIMM's beveiliging [186](#page-199-0) geïntegreerde webserver een wachtwoord toewijzen [184](#page-197-0) functies [178](#page-191-0) gekleurde tekst zwart afdrukken [133](#page-146-0) gekleurd papier HP ImageREt 3600 [140](#page-153-0) geleverde batterijen [281](#page-294-0) gereedlampje locatie [12](#page-25-0) glanzend papier, ondersteund [120](#page-133-0) glas ondersteunde formaten [160](#page-173-0) glasplaat reinigen [202](#page-215-0) grafisch aanraakscherm, bedieningspaneel [12](#page-25-0)

### **H**

harde schijf wissen [184](#page-197-0) harde schijven gecodeerd [185](#page-198-0) onderdeelnummers [255](#page-268-0) hartslaglampje [237](#page-250-0) Help, bedieningspaneel [15](#page-28-0)

Help, knop aanraakscherm bedieningspaneel [15](#page-28-0) Herstellen, menu, bedieningspaneel [55](#page-68-0) HP Easy Printer Care , beschrijving [65](#page-78-0) , downloaden [65](#page-78-0) , ondersteunde besturingssystemen [65](#page-78-0) , ondersteunde browsers [65](#page-78-0) , opties [175](#page-188-0) gebruiken [175](#page-188-0) openen [175](#page-188-0) HP fraudelijn [187](#page-200-0) HP Jetdirect afdrukserver lampies [235](#page-248-0) HP Jetdirect-afdrukserver installeren [199](#page-212-0) modellen met [3](#page-16-0) HP Jetdirect-afdrukservers installeren [199](#page-212-0) HP Jetdirect-printserver instellingen [31](#page-44-0) HP-klantondersteuning [271](#page-284-0) HP Printer Utility [72](#page-85-0) HP Printer Utility, Macintosh [71](#page-84-0) HP Universal Print Driver [60](#page-73-0) HP-UX-software [67](#page-80-0) HP Web Jetadmin firmware-updates [210](#page-223-0)

### **I**

I/O-configuratie instellingen [31](#page-44-0) Informatie, menu [17](#page-30-0) Informatie (tabblad), geïntegreerde webserver [179](#page-192-0) informatieborden afdrukken [122](#page-135-0) informatiepagina's [172](#page-185-0) ingebouwde klok [114](#page-127-0) installatie ongedaan maken, Macintosh-software [70](#page-83-0) installeren EIO-kaarten [199](#page-212-0) instellingen drivers [63](#page-76-0), [71](#page-84-0) fabrieksinstellingen herstellen [214](#page-227-0) kleur [140](#page-153-0)

prioriteit [62,](#page-75-0) [70](#page-83-0) voorinstellingen van driver (Macintosh) [74](#page-87-0) Instellingen (tabblad), geïntegreerde webserver [179](#page-192-0) instellingen tabblad Kleur [77](#page-90-0) interfacepoorten beschikbare [6](#page-19-0) locatie [10](#page-23-0) Internet Explorer, ondersteunde versies geïntegreerde webserver [178](#page-191-0) Internetfax [170](#page-183-0) IP-adres Macintosh, problemen oplossen [250](#page-263-0) IP-adressen [82](#page-95-0) IPX/SPX-instelling [34](#page-47-0) IPX/SPX-instellingen [85](#page-98-0)

### **J**

Jetadmin firmware-updates [210](#page-223-0) Jetadmin, HP Web [65,](#page-78-0) [183](#page-196-0) Jetdirect afdrukserver lampjes [235](#page-248-0) Jetdirect-afdrukserver installeren [199](#page-212-0) modellen met [3](#page-16-0) Jetdirect-printserver instellingen [31](#page-44-0)

### **K**

kabel, USB onderdeelnummer [256](#page-269-0) kabels USB, problemen oplossen [243](#page-256-0) kalibratie scanner [207](#page-220-0) kast/standaard specificaties, fysieke [273](#page-286-0) kenmerken [5](#page-18-0) klantenondersteuning HP Printer Utility-pagina's [72](#page-85-0) koppelingen van geïntegreerde webserver [181](#page-194-0) klantondersteuning online [271](#page-284-0) kleppen, locatie [8](#page-21-0)

kleur aanpassen [136](#page-149-0) afdruk vs. beeldscherm [138](#page-151-0) afstemmen [138](#page-151-0) beheren [135](#page-148-0), [136](#page-149-0) gebruiken [135](#page-148-0) halftoonopties [136](#page-149-0) kleurstalen afdrukken [139](#page-152-0) Neutrale grijstinten [136](#page-149-0) sRGB [137](#page-150-0), [141](#page-154-0) voorbeeldkaart aanpassing [138](#page-151-0) kleurenafdruk in grijstinten [136](#page-149-0) kleuropties [132](#page-145-0) kleurthema's [137](#page-150-0) klok instellen [114](#page-127-0) knoppen, bedieningspaneel aanraakscherm [15](#page-28-0) knoppen op bedieningspaneel locatie [12](#page-25-0) kopiëren annuleren [153](#page-166-0) dubbelzijdige documenten [148](#page-161-0) foto's en boeken [151](#page-164-0) functies [7](#page-20-0) instellingen [145](#page-158-0) kwaliteit, problemen oplossen [239](#page-252-0) meerdere originelen [152](#page-165-0) opties instellen [144](#page-157-0) snelheidsspecificaties [5](#page-18-0) Taakmodus [152](#page-165-0) vanaf glasplaat [146](#page-159-0) vanuit documentinvoer [147](#page-160-0) Koreaanse EMC-verklaring [285](#page-298-0) kwaliteit problemen oplossen [239](#page-252-0) kwikvrij product [281](#page-294-0)

### **L**

lade 1 capaciteit [94](#page-107-0) dubbelzijdig afdrukken [76](#page-89-0) storingen [224](#page-237-0) lade 2 capaciteit [94](#page-107-0) storingen [225](#page-238-0)

lade 3 storingen [226,](#page-239-0) [227](#page-240-0) laden afdrukstand [96](#page-109-0) capaciteit [94](#page-107-0) configureren [108](#page-121-0) documenten, ondersteunde formaten [160](#page-173-0) dubbelzijdig afdrukken [76](#page-89-0) Macintosh-instellingen [72](#page-85-0) meegeleverde [3](#page-16-0) ondersteunde formaten [160](#page-173-0) papier selecteren [109](#page-122-0) plaatsen [96](#page-109-0) scannerglas [160](#page-173-0) specificaties, fysieke [273](#page-286-0) laden, status HP Easy Printer Care [175](#page-188-0) lades automatische detectie van overheadtransparanten [108](#page-121-0) lade voor 500 vel en zwaar afdrukmateriaal modellen met [3](#page-16-0) specificaties, fysieke [273](#page-286-0) lampjes bedieningspaneel [12](#page-25-0) formatter [235](#page-248-0) LAN-connector [6](#page-19-0) LAN-fax [170](#page-183-0) LDAP-servers gatewayadressen controleren [245](#page-258-0) instellingen geïntegreerde webserver [180](#page-193-0) verbinding maken met [156](#page-169-0) letterbeelden meegeleverde [5](#page-18-0) lettertypen EPS-bestanden, problemen oplossen [251](#page-264-0) lijst, afdrukken [18](#page-31-0), [173](#page-186-0) meegeleverde [5](#page-18-0) uploaden, Macintosh [72](#page-85-0) licentie, software [262](#page-275-0) liggende afdrukstand instelling, Windows [130](#page-143-0) lijst met geblokkeerde faxen, afdrukken [173](#page-186-0) lijst met ontvangers [162](#page-175-0)

liniaal, repeterende onvolkomenheden [240](#page-253-0) Linux-software [67](#page-80-0) locatie van het apparaat problemen oplossen [241](#page-254-0) luchtvochtigheid problemen oplossen [241](#page-254-0)

#### **M**

Macintosh AppleTalk [85](#page-98-0) AppleTalk, instellingen [34](#page-47-0) driverinstellingen [71](#page-84-0), [74](#page-87-0) formaat van documenten wijzigen [74](#page-87-0) HP Printer Utility [72](#page-85-0) ondersteunde besturingssystemen [70](#page-83-0) ondersteuning [271](#page-284-0) problemen, oplossen [250](#page-263-0) software [71](#page-84-0) software verwijderen [70](#page-83-0) stuurprogramma's, problemen oplossen [250](#page-263-0) USB-kaart, problemen oplossen [252](#page-265-0) Macintosh, driverinstellingen taakopslag [76](#page-89-0) Macintosh-driverinstellingen aangepast papierformaat [74](#page-87-0) tabblad Services [77](#page-90-0) mappen verzenden naar [165](#page-178-0) materiaalbeperkingen [281](#page-294-0) materialen ondersteunde formaten [89](#page-102-0) Material Safety Data Sheet (MSDS, chemiekaart) [282](#page-295-0) media [87](#page-100-0) meerdere pagina's per vel Windows [130](#page-143-0) menu's, bedieningspaneel begininstellingen [31](#page-44-0) beheer [16](#page-29-0) Beheer [28](#page-41-0) E-mail instellen [43](#page-56-0) Faxsetup [40](#page-53-0) Herstellen [55](#page-68-0) Informatie [17](#page-30-0) menu Verzendinstellingen [43](#page-56-0)

Service [56](#page-69-0) Tijd/schema's [26](#page-39-0) vergrendelen [185](#page-198-0) menuknop [12](#page-25-0) menu Service, bedieningspaneel [56](#page-69-0) menustructuur afdrukken [172](#page-185-0) Informatiemenu [17](#page-30-0) menu Tijd/schema's, bedieningspaneel [26](#page-39-0) menu Verzendinstellingen [43](#page-56-0) milieuvoorzieningen [4](#page-17-0) milieuvriendelijk productiebeleid [279](#page-292-0) modellen [3](#page-16-0)

#### **N**

Netscape Navigator, ondersteunde versies geïntegreerde webserver [178](#page-191-0) netwerk instellingen, weergeven [83](#page-96-0) instellingen, wijzigen [83](#page-96-0) wachtwoord, instellen [83](#page-96-0) wachtwoord, wijzigen [83](#page-96-0) Netwerk (tabblad), geïntegreerde webserver [181](#page-194-0) netwerk beheren [83](#page-96-0) netwerken afdrukservers meegeleverd [3](#page-16-0) apparaten opsporen [81](#page-94-0) AppleTalk [85](#page-98-0) AppleTalk, instellingen [34](#page-47-0) beveiliging [35](#page-48-0) configureren [81](#page-94-0) connectiviteitsfuncties [6](#page-19-0) diagnose [35](#page-48-0) DLC/LLC, instellingen [34](#page-47-0) EIO-kaarten installeren [199](#page-212-0) gatewayadressen configureren [157](#page-170-0) gatewayadressen controleren [245](#page-258-0) HP Web Jetadmin [183](#page-196-0) IP-adres [82,](#page-95-0) [83](#page-96-0), [84](#page-97-0) IPX/SPX, instellingen [34](#page-47-0) Macintosh-instellingen [72](#page-85-0) ondersteunde protocollen [81](#page-94-0)

protocolconfiguratiepagina, afdrukken [39](#page-52-0) protocollen uitschakelen [85](#page-98-0) SMTP-instellingen testen [157](#page-170-0) SMTP-servers [156](#page-169-0) standaardgateway [83](#page-96-0) subnetmasker [83](#page-96-0) TCP/IP-instellingen [31](#page-44-0) verbindingssnelheid, instellingen [38](#page-51-0) netwerkmap, scannen naar [165](#page-178-0) neutrale grijstinten [136](#page-149-0) nietcassette vullen [125](#page-138-0) nieteenheid nietjes plaatsen [125](#page-138-0) nieten [124](#page-137-0), [125](#page-138-0) nieties plaatsen [125](#page-138-0) nietmachine/stapelaar specificaties, fysieke [273](#page-286-0) n op een vel afdrukken [75](#page-88-0) n per vel afdrukken Windows [130](#page-143-0)

### **O**

omgeving, specificaties [276](#page-289-0) omgevingsspecificaties tijdens gebruik [276](#page-289-0) omslagbladen [74](#page-87-0), [129](#page-142-0) onderdeelnummer afbeeldingsdrums [255](#page-268-0) onderdeelnummers geheugen [255](#page-268-0) harde schijven [255](#page-268-0) printcartridges [255](#page-268-0) onderdelen bestellen [255](#page-268-0) ondersteunde besturingssystemen [58](#page-71-0), [70](#page-83-0) ondersteunde hulpprogramma's voor Macintosh [73](#page-86-0) ondersteunde materialen [89](#page-102-0) ondersteuning HP Printer Utility-pagina's [72](#page-85-0) koppelingen van geïntegreerde webserver [181](#page-194-0) online [132](#page-145-0), [271](#page-284-0) ongeldige bewerking, fouten [249](#page-262-0) online Help, bedieningspaneel [15](#page-28-0) online ondersteuning [271](#page-284-0)

onvolkomenheden, repeterende [240](#page-253-0) oplossen netwerkproblemen [246](#page-259-0) problemen met rechtstreekse verbindingen [246](#page-259-0) opmerking [2](#page-15-0) opslaan printcartridges [187](#page-200-0) opslaan, taak Macintosh-instellingen [76](#page-89-0) opslaan, taken instellingen [28](#page-41-0) opslag, taak functies [117](#page-130-0) Macintosh-instellingen [72](#page-85-0) openen [117](#page-130-0) opslagkast specificaties, fysieke [273](#page-286-0)

### **P**

pagina's blanco [243](#page-256-0) geen afdrukken [243](#page-256-0) langzaam afdrukken [243](#page-256-0) pagina's per minuut [5](#page-18-0) pagina's per vel Windows [130](#page-143-0) paginavolgorde, wijzigen [133](#page-146-0) papier aangepaste formaten [91](#page-104-0) aangepast formaat, Macintoshinstellingen [74](#page-87-0) aangepast formaat, selecteren [129](#page-142-0) afdrukstand [96](#page-109-0) bron [109](#page-122-0) eerste en laatste pagina, ander papier gebruiken [129](#page-142-0) eerste pagina [74](#page-87-0) formaat, selecteren [129](#page-142-0) lade 3 vullen [106](#page-119-0) nieten [124](#page-137-0) omslagbladen, ander papier gebruiken [129](#page-142-0) ondersteunde formaten [89](#page-102-0) ondersteunde soorten [92](#page-105-0) pagina's per vel [75](#page-88-0) plaatsen [100](#page-113-0) selecteren [109](#page-122-0)

soort [109](#page-122-0) soort, selecteren [129](#page-142-0) soort en formaat [109](#page-122-0) papier, bestellen [254](#page-267-0) papier plaatsen lade 1 [100](#page-113-0) papierstoringen [217](#page-230-0) pauzeren, afdrukverzoek [128](#page-141-0) PCL-drivers universeel [60](#page-73-0) plaatsen nietjes [125](#page-138-0) poorten beschikbare [6](#page-19-0) locatie [10](#page-23-0) problemen oplossen, Macintosh [252](#page-265-0) PostScript Printer Descriptionbestanden (PPD) meegeleverde [71](#page-84-0) PPD's meegeleverde [71](#page-84-0) printcartridge beheren [187](#page-200-0) printcartridges beheermenu [29](#page-42-0) bestellen via geïntegreerde webserver [181](#page-194-0) garantie [260](#page-273-0) Macintosh status [77](#page-90-0) niet van HP [187](#page-200-0) onderdeelnummers [255](#page-268-0) opslag [187](#page-200-0) recyclen [279](#page-292-0) status, Macintosh [77](#page-90-0) vervangen [189](#page-202-0) vervangingsintervallen [188](#page-201-0) printertalen [5](#page-18-0) prioriteit, instellingen [62](#page-75-0), [70](#page-83-0) privétaken Windows [131](#page-144-0) probleemoplossing berichten, typen [215](#page-228-0) controlelijst [212](#page-225-0) e-mail [245](#page-258-0) gatewayadressen [245](#page-258-0) menu [52](#page-65-0) papierstoringen [217](#page-230-0)

problemen oplossen blanco pagina's [243](#page-256-0) duplex afdrukken [234](#page-247-0) e-mailwaarschuwingen [72](#page-85-0) EPS-bestanden [251](#page-264-0) foutknop, aanraakscherm bedieningspaneel [15](#page-28-0) kwaliteit [239](#page-252-0) Macintosh problemen [250](#page-263-0) netwerken [35](#page-48-0) netwerkproblemen [246](#page-259-0) niet-afgedrukte pagina's [243](#page-256-0) omgeving [241](#page-254-0) pagina's worden langzaam afgedrukt [243](#page-256-0) problemen met papierverwerking [230](#page-243-0) problemen met rechtstreekse verbindingen [246](#page-259-0) problemen met Windows [249](#page-262-0) USB-kabels [243](#page-256-0) problemenoplossing berichten op bedieningspaneel [216](#page-229-0) processorsnelheid [5](#page-18-0) product, status HP Easy Printer Care [175](#page-188-0) productinformatie [1](#page-14-0) protocolconfiguratiepagina, afdrukken [39](#page-52-0) protocollen, netwerk [81](#page-94-0) PS-emulatiedrivers [59](#page-72-0) **R** rechterklep storingen [219](#page-232-0) rechteronderklep storingen [227](#page-240-0) recyclen [4,](#page-17-0) [279](#page-292-0) recycling

repeterende

onvolkomenheden [240](#page-253-0) transparanten [232](#page-245-0), [241](#page-254-0)

programma van HP voor retourneren en recyclen van afdrukbenodigdheden [280](#page-293-0) regulatory statements Declaration of

Conformity [283](#page-296-0), [284](#page-297-0)

reinigen aanraakscherm [202](#page-215-0) ADF-invoersysteem [203](#page-216-0) buitenkant van apparaat [202](#page-215-0) documentinvoerrollen [204](#page-217-0) fuser [205](#page-218-0) glasplaat [202](#page-215-0) info [202,](#page-215-0) [204](#page-217-0) reinigingspagina afdrukken [205](#page-218-0) remote firmware update (RFU) [208](#page-221-0) repeterende onvolkomenheden, probleemoplossing [240](#page-253-0) resetknop [12](#page-25-0) resolutie instellingen [72](#page-85-0) problemen met kwaliteit oplossen [239](#page-252-0) specificaties [5](#page-18-0) resolutie, aanpassen [129](#page-142-0) Resolution Enhancement technology (REt) [72](#page-85-0) resources vergrendelen, Macintosh [72](#page-85-0) REt (Resolution Enhancement technology) [72](#page-85-0) RGB-instellingen [137,](#page-150-0) [141](#page-154-0) rode ogen, verwijderen [129](#page-142-0) rollen documentinvoer reinigen [204](#page-217-0) ruimtevereisten [273](#page-286-0)

#### **S**

scannen snelheidsspecificaties [5](#page-18-0) scannen naar e-mail taakinstellingen [164](#page-177-0) scannen naar e-mail adresboeken [162](#page-175-0) adressen controleren [245](#page-258-0) bedieningspaneel, instellingen [159](#page-172-0) configureren [156](#page-169-0) documenten laden [160](#page-173-0) documenten verzenden [160](#page-173-0) info [156,](#page-169-0) [160](#page-173-0) instellingen [156](#page-169-0) instellingen geïntegreerde webserver [180](#page-193-0) LDAP-ondersteuning [156](#page-169-0)

lijst met ontvangers [162](#page-175-0) SMTP-ondersteuning [156](#page-169-0) scannen naar map [165](#page-178-0) scannen naar workflow [166](#page-179-0) scannerglasplaat reinigen [202](#page-215-0) scannerkalibratie [52](#page-65-0) scanner kalibratie [207](#page-220-0) scanner kalibreren [52](#page-65-0) Schijf beveiligd wissenfunctie [184](#page-197-0) serienummer locatie [10](#page-23-0) Services (tabblad) Macintosh [77](#page-90-0) sluimerinstellingen vertraging [115](#page-128-0) wektiid [115](#page-128-0) sluimerknop [12](#page-25-0) Sluimermodus instellingen [26](#page-39-0), [28](#page-41-0) SMTP-server gatewayadres configureren [157](#page-170-0) testen [157](#page-170-0) SMTP-servers gatewayadressen controleren [245](#page-258-0) verbinding maken met [156](#page-169-0) snelheidsspecificaties [5](#page-18-0) snelkieslijst, afdrukken [173](#page-186-0) snelkoppelingen [129](#page-142-0) software geïntegreerde webserver [65](#page-78-0) HP Easy Printer Care [65,](#page-78-0) [175](#page-188-0) HP Printer Utility [72](#page-85-0) HP Web Jetadmin [65](#page-78-0) instellingen [62](#page-75-0), [70](#page-83-0) licentieovereenkomst software [262](#page-275-0) Macintosh [71](#page-84-0) Macintosh, verwijderen [70](#page-83-0) ondersteunde besturingssystemen [58](#page-71-0), [70](#page-83-0) problemen [248](#page-261-0) verwijderen voor Windows [64](#page-77-0) Solaris-software [67](#page-80-0) speciaal afdrukmateriaal richtlijnen [95](#page-108-0)

speciaal papier richtliinen [95](#page-108-0) specificaties electrisch en akoestisch [275](#page-288-0) fysiek [273](#page-286-0) kenmerken [5](#page-18-0) werkomgeving [276](#page-289-0) Spool32, fouten [249](#page-262-0) sRGB-instellingen [137,](#page-150-0) [141](#page-154-0) staande afdrukstand instelling, Windows [130](#page-143-0) standaardgateway, instelling [83](#page-96-0) standaardinstellingen menu Herstellen [55](#page-68-0) Standaard taakopties, menu [19](#page-32-0) standaarduitvoerbak locatie [8](#page-21-0) selecteren [111](#page-124-0) Start, knop aanraakscherm bedieningspaneel [15](#page-28-0) startknop [12](#page-25-0) status beginscherm, bedieningspaneel [14](#page-27-0) berichten, soorten [215](#page-228-0) geïntegreerde webserver [179](#page-192-0) HP Easy Printer Care [175](#page-188-0) HP Printer Utility, Macintosh [72](#page-85-0) Macintosh, tabblad Services [77](#page-90-0) status benodigdheden, tabblad **Services** Macintosh [77](#page-90-0) Windows [132](#page-145-0) statusknop [12](#page-25-0) stopknop [12](#page-25-0) stopknop, aanraakscherm bedieningspaneel [15](#page-28-0) stoppen, afdrukverzoek [128](#page-141-0) storingen documentinvoer [228](#page-241-0) enveloppen [233](#page-246-0) fuser [219](#page-232-0) lade 1 [224](#page-237-0) lade 2 [225](#page-238-0) lade 3 [226,](#page-239-0) [227](#page-240-0) rechterklep [219](#page-232-0) rechteronderklep [227](#page-240-0) uitvoerbak [223](#page-236-0)

veelvoorkomende oorzaken van [217](#page-230-0) verhelpen [229](#page-242-0) stroom verbruik [275](#page-288-0) stroomschakelaar, locatie [8](#page-21-0) stroomvoorzieningspecificaties [275](#page-288-0) stuurprogramma's Macintosh, problemen oplossen [250](#page-263-0) subnetmasker [83](#page-96-0) symbolen, document [2](#page-15-0) systeemvereisten geïntegreerde webserver [178](#page-191-0)

### **T**

taakmodus, kopiëren [152](#page-165-0) taakopslag functies [117](#page-130-0) instellingen [28](#page-41-0) Macintosh-instellingen [76](#page-89-0) openen [117](#page-130-0) taken Macintosh-instellingen [72](#page-85-0) takenlog kleurgebruik. [173](#page-186-0) taken opslaan Windows [131](#page-144-0) talen, printer [5](#page-18-0) TCP/IP-instellingen [31](#page-44-0) TCP/IP-parameters, handmatige configuratie [83,](#page-96-0) [84](#page-97-0) technische ondersteuning online [271](#page-284-0) telefoonlijn, faxeenheid aansluiten [168](#page-181-0) temperatuurvereisten [276](#page-289-0) tests netwerken [35](#page-48-0) tijd, instellen [114](#page-127-0) tijd, instelling [26](#page-39-0) time-outinstellingen [31](#page-44-0) tip [2](#page-15-0) toetsen, bedieningspaneel aanraakscherm [15](#page-28-0) toetsen op bedieningspaneel locatie [12](#page-25-0) toner dichtheidsinstelling [72](#page-85-0)

tonerafvaleenheid vervangen [192](#page-205-0) tonercartridges. *Zie* printcartridges TrueType-lettertypen meegeleverd [5](#page-18-0) tweezijdig afdrukken Macintosh-instellingen [72](#page-85-0) tweezijdig kopiëren [148](#page-161-0)

### **U**

uitschakelen AppleTalk [85](#page-98-0) DLC/LLC [85](#page-98-0) IPX/SPX [85](#page-98-0) netwerkprotocollen [85](#page-98-0) uitvoerbak locatie [8](#page-21-0) storingen [223](#page-236-0) uitvoerbakken selecteren [111](#page-124-0) uitvoerkwaliteit problemen oplossen [239](#page-252-0) universele printdriver [60](#page-73-0) UNIX-software [67](#page-80-0) upgraden van firmware [208](#page-221-0) USB-configuratie [80](#page-93-0) USB-poort problemen oplossen [243](#page-256-0) problemen oplossen, Macintosh [252](#page-265-0)

### **V**

vaste schijf wissen [184](#page-197-0) vasthouden, taak functies [117](#page-130-0) openen [117](#page-130-0) VCCI-verklaring voor Japan [285](#page-298-0) veiligheidsverklaringen [285,](#page-298-0) [286](#page-299-0) verbindingssnelheid, instellingen [38](#page-51-0) vergrendelen menu's bedieningspaneel [185](#page-198-0) verklaring ten aanzien van laserveiligheid [285](#page-298-0), [286](#page-299-0) vertraging, sluimerstand [115](#page-128-0) vervalste benodigdheden [187](#page-200-0) vervangen benodigdheden [188](#page-201-0) geheugen [194](#page-207-0)

verwerken, einde van levensduur [281](#page-294-0) verwijderen, Macintoshsoftware [70](#page-83-0) verzenden naar e-mail taakinstellingen [164](#page-177-0) verzenden naar e-mail adresboeken [162](#page-175-0) documenten laden [160](#page-173-0) documenten verzenden [160](#page-173-0) gatewayadressen controleren [245](#page-258-0) info [156,](#page-169-0) [160](#page-173-0) instellingen [159](#page-172-0) instellingen geïntegreerde webserver [180](#page-193-0) LDAP-ondersteuning [156](#page-169-0) lijst met ontvangers [162](#page-175-0) SMTP-ondersteuning [156](#page-169-0) verzenden naar map [165](#page-178-0) verzenden naar workflow [166](#page-179-0) vochtigheidsvereisten [276](#page-289-0) voeding probleemoplossing [212](#page-225-0) voorinstellingen (Macintosh) [74](#page-87-0) voorzichtig [2](#page-15-0) vullen lade 2 [102](#page-115-0)

### **W**

waarschuwing [2](#page-15-0) waarschuwingen, e-mail [72](#page-85-0) waarschuwingsknop, aanraakscherm bedieningspaneel [15](#page-28-0) waarschuwingslampje locatie [12](#page-25-0) watermerken Windows [130](#page-143-0) webbrowservereisten geïntegreerde webserver [178](#page-191-0) Web Jetadmin firmware-updates [210](#page-223-0) webserver, geïntegreerde tabblad Digitaal versturen [180](#page-193-0) websites fraudemeldingen [187](#page-200-0) HP Web Jetadmin, downloaden [183](#page-196-0) klantondersteuning [271](#page-284-0)

Macintosh klantondersteuning [271](#page-284-0) Material Safety Data Sheet (MSDS) [282](#page-295-0) universele printdriver [60](#page-73-0) weerbestendige plattegronden afdrukken [122](#page-135-0) wektijd, instelling [27](#page-40-0), [115](#page-128-0) Werking apparaat, menu [44](#page-57-0) wettelijke voorschriften milieuvriendelijk productiebeleid [279](#page-292-0) Windows driverinstellingen [63](#page-76-0) ondersteunde besturingssystemen [58](#page-71-0) ondersteunde drivers [59](#page-72-0) problemen oplossen [249](#page-262-0) universele printdriver [60](#page-73-0) Windows 2000-fax [170](#page-183-0) workflow, verzenden naar [166](#page-179-0)

#### **Z**

zakelijke afbeeldingen afdrukken [120](#page-133-0)

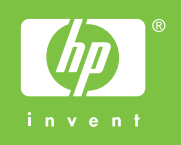

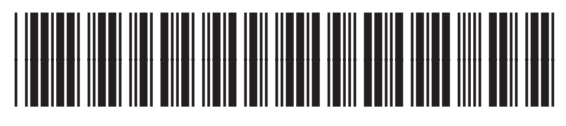

CC519-90930